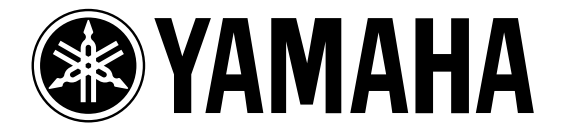

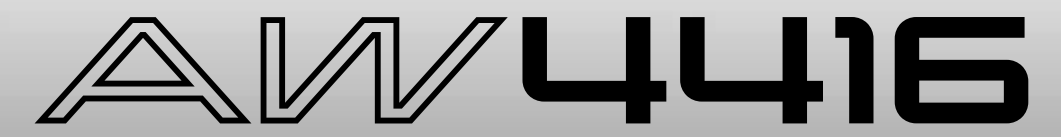

## **PROFESSIONAL AUDIO WORKSTATION**

# **Guide pratique**

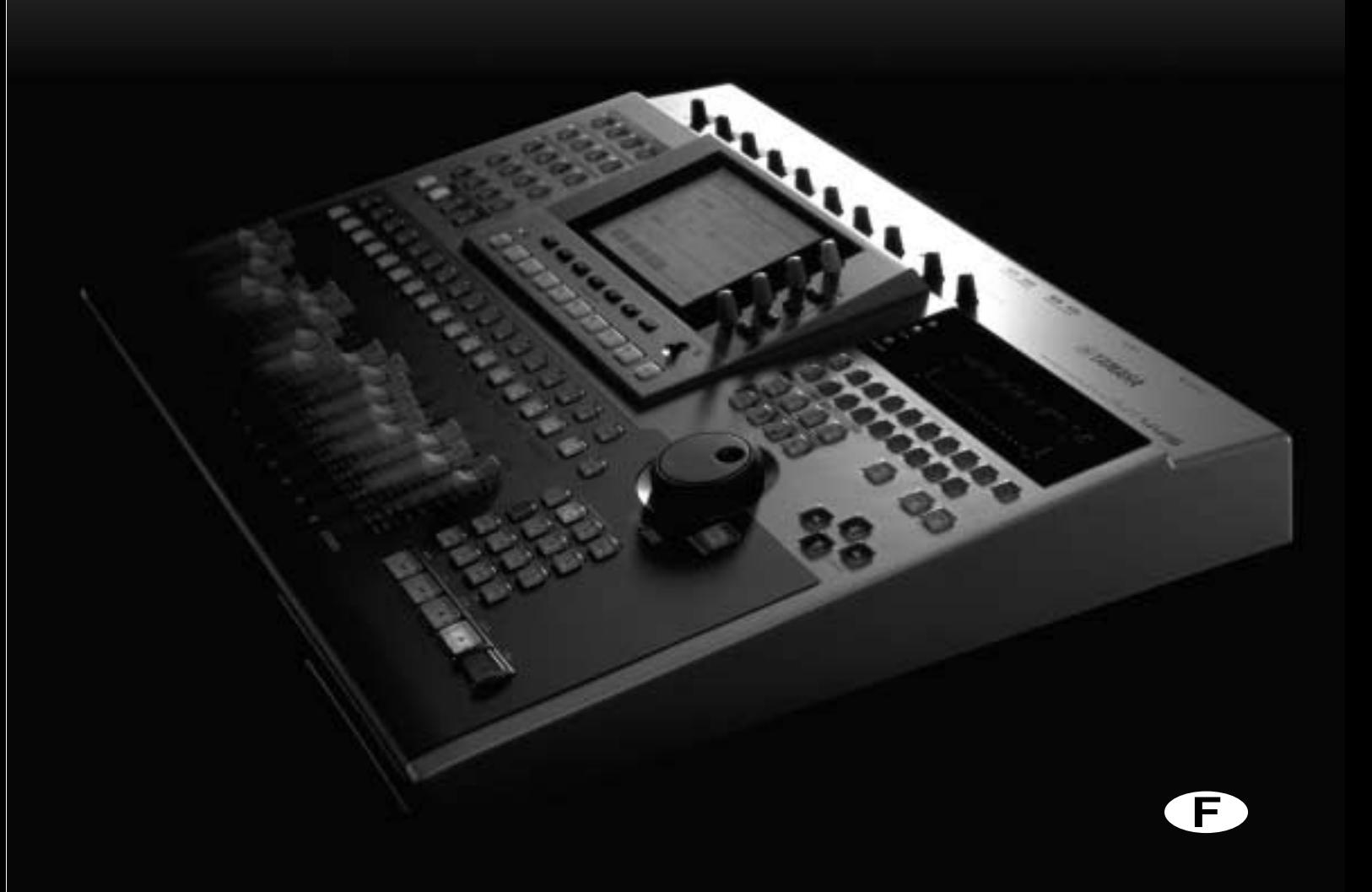

#### **FCC INFORMATION (U.S.A.)**

- 1. IMPORTANT NOTICE: DO NOT MODIFY THIS UNIT! This product, when installed as indicated in the instructions contained in this manual, meets FCC requirements. Modifications not expressly approved by Yamaha may void your authority, granted by the FCC, to use the product.
- 2. IMPORTANT: When connecting this product to accessories and/or another product use only high quality shielded cables. Cable/s supplied with this product MUST be used. Follow all installation instructions. Failure to follow instructions could void your FCC authorization to use this product in the USA.
- 3. NOTE: This product has been tested and found to comply with the requirements listed in FCC Regulations, Part 15 for Class "B" digital devices. Compliance with these requirements provides a reasonable level of assurance that your use of this product in a residential environment will not result in harmful interference with other electronic devices. This equipment generates/uses radio frequencies and, if not installed and used according to the instructions found in the users manual, may cause interference harmful to the operation of other electronic devices. Compliance with FCC regulations does not guarantee that interference will not occur in all installations. If this product is found to be the source of interference, which can be determined by turning the unit "OFF" and "ON", please try to eliminate the problem by using one of the following measures: Relocate either this product or the device that is being affected by the interference. Utilize power outlets that are on different branch (circuit breaker or fuse) circuits or install AC line filter/s. In the case of radio or TV interference, relocate/reorient the antenna. If the antenna lead-in is 300 ohm ribbon lead, change the lead-in to coaxial type cable. If these corrective measures do not produce satisfactory results, please contact the local retailer authorized to distribute this type of product. If you can not locate the appropriate retailer, please contact Yamaha Corporation of America, Electronic Service Division, 6600 Orangethorpe Ave, Buena Park, CA 90620

The above statements apply ONLY to those products distributed by Yamaha Corporation of America or its subsidiaries.

#### ADVARSEL!

Lithiumbatteri—Eksplosionsfare ved fejlagtig håndtering. Udskiftning må kun ske med batteri af samme fabrikat og type. Levér det brugte batteri tilbage til leverandoren.

#### VARNING

Explosionsfara vid felaktigt batteribyte. Använd samma batterityp eller en ekvivalent typ som rekommenderas av apparattillverkaren. Kassera använt batteri enligt fabrikantens instruktion.

#### **VAROITUS**

Paristo voi räjähtää, jos se on virheellisesti asennettu. Vaihda paristo ainoastaan laitevalmistajan suosittelemaan tyyppiin. Hävitä käytetty paristo valmistajan ohjeiden mukaisesti.

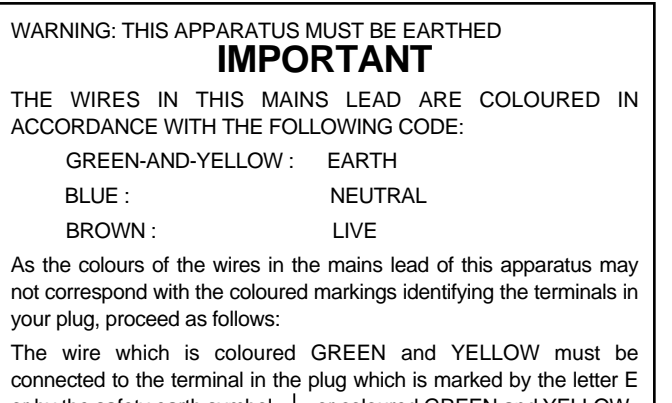

or by the safety earth symbol  $\perp$  or coloured GREEN and YELLOW. The wire which is coloured BLUE must be connected to the terminal which is marked with the letter N or coloured BLACK.

The wire which is coloured BROWN must be connected to the terminal which is marked with the letter L or coloured RED.

This applies only to products distributed by YAMAHA KEMBLE MUSIC (U.K.) LTD.

#### **• Explanation of Graphical Symbols**

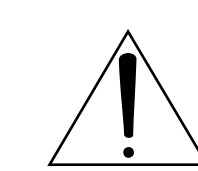

The exclamation point within an equilateral triangle is intended to alert the user to the presence of important operating and maintenance (servicing) instructions in the literature accompanying the product.

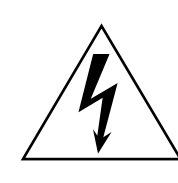

The lightning flash with arrowhead symbol within an equilateral triangle is intended to alert the user to the presence of uninsulated "dangerous voltage" within the product's enclosure that may be of sufficient magnitude to constitute a risk of electric shock to persons.

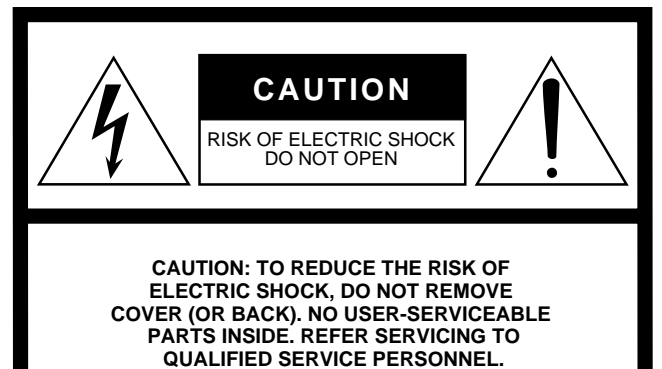

The above warning is located on the rear of the unit

- Dit apparaat bevat een lithium batterij voor geheugen back-up.
- Raadpleeg uw leverancier over de verwijdering van de batterij op het moment dat u het apparaat ann het einde van de levensduur afdankt of de volgende Yamaha Service Afdeiing:

Yamaha Music Nederland Service Afdeiing Kanaalweg 18-G, 3526 KL UTRECHT Tel. 030-2828425

● Gooi de batterij niet weg, maar lever hem in als KCA.

#### **NEDERLAND THE NETHERLANDS**

- This apparatus contains a lithium battery for memory back-up.
- For the removal of the battery at the moment of the disposal at the end of the service life please consult your retailer or Yamaha Service Center as follows: Yamaha Music Nederland Service Center Address: Kanaalweg 18-G, 3526 KL UTRECHT Tel: 030-2828425
- Do not throw away the battery. Instead, hand it in as small chemical waste.

## **Informations importantes**

## **Veuillez lire ce qui suit avant d'utiliser le AW4416**

### ❒ **Avertissements**

- Ne posez pas de récipient contenant des liquides ou de petits objets métalliques sur l'appareil. Si un liquide ou des objets métalliques pénètrent dans l'appareil, il y a risque d'incendie ou d'électrocution.
- Evitez de mouiller l'appareil ou de laisser pénétrer de l'eau dans son boîtier. Il y a risque d'incendie ou d'électrocution.
- Ne branchez le cordon d'alimentation de cet appareil qu'à une prise secteur qui répond aux caractéristiques données dans ce manuel ou sur l'appareil, faute de quoi, il y a risque d'incendie.
- Evitez de griffer, tordre, plier, tirer ou chauffer le cordon d'alimentation. Un cordon d'alimentation endommagé constitue un risque d'incendie ou d'électrocution.
- Ne posez pas d'objets pesants (à commencer par l'appareil lui-même) sur le cordon d'alimentation. Un cordon d'alimentation endommagé peut provoquer un incendie ou une électrocution. Cette précaution est notamment valable lorsque le cordon d'alimentation passe sous un tapis.
- Si vous remarquez un phénomène anormal tel que de la fumée, une odeur bizarre ou un bourdonnement ou, encore, si vous avez renversé du liquide ou des petits objets à l'intérieur, mettez l'appareil immédiatement hors tension et débranchez le cordon d'alimentation. Consultez votre revendeur pour faire examiner l'appareil. L'utilisation de l'appareil dans ces conditions constitue un risque d'incendie ou d'électrocution.
- Lorsque l'appareil tombe ou si le boîtier est endommagé, coupez l'alimentation, débranchez le cordon de la prise secteur et contactez votre revendeur. L'utilisation de l'appareil dans ces conditions constitue un risque d'incendie ou d'électrocution.
- Si le cordon d'alimentation est endommagé (s'il est coupé ou si un fil est à nu), veuillez en demander un nouveau à votre revendeur. L'utilisation de l'appareil avec un cordon d'alimentation endommagé constitue un risque d'incendie ou d'électrocution.
- Cet appareil ne peut pas être modifié par l'utilisateur. Il y a risque d'incendie ou d'électrocution.

### ❒ **Précautions**

• Lors d'un montage en rack, laissez un espace libre autour de l'appareil pour une bonne aération. Cet espace doit être de 10 cm sur les côtés, 20 cm derrière et de 30 cm sur le dessus.

Pour garantir une bonne aération durant l'utilisation, ouvrez l'arrière du rack ou les orifices de ventilation.

Si la circulation d'air est insuffisante, il y a accumulation de chaleur ce qui peut provoquer un incendie.

- Cet appareil est pourvu d'orifices d'aération sur le bas, à l'arrière afin d'éviter que la température interne ne monte trop. Des orifices d'aération obstrués constituent donc un risque d'incendie.
- Débranchez toujours le cordon d'alimentation en tirant sur la prise et non sur le câble. Un cordon d'alimentation endommagé constitue un risque d'incendie ou d'électrocution.
- Ne touchez pas la prise d'alimentation avec des mains mouillées. Il y a risque d'électrocution.
- Utilisez uniquement le cordon d'alimentation inclus. Le recours à tout autre type risque de provoquer un incendie.
- Avant de manipuler une carte E/S, veillez toujours à décharger l'électricité statique éventuellement contenue dans votre corps ou sur vos vêtements en touchant une surface métallique mise à la terre. Le non respect de cette consigne pourrait entraîner de graves endommagements de la carte suite à la décharge d'électricité statique.
- Ne touchez jamais les fils ("pieds") au dos de la carte, car cela risquerait de compromettre leur conductivité.

### ❒ **Consignes pour la manipulation**

- L'usage d'un téléphone mobile à proximité de l'appareil peut provoquer des interférences. Dans ce cas, éloignez le téléphone mobile.
- Le câblage des connexions XLR est le suivant: broche 1 = masse, broche 2 = chaud  $(+)$ , broche 3= froid  $(-)$ .
- Branchez ici des jacks TRS ayant le câblage suivant: gaine= masse, pointe= envoi, anneau= retour.
- Si le message "LOW BATTERY" s'affiche à la mise sous tension, contactez immédiatement votre revendeur en vue de faire remplacer la pile de sauvegarde. L'AW4416 fonctionnera alors toujours de manière normale, mais certains réglages ne seront plus mémorisés à la mise hors tension. Par mesure de sécurité, nous vous conseillons d'archiver toutes les données du disque dur interne sur un disque CD-RW ou un support SCSI externe avant de faire procéder au remplacement de la pile de sauvegarde.
- Les commandes comportant des contacts en mouvement, comme par exemple les touches, commandes, curseurs et connecteurs pourraient présenter des signes d'usure après un certain temps. La vitesse d'apparition de ces symptômes d'usure dépend des conditions d'utilisation. Quelles que soient ces conditions, l'usure est inévitable.

## **Manipulation de disques CD-R/CD-RW**

Veuillez observer les consignes suivantes quand vous manipulez des disques CD-R/CD-RW.

Le non respect de ces consignes pourrait rendre illisibles les données sauvegardées sur le disque en question, entraîner un dysfonctionnement du lecteur/graveur mais aussi endommager l'étiquette du disque.

- N'exposez jamais un disque aux rayons du soleil et ne le rangez pas dans des endroits soumis à des températures ou à une humidité élevées.
- Ne touchez jamais la surface d'écriture du disque.
- Manipulez toujours un disque CD-R/RW en le tenant par le bord. Si nécessaire, éliminez prudemment la poussière de la surface du disque.
- N'utilisez jamais de produits chimiques ni d'autres solvants pour nettoyer un disque.
- Ne pliez jamais un disque et ne le laissez jamais tomber.
- Eliminez la poussière uniquement à l'aide d'un soufflet ou d'un produit de nettoyage spécial. Ne frottez jamais la surface d'écriture du disque avec un chiffon sec, car cela risquerait de griffer le disque.
- N'écrivez jamais sur la surface d'écriture du disque et n'y collez pas d'étiquette.

## **Archiver vos données**

Vu qu'on n'est jamais entièrement à l'abri d'une perte soudaine des données contenues sur le disque dur interne, nous vous conseillons vivement d'archiver tous vos projets importants sur disque CD-R ou CD-RW, ou sur un support SCSI externe.

## **Responsabilité en cas de perte de données, etc.**

- Yamaha décline toute responsabilité pour tout dommage consécutif ou prévisible occasionné au client ou à des tiers suite à la perte ou à l'endommagement de données contenues sur un disque CD-R, et cela même si Yamaha est déjà au courant de problèmes éventuels à ce moment-là.
- Yamaha ne fournit en outre aucune garantie d'infaillibilité pour la gestion des données, quel que soit le support envisagé.

### **Précautions à observer pour les options**

- Si vous avez des questions au sujet de la carte E/S, du disque dur ou de la manipulation du lecteur/graveur CD-RW, veuillez les adresser votre revendeur Yamaha.
- Avant d'installer de nouveaux périphériques ou composants, mettez l'AW4416 et tous les périphériques connectés hors tension et débranchez le cordon secteur des éléments ainsi que les autres câbles reliant l'AW4416 et les autres appareils.
- Pour éviter de vous blesser lors de l'installation d'une carte E/S, d'un disque dur ou d'un lecteur/graveur CD-RW dans cet appareil, protégez-vous les mains en portant des gants épais.
- Avant de manipuler cet appareil, veillez toujours à décharger l'électricité statique éventuellement contenue dans votre corps ou vos vêtements en touchant une surface métallique mise à la terre.
- Veillez à ne jamais toucher les connecteurs ni les surfaces de la carte.
- Pour protéger les circuits de la carte E/S, du disque dur ou du lecteur/graveur CD-RW, etc. contre tout dommage causé par l'électricité statique, ne touchez jamais aucun circuit, câble ni autre connexion.
- Ne laissez jamais tomber de vis de fixation ni d'autres objets à l'intérieur de l'appareil. Cela pourrait provoquer un court-circuit et endommager gravement l'appareil à la prochaine mise sous tension. Si vous n'arrivez pas à récupérer une vis ou que vous ne la retrouvez pas, adressez-vous à votre revendeur Yamaha.
- En cas de panne du lecteur/graveur de CD-RW, veuillez contacter le revendeur chez qui vous avez acheté l'appareil en question.

Il est interdit de copier ou de transférer, etc. des données (musique, données sonores) faisant l'objet de droits d'auteur sans l'accord écrit préalable de leur détenteur, sauf si ces données sont uniquement utilisées à des fins purement personnelles et dans le cas de données non protégées. Avant d'utiliser cet appareil, veuillez consulter un spécialiste en droits d'auteur.

#### ❍ **Warning**

The Yamaha Professional Audio Workstation is designed to be used professionally and responsibly by recording industry professionals. The reproduction, distribution, or, in some instances, the public performance, of all or a portion of a sound recording or musical composition protected by copyright, without having obtained a proper license from the relevant copyright holders, may constitute copyright infringement and may otherwise violate copyright laws and other laws. In addition, laws (such as the Audio Home Recording Act and the Digital Millennium Copyright Act in USA) contain certain restrictions and requirements that may apply to your use of works protected by copyright and related information and data that may accompany such works. Violation of such laws may result in civil remedies and, in some cases, criminal liability.

Because violations of copyright laws may be serious offenses, you should consult a lawyer familiar with the law of copyright, including all laws that may be applicable to your use of the Workstation (such as the Audio Home Recording Act and the Digital Millennium Copyright Act in USA), if you have any questions regarding your intended use of all or parts of sound recordings or musical compositions protected by copyright.

Nous vous remercions d'avoir opté pour la Yamaha AW4416 Audio Workstation. Afin d'exploiter au mieux toutes ses possibilités et d'en bénéficier sans le moindre problème, veuillez lire attentivement le "Guide pratique" (ce manuel) ainsi que le "Guide de référence" et l' "Atelier".

## **Sommaire**

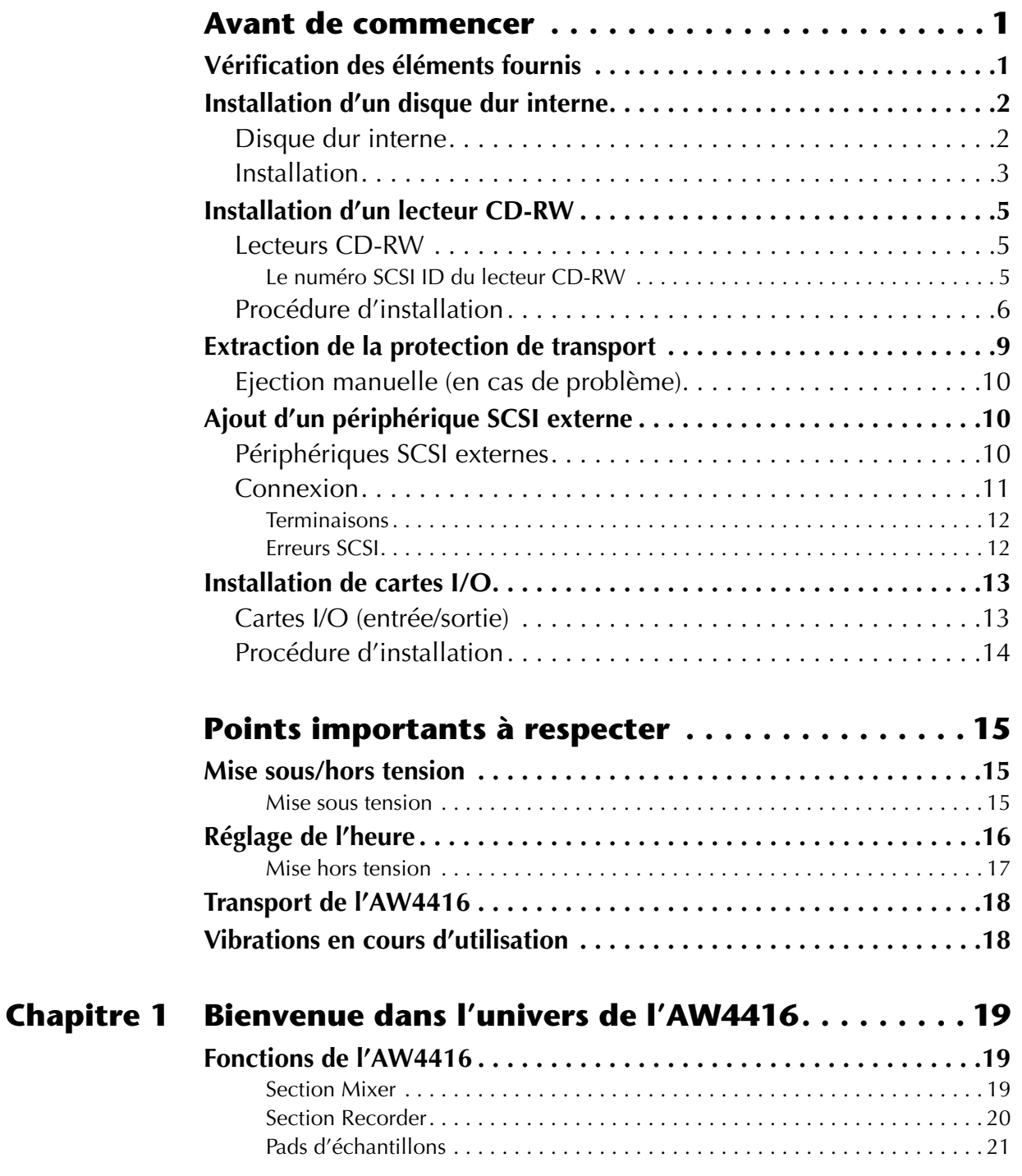

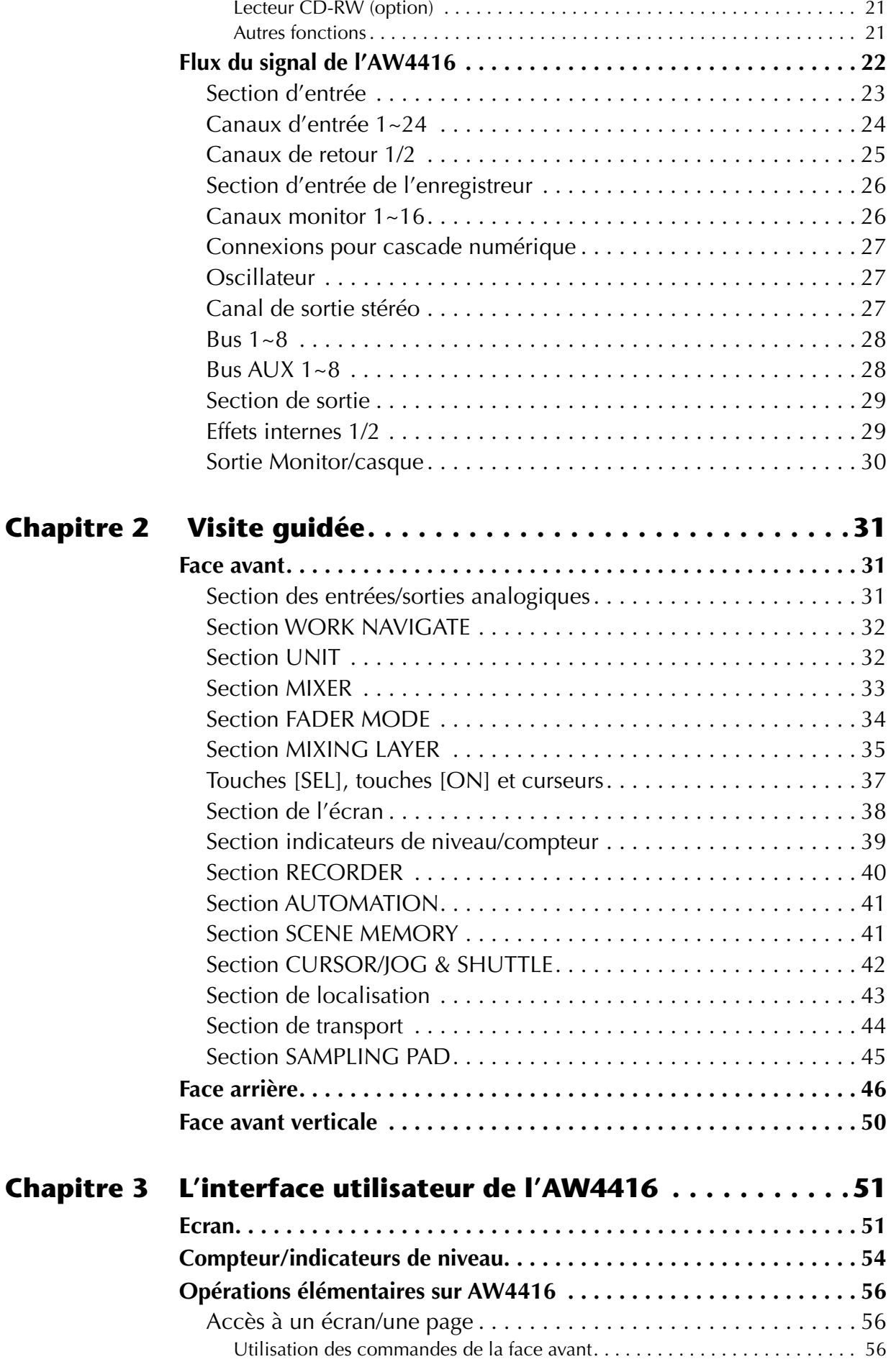

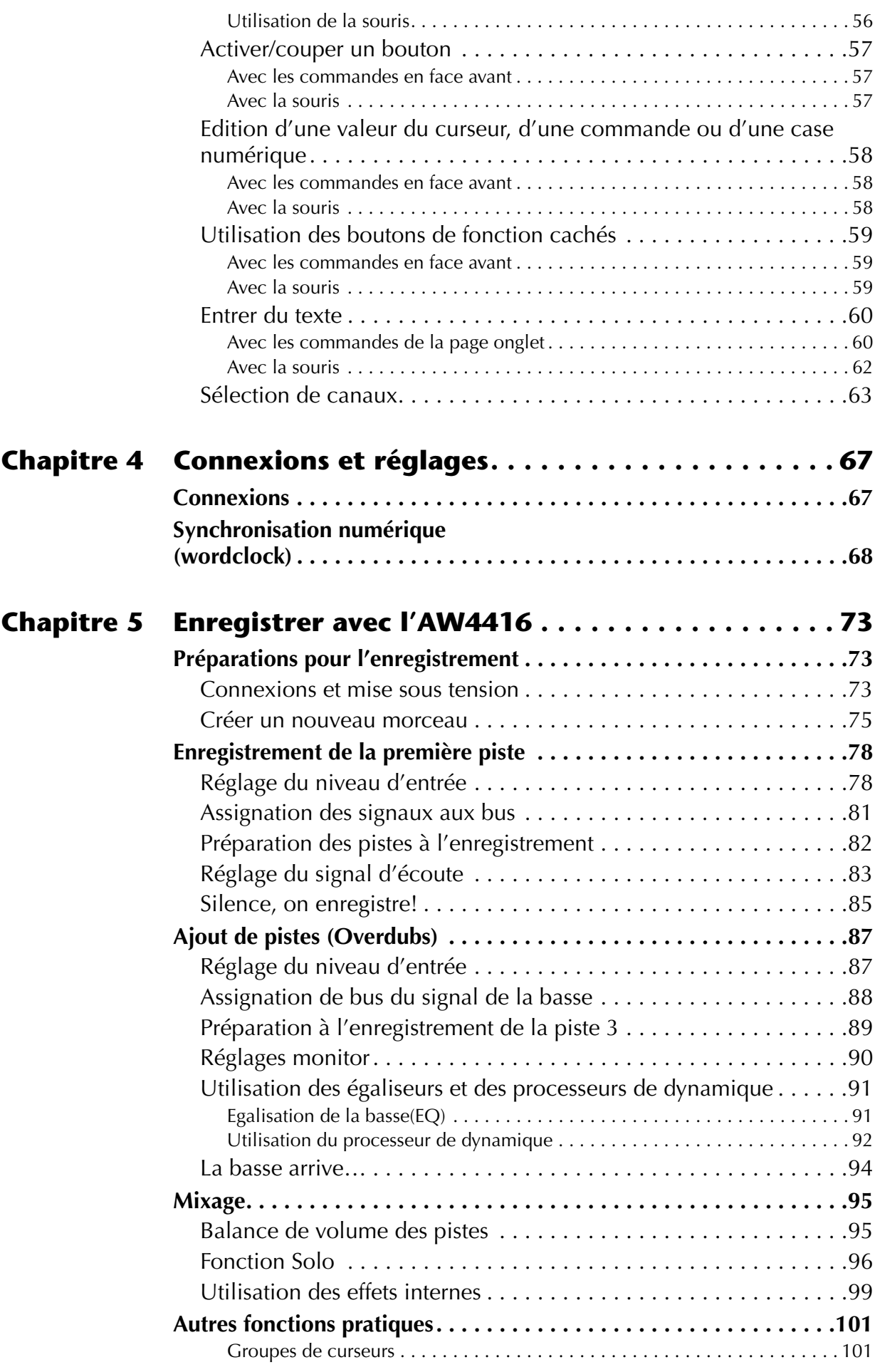

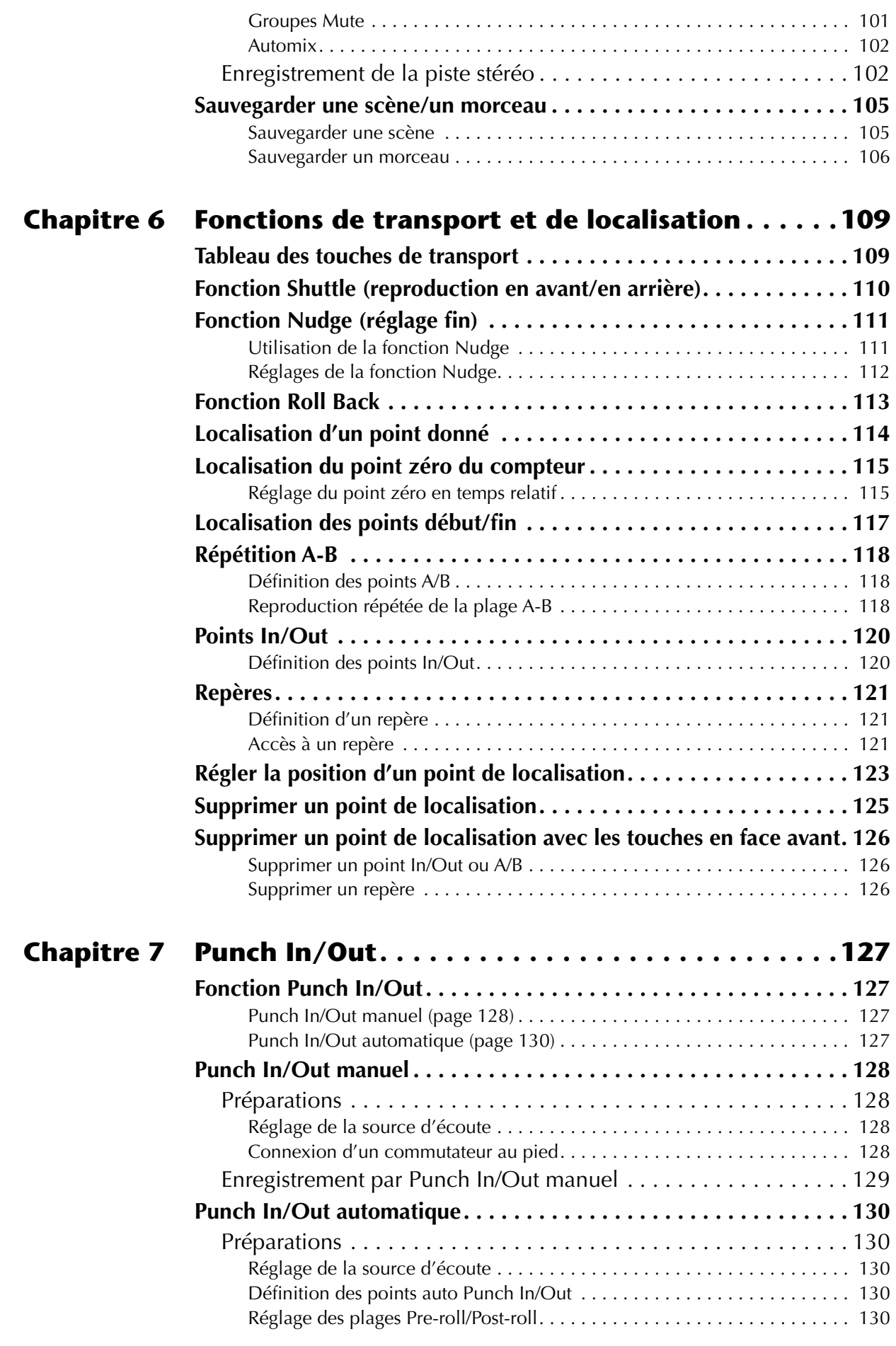

**xii** *— Guide pratique*

Sommaire

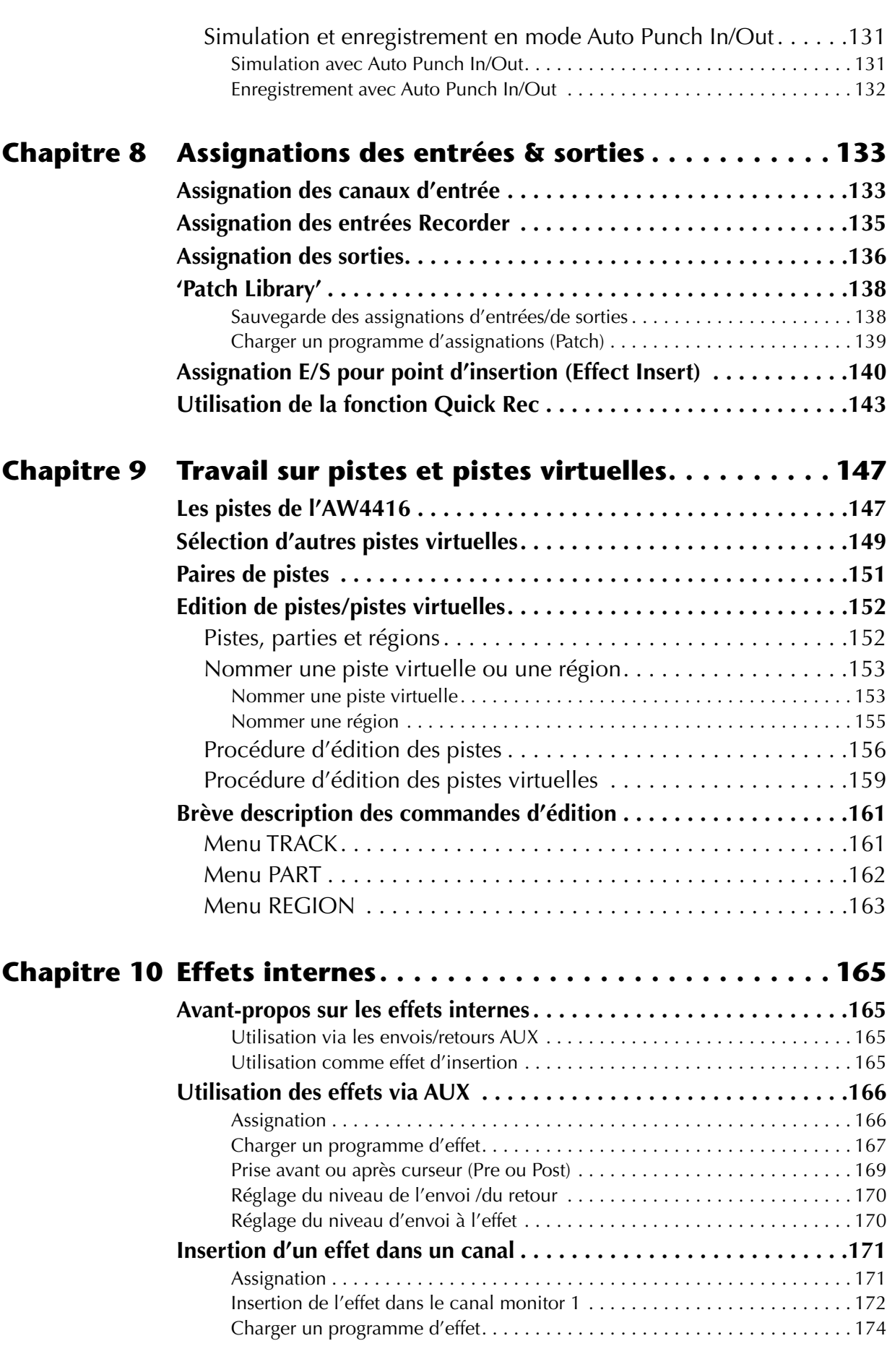

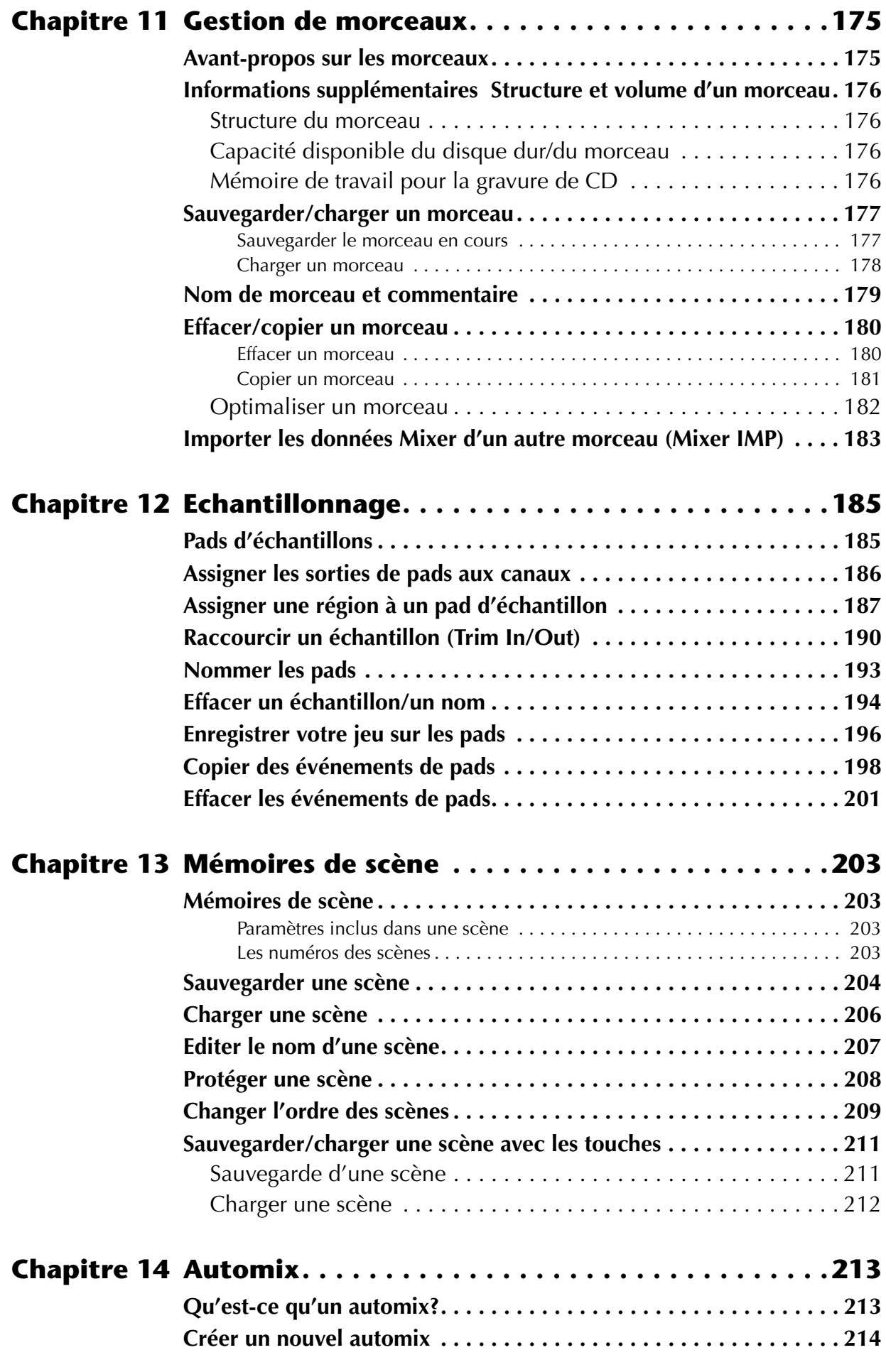

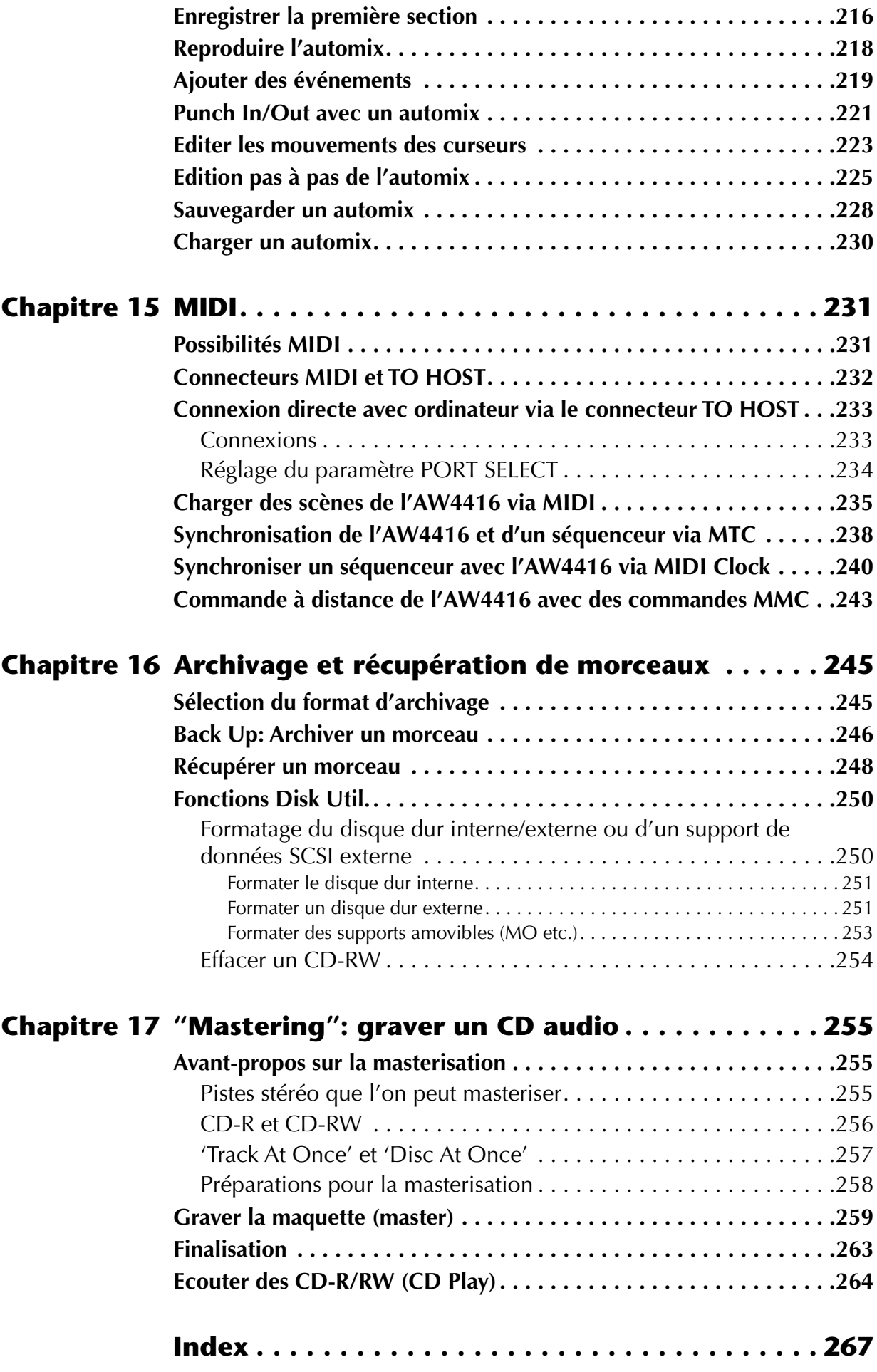

## <span id="page-14-0"></span>**Avant de commencer**

Ce chapitre décrit les préparatifs devant être effectués avant toute utilisation de l'AW4416 tels que la vérification des éléments fournis et l'installation des options.

## <span id="page-14-1"></span>**Vérification des éléments fournis**

Veuillez vous assurer que l'emballage contient bien les éléments suivants. Si l'un d'eux devait manquer, contactez votre revendeur.

- Console de mixage/d'enregistrement AW4416: 1
- Guide pratique (ce document): 1
- Guide de référence: 1
- Atelier: 1
- Câble d'alimentation: 1
- CD-ROM: 1
- Câble rouge et blanc pour CD-RW (quadruple conducteur): 1
- Vis pour installer un disque dur/lecteur CD-RW de 2,5": 8
- Adaptateur pour disque dur ADP25H 2,5": 1 (pré-installé dans l'orifice 2.5" HARD DISK DRIVE en face arrière de l'AW4416)

#### ❍ **Marques déposées**

ADAT MultiChannel Optical Digital Interface est une marque commerciale et ADAT et Alesis sont des marques déposées de Alesis Corporation. Apple et Macintosh sont des marques déposées de Apple Computer, Inc. Tascam Digital Interface est une marque commerciale et Tascam et Teac sont des marques déposées de Teac Corporation. MS-DOS est une marque déposée et Windows est une marque commerciale de Microsoft Corporation. Yamaha est une marque commerciale de Yamaha Corporation. Toutes les marques commerciales sont la propriété de leurs détenteurs respectifs et reconnues telles par la présente.

#### ❍ **Copyright**

Il est interdit de reproduire ou de distribuer sous quelque forme que ce soit, en tout ou en partie, le logiciel du AW4416 ou les manuels sans l'autorisation écrite préalable de Yamaha Corporation.

© 2000 Yamaha Corporation. Tous droits réservés.

#### ❍ **Page Web Yamaha**

<http://www.yamaha.co.jp/product/proaudio/homeenglish/>

## <span id="page-15-0"></span>**Installation d'un disque dur interne**

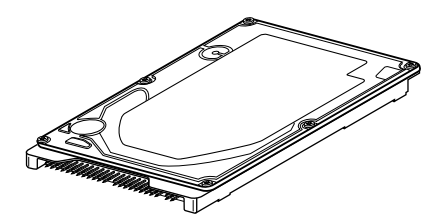

**Avant d'utiliser l'AW4416, vous devez y insérer un disque dur. Si vous le mettez sous tension sans avoir inséré de disque dur, les sections Recorder et Mixer ne fonctionneront pas. En outre, vous risquez d'endommager sérieusement l'AW4416.**

### <span id="page-15-1"></span>**Disque dur interne**

Sur l'AW4416, toutes les données d'un projet (réglages de mixage, réglages d'enregistrement, données audio, etc.) sont rassemblées sous l'appellation "Song" ou morceau et sauvegardées ensemble sur le disque dur.

Un disque dur interne est une option indispensable afin de pouvoir utiliser la section d'enregistrement de l'AW4416 pour enregistrer/reproduire des données en temps réel. Il suffit de l'attacher à l'adaptateur du disque dur 2,5" ADP25H et de l'installer dans l'orifice 2,5" HARD DISK DRIVE situé en face arrière. Vous pouvez vous servir des disques durs ayant les caractéristiques suivantes.

- Type: IDE 2,5"(l'emplacement de la fixation est conforme à SFF-8201)
- Epaisseur: aucune limite particulière
- Capacité: aucune limite particulière (cependant, l'AW4416 peut utiliser une capacité maximale de 64 Go)
- Modèles testés: veuillez consulter votre revendeur Yamaha ou voyez le site suivant sur internet: http://www.aw4416.com/

*• Par "modèles testés", nous désignons les modèles disponibles dans le commerce que Yamaha a obtenus, installés dans l'AW4416 et testés avec succès de diverses manières. Cependant, il est impossible de tenir compte des légères variations des performances dues aux tolérances de fabrication de chaque marque.*

- *Les disques durs sont des appareils de précision. Des chocs importants, des champs magnétiques, de l'électricité statique ou un courant excessif peuvent endommager les données contenues sur un disque dur. Vous pouvez vous servir de supports tels qu'un appareil SCSI externe un ou CD-RW pour faire une copie de secours des données musicales importantes.*
- *Sachez que Yamaha Corporation n'endosse aucune responsabilité pour tout dommage direct ou indirect provoqué par l'usage de l'un des disques durs mentionnés plus haut.*

### <span id="page-16-0"></span>**Installation**

Veuillez lire et observer les précautions concernant l'installation de matériel disponible en option reprises au début de ce Guide pratique.

Voici comment fixer un disque dur IDE de 2,5" à l'adaptateur ADP25H fourni avec l'AW4416 et l'installer dans l'orifice approprié de l'AW4416.

*• Les disques durs sont des appareils de précision. Ne les soumettez pas à des chocs importants, des champs magnétiques, de l'électricité statique etc.*

- *Evitez de placer un disque dur à proximité d'appareil générant un champ magnétique important ou dans des endroits extrêmement froids, chauds ou humides.*
- *Avant de manier un disque dur, touchez de la main un objet métallique mis à la terre afin de vous décharger de toute électricité statique. Si vous ne le faites pas, l'électricité statique risque d'endommager le disque dur.*
- *N'essayez jamais de démonter un disque dur ou de le soumettre à une force excessive.*
- *L'AW4416 est livré avec quatre vis pour fixer un disque dur de 2,5" et quatre vis pour fixer un lecteur CD-RW, soit huit vis de même type.*

#### 1. Vous aurez besoin des éléments suivants.

- $\bullet$  l'AW4416
- Un disque dur IDE de 2,5" (disponible séparément) pour l'installation
- Quatre vis fournie avec l'AW4416 pour fixer le disque dur
- $\bullet$  Un tournevis cruciforme  $(+)$
- 2. Assurez-vous que l'alimentation de l'AW4416 est coupée. Par précaution, débranchez le câble d'alimentation de la prise secteur.
- 3. En face arrière de l'AW4416, dévissez les deux vis qui maintiennent l'adaptateur pour disque dur ADP25H à l'orifice 2.5" HARD DISK DRIVE.

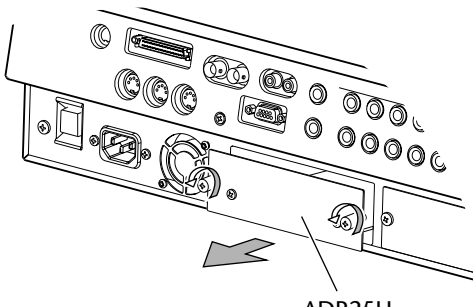

ADP25H (adaptateur 2,5" pour disque dur)

4. Placez le disque dur sur l'ADP25H comme illustré ci-dessous, alignez les orifices des vis sur le disque dur et sur l'ADP25H puis servez-vous du tournevis pour serrer les vis aux quatre endroits indiqués.

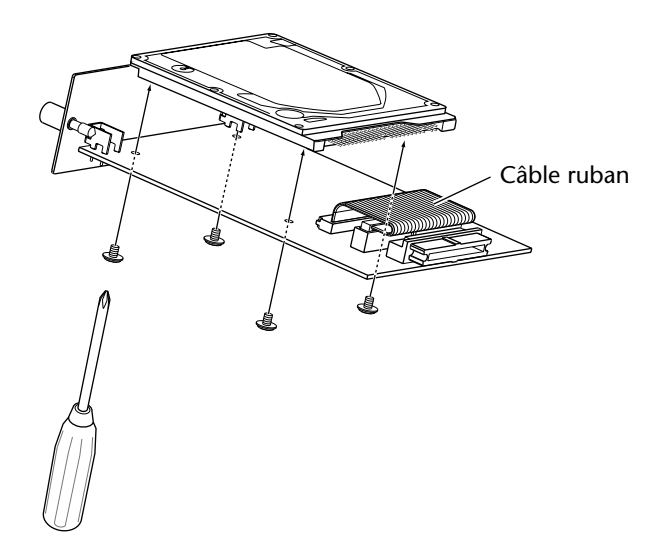

5. Branchez le connecteur du câble ruban de l'ADP25H dans le connecteur du disque dur.

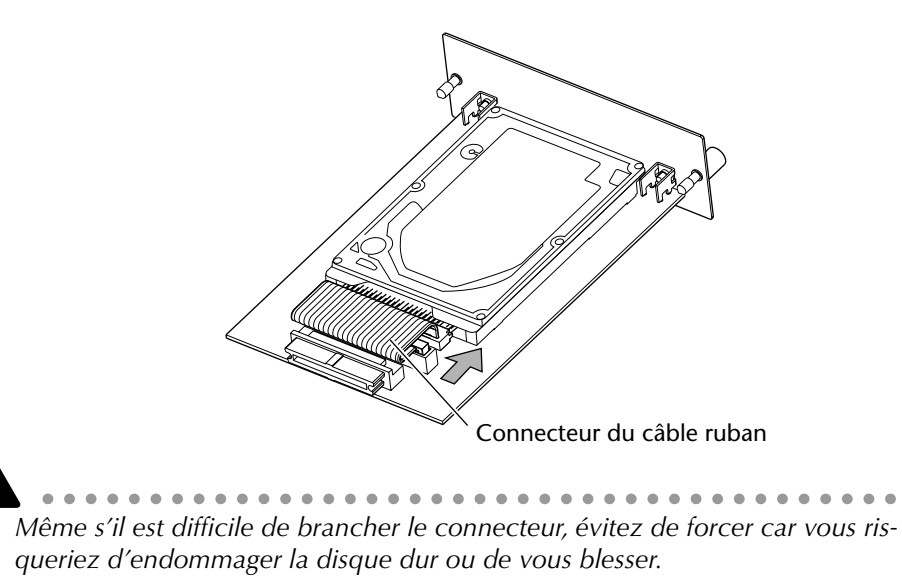

- 6. Alignez l'ADP25H (auquel le disque dur est fixé) avec les rails situés dans l'orifice 2.5" HARD DISK DRIVE et poussez jusqu'à ce qu'un déclic indique qu'il est en place.
- 7. Servez-vous des vis que vous avez enlevées à l'étape 3 pour fixer l'ADP25H dans l'orifice 2.5" HARD DISK DRIVE.

............................ *Si vous ne serrez pas convenablement les vis, le disque dur risque de vibrer, ce qui provoquerait des défaillances.*

- *Ne mettez pas l'AW4416 sous tension avant que toutes les options n'aient été installées.*
- *Lorsque vous mettez l'AW4416 sous tension après avoir installé un nouveau disque dur, son formatage est automatiquement lancé ([page 15\)](#page-28-3).*

## <span id="page-18-0"></span>**Installation d'un lecteur CD-RW**

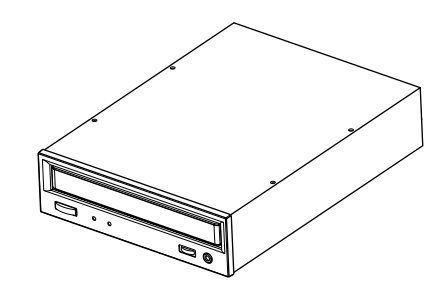

## <span id="page-18-1"></span>**Lecteurs CD-RW**

Un lecteur CD-RW est une option qui vous permet de créer des CD musicaux, d'archiver et de récupérer des données du disque dur interne, de reproduire un CD musical ou de lire un CD-ROM. Vous pouvez installer un lecteur CD-RW interne en ôtant le cache du lecteur CD-RW en face avant. Vous pouvez vous servir des lecteurs CD-RW ayant les caractéristiques suivantes.

- Interface: SCSI-2
- Modèles testés: veuillez consulter votre revendeur Yamaha ou voyez le site suivant sur internet: http://www.aw4416.com/

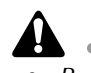

- *• Par "modèles testés", nous désignons les modèles disponibles dans le commerce que Yamaha a obtenus, installés dans l'AW4416 et testés avec succès de diverses manières. Cependant, il est impossible de tenir compte des légères variations des performances dues aux tolérances de fabrication de chaque fabricant.*
- *Sachez que Yamaha Corporation n'endosse aucune responsabilité pour tout dommage direct ou indirect provoqué par l'usage de l'un des lecteurs CD-RW mentionnés plus haut.*
- \* Notez que le cache de l'AW4416 ne peut pas être fixé sur un lecteur CD-RW doté d'un tiroir à couvercle. Vous pouvez le fixer sur un lecteur CD-RW dont le tiroir a les dimensions suivantes.

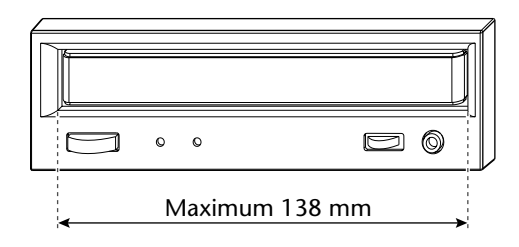

### <span id="page-18-2"></span>❒ **Le numéro SCSI ID du lecteur CD-RW**

• Le numéro SCSI ID de l'AW4416 est fixé sur "6." C'est pourquoi vous devez régler le numéro ID du lecteur CD-RW sur tout autre numéro que "6" avant de l'installer.

- Les divers écrans de l'AW4416 montrent que le numéro SCSI ID du lecteur CD-RW a été réglé sur "3" par défaut. Le plus simple consiste donc à régler le numéro ID du CD-RW sur "3". (Pour en savoir davantage sur le numéro SCSI ID, veuillez consulter le manuel du lecteur CD-RW).
- Si vous installez un lecteur CD-RW Yamaha, le réglage usine du numéro SCSI ID est "3" et nous vous recommandons de conserver ce réglage.

## <span id="page-19-0"></span>**Procédure d'installation**

Veuillez lire attentivement les précautions concernant l'installation de matériel disponible en option reprises au début de ce Guide pratique.

- 1. Vous avez besoin des éléments suivants.
	- L'AW4416
	- Un lecteur CD-RW interne (option)
	- Des vis (fournies avec l'AW4416) pour fixer le lecteur CD-RW
	- Un câble rouge et blanc pour CD-RW (quadruple conducteur)
	- Tournevis cruciforme (+)
	- Plan de travail

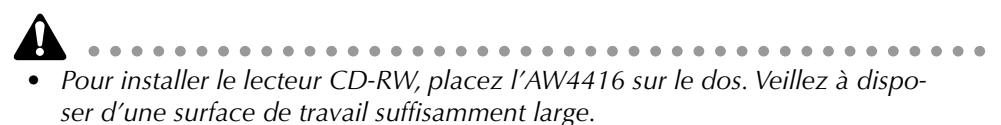

- *L'AW4416 est fourni avec quatre vis permettant de fixer un disque dur 2.5" et quatre vis pour fixer le lecteur CD-RW, soit 8 vis de même type.*
- 2. Assurez-vous que l'alimentation de l'AW4416 est coupée. Par précaution, débranchez le câble d'alimentation de la prise secteur.
- 3. Retournez l'AW4416 sur le plan de travail.

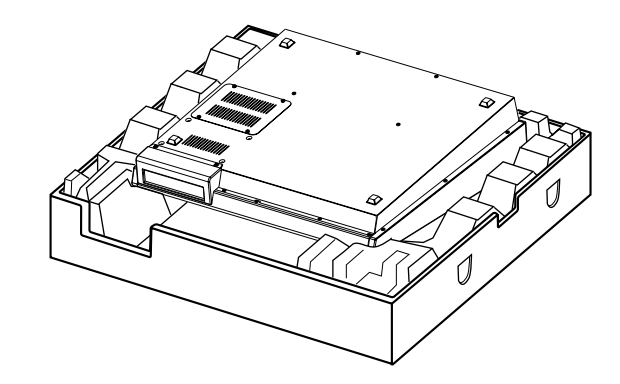

............................ *Lorsque vous retournez l'AW4416, nous vous conseillons de vous servir des protections d'emballage comme illustré ci-dessus. Vous éviterez ainsi d'endommager les commandes et boutons de la face supérieure. Si vous ne disposez pas de ces protections, étalez un tissu doux et placez les quatre coins de l'AW4416 sur une pile de magazines ou autre support.*

4. Dévissez le cache du lecteur CD-RW en face avant et le cache inférieur.

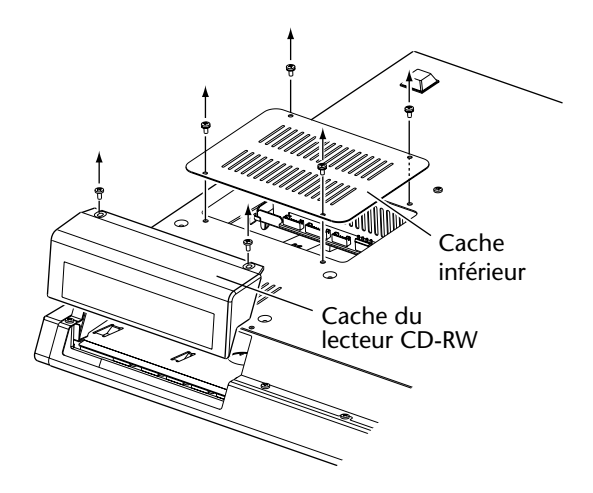

5. Retournez le lecteur CD-RW et insérez-le petit à petit en vous arrêtant lorsque l'extrémité du connecteur du lecteur CD-RW pénètre dans l'ouverture pratiquée en face inférieure de l'AW4416.

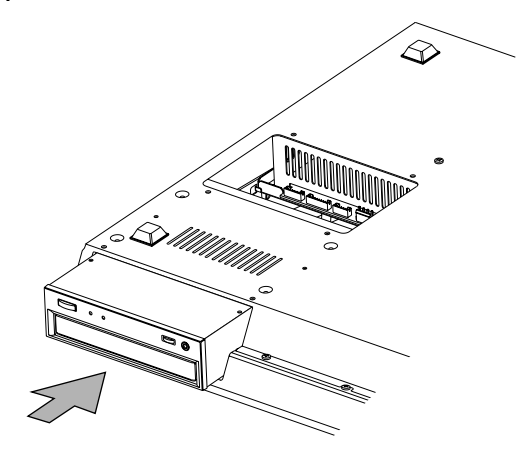

6. Branchez le câble à quadruple conducteurs fourni avec l'AW4416 dans le connecteur interne de l'AW4416 comme illustré ci-dessous. Branchez ensuite le câble au connecteur du lecteur CD-RW.

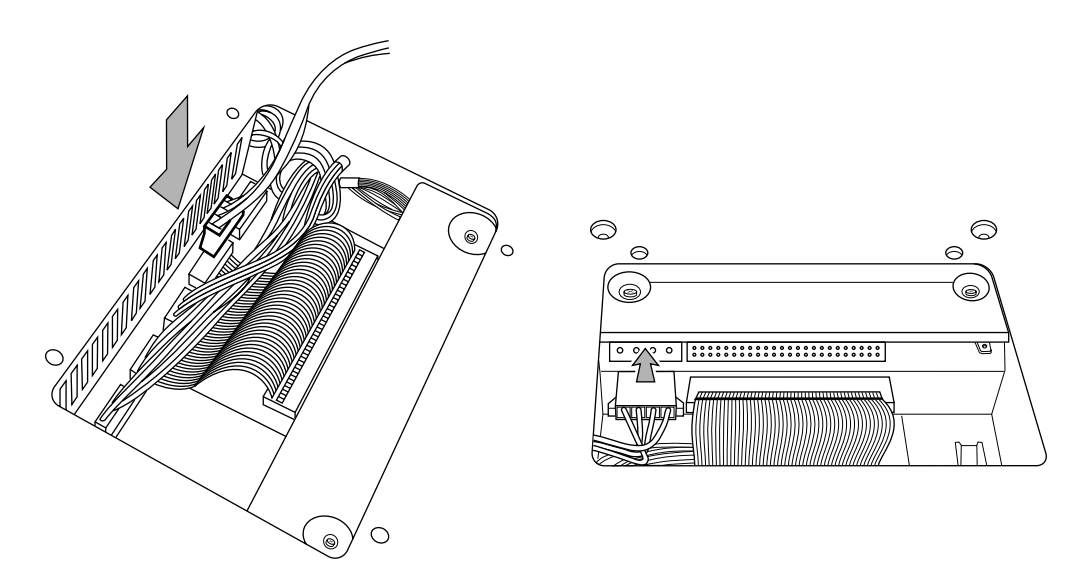

7. Branchez le connecteur du câble ruban (venant des entrailles de l'AW4416) dans le connecteur du lecteur CD-RW.

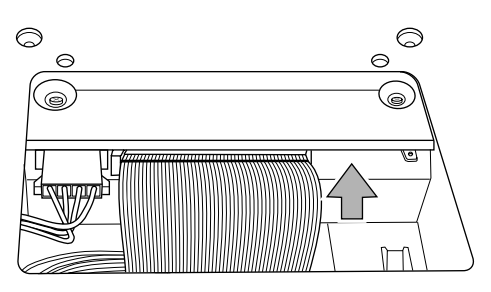

8. Alignez les orifices pour vis situés sur le fond du lecteur CD-RW avec les orifices de l'AW4416 et utilisez un tournevis pour fixer le lecteur avec les quatre vis fournies.

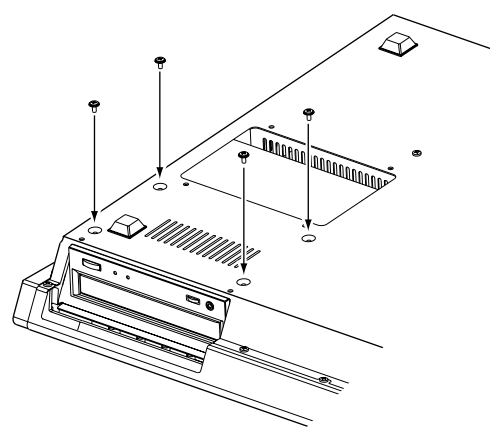

9. Remontez le cache du lecteur CD-RW ainsi que le cache inférieur enlevés à l'étape 3. Cette fois, enlevez le cache interne du cache du lecteur CD-RW.

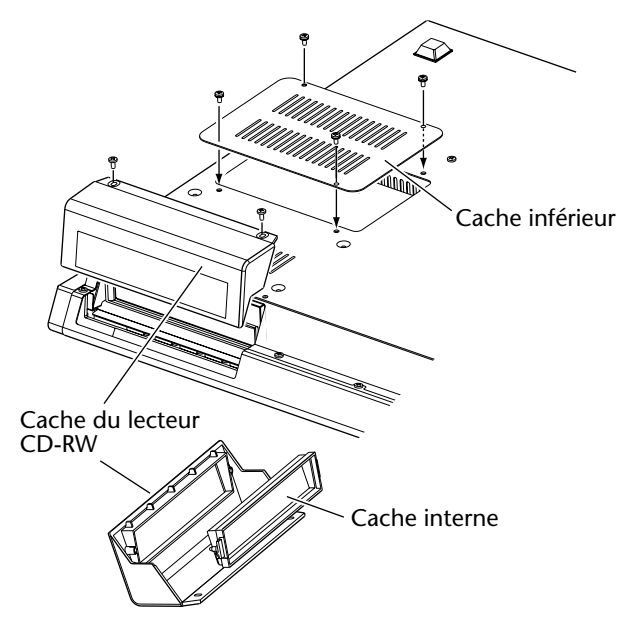

## <span id="page-22-0"></span>**Extraction de la protection de transport**

Pour le transport des lecteurs CD-RW, le tiroir contient un coussin de protection servant à protéger le mécanisme interne en cas de choc durant le transport. N'oubliez pas de retirer ce coussin de protection du lect CD-RW avant toute utilisation.

U  $- - - - -$ *Conservez soigneusement le coussin de protection pour tout transport ultérieur de l'appareil.* 

## <span id="page-23-0"></span>**Ejection manuelle (en cas de problème)**

L'éjection manuelle vous permet d'extraire le disque à la main en cas de problème (panne – généralement ponctuelle – du mécanisme d'éjection ou panne de courant). Notez qu'un recours abusif à cette méthode d'éjection peut entraîner des dysfonctionnements du lecteur CD-RW. Pour en savoir plus sur l'orifice d'éjection et la procédure, veuillez consulter le manuel du lecteur CD-RW.

Pour effectuer cette opération, il vous faut une pointe d'un diamètre de 2 mm ou moins, telle qu'un trombone déplié.

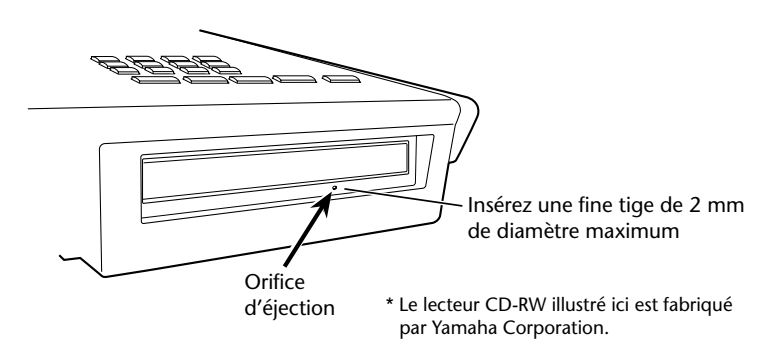

## <span id="page-23-1"></span>**Ajout d'un périphérique SCSI externe**

## <span id="page-23-2"></span>**Périphériques SCSI externes**

Les périphériques SCSI externes mentionnés ici sont des dispositifs de sauvegarde permettant de conserver et de récupérer des données internes de l'AW4416. Ils peuvent être branchés au connecteur SCSI situé en face arrière de l'AW4416. Vous avez le choix parmi les périphériques de sauvegarde suivants.

- Type de lecteur: Lecteurs MO (128 MB, 230 MB, 540 MB, 640 MB, 1,3 Go), disques dur, lecteurs CD-RW
- Interface: SCSI-2
- Modèles testés: veuillez consulter votre revendeur Yamaha ou voyez le site suivant sur internet: http://www.aw4416.com/

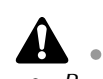

- *Par "modèles testés", nous désignons les modèles disponibles dans le commerce que Yamaha a obtenus, installés dans l'AW4416 et testés avec succès de diverses manières. Cependant, il est impossible de tenir compte des légères variations des performances dues aux tolérances de fabrication de chaque marque.*
- *Sachez que Yamaha Corporation n'endosse aucune responsabilité pour tout dommage direct ou indirect provoqué par l'usage de l'un des périphériques de stockage mentionnés plus haut.*

........................... *Il est impossible d'enregistrer/de reproduire directement des signaux audio en temps réel sur/à partir d'un périphérique de stockage relié au connecteur SCSI.*

## <span id="page-24-0"></span>**Connexion**

1. Veillez à couper l'alimentation de l'AW4416 et du/des périphérique(s) SCSI. Servez-vous d'un câble SCSI pour relier les connecteurs SCSI des divers appareils.

Pour brancher un périphérique SCSI externe, servez-vous uniquement de câbles SCSI à haute impédance de 100Ω (±10Ω) d'une longueur maximale d'un mètre.

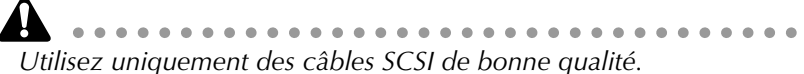

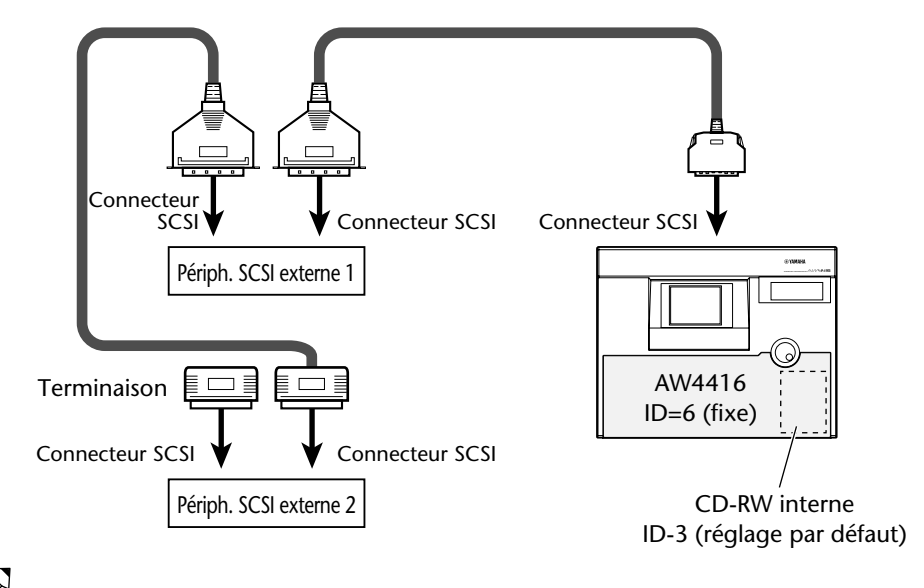

- **Note** *• Vous pouvez créer une chaîne SCSI comprenant maximum sept périphériques*
- *SCSI (SCSI ID=0~5, 7) (dont le lecteur CD-RW interne). • Lorsque vous branchez plusieurs périphériques SCSI, veillez à ne pas avoir de*
- *conflits de numéros SCSI ID. (Pour en savoir davantage sur le réglage des numéros SCSI ID, veuillez consulter les manuels des périphériques SCSI).*
- *Le numéro SCSI ID de l'AW4416 est fixé sur "6."*
- *Les divers écrans de l'AW4416 montrent que le numéro SCSI ID du lecteur CD-RW a été réglé sur "3" par défaut. Le plus simple consiste donc à régler le numéro ID du CD-RW sur "3". (Pour en savoir davantage sur le numéro SCSI ID, veuillez consulter le manuel du lecteur CD-RW).*
- *Si vous installez un lecteur CD-RW Yamaha, le réglage usine du numéro SCSI ID est "3" et nous vous recommandons de conserver ce réglage.*

#### 2. Branchez une terminaison au dernier élément de la chaîne SCSI.

Une "terminaison" est un élément qui arrête le signal SCSI à la fin de la chaîne. Elle se branche au connecteur SCSI libre du dernier élément de la chaîne. Si ce périphérique dispose d'une terminaison active (un circuit qui arrête le signal électriquement), activez-la. (Pour en savoir davantage sur la terminaison active, veuillez consulter le manuel de votre périphérique SCSI).

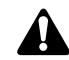

*Avant de pouvoir utiliser un périphérique SCSI, vous devez le formater. Pour en savoir davantage sur cette procédure, voyez [page 250](#page-259-2).*

### <span id="page-25-0"></span>❒ **Terminaisons**

Une "terminaison" consiste à une utiliser une résistance adéquate pour l'impédance du bus SCSI afin de marquer la fin du circuit. La résistance requise est appelée "terminaison". Normalement, une terminaison est installée au début et à la fin du bus SCSI (en l'occurrence, il s'agirait de l'AW4416 et du périphérique SCSI branché en fin de chaîne).

Cependant, ce n'est qu'une règle générale qui n'est pas absolue. Selon la combinaison des périphériques SCSI, la séquence de connexion ou la longueur des câbles SCSI, il est parfois possible d'obtenir de meilleurs résultats en ne terminant qu'une seule extrémité de la chaîne. Si vous rencontrez des problèmes tels qu'une impossibilité de faire démarrer l'AW4416 lorsqu'un périphérique SCSI est branché, coupez une des terminaisons. (Pour savoir comment couper la terminaison interne de l'AW4416, voyez la page "Prefer. 3" de l'écran "UTILITY" dans le Guide de référence.)

### <span id="page-25-1"></span>❒ **Erreurs SCSI**

Le bus SCSI ne peut transférer des données de manière stable que si tous les périphériques SCSI de la chaîne fonctionnent correctement. Si le bus SCSI de l'AW4416 est relié à un appareil dont le fonctionnement est instable ou qui génère du bruit, cela peut entraîner des erreurs au niveau d'autres périphériques ou l'AW4416 risque de ne pas démarrer correctement. Si vous êtes confronté à de tels problèmes, vérifiez les points suivants.

#### ❍ **Vérifiez le numéro SCSI ID**

Assurez-vous que le numéro SCSI ID de chaque appareil SCSI (y compris l'AW4416 et le lecteur CD-RW interne) n'est en conflit avec aucun autre périphérique. Le numéro SCSI ID de l'AW4416 est fixé sur "6."

#### ❍ **Vérifiez la terminaison**

Vérifiez l'emplacement de la terminaison. Le résultat est parfois meilleur si vous ne terminez qu'une seule des extrémités de la chaîne SCSI.

#### ❍ **Vérifiez les câbles SCSI**

Des câbles SCSI de mauvaise qualité ou trop longs sont souvent à l'origine d'erreurs. Servez-vous de câble à double blindage aussi courts que possible. Il est également important que le blindage du câble soit mis à la masse dans le connecteur.

#### ❍ **Périphériques SCSI externes avec connecteurs à 25 broches**

La plupart des câbles SCSI à 25 broches aux deux extrémités ne répondent pas aux caractéristiques SCSI. Si votre système comprend un périphérique utilisant un connecteur à 25 broches, les problèmes peuvent être dus à ce genre de câble.

## <span id="page-26-0"></span>**Installation de cartes I/O**

## <span id="page-26-1"></span>**Cartes I/O (entrée/sortie)**

Vous pouvez installer des cartes I/O compatibles avec le format Yamaha mini-YGDAI et disponibles en option dans les fentes OPTION I/O 1/2 situées en face arrière de l'AW4416 afin d'augmenter le nombre d'entrées et de sorties. Si vous installez une carte I/O compatible ADAT dans la fente OPTION I/O, vous pouvez transmettre/recevoir huit canaux de données audio numériques vers/d'un enregistreur numérique de format ADAT.

Pour le moment, vous pouvez utiliser les cartes I/O suivantes.

#### ❍ **MY8-AT**

Cette carte transmet et reçoit huit canaux de signaux numériques de format Alesis ADAT.

#### ❍ **MY8-TD**

Cette carte transmet et reçoit huit canaux de signaux numériques de format TAS-CAM.

#### ❍ **MY8-AE**

Cette carte transmet et reçoit huit canaux de signaux numériques de format AES/ EBU.

#### ❍ **MY8-AD**

Cette carte A/N propose huit canaux d'entrée analogiques (jacks TRS symétriques).

#### ❍ **MY4-AD**

Cette carte A/N propose quatre canaux d'entrée analogiques (jacks TRS symétriques).

#### ❍ **MY4-DA**

Cette carte N/A propose quatre canaux de sortie analogiques (jacks TRS symétriques)

Pour obtenir des informations à jour sur les cartes MY disponibles, veuillez consulter votre revendeur Yamaha ou le site internet suivant: http://www.aw4416.com/

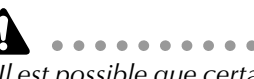

*Il est possible que certaines cartes I/O (E/S) produites par d'autres fabricants puissent n'être installées que dans le connecteur (slot) 1 ou 2.* 

## <span id="page-27-0"></span>**Procédure d'installation**

Veuillez lire attentivement les précautions concernant l'installation de matériel disponible en option reprises au début de ce mode d'emploi.

- 1. Assurez-vous que l'alimentation de l'AW4416 est coupée. Par précaution, débranchez le câble d'alimentation de la prise secteur.
- 2. Dévissez les deux vis qui maintiennent le cache masquant la fente OPTION I/O située en face arrière de l'AW4416.

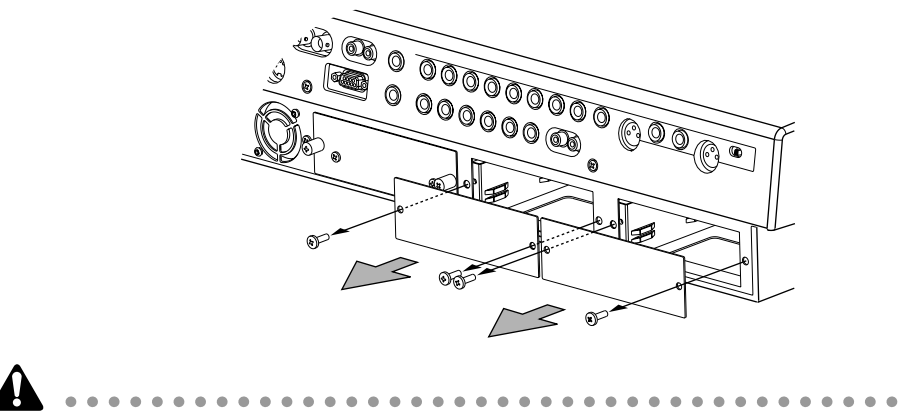

*Conservez le cache et les vis dans un lieu sûr.*

- 3. Faite glisser la carte I/O le long des rails à l'intérieur de l'orifice jusqu'à ce qu'un déclic indique qu'elle est en place.
- 4. Serrez convenablement les deux vis fournies avec la carte I/O.

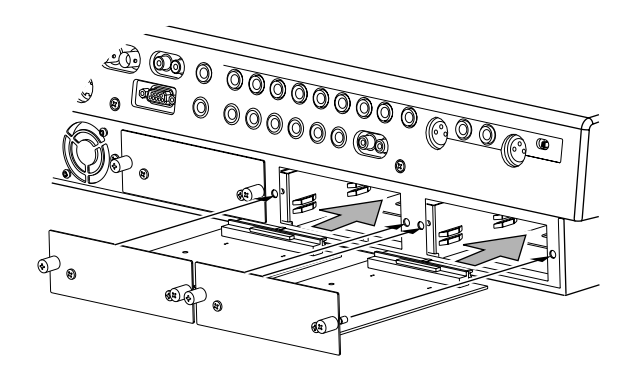

*Si les vis de fixation de la carte ne sont pas bien serrées, la carte risque de ne pas être mise convenablement à la terre.*

# <span id="page-28-0"></span>**Points importants à respecter**

## <span id="page-28-2"></span><span id="page-28-1"></span>**Mise sous/hors tension**

Suivez la procédure suivante pour mettre l'AW4416 sous/hors tension.

### ❒ **Mise sous tension**

Pour mettre un système sous tension qui comprend un AW4416, mettez les appareils sous tension en respectant l'ordre suivant.

- 1 Les appareils de stockage de données reliés au connecteur SCSI de l'AW4416 et les sources sonores externes branchées aux entrées/sorties.
- $(2)$  L'AW4416
- 3 Le système d'écoute branché aux sorties de l'AW4416

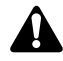

*Vous devez toujours mettre les périphériques SCSI sous tension avant l'AW4416 car sinon ils ne seront pas identifiés.*

Après l'affichage d'ouverture, l'AW4416 affichera un écran TRACK ressemblant à celui-ci.

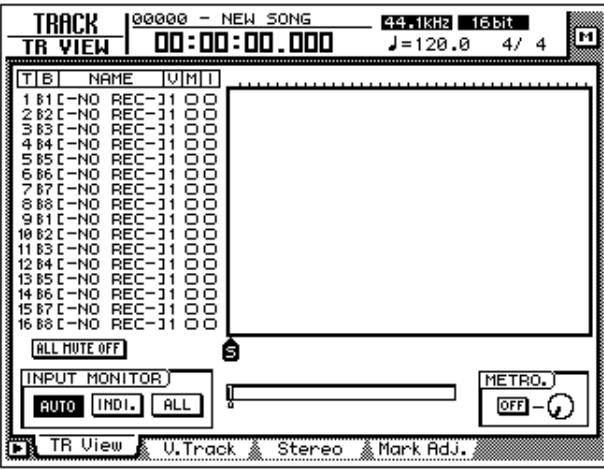

<span id="page-28-3"></span>Lors de la première mise sous tension de l'AW4416 après l'installation d'un nouveau disque dur interne, un affichage vous demande si vous souhaitez le formater: "Format OK? [Y (Enter)/N (Autre)]." Si vous appuyez sur [ENTER], le formatage du disque dur est automatiquement lancé. A la fin du formatage, vous obtenez l'écran affiché ci-dessus.

*Ne coupez jamais l'alimentation de l'AW4416 en cours de formatage. Vous risqueriez d'endommager le disque dur.*

## <span id="page-29-0"></span>**Réglage de l'heure**

A sa sortie d'usine, l'horloge interne de l'AW4416 est réglée sur l'heure japonaise. Les morceaux sont donc sauvegardés avec la date et l'heure du système.

Vous souhaiterez peut-être changer l'heure ou la régler tout simplement après avoir changé la batterie interne. Voici comment faire:

1. Appuyez sur les touches  $[UTILLITY] \rightarrow [F4]$ .

La page "Prefer.3" de l'écran UTILITY apparaît.

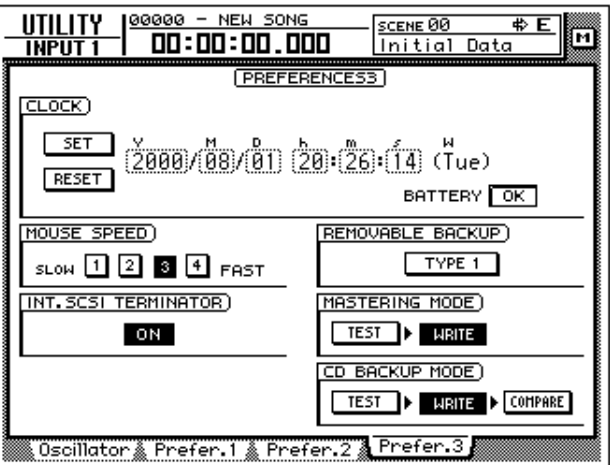

Utilisez la touche  $[\blacktriangleright]$  pour amener le curseur sur la case "Y" ("year" ou année) du cadre CLOCK et entrez l'année avec la molette [DATA/JOG]. Sélectionnez ensuite "M" (mois) et "D" (jour) puis "h" (heures), "m" (minutes) et "s" (secondes) et entrez également ces valeurs. ("W" représente le jour de la semaine et est automatiquement entré).

Les valeurs entrées clignotent. Amenez le curseur sur le bouton SET (confirmation) ou RESET (annulation) et appuyez sur la touche [ENTER]. L'horloge interne est alors réglée comme vous le vouliez. Si vous avez choisi le bouton RESET et appuyé sur [ENTER], vos entrées sont effacées au profit des anciens réglages.

### <span id="page-30-0"></span>❒ **Mise hors tension**

Pour couper l'alimentation d'un système comprenant un AW4416, mettez les divers appareils hors tension selon l'ordre suivant.

- 1 Le système d'écoute branché aux sorties de l'AW4416
- $(2)$  L'AW4416
- 3 Les appareils de stockage de données reliés au connecteur SCSI de l'AW4416 et les sources sonores externes branchées aux entrées/sorties

Avant de couper l'alimentation de l'AW4416, effectuez la procédure d'arrêt suivante.

#### ❍ **Procédure d'arrêt de l'AW4416 (Shut Down)**

- 1. Dans la section WORK NAVIGATE située dans le coin supérieur gauche de la face supérieure de l'AW4416, appuyez sur la touche [SONG].
- 2. Sous l'écran, appuyez sur la touche [F5] (Shut Down).
- 3. La fenêtre CURRENT SONG STATUS apparaît et vous permet de contrôler le contenu du morceau sauvegardé en dernier lieu.

Les informations (date, volume, résolution en bits, réglage de protection) concernent la dernière version sauvegardée du morceau; celle-ci sera écrasée par la nouvelle version lorsque vous utiliserez la commande Save suivie d'une pression sur [ENTER].

Amenez le curseur sur le bouton EXECUTE et appuyez sur la touche [ENTER].

Un message vous demande si vous souhaitez sauvegarder le morceau en cours.

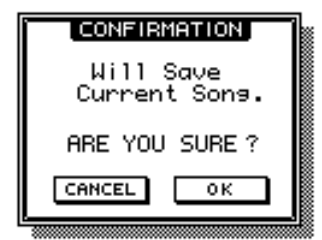

- 4. Utilisez les touches CURSOR  $\left[\blacktriangleleft\right]/\left[\blacktriangleleft\right]/\left[\blacktriangleleft\right]\right/$  dans la partie centrale de droite pour amener le curseur (le rectangle clignotant) sur le bouton OK et appuyez sur la touche [ENTER] située immédiatement en dessous.
- 5. Lorsque le message "Now safe to turn off" apparaît, coupez l'interrupteur [POWER] situé en face arrière.
	- **•** Si vous coupez l'alimentation de l'AW4416 sans avoir suivi la procédure *d'arrêt, vous risquez de perdre les données audio du disque dur.*
	- *Ne coupez jamais l'alimentation tant que le témoin d'accès de la section Indicateurs de niveau/compteur car vous risqueriez d'endommager le disque dur.*
	- *En cas d'orage proche, débranchez le cordon d'alimentation de la prise secteur. L'AW4416 pourrait subir des dommages suite à l'orage.*

## <span id="page-31-0"></span>**Transport de l'AW4416**

Pour transporter l'AW4416, débranchez tous les câbles et placez-le dans son emballage d'origine (ou une protection équivalente). Si vous avez installé un lecteur CD-RW (option), insérez le coussin de protection fourni avec le lecteur.

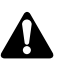

*• Si vous transportez l'AW4416 sans l'emballer comme décrit ci-dessus, tout* 

- *dommage ou dysfonctionnement résultant du transport risque de ne pas être couvert par la garantie.*
- *Même si l'AW4416 est emballé comme décrit ci-dessus, tout dommage ou dysfonctionnement résultant d'une chute de l'appareil, etc. risque de ne pas être couvert par la garantie. Veuillez manier l'appareil avec soin.*

## <span id="page-31-1"></span>**Vibrations en cours d'utilisation**

Le disque dur et le lecteur CD-RW internes de l'AW4416 sont particulièrement sensibles aux vibrations. Evitez de les soumettre à des vibrations ou des chocs en cours d'utilisation et de déplacer l'AW4416 tant qu'il est sous tension.

Evitez surtout de soumettre l'AW4416 à des chocs ou des vibrations tant que le témoin d'accès de la section des indicateurs de niveau et du compteur est allumé car vous risqueriez d'endommager le disque dur.

# <span id="page-32-0"></span>*1* **Bienvenue dans l'univers de l'AW4416**

Ce chapitre décrit les fonctions principales ainsi que les concepts de base de l'AW4416 et présente le flux du signal.

## <span id="page-32-1"></span>**Fonctions de l'AW4416**

L'AW4416 est une "station de travail audio" comprenant une console de mixage numérique, un enregistreur sur disque dur, des processeurs multi-effets et des pads d'échantillons, bref tout ce dont on peut avoir besoin tout au long du processus de production, de l'enregistrement à la gravure du CD<sup>(\*1)</sup>, en passant par le mixage, l'édition des données audio et le traitement par effets. Ces fonctions seront détaillées dans les pages suivantes.

\*1. Prévoir un graveur CD-RW interne/externe disponible en option.

### <span id="page-32-2"></span>❒ **Section Mixer**

#### ❍ **Qualité audio professionnelle grâce à un traitement interne 32 bits**

L'AW4416 propose la technologie de la fameuse console de mixage 02R de Yamaha, encore et toujours un véritable standard en la matière. Le traitement interne du signal se fait avec une résolution de 32 bits (voire même 54 bits pour l'égalisation) afin d'obtenir une qualité audio incomparable.

#### ❍ **Jusqu'à 44 canaux d'entrée et 20 bus: un sérieux rival même pour les grandes consoles**

Vous pouvez disposer de 44 entrées pour le mixage sous forme de 8 entrées analogiques, une entrée numérique stéréo, (maximum) 16 entrées numériques/analogiques via la connexion OPTION I/O, 16 canaux monitor de l'enregistreur et 2 canaux de retour. Vous disposez en outre de 20 bus de sortie dont 8 canaux de groupe, 8 bus AUX, un bus stéréo et un bus SOLO (stéréo). Cette structure de bus, qui n'existe pas toujours sur les grandes consoles, permet d'utiliser l'AW4416 pour d'innombrables applications.

#### ❍ **Egalisation à quatre bandes et processeur de dynamique pour chaque canal**

Chaque entrée ainsi que le canal de sortie stéréo est doté d'une égalisation paramétrique complète à quatre bandes et offre les mêmes processeurs de dynamique que le 02R (à la seule exception des deux canaux de retour).

Chaque bande de fréquence dispose d'égaliseurs et de réglages sur une plage de ±18 dB/f= 20 Hz~20 kHz/Q= 41 possibilités. Les processeurs de dynamique comprennent des effets tels que compresseur, Gate, Ducking, Expander et Compander. La fonction Key In et le lien stéréo permettent de traiter les signaux d'entrée avec grande précision.

#### ❍ **Deux processeurs multi-effets internes de qualité exceptionnelle**

Les deux processeurs multi-effets internes contiennent des effets spatiaux tels que de la réverbération et du Delay, des effets de modulation tels que Chorus et Flanger mais aussi des effets de guitare tels que de la distorsion et des simulations d'amplis.

Ces effets peuvent être appliqués via deux bus AUX ou insérés directement dans un canal ou dans le bus stéréo. Vous trouverez même une entrée pour signaux à haute impédance (guitares électriques, par exemple).

#### ❍ **Scènes et bibliothèques ("Libraries")**

Vous pouvez sauvegarder les réglages de curseur et les paramètres de mixage de tous les canaux ainsi que les réglages d'effet dans des scènes.

Vous disposez de 96 mémoires internes de scène par morceau. Vous pouvez ensuite rappeler les scènes sauvegardées avec les touches en face avant ou via des changements de programme MIDI. Vous disposez en outre de bibliothèques ou "Libraries" pour sauvegarder vos réglages d'égalisation, de dynamique et de canal.

#### ❍ **Automatisation complète**

L'AW4416 est pourvu de 17 curseurs de 60mm motorisés.

Outre la possibilité de charger des mémoires de scène et d'autres programmes des bibliothèques, l'AW4416 vous permet de consigner les réglages dynamiques de curseurs et de commandes Pan et EQ en temps réel.

### <span id="page-33-0"></span>❒ **Section Recorder**

#### ❍ **Disque dur interne allant jusqu'à 64 Go(\*2)**

L'AW4416 se sert d'un disque dur interne (2,5" IDE) d'une capacité pouvant aller jusqu'à 64Go (maximum 6,4Go par morceau).

Il est possible d'insérer un disque dur fixé à la cartouche ADP25H (option) dans l'emplacement du disque dur de l'AW4416, ce qui vous permet de changer de disque dur aussi facilement que si vous utilisiez un disque dur amovible.

\*2. Le disque dur est en option.

#### ❍ **Gestion efficace des données**

Toutes les données audio (des pistes individuelles ainsi que de la piste stéréo), les mémoires de scène, les bibliothèques et les réglages automix sont sauvegardées ensemble sur le disque dur. Ces groupes de données sont appelés "Songs" ou morceaux.

Vous pouvez charger les morceaux du disque dur quand vous le souhaitez. Vous pouvez également les sauvegarder sur des supports externes (disque dur externe, MO et/ou CD-R/RW).

#### ❍ **16** × **8 pistes virtuelles + piste stéréo**

Chaque morceau comprend 16 pistes  $\times$  8 pistes virtuelles + une piste stéréo (130 pistes au total).

La quantification (16 bits/24 bits) et la fréquence d'échantillonnage (44,1 kHz/48 kHz) sont réglables pour chaque morceau. Vous pouvez enregistrer sur 16 pistes simultanément ou écouter 16 pistes et enregistrer sur 8 pistes simultanément, ce qui fait de l'AW4416 un système idéal pour l'enregistrement live ou la fusion de pistes externes par raccordement avec d'autres appareils. Il va sans dire que les 16 pistes peuvent fusionner immédiatement sur une piste stéréo (master), ce qui évite tout recours à un appareil externe. Autre avantage: le mixage final est toujours sauvegardé et archivé avec les autres données multipistes.

#### ❍ **Fonctions d'édition flexibles et multiples**

Vous pouvez éditer les données à tout niveau: en tant que morceau, piste, partie et région.

Parmi les fonctions d'édition, vous trouverez également la fonction "Time Compression" qui permet d'allonger et de réduire la longueur d'une partie sur une plage de 50%~200%. "Pitch Change" permet de transposer la hauteur de l'enregistrement jusqu'à une octave vers le haut ou vers le bas. Les fonctions d'édition sont non-destructrices ce qui vous permet de revenir jusqu'à 15 étapes en arrière ("Undo").

#### ❍ **Fonctions de localisation et Punch In/Out automatique**

Il existe huit touches ayant des fonctions de localisation: Start, End, RTZ, A, B, IN, OUT et Rollback. Vous pouvez en outre placer jusqu'à 99 repères par morceau afin de retrouver la position voulue en un tour de main. Vous pouvez même automatiser l'enregistrement Punch In/Out grâce aux positions In et Out programmées. Tout aussi pratique: l'AW4416 propose un métronome dont le tempo peut être déterminé via la Tempo Map.

### <span id="page-34-0"></span>❒ **Pads d'échantillons**

#### ❍ **Assignez jusqu'à 16 signaux aux pads d'échantillons**

Vous pouvez assigner jusqu'à 16 signaux aux huit pads d'échantillons (deux banques: A/B).

Vous pouvez échantillonner ces signaux avec la même qualité audio que pour l'enregistrement (16/24 bits et 44.1kHz/48kHz) ou les prendre à partir d'un fichier audio sur disque dur, d'un CD audio inséré dans le lecteur CD-RW, d'un fichier .WAV venant d'un appareil SCSI. Le tempo de reproduction de ces échantillons peut être enregistré sur une piste de séquenceur spéciale et éventuellement édité. La polyphonie des pads est de 8 notes. La capacité de mémoire pour les pads est appréciable: 90 secondes (16 bits/44.1 kHz).

### <span id="page-34-1"></span>❒ **Lecteur CD-RW (option)**

#### ❍ **Emplacement pour graveur CD-RW interne(\*3)**

La piste stéréo interne permet de graver des CD audio. Comme ce processus ne se fait pas directement mais après la masterisation sur la piste stéréo, on dit qu'il se fait "off-line" ou en différé. L'AW4416 couvre ainsi tout le processus de production, de l'enregistrement jusqu'à la gravure sur CD. Vous pouvez en outre vous servir du graveur CD-RW pour archiver vos données. Vos copies de secours seront ainsi stockées sur un support sûr et abordable. Vous pouvez bien sûr lire des CD ou CD-ROM et vous en servir de source pour les pads d'échantillons.

\*3. Le graveur CD-RW est disponible en option.

### <span id="page-34-2"></span>❒ **Autres fonctions**

#### ❍ **Agencement simple et efficace de la face avant**

L'AW4416 dispose d'un grand écran LCD rétro-éclairé ainsi que d'un affichage tricolore graphique FL offrant une interface optimale et intuitive. Si vous le souhaitez, vous pouvez brancher une souris série (avec connecteur D-sub à 9 broches).

#### ❍ **Deux emplacements pour cartes E/S disponibles en option**

Les deux emplacements pour cartes peuvent accueillir des cartes des formats les plus différents dont ADAT, TASCAM, AES/EBU et E/S analogiques. De quoi élargir encore votre horizon.

#### ❍ **Possibilités de connexions sophistiquées**

Les connecteurs TO HOST et SCSI (SCSI-2) sont de série et permettent d'intégrer l'AW4416 sans problème dans un système informatisé comprenant ordinateurs et autres périphériques SCSI(\*4). Les connexions MIDI et WORD CLOCK IN/OUT vont de soi. Vous pouvez donc maintenir vos productions dans le domaine numérique. Pour la synchronisation, vous disposez de MTC/MIDI Clock tandis que l'AW4416 peut être piloté avec des commandes MMC via MIDI.

\*4. Les périphériques SCSI externes ne peuvent servir qu'à l'archivage des données. Il est impossible d'enregistrer directement sur ces supports.

## <span id="page-35-0"></span>**Flux du signal de l'AW4416**

Le schéma suivant illustre le flux des signaux au sein de l'AW4416. Comme vous pouvez le voir, l'AW4416 contient plusieurs sections: entrées, sorties, mixer, pads d'échantillons, enregistreur (recorder) et graveur CD-RW (option).

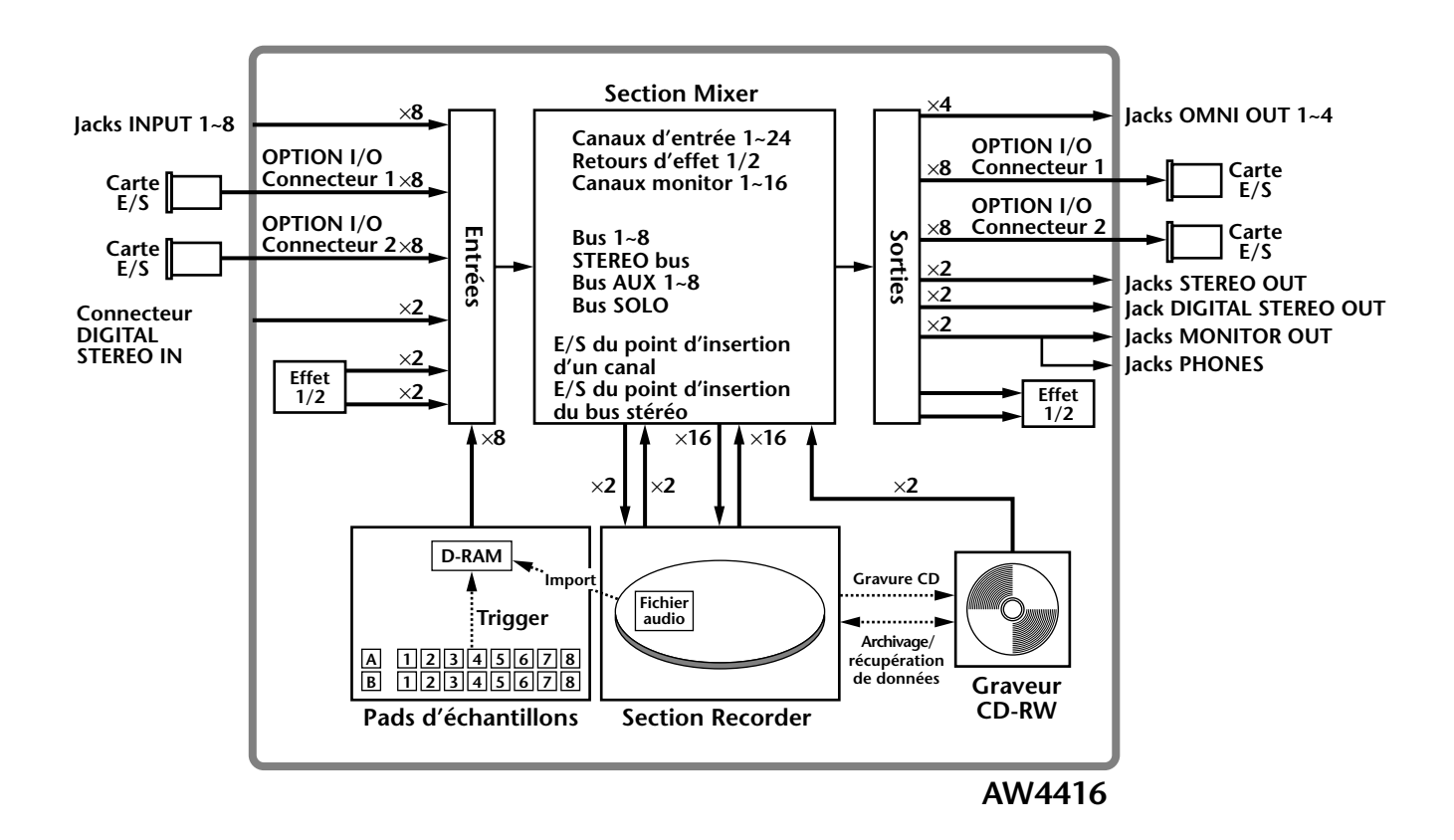

Vous trouverez une description plus détaillée du flux du signal au sein des diverses sections dans les pages suivantes.
# **Section d'entrée**

La section d'entrée permet l'assignation des signaux entrants aux canaux d'entrée 1~24 et aux canaux de retour 1/2. Vous avez le choix entre les signaux d'entrée suivants:

#### ❍ **MIC/LINE INPUT**

Il s'agit des signaux analogiques des connecteurs INPUT 1~8

#### ❍ **OPTION IN**

Ces signaux d'entrée arrivent via les cartes E/S branchées aux connecteurs OPTION I/O 1/2 en face arrière. Une carte E/S permet l'entrée d'un maximum de 8 signaux.

#### ❍ **SAMPLE PAD**

Il s'agit des signaux de sortie des pads 1~8 de la section Sampling Pad.

#### ❍ **EFFET 1/2**

Les retours des processeurs d'effets internes 1/2.

#### ❍ **DIGITAL STEREO IN**

Signaux d'entrée du connecteur DIGITAL STEREO IN.

#### ❍ **METRONOM**

Métronome interne.

Vous pouvez assigner les entrées suivantes aux canaux:

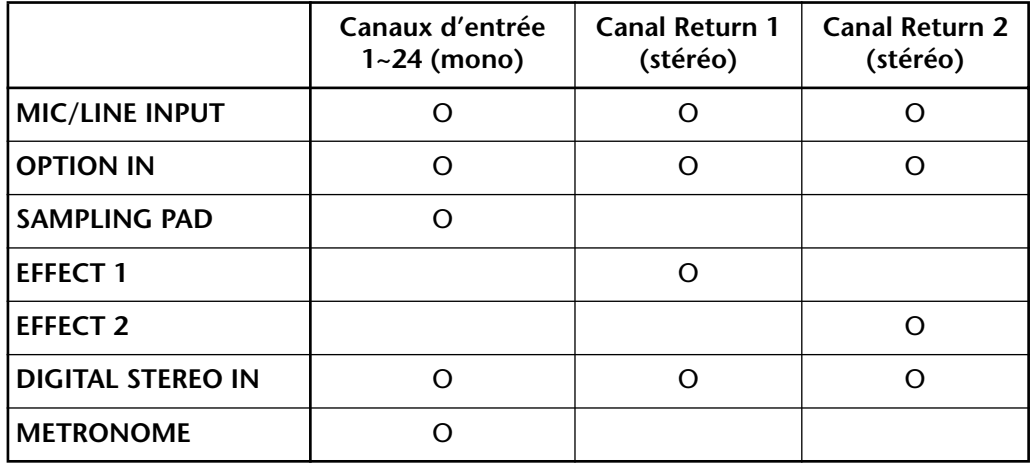

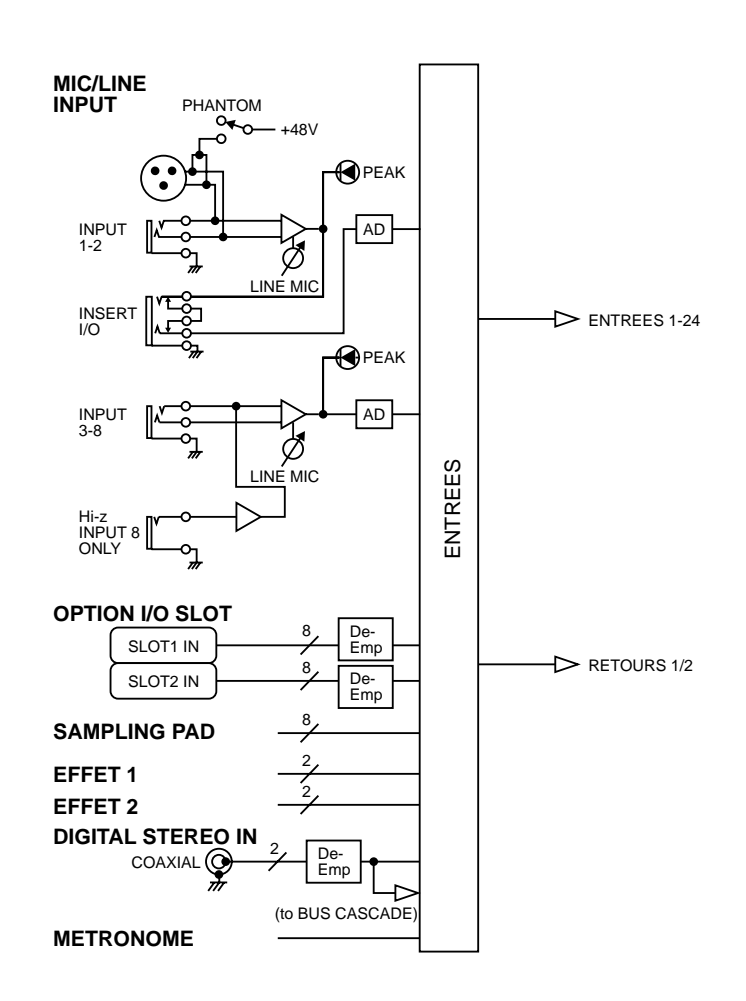

# **Canaux d'entrée 1~24**

Vous disposez de huit canaux d'entrée mono auxquels vous pouvez brancher des microphones et des sources de niveau ligne. Les signaux envoyés aux canaux 1~24 passent d'abord par un atténuateur (Pad) commutable, puis un commutateur de phase et enfin une égalisation à quatre bandes, le processeur de dynamique et le Delay (retard de canal). Ensuite, ils sont acheminés vers les bus 1~8, le bus stéréo ou les bus AUX 1~8. Les canaux d'entrée 1~16 offrent une sortie directe (DIRECT OUT); les signaux peuvent donc être transmis à l'extérieur ou acheminés vers l'enregistreur (Recorder).

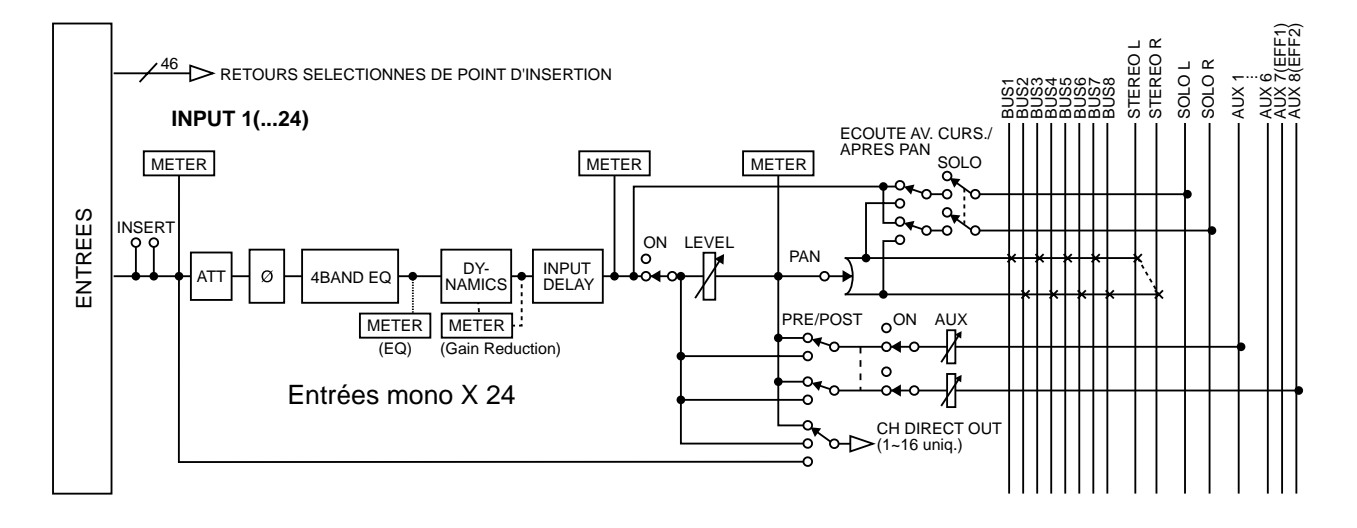

# **Canaux de retour 1/2**

Il s'agit de canaux d'entrée stéréo prévus pour l'acheminement des signaux venant des effets internes 1/2. Ils peuvent toutefois être utilisés comme entrées supplémentaires en modifiant l'agencement de la section d'entrée.

Les canaux de retour sont identiques aux autres canaux d'entrée à l'exception des points suivants:

- 1 **Stéréo**
- B **Pas de processeur de dynamique**
- C **Pas de sortie directe**
- D **Pas d'envoi AUX 7 pour le canal de retour 1**
- E **Pas d'envoi AUX 8 pour le canal de retour 2**

**Idée** *Comme les canaux de retour 1/2 sont stéréo, la sélection de MIC/LINE INPUT ou OPTION IN comme signaux d'entrée entraînera l'assignation d'une entrée impaire et d'une entrée paire. Si vous optez pour DIGITAL STEREO IN, le canal d'entrée numérique gauche et le droit seront utilisés.*

- *Le canal de retour 1 (2) ne dispose pas d'envoi AUX 7 (AUX 8) pour éviter tout risque de feedback si le signal revenant de l'effet interne 1 (2) était renvoyé au même effet.*
- *L'envoi AUX 7 (AUX 8) n'est donc pas disponible même si vous assignez un signal d'entrée externe au canal de retour 1 (2).*

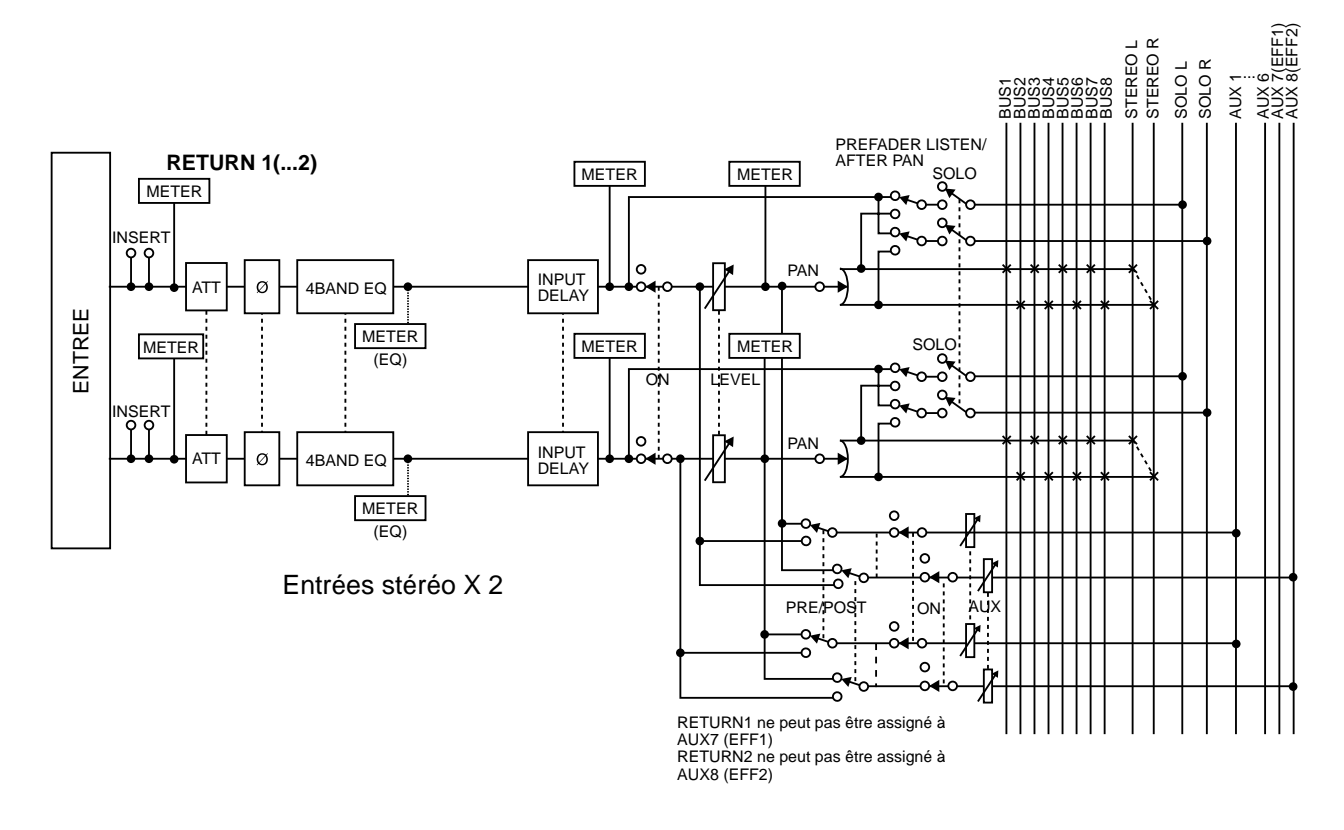

# **Section d'entrée de l'enregistreur**

Dans cette section, vous pouvez assigner les entrées voulues aux pistes de l'enregistreur 1~16. Vous avez le choix parmi les types de signaux suivants:

#### ❍ **STEREO**

Le signal de sortie du bus stéréo à l'extrémité du canal de sortie stéréo.

#### ❍ **BUS 1~8**

Le signal de sortie des bus 1~8.

#### ❍ **DIRECT OUT 1~16**

Le signal de sortie directe des canaux d'entrée 1~16.

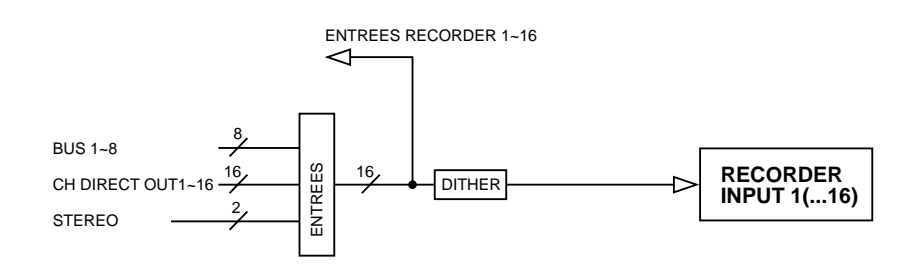

# **Canaux monitor 1~16**

Ces canaux mono sont assignés aux pistes 1~16 de la section Recorder. Selon les réglages Input Monitor et le statut des fonctions de transport, vous aurez ici soit les signaux des entrées reliées aux pistes 1~16, soit les sorties des pistes 1~16 de l'enregistreur.

Seule exception: Dès qu'elle activée, la piste stéréo est automatiquement reliée aux canaux 1/2 durant la reproduction de morceau tandis que les autres canaux monitor (3~16) sont étouffés.

La structure de ces canaux correspond à celle des canaux d'entrée. Toutefois, la sortie se trouve immédiatement avant l'atténuation numérique (ATT).

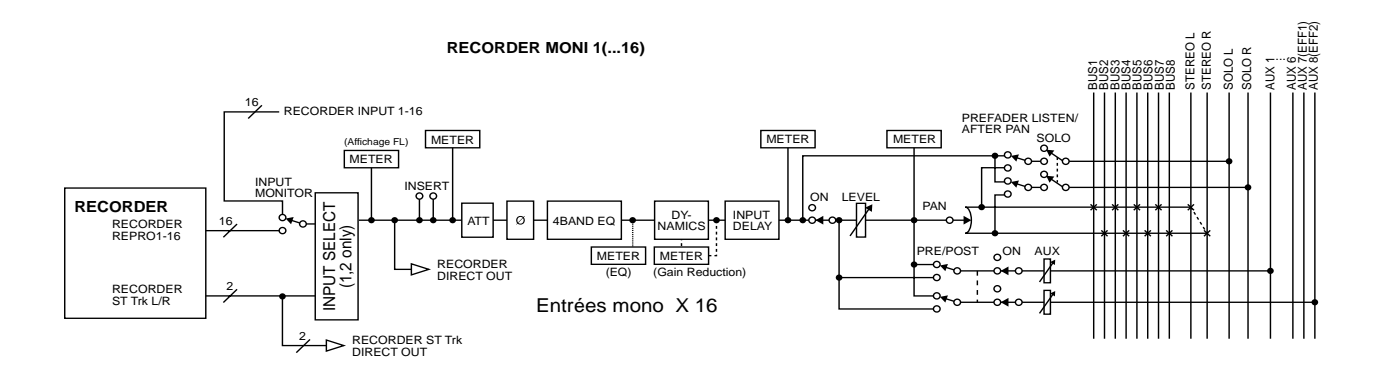

# **Connexions pour cascade numérique**

Le signal stéréo du connecteur DIGITAL STEREO IN peut être envoyé directement au bus stéréo afin d'éviter le détour par la section d'entrée et la "perte" de deux canaux. C'est notamment pratique lorsque vous utilisez, en plus de l'AW4416, une console de mixage numérique externe dont les signaux ne doivent plus être traités par la section d'entrée de l'AW4416. Ce réglage de cascade doit être effectué à la page "D.InSetup" de l'écran SET UP.

\* Le flux de signal est identique à celui de l'oscillateur (voyez ci-dessous).

# **Oscillateur**

L'AW4416 contient un oscillateur interne qui peut produire une sinusoïde (100 Hz, 1kHz, 10 kHz) ou du bruit blanc. Vous pouvez envoyer ce signal à l'un des bus suivants: bus 1~8, AUX 1~8 ou le bus stéréo. Les paramètres de l'oscillateur se trouvent à la page "Oscillator" de l'écran UTILITY.

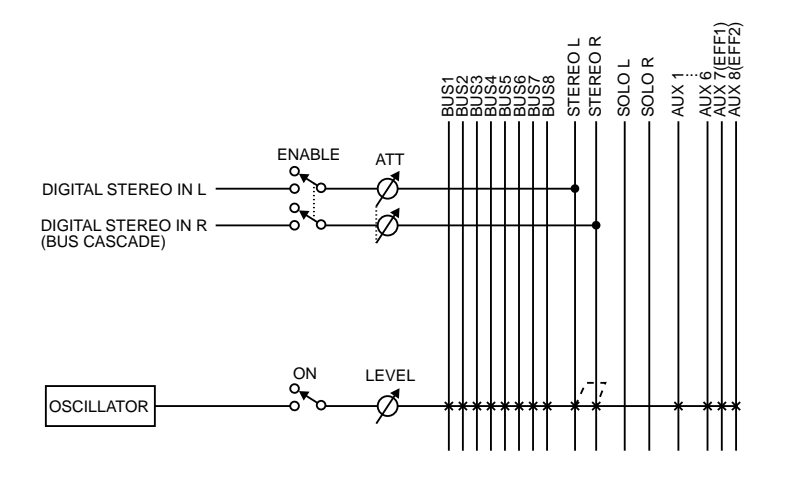

# **Canal de sortie stéréo**

Il s'agit du canal de sortie stéréo qui traite les signaux envoyés de chaque canal vers le bus stéréo. Il est doté du même égaliseur à quatre bandes et processeur de dynamique que les canaux d'entrée. Le signal du canal de sortie stéréo est envoyé via la section de sortie aux diverses sorties ainsi qu'aux connecteurs MONITOR OUT et PHONES.

Lorsque vous vous servez d'un graveur CD-RW interne ou externe pour la reproduction d'un CD audio, le signal du CD est inséré avant le curseur du canal de sortie stéréo.

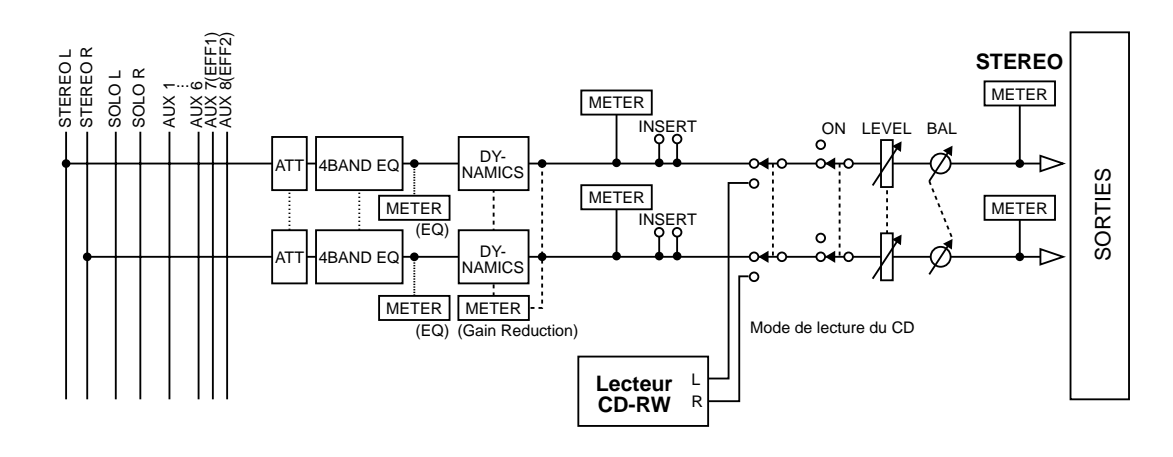

# **Bus 1~8**

Les signaux des bus 1~8 sont soumis à un réglage de niveau global avant d'être envoyés à la section de sortie. Ce niveau global peut être réglé à la page "Bus" de l'écran HOME (touches [HOME]  $\rightarrow$  [F3]).

\* Le flux du signal correspond à celui des bus AUX 1~8.

# **Bus AUX 1~8**

Les signaux que les canaux envoient aux bus AUX 1~8 passent par un réglage de niveau global avant d'être envoyés à la section de sortie. Ce niveau global peut être réglé à la page "Bus" de l'écran HOME (touches [HOME] → [F3]).

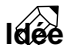

*Par défaut, l'AW4416 envoie la sortie des bus AUX 7/8 à la section de sortie ainsi qu'aux effets internes 1/2.*

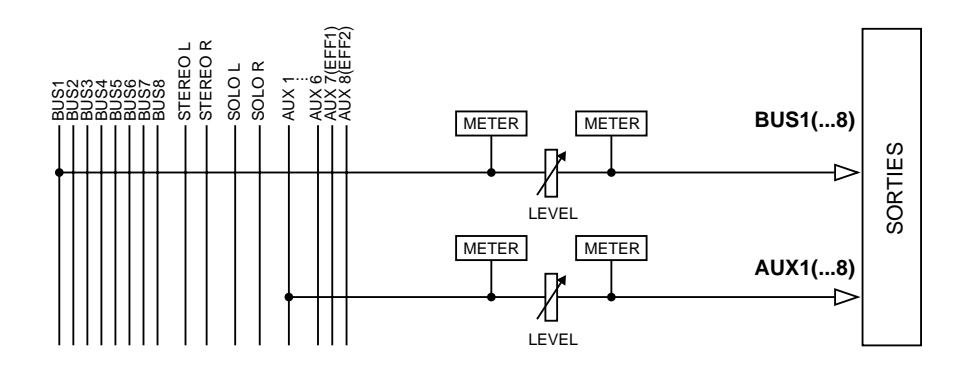

# **Section de sortie**

Cette section vous permet de sélectionner les signaux envoyés aux connecteurs STEREO OUT, DIGITAL STEREO OUT, aux cartes E/S installées dans les connecteurs OPTION I/O 1/2 ainsi qu'aux connecteurs OMNI OUT 1~4. Vous avez le choix entre les types de signaux suivants:

#### ❍ **STEREO**

Signal de sortie du bus stéréo venant du canal de sortie stéréo.

#### ❍ **BUS 1~8**

Signaux de sortie des bus 1~8.

#### ❍ **AUX 1~8**

Signaux de sortie des envois aux effets (AUX) 1~8.

#### ❍ **CH DIRECT OUT 1~16**

Sortie directe des canaux d'entrée 1~16.

#### ❍ **INSERT SEND**

Sortie du point d'insertion d'un canal. Il doit être relié à l'entrée d'un processeur d'effet externe.

#### ❍ **RECORDER DIRECT OUT 1~16**

Sortie directe des pistes de l'enregistreur 1~16.

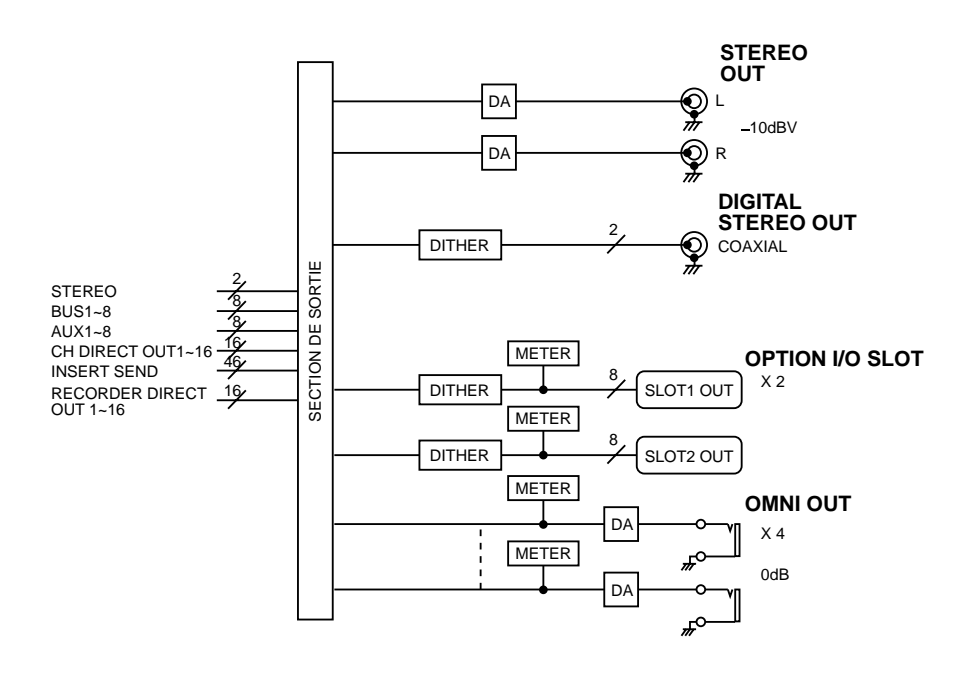

# **Effets internes 1/2**

Par défaut, l'AW4416 envoie la sortie des bus AUX 7/8 à la section de sortie ainsi qu'aux effets internes 1/2. Les sorties des effets 1/2 sont assignées aux retours 1/2. Vous pouvez toutefois désactiver cette assignation afin d'insérer les effets internes 1/2 dans le canal de votre choix ou utiliser les bus AUX 7/8 ou les retours 1/2 d'une autre manière.

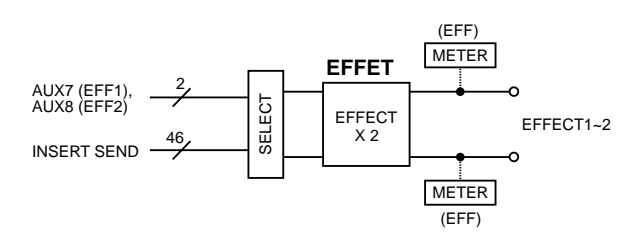

# **Sortie Monitor/casque**

Pour l'écoute (monitor), l'AW4416 vous propose les connecteurs MONITOR OUT et PHONES. Selon l'état de l'AW4416, les signaux arrivant ici varient de la manière suivante:

#### 1 **Etat normal**

Les signaux du canal de sortie stéréo arrivent aux connecteurs MONITOR OUT et PHONES.

#### B **Lorsque la touche [SOLO] est allumée**

Le signal du canal sélectionné par sa touche [ON] est envoyé au bus SOLO et est présent aux connecteurs MONITOR OUT et PHONES. Tous les autres signaux sont étouffés.

#### C **Lorsque la touche TRACK [CUE] est allumée**

Le signal direct de la piste dont la touche [REC TRACK SELECT] est allumée est envoyé aux connecteurs MONITOR OUT et PHONES.

### D **Lorsque le métronome interne est activé**

Le signal du métronome est ajouté aux signaux  $(1)$   $\sim$  3.

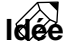

- *Les connecteurs MONITOR OUT et PHONES produisent toujours le même*  signal. Vous pouvez cependant régler le volume séparément. Pour régler le *volume des connecteurs MONITOR OUT, utilisez la commande [MONITOR OUT] tandis que la commande [PHONES] détermine le volume du casque.*
- *Lorsque les touches [SOLO] et TRACK [CUE] sont allumées, seule la touche TRACK [CUE] est prise en considération.*

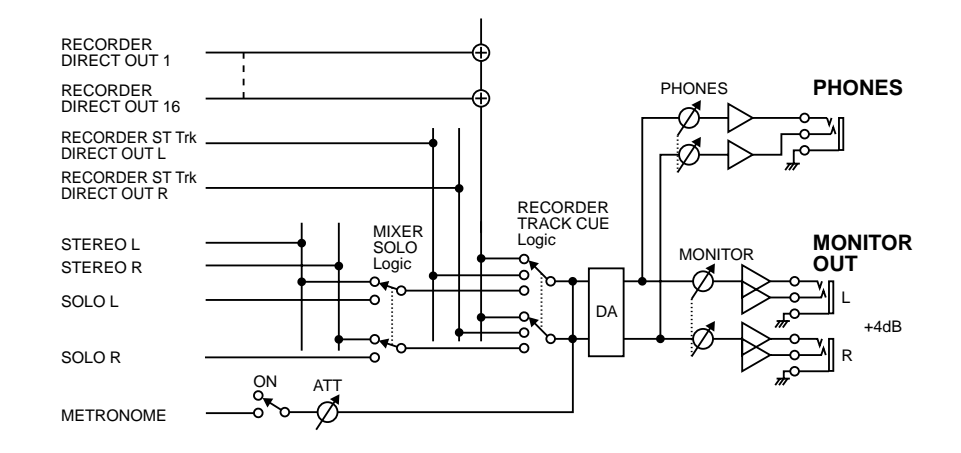

# *2* **Visite guidée**

Dans ce chapitre, vous trouverez le nom ainsi que la fonction des divers éléments présents sur la face avant, la face avant verticale et la face arrière.

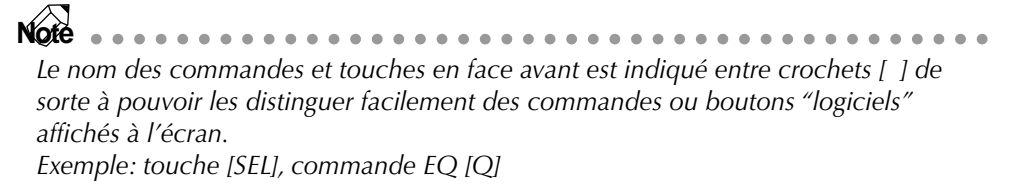

# **Face avant**

# **Section des entrées/sorties analogiques**

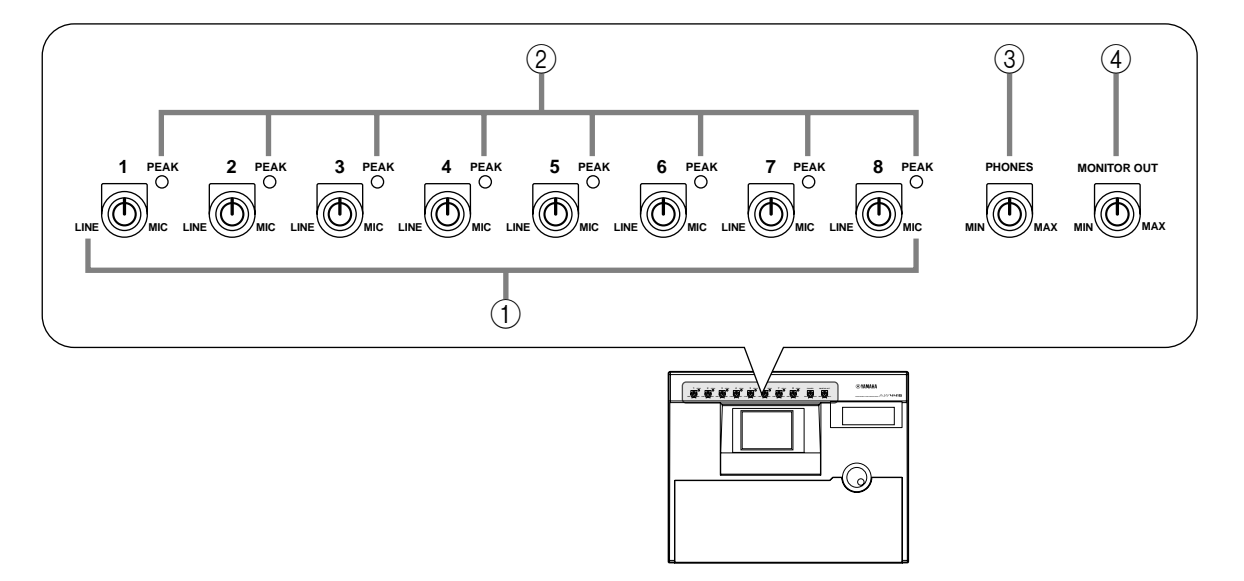

# 1 **Commandes [GAIN]**

Ces commandes permettent de régler la sensibilité d'entrée des entrées INPUT 1~8. La plage de gain d'entrée s'étale de –46 dB à +4 dB.

# B **Témoins PEAK**

Ces témoins s'allument en rouge lorsque le niveau du signal aux entrées INPUT 1~8 se trouve à 3 dB sous le seuil de saturation.

# C **Commande [PHONES]**

Cette commande sert à régler le niveau du casque connecté à la prise PHONES en face arrière.

# D **Commande [MONITOR OUT]**

Cette commande permet de régler le niveau des signaux envoyés aux prises MONITOR OUT en face arrière.

# **Section WORK NAVIGATE**

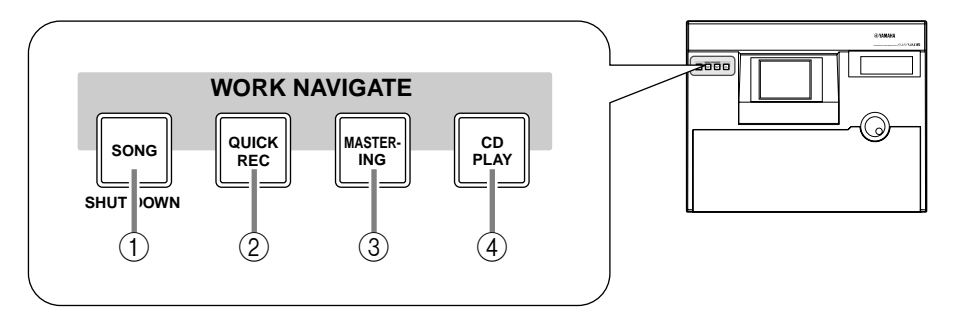

# 1 **Touche [SONG]**

Cette touche sert pour les réglages et l'édition de morceau ainsi que pour activer la page SONG permettant d'effectuer la procédure de fermeture.

### B **Touche [QUICK REC]**

Il vous suffit d'appuyer sur cette touche pour assigner les prises d'entrées "physiques" de la face arrière aux canaux de la section MIXER et aux pistes de la section RECORDER. Cette touche permet en outre d'activer la page QUICK REC où vous pouvez effectuer un enregistrement simultané sur 16 pistes.

### **(3) Touche [MASTERING]**

Cette touche active la page MASTERING qui permet de graver les données audio des pistes stéréo sous forme de données CD-DA (CD audio) sur un disque CD-R/ RW chargé dans un graveur CD-R/CD-RW (en option).

### **4** Touche [CD PLAY]

Cette touche active la page CD PLAY qui permet de reproduire un CD audio ou les pistes audio d'un CD-ROM/CD-R inséré dans un graveur CD-R/CD-RW (en option).

# **Section UNIT**

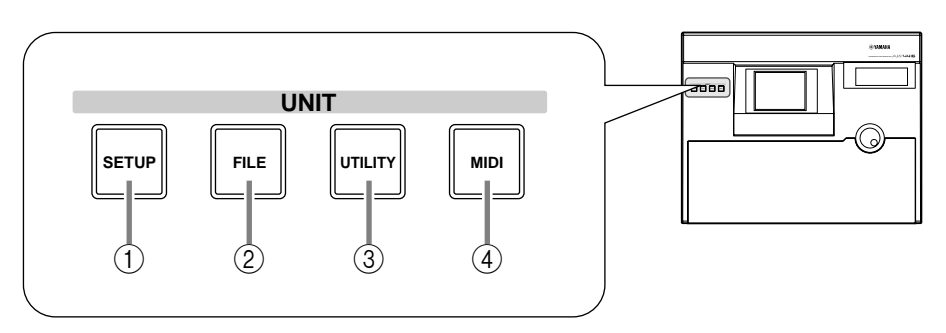

# 1 **Touche [SETUP]**

Cette touche active la page SETUP où vous pouvez effectuer des réglages tels que l'assignation d'entrées/sorties externes, la synchro numérique, le Dither et la fonction Solo.

### B **Touche [FILE]**

Cette touche active la page FILE où vous pouvez archiver/charger des morceaux et formater des dispositifs d'archivage externes connectés au port SCSI.

### **(3) Touche [UTILITY]**

Cette touche active la page UTILITY qui permet d'utiliser l'oscillateur intégré et d'effectuer divers réglages du système.

### **(4) Touche [MIDI]**

Cette touche active la page MIDI qui sert bien entendu à régler les paramètres MIDI.

# **Section MIXER**

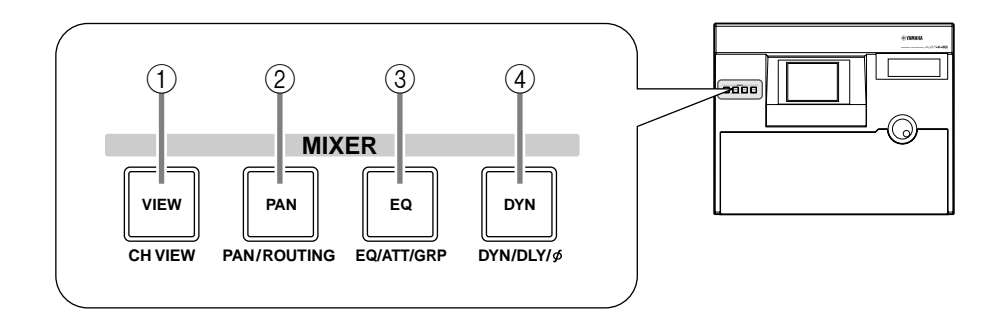

# 1 **Touche [VIEW]**

Cette touche active la page VIEW qui fournit une vue d'ensemble de tous les paramètres de mixage pour le canal sélectionné.

# B **Touche [PAN]**

Cette touche active la page PAN qui sert à régler le panoramique (position stéréo) et l'acheminement de chaque canal.

# C **Touche [EQ] (égalisation)**

Cette touche active la page EQ/ATT/GRP qui sert à régler les paramètres d'égalisation/d'atténuation du canal sélectionné ainsi qu'à créer des groupes de curseurs et des groupes Mute (d'étouffement).

### **4 Touche [DYN]**

Cette touche active la page DYN/DLY qui sert à effectuer les réglages des processeurs de dynamique ainsi que les réglages de retard pour le canal sélectionné.

# **Section FADER MODE**

Choisissez dans cette section les éléments que vous voulez contrôler avec les curseurs 1~16 de la face avant.

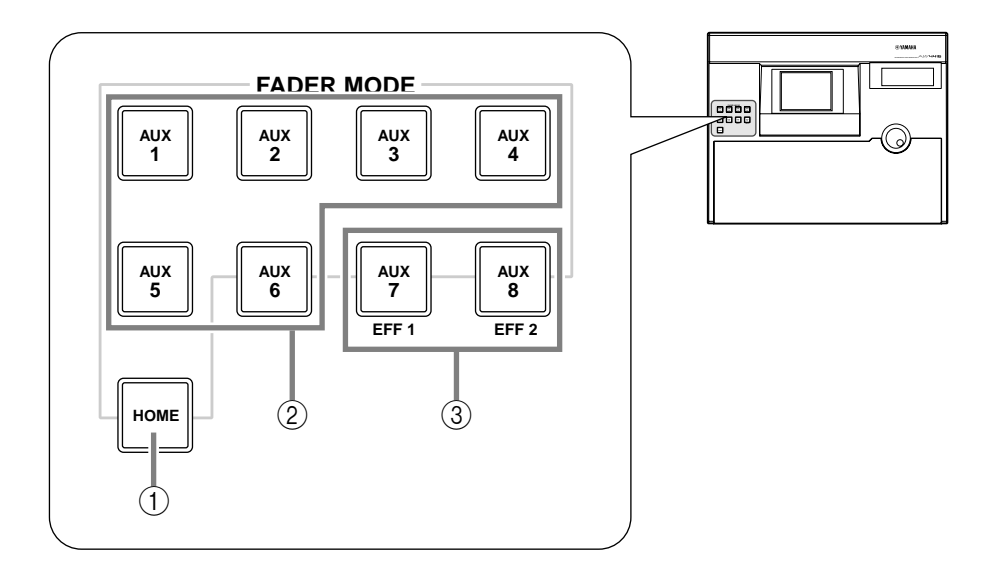

# 1 **Touche [HOME]**

Quand cette touche est activée, les curseurs 1~16 servent à régler le niveau d'entrée des canaux spécifiés dans la section MIXING LAYER. L'écran affiche en outre la page HOME où vous pouvez vérifier les niveaux d'entrée/de sortie de chaque canal grâce aux indicateurs de niveau affichés.

# B **Touches [AUX 1]~[AUX 6]**

Quand ces touches sont activées, les curseurs 1~16 servent à régler le niveau des signaux envoyés aux envois AUX 1~6 depuis les canaux spécifiés dans la section MIXING LAYER. L'écran affiche les pages AUX 1~AUX 6, où vous pouvez choisir le réglage avant (Pre) ou après (Post) curseur pour le signal envoyé depuis chaque canal aux envois AUX 1~6.

# C **Touches [AUX 7]/[AUX 8]**

Quand ces touches sont activées, les curseurs 1~16 servent à régler le niveau des signaux envoyés aux effets internes 1/2 depuis les canaux spécifiés dans la section MIXING LAYER. L'écran affiche la page AUX7/EFF1 ou AUX8/EFF2, où vous pouvez choisir le réglage avant (Pre) ou après (Post) curseur pour le signal envoyé depuis chaque canal aux effets internes 1 et 2 et régler les paramètres d'effets.

# **Section MIXING LAYER**

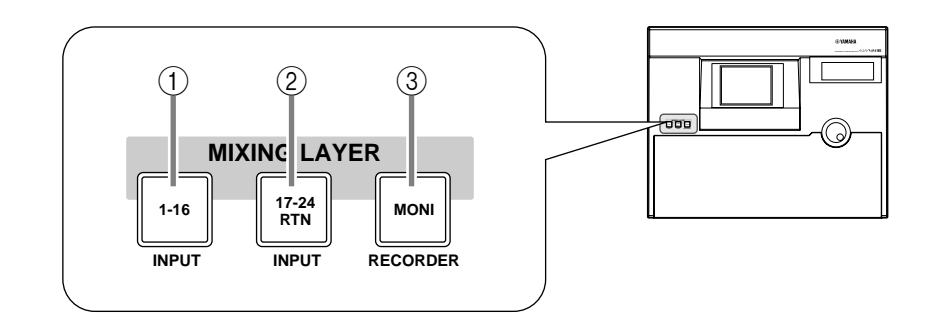

- **Touche [1-16]**
- B **Touche [17-24]**

### **(3) Touche [MONI]**

Cette section permet de choisir la couche de mixage ("Mixing Layer") contrôlée avec les touches [SEL] 1~16, les touches [ON] 1~16 et les curseurs 1~16 de la face avant.

Les illustrations suivantes vous indiquent la correspondance entre ces touches et les couches de mixage.

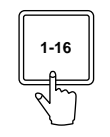

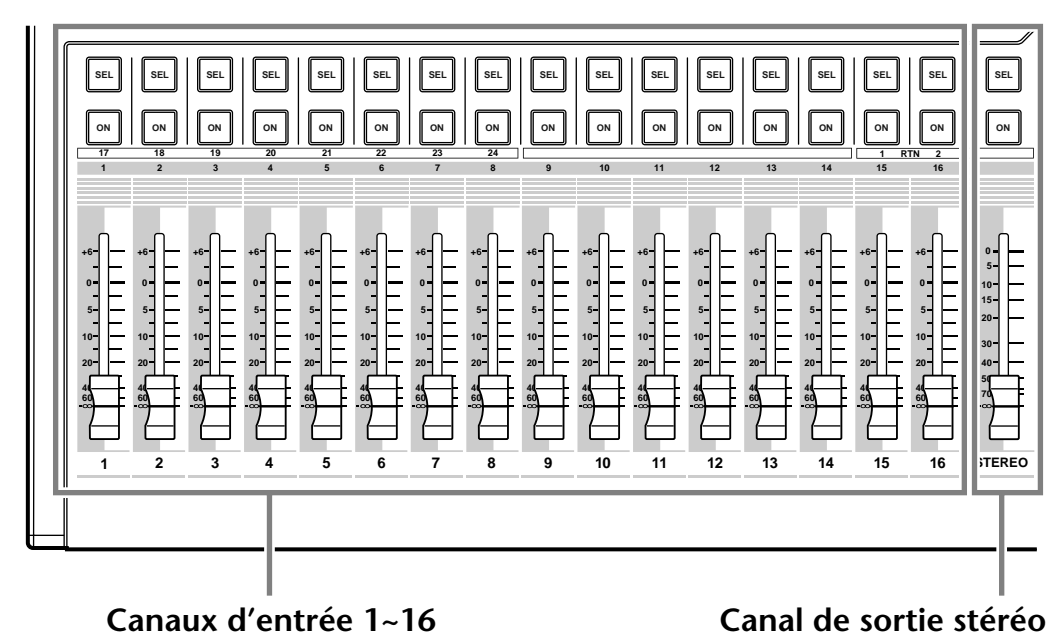

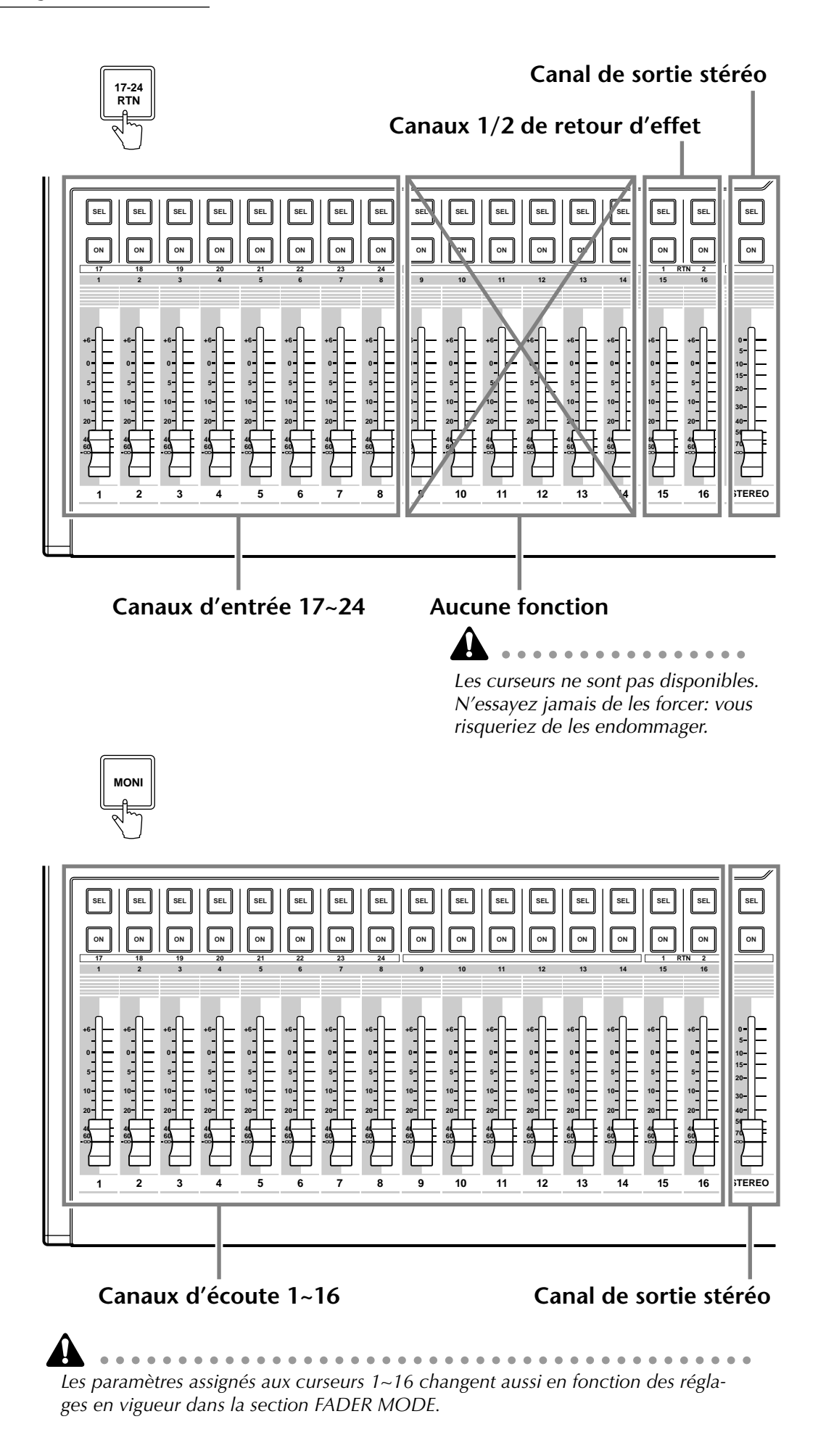

# **Touches [SEL], touches [ON] et curseurs**

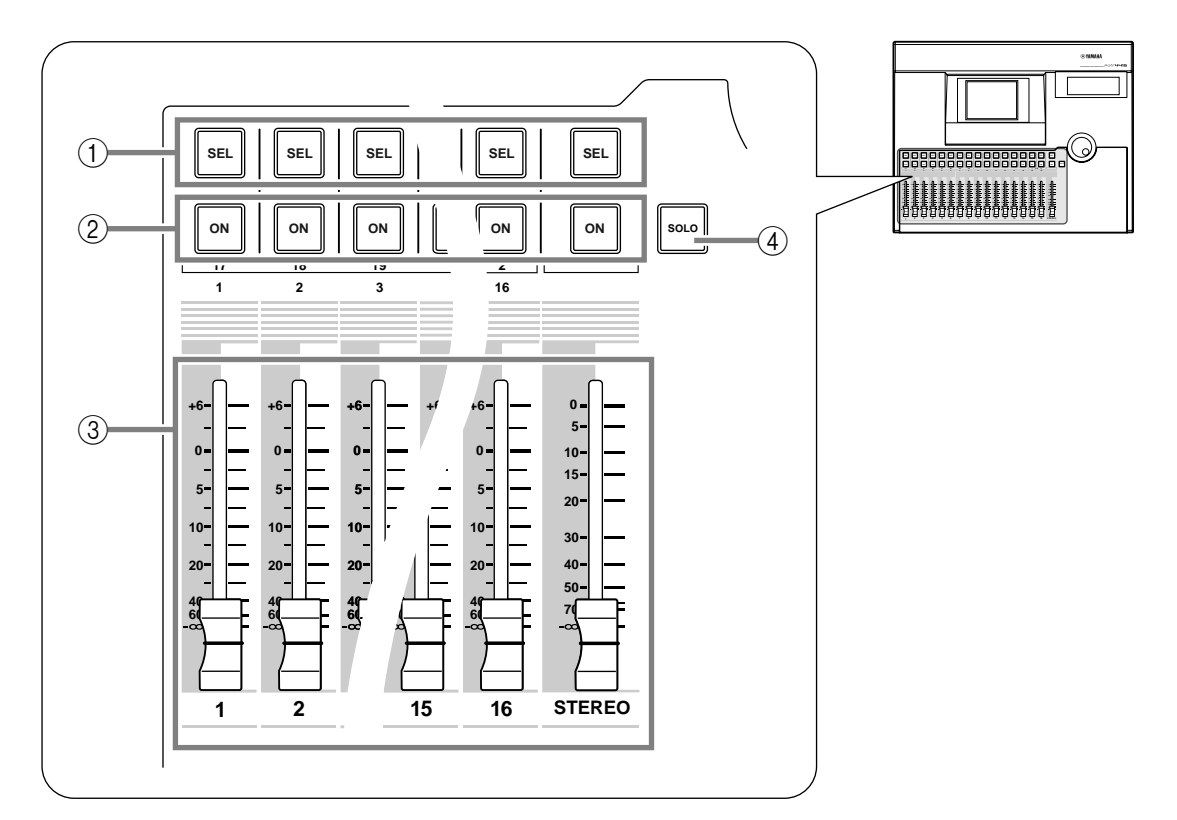

# 1 **Touches [SEL] (sélection)**

Ces touches permettent de sélectionner les canaux pour effectuer des réglages. La touche [SEL] s'allume pour le canal sélectionné. Quand vous utilisez la fonction Automix, les touches [SEL] servent à choisir les canaux qui seront enregistrés.

### B **Touches [ON]**

Ces touches servent à activer/couper chaque canal individuel. Chaque touche [ON] s'allume lorsque le canal correspondant est activé; les touches [ON] des canaux coupés (étouffés) restent éteints. Quand la fonction Solo est activée, les touches [ON] font aussi office de touches Solo.

### C **Curseurs**

Selon les réglages spécifiés dans la section FADER MODE, ces curseurs motorisés servent à régler le niveau d'entrée ou le niveau d'envoi aux envois AUX 1~8 pour chaque canal.

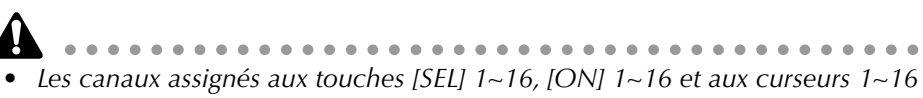

- *changent en fonction du réglage spécifié dans la section MIXING LAYER. • Les touches STEREO [SEL], STEREO [ON] et le curseur STEREO contrôlent tou-*
- *jours le canal de sortie stéréo. Le réglage de la section MIXING LAYER n'a donc pas d'impact sur ces éléments.*

# D **Touche [SOLO]**

Cette touche sert à activer/couper la fonction Solo.

# **Section de l'écran**

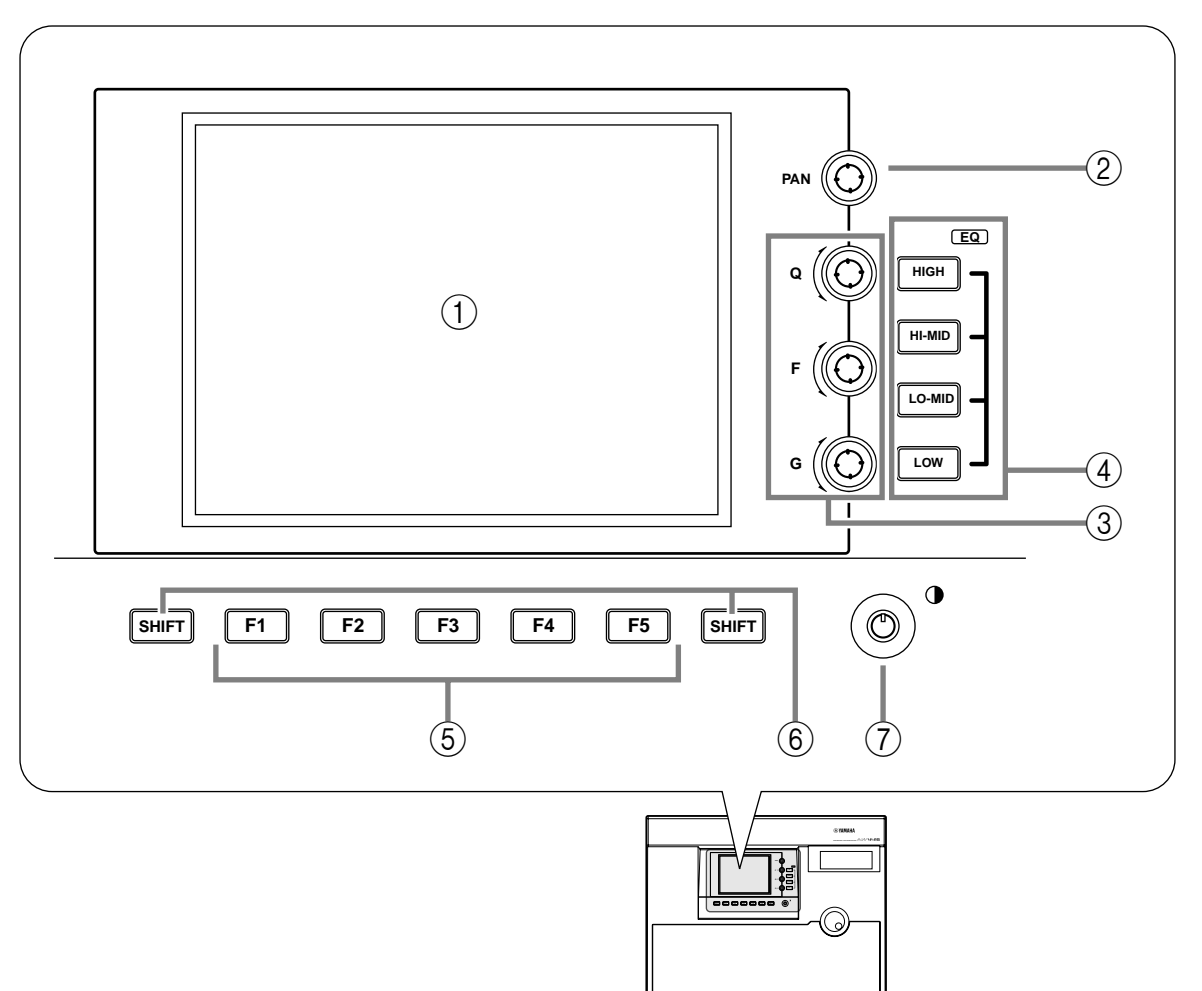

#### 1 **Ecran**

Cet écran à cristaux liquides de  $320 \times 240$  points rétroéclairé offre une représentation très claire des réglages de mixage et du statut de fonctionnement.

### 2 **Commande [PAN]**

Cette commande sert à régler le panoramique du canal sélectionné avec la touche [SEL]. Dans le cas du canal de sortie stéréo, cette commande contrôle la balance de niveau des canaux G/D.

# C **Commandes EQ [Q]/EQ [F] (fréquence)/EQ [G] (gain)**

Ces commandes servent à régler manuellement l'égalisation (EQ) du canal choisi avec la touche [SEL]. De haut en bas, ces commandes permettent d'ajuster la largeur de bande (Q), la fréquence centrale (F) et le gain (G). Choisissez la bande  $d'$ égalisation que vous voulez régler avec les touches  $\overline{4}$  EQ [HIGH]~EQ [LOW].

# D **Touches EQ [HIGH]/EQ [HI-MID]/EQ [LO-MID]/EQ [LOW]**

Ces touches servent à spécifier la bande d'égalisation accessible via les comman $des$   $(3)$ .

# E **Touches [F1]~[F5] (de fonction 1~5)**

Ces touches permettent d'activer des pages ou d'exécuter des opérations spécifiques selon les onglets ou boutons affichés en bas de l'écran.

# $(6)$  Touche [SHIFT]

Cette touche sert à sélectionner un autre onglet ou un autre bouton affiché en bas de l'écran.

Vous pouvez en outre effectuer une série d'autres opérations en maintenant [SHIFT] enfoncé et en appuyant sur les touches de fonction [F1]~[F5].

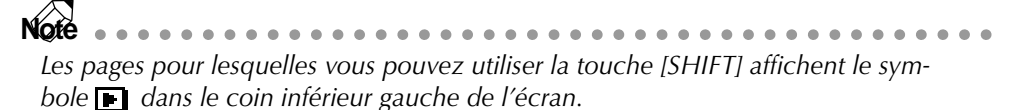

#### G **Contraste**

Cette commande permet de régler le contraste de l'écran.

# **Section indicateurs de niveau/compteur**

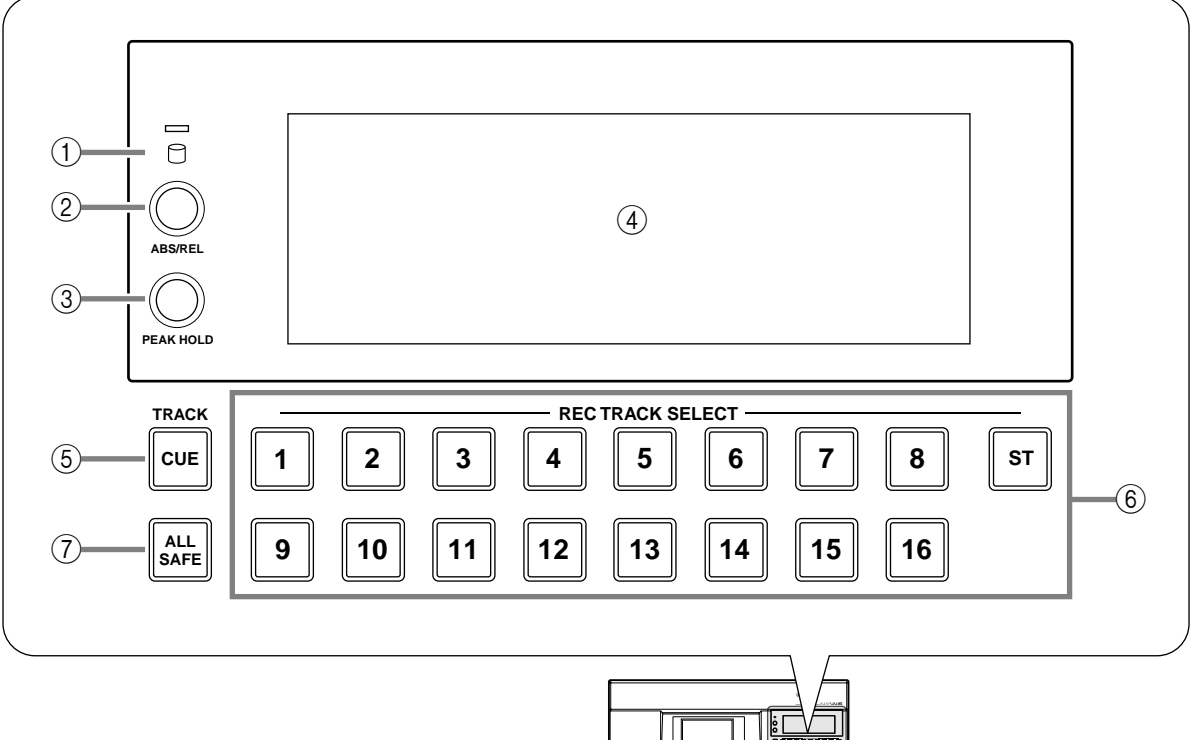

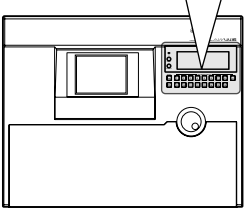

### 1 **Témoin d'accès**

Le témoin d'accès permet de vérifier l'accès au disque dur interne. Ce témoin s'allume en rouge lorsque le disque dur interne lit ou sauvegarde des données.

**Note** ------------------------------*Ne mettez jamais l'AW4416 hors tension quand le témoin d'accès est allumé, car cela pourrait non seulement entraîner la perte des données contenues sur le disque, mais aussi endommager le disque dur. Veillez à exécuter la procédure d'arrêt ([page 17](#page-30-0)) avant de mettre l'AW4416 hors tension.*

# B **Commutateur [ABS/REL]**

Ce commutateur permet de choisir le mode d'affichage du compteur: temps absolu (ABS) ou temps relatif (REL).

# C **Commutateur [PEAK HOLD]**

Ce commutateur active/coupe la fonction d'affichage des crêtes (peak hold) des indicateurs de niveau.

#### D **Indicateurs de niveau/compteur**

Cette zone affiche diverses informations nécessaires quand vous utilisez l'enregistreur de l'AW4416, telles que les indicateurs de niveau pour chaque piste de la section Recorder, un compteur temporel et le numéro de la mémoire de scène sélectionnée.

### E **Touche TRACK [CUE]**

Cette touche permet d'acheminer le signal de sortie de la piste souhaitée directement aux prises MONITOR OUT pour l'écouter. Choisissez la piste voulue avec les touches [REC TRACK SELECT].

### **6** Touches **[REC TRACK SELECT]**

Ces touches permettent de choisir la ou les pistes à enregistrer. Quand la touche TRACK [CUE] est activée, ces touches servent à choisir la piste pour l'écoute.

#### G **Touche [ALL SAFE]**

Cette touche sert à annuler tous les réglages de préparation à l'enregistrement des touches [REC TRACK SELECT].

# **Section RECORDER**

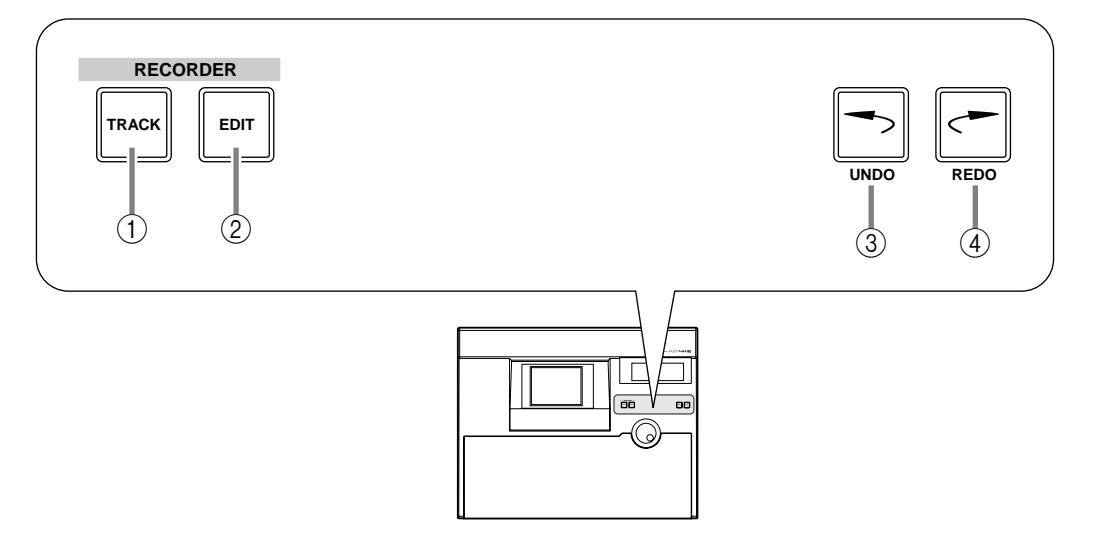

### 1 **Touche [TRACK]**

Cette touche permet d'activer la page TRACK où vous pouvez vérifier le statut de chaque piste et effectuer l'assignation des pistes virtuelles.

### B **Touche [EDIT]**

Cette touche sert à activer la page EDIT pour éditer les pistes et les pistes virtuelles.

#### C **Touche [UNDO]**

Cette touche permet d'annuler la dernière opération d'enregistrement ou d'édition que vous avez effectuée dans la section RECORDER et de retrouver les réglages précédents. La touche [UNDO] offre 16 niveaux d'annulation: appuyez sur cette touche le nombre de fois nécessaire pour retourner à la version souhaitée.

# **(4) Touche [REDO]**

Cette touche permet d'exécuter à nouveau l'opération d'enregistrement ou d'édition annulée avec la touche [UNDO].

# **Section AUTOMATION**

Les touches de cette section activent les pages dédiées à l'utilisation de la fonction Automix et des mémoires de scène.

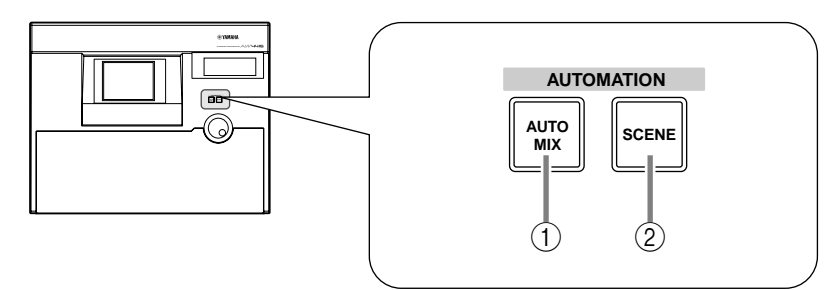

Ces touches vous permettent d'appeler les pages d'écran suivantes.

### 1 **Touche [AUTOMIX]**

Cette touche active la page AUTOMIX, qui permet d'utiliser et d'éditer la fonction Automix.

### B **[SCENE] key**

Cette touche active la page SCENE, qui permet d'exploiter les mémoires de scène.

# **Section SCENE MEMORY**

Cette section sert à mémoriser ou rappeler directement les mémoires de scène.

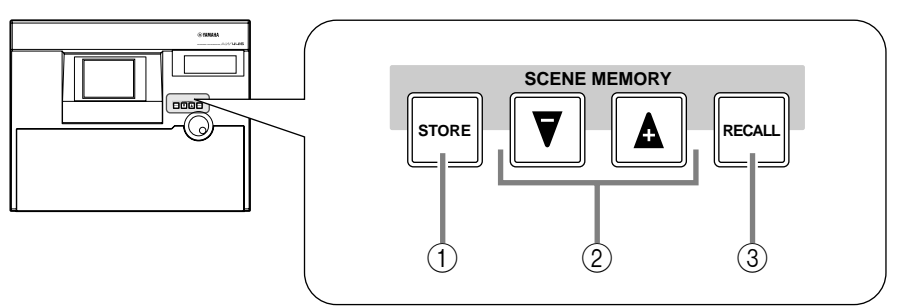

# 1 **Touche [STORE]**

Cette touche permet de mémoriser les réglages de la section MIXER et les assignations d'entrées/de sorties dans la mémoire de scène dont le numéro est affiché à l'écran ou dans l'affichage des indicateurs de niveau/du compteur.

# $\circledcirc$  Touches  $[\nabla]/[\nabla]$

Ces touches servent à choisir la mémoire de scène à mémoriser ou à rappeler.

### **(3) Touche [RECALL]**

Cette touche permet de rappeler la mémoire de scène dont le numéro est affiché à l'écran ou dans l'affichage des indicateurs de niveau/du compteur.

# **Section CURSOR/JOG & SHUTTLE**

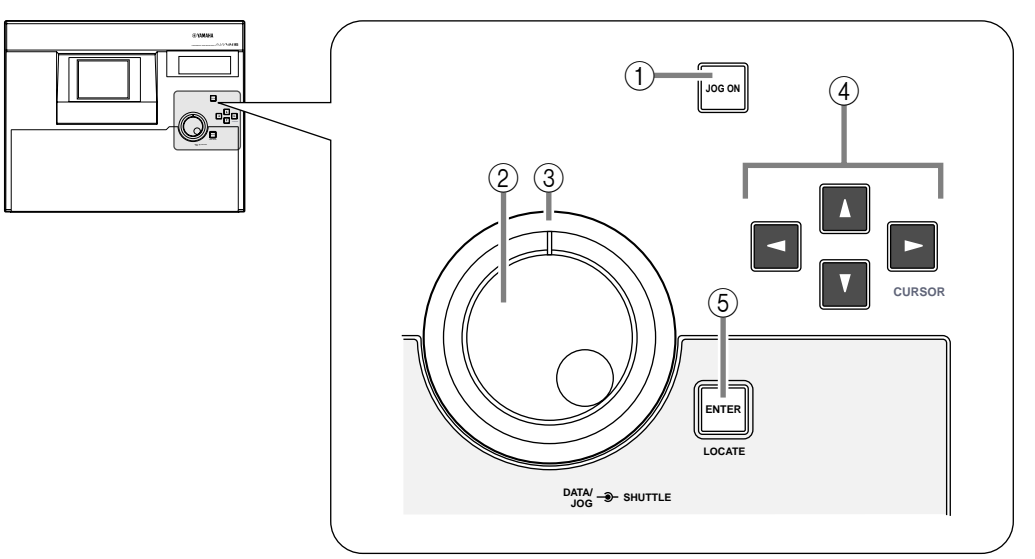

# 1 **Touche [JOG ON]**

Cette touche permet d'activer/couper la fonction de réglage fin (Nudge) de la molette [DATA/JOG] et de la molette [SHUTTLE]. (Le réglage fin est une fonction de localisation précise qui permet de reproduire de manière répétée un passage situé avant ou après l'emplacement atteint.) La touche s'allume quand la fonction est activée.

# B **Molette [DATA/JOG]**

La fonction de la molette dépend du statut allumé/éteint du de la touche [JOG ON] et du statut allumé/éteint de la touche [NUM LOCATE] de la section de localisation.

### ❍ **Quand la touche [JOG ON] est éteinte**

La molette permet de régler la valeur du paramètre sélectionné à l'écran ou de choisir une entrée dans une liste.

#### ❍ **Quand la touche [JOG ON] est allumée**

Selon la direction dans laquelle vous la tournez, la molette permet de reproduire un passage précis en avant ou en arrière et de manière répétée et de localiser avec précision l'emplacement souhaité.

#### ❍ **Quand la touche [NUM LOCATE] est allumée**

La molette permet de faire défiler le compteur temporel affiché.

# C **Molette [SHUTTLE]**

La fonction de cette molette dépend du statut allumé/éteint de la touche [JOG ON].

#### ❍ **Quand la touche [JOG ON] est allumée**

Selon la direction dans laquelle vous la tournez, la molette permet d'avancer ou de reculer dans le passage reproduit par la fonction Nudge (réglage fin).

### ❍ **Quand la touche [JOG ON] est éteinte**

La molette permet, selon la direction et l'angle choisis, d'avancer ou de reculer à diverses vitesses durant la reproduction.

# **4** Touches CURSOR  $\left[ \blacktriangleleft \right] / \left[ \blacktriangleright \right] / \left[ \blacktriangleleft \right] / \left[ \blacktriangledown \right] \right]$

Ces touches servent à déplacer le curseur (le cadre clignotant) à l'écran.

# E **Touche [ENTER]**

Cette touche permet d'enregistrer une valeur, d'exécuter une fonction ou de se déplacer jusqu'au point de localisation spécifié.

# **Section de localisation**

Cette section permet d'exécuter les opérations de localisation pour l'enregistreur.

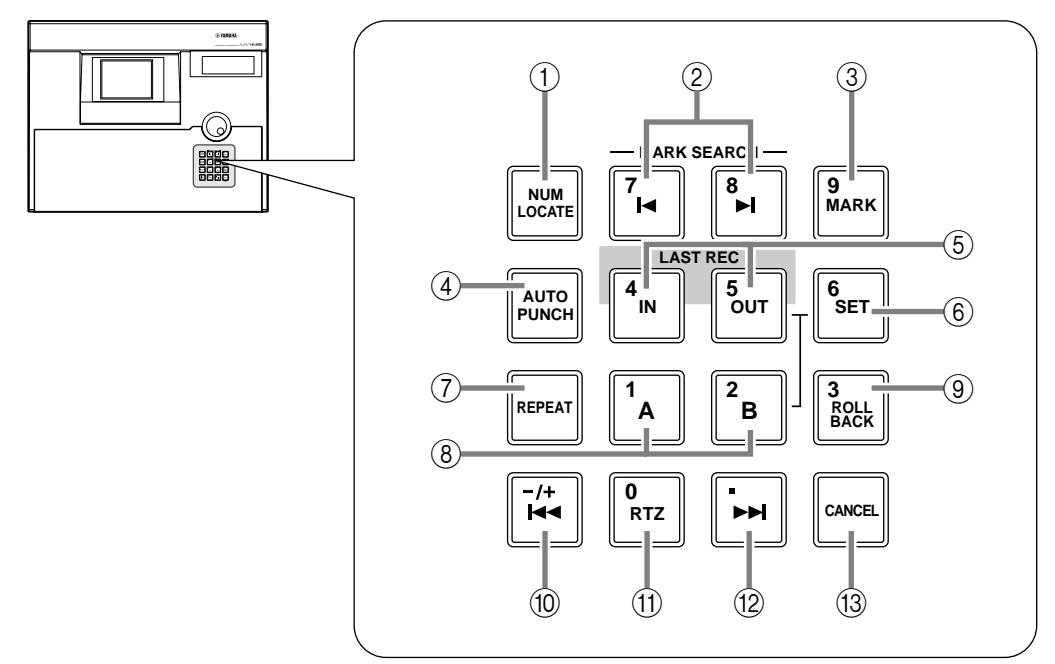

# 1 **Touche [NUM LOCATE] (localisation numérique)**

Cette touche sert à spécifier un point de localisation sous forme numérique. Quand cette touche est allumée, vous pouvez spécifier un point de localisation avec les les touches numériques ou la molette [DATA/JOG] et appuyer sur la touche [ENTER] pour exécuter l'opération de localisation (Locate).

# **2** Touches MARK SEARCH [ $|$ ]/[ $\blacktriangleright$ ]

Ces touches servent à passer au repère prédéfini le plus proche.

### **(3) Touche [MARK]**

Cette touche vous permet de mémoriser l'emplacement actuel en y plaçant un repère (Mark).

# **(4) Touche [AUTO PUNCH]**

Cette touche sert à activer/couper la fonction d'enregistrement ponctuel Auto Punch In/Out.

### E **Touches LAST REC [IN]/[OUT] (début/fin du dernier enregistrement)**

Ces touches servent à retourner au point de départ (le point IN) ou à la fin (le point OUT) du dernier enregistrement effectué.

### **6** Touche [SET]

Cette touche permet, en combinaison avec les touches LAST REC[IN]/[OUT] et les touches [A]/[B], de définir respectivement le point de départ/de fin du dernier enregistrement ou les points A/B. Vous pouvez aussi l'utiliser avec la touche [RTZ] pour spécifier le point zéro en mode d'affichage de temps relatif (REL) du compteur.

# G **Touche [REPEAT]**

Quand cette touche est allumée, l'AW4416 reproduit en boucle le passage situé entre les points A et B. Pour annuler la reproduction en boucle, appuyez à nouveau sur [REPEAT] ou appuyez sur la touche [STOP] de la section de navigation.

### **(8) Touches [A]/[B]**

Ces touches permettent de passer aux points A et B prédéfinis.

### **(9) Touche [ROLL BACK]**

En appuyant sur cette touche, vous reculez par rapport à l'emplacement actuel de la durée spécifiée dans la page UTILITY → Prefer.2.

### **10** Touche [ $\blacktriangleleft$ ]

Appuyez sur cette touche pour retourner au début du morceau.

### K **Touche [RTZ] (retour à zéro)**

Appuyez sur cette touche pour retourner au point en zéro en mode d'affichage de temps absolu (le compteur indique ABS) ou au point zéro en mode d'affichage de temps relatif (le compteur indique REL).

### **(12) Touche [▶▶]**

Appuyez sur cette touche pour retourner à la fin du morceau.

### **(13) Touche [CANCEL]**

Cette touche permet d'annuler une valeur numérique que vous avez définie ou d'annuler une opération.

# **Section de transport**

Cette section vous propose les commandes de transport de l'enregistreur.

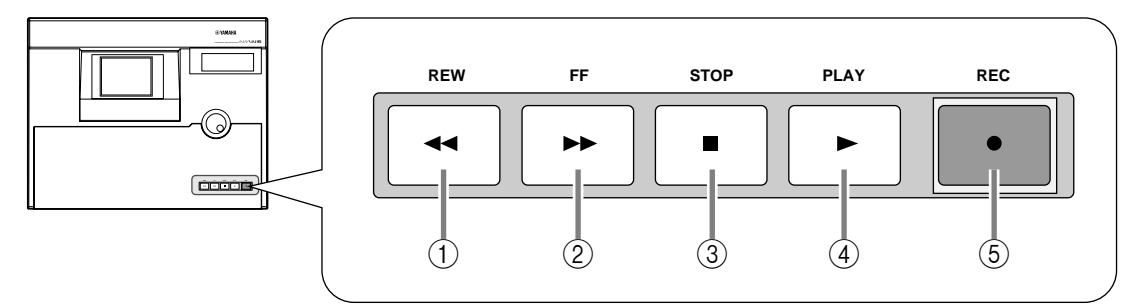

# 1 **Touche [REW] (rembobinage)**

Cette touche sert à retourner en arrière dans le morceau. Appuyez sur cette touche afin d'alterner entre les deux vitesses de "rembobinage" (8x et 16x). Pour arrêter le rembobinage, appuyez sur la touche [STOP] ou [PLAY].

# B **Touche [FF] (avance rapide)**

Cette touche permet d'effectuer une avance rapide dans le morceau. Appuyez sur cette touche afin d'alterner entre les deux vitesses d'avance (8x et 16x). Pour arrêter l'avance rapide, appuyez sur la touche [STOP] ou [PLAY].

# **(3) Touche [STOP]**

Cette touche permet d'arrêter la reproduction, l'enregistrement, le rembobinage ou l'avance rapide et d'arrêter l'enregistreur.

# **(4) Touche [PLAY]**

Quand l'enregistreur est à l'arrêt et que vous appuyez sur cette touche, l'AW4416 lance la reproduction (si vous enfoncez uniquement cette touche) ou l'enregistrement (si vous appuyez sur cette touche en maintenant la touche [REC] enfoncée). Si vous appuyez sur cette touche pendant le rembobinage ou l'avance rapide, l'opération de navigation en question est annulée et l'AW4416 lance la reproduction en vitesse normale. Si vous appuyez sur [PLAY] pendant l'enregistrement, l'AW4416 arrête l'enregistrement et la reproduction prend le relais (enregistrement ponctuel Punch Out).

### E **Touche [REC]**

Quand l'enregistreur est à l'arrêt, vous pouvez lancer l'enregistrement en appuyant sur cette touche tout en maintenant la touche [PLAY] enfoncée. Appuyez sur cette touche pendant la reproduction pour lancer l'enregistrement à l'emplacement souhaité (enregistrement ponctuel Punch In).

# **Section SAMPLING PAD**

Cette section propose les commandes de l'échantillonneur intégré.

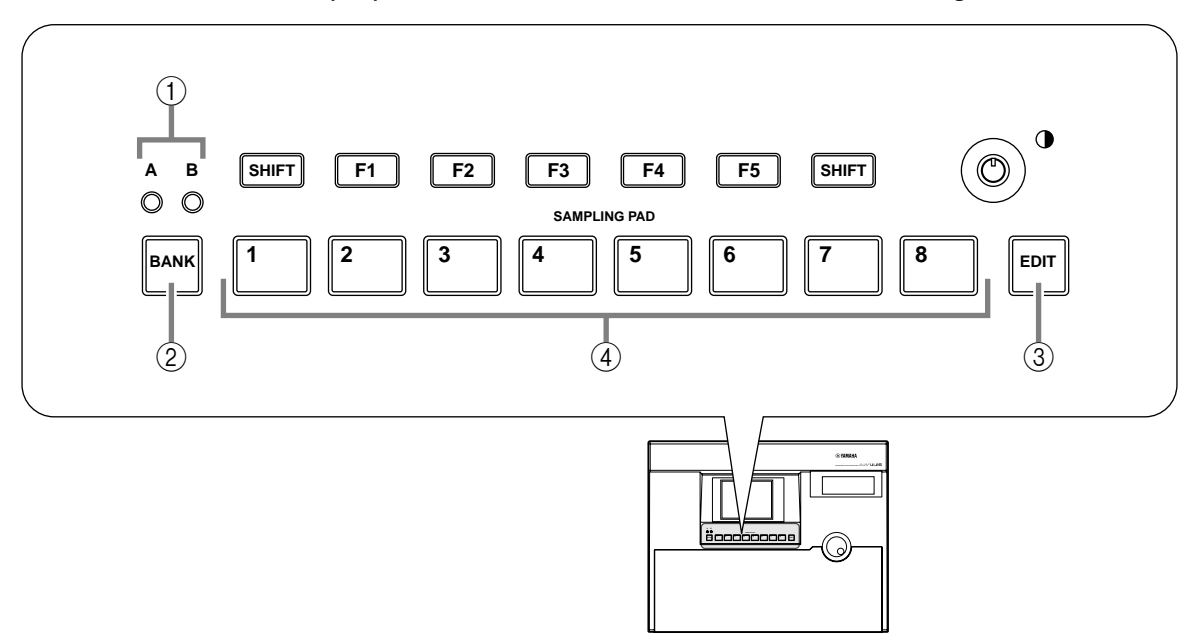

#### 1 **Témoins de banque A/B**

Ces témoins s'allument pour indiquer la banque (A ou B) d'échantillons sélectionnée.

### B **Touche [BANK]**

Cette touche permet de choisir la banque (A ou B) d'échantillons.

### **(3) Touche [EDIT]**

Cette touche permet d'activer la page SAMP.PAD où vous pouvez assigner des échantillons ou des pistes aux pads d'échantillons 1~8 (Sampling Pads).

### D **Pads d'échantillons 1~8**

Ces pads permettent de reproduire l'échantillon que vous leur avez assigné.

# **Face arrière**

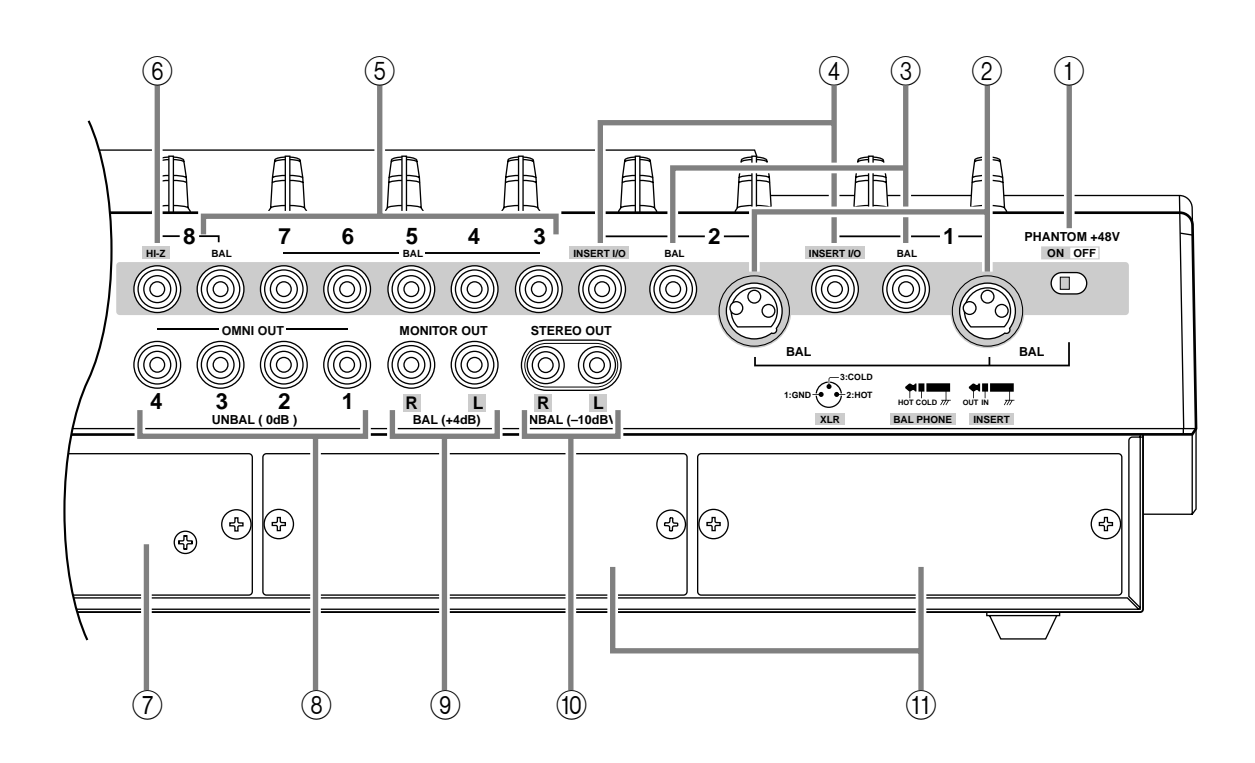

### 1 **Commutateur [PHANTOM +48V ON/OFF]**

Ce commutateur permet d'activer et de couper l'alimentation fantôme +48 V pour les prises INPUT (XLR) 1/2.

### B **Prises INPUT 1/2 (XLR)**

Il s'agit de prises d'entrée symétriques de type XLR-3-31. La plage de niveau d'entrée nominal s'étale de –46 dB à +4 dB. Voici les connexions des broches:

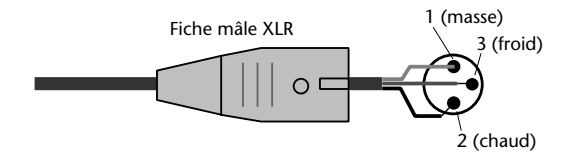

### C **Prises INPUT 1/2 (jack)**

Il s'agit de prises d'entrée symétriques de type jack TRS. La plage de niveau d'entrée nominal s'étale de –46 dB~ +4 dB. Voici les connexions des broches:

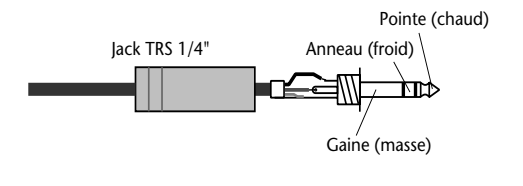

*Si vous insérez des fiches dans les connecteurs XLR de l'entrée INPUT 1/2 et dans les connecteurs pour jacks, ces derniers ont priorité.*

# D **Prises INSERT I/O 1/2**

Il s'agit de prises d'entrée de type jack TRS qui permettent d'insérer le signal d'un processeur d'effet externe, etc. dans le signal d'entrée des entrées INPUT 1/2. Le niveau d'entrée nominal est de 0 dB. Voici les connexions des broches:

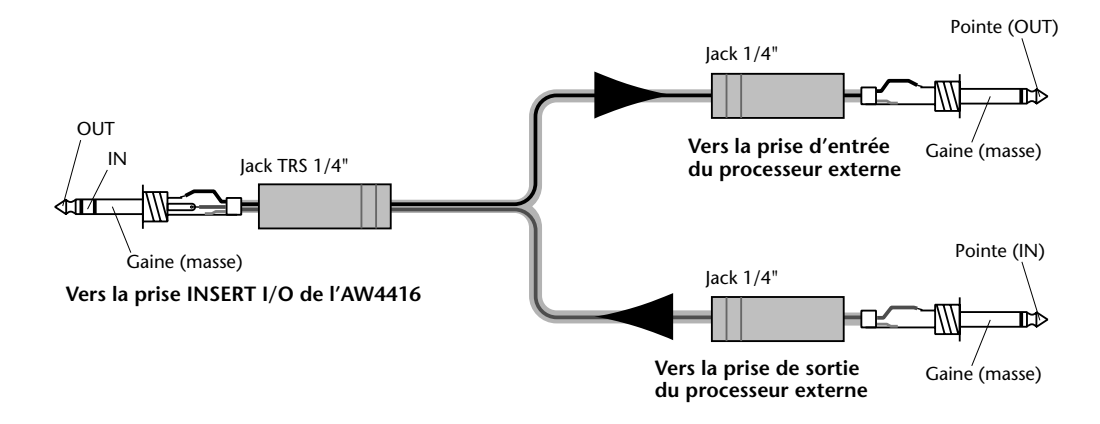

# E **Prises INPUT 3~8 (jack)**

Il s'agit de prises d'entrée symétriques de type jack TRS. Leurs spécifications sont identiques à celles des prises 3 INPUT 1/2 (jack).

### F **Prise INPUT 8 (HI-Z)**

Il s'agit d'une prise d'entrée asymétrique de type jack et à haute impédance ("Hi-Z"). Elle permet de connecter directement des instruments à impédance de sortie élevée, tels qu'une guitare électrique à élément passif. La plage de niveau d'entrée nominal s'étale de –46 dB~ +4 dB.

*Si vous connectez une source à la fois à la prise d'entrée normale INPUT 8 (BAL) et à la prise d'entrée INPUT 8 (HI-Z), l'AW4416 donne la priorité au signal reçu à l'entrée INPUT 8 (HI-Z).*

### G **Fente 2.5" HARD DISK DRIVE**

Vous pouvez y installer un disque dur IDE de 2,5 pouces.

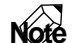

- *Voyez la procédure d'installation du disque dur à la [page 2.](#page-15-0)*
- *Pour en savoir plus sur les marques et modèles de disques durs certifiés compatibles avec l'AW4416, visitez le site Web à l'adresse suivante: <http://www.aw4416.com>*

### **(8) Prises OMNI OUT 1~4**

Ces prises jack asymétriques transfèrent le signal analogique assigné aux sorties OMNI OUT 1~4 dans la page SETUP  $\rightarrow$  Patch OUT ( $\rightarrow$  [p.136\)](#page-147-0). Le niveau de sortie nominal est de 0 dB.

### **(9) Prises MONITOR OUT**

Ces bornes symétriques de type jack TRS produisent les signaux d'écoute analogiques tels que le bus stéréo, le métronome interne, le signal solo ou la sortie directe des pistes 1~16 de l'enregistreur. Le niveau de sortie nominal est de  $+4$  dB.

### **(10) Prises STEREO OUT**

Il s'agit de prises RCA/Cinch asymétriques qui transfèrent le signal analogique assigné à ST OUT dans la page SETUP  $\rightarrow$  Patch OUT ( $\rightarrow$  [p.136](#page-147-0)). Le niveau de sortie nominal est de –10 dBV.

### (ii) Fentes OPTION I/O 1/2

Ces fentes permettent d'installer des cartes Option I/O. Les assignations des signaux d'entrée et de sortie transitant dans les cartes I/O sont effectuées respectivement à la page SETUP → Patch IN (→ [p.135\)](#page-146-0) et à la page SETUP → Patch OUT  $(\rightarrow p.136)$  $(\rightarrow p.136)$ .

**Note** *Pour en savoir plus sur l'installation d'une carte I/O, voyez [page 14.](#page-27-0)*

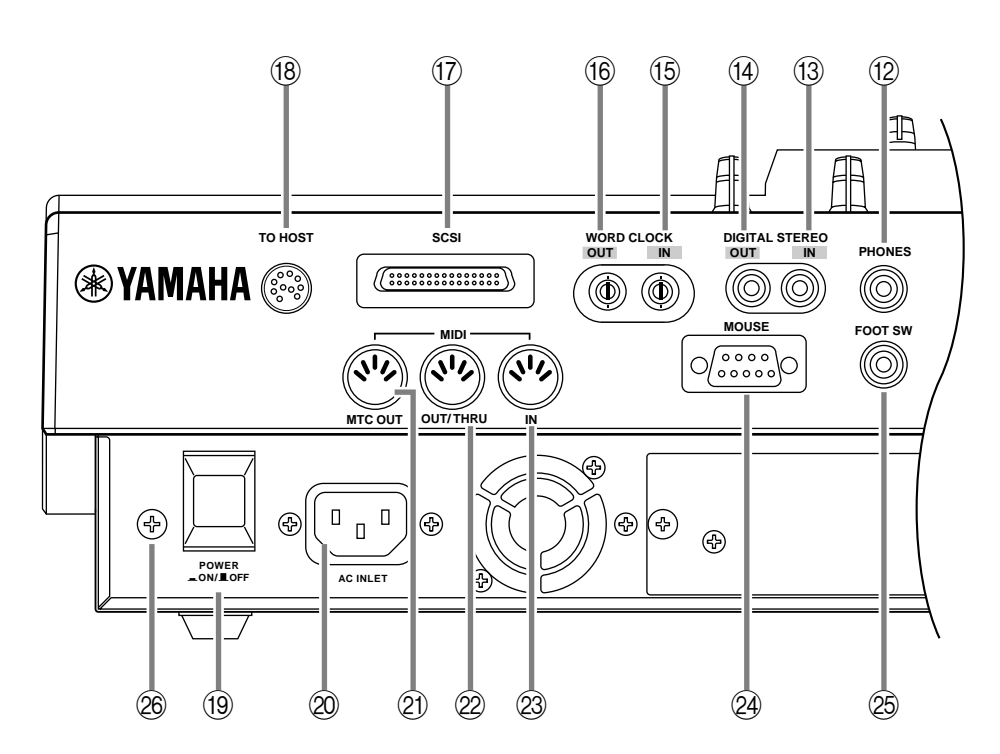

#### L **Prise PHONES**

Cette prise jack stéréo vous permet de raccorder un casque d'écoute. Elle transmet toujours le même signal que les prises MONITOR OUT.

### M **Prise DIGITAL STEREO IN**

Il s'agit d'une prise d'entrée numérique coaxiale qui permet de connecter une source d'entrée numérique. Cette prise est compatible avec le format Consumer IEC958. Vous pouvez assigner ce signal d'entrée à un canal dans la page SETUP  $\rightarrow$  Patch IN ( $\rightarrow$  [p.135\)](#page-146-0).

### N **Prise DIGITAL STEREO OUT**

Il s'agit d'une prise de sortie numérique coaxiale qui transmet le signal stéréo assigné à D.ST OUT dans la page SETUP  $\rightarrow$  Patch OUT ( $\rightarrow$  [p.136\)](#page-147-0). Cette prise est compatible avec le format Consumer IEC958.

### **(f)** Prise WORD CLOCK IN

### **16 Prise WORD CLOCK OUT**

Ces prises de type BNC servent à recevoir/transmettre un signal de synchronisation numérique (Word clock). Elles servent à synchroniser les données audio numériques avec un appareil externe.

#### Q **Port SCSI**

Il s'agit d'un port SCSI de type "D-sub half-pitch" à 50 broches compatible avec le format SCSI-2. Vous pouvez y connecter des dispositifs d'archivage compatibles SCSI-2 pour archiver vos données.

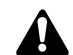

*• Pour connecter l'AW4416 à un dispositif externe, veillez à utiliser uniquement* 

- *des câbles SCSI d'une longueur inférieure à 1 mètre et d'une impédance de 100 ohms (±10 ohms).*
- *Les dispositifs externes connectés au port SCSI servent uniquement à l'archivage. Ils ne peuvent servir ni pour l'enregistrement ni pour la reproduction.*
- *Seuls des lecteurs amovibles, des disques durs et des graveurs CD-R/W compatibles SCSI-2 peuvent être connectés au port SCSI. Pour la liste des marques et modèles de dispositifs d'archivage certifiés compatibles avec l'AW4416, visitez le site Web à l'adresse suivante: <http://www.aw4416.com>*

#### **(18) Prise TO HOST**

Il s'agit d'une prise mini-DIN à 8 broches que vous pouvez connecter directement au port série d'un ordinateur PC ou Macintosh en vue d'utiliser des logiciels MIDI.

#### **(19) Commutateur POWER**

Ce commutateur sert à mettre l'AW4416 sous/hors tension.

#### 20 Prise AC INLET

Connectez à cette prise le cordon d'alimentation secteur fourni avec l'AW4416.

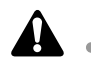

. . . . . . . . . . . . . . *Utilisez exclusivement le cordon secteur fourni.*

#### **21 Prise MTC OUT**

Ces prises servent à transmettre des messages MIDI à d'autres dispositifs MIDI et à recevoir les messages MIDI générés par des dispositifs MIDI externes. La prise MIDI IN reçoit les messages. La prise MIDI OUT/THRU fait office de prise MIDI OUT ou MIDI THRU selon le réglage du paramètre MIDI OUT SELECT, spécifié à la page MIDI → MIDI Setup. La prise MTC OUT est une prise de sortie servant à transmettre les messages MTC (MIDI Time Code).

#### 22 Prise MIDI OUT/THRU

23 Prise MIDI IN

#### 24 Prise MOUSE

Cette prise D-sub (mâle) à 9 broches permet de brancher une souris série. Grâce à cette prise, vous pouvez utiliser une souris pour choisir les paramètres à l'écran ou changer de page d'écran.

#### 26 Prise FOOT SW

Vous pouvez brancher un commutateur au pied en option (Yamaha FC5) à cette prise et l'utiliser afin de piloter les commandes PLAY/STOP de navigation ou d'effectuer manuellement des enregistrements ponctuels (Punch In/Out).

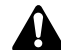

*Si vous avez branché un commutateur au pied incompatible, l'AW4416 risque de ne pas fonctionner correctement.*

# $\circledR$  Connexion à la terre

Afin de réduire les risques d'électrocution, connectez cette broche à la terre avant de brancher le cordon secteur. L'AW4416 est livré avec un cordon secteur à 3 broches. Si la broche de mise à la terre du cordon secteur est effectivement reliée à la terre, vous obtiendrez la même protection qu'avec la méthode décrite ci-avant. La connexion à la terre permet aussi de réduire le bruit et le bourdonnement.

# **Face avant verticale**

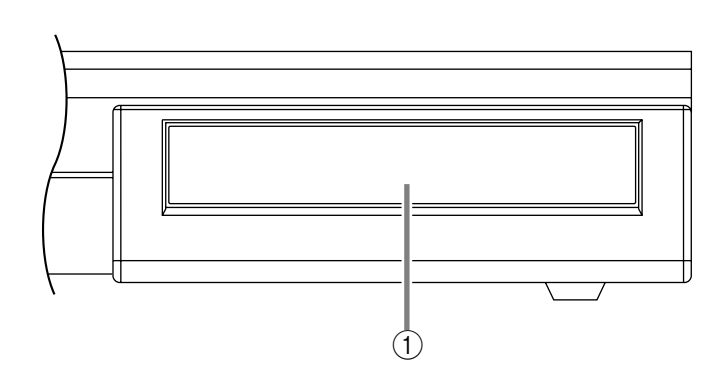

### 1 **Couvercle du logement pour graveur CD-RW**

Ce couvercle abrite le logement permettant d'installer un graveur CD-RW (en option).

**Note** *Pour en savoir plus sur l'installation d'un graveur CD-RW, voyez la [page 5](#page-18-0).*

# *3* **L'interface utilisateur de l'AW4416**

Ce chapitre détaille les diverses sections de l'interface utilisateur de l'AW4416 ainsi que quelques opérations élémentaires.

# **Ecran**

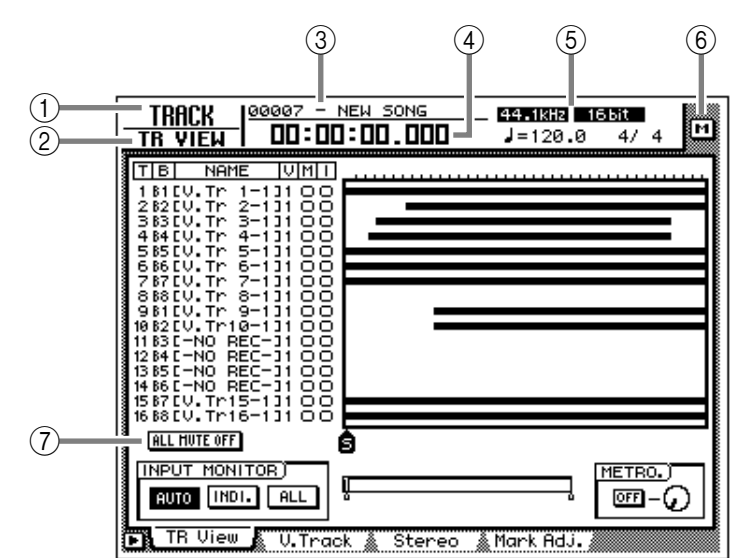

L'écran de la face avant affiche les informations suivantes.

# 1 **Nom de l'écran**

Le nom de l'écran sélectionné apparaît ici.

# B **Nom de page/canal**

Les informations affichées ici dépendent de l'écran: il affiche soit le nom de la page sélectionnée au sein de l'écran, soit le canal choisi pour l'opération.

# C **Nom du morceau**

Affiche le nom du morceau sélectionné.

# D **Emplacement actuel**

Indique la position temporelle actuelle ainsi que le temps d'enregistrement restant. Pour indiquer la position, vous avez le choix entre les unités suivantes. (Voyez la section du Guide de référence consacrée à la page "Setting" de l'écran SONG).

- **Temps** (SECOND)......................... Heures:minutes:secondes:millisecondes
- **Code temporel** (TIME CODE) ....... Heures:minutes:secondes:frames:sub-frames
- **Mesures** (MEASURE) .................... Mesures/temps/clock (1/960ème d'une noire)

Le temps d'enregistrement restant s'affiche à la page "TR View" de l'écran TRACK lorsque vous appuyez sur les touches [SHIFT]+[F1].

#### E **Informations de morceau/scène**

Les informations affichées ici dépendent de l'écran: il affichera la fréquence d'échantillonnage, la quantification et le tempo/la mesure du morceau sélectionné ou le numéro et le nom de la scène choisie.

### $\circledR$  Bouton M (menu)

Ce bouton sélectionne le menu d'accès. Ce menu d'accès vous permet de changer d'écran avec la souris au lieu des touches de la face avant (voyez ["Utilisation](#page-69-0)  [de la souris"](#page-69-0) à la page 56).

### G **Ecran principal**

Les informations affichées ici varient en fonction de la touche pressée en dernier lieu. L'écran principal utilise les éléments suivants de l'interface utilisateur.

#### ❍ **Curseur**

Le cadre rectangulaire clignotant est appelé "curseur". Lorsque le curseur entoure un élément de l'écran, cet élément est sélectionné pour une opération.

#### ❍ **Pointeur**

Si vous branchez une souris série au connecteur MOUSE en face arrière, une flèche noire apparaît. Cette flèche est appelée "pointeur". Le pointeur sert à sélectionner l'élément qui sera manipulé par la souris.

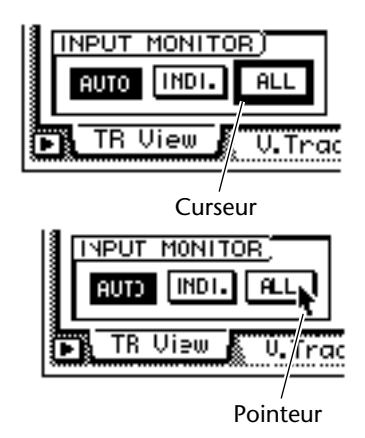

L'action d'amener le pointeur à l'endroit voulu et d'appuyer sur le bouton gauche ou droit de la souris s'appelle "cliquer".

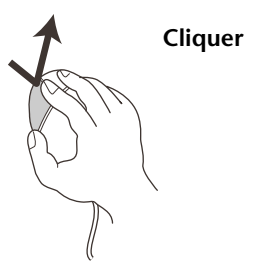

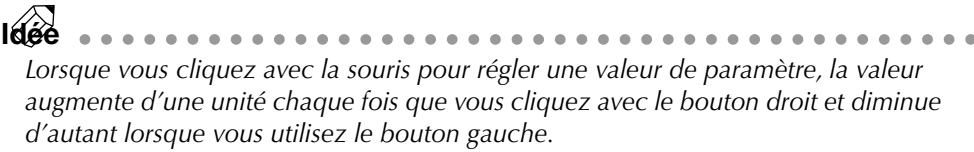

Le fait de déplacer le pointeur vers l'élément voulu puis d'appuyer et de maintenir le bouton gauche ou droit de la souris enfoncé s'appelle "glisser."

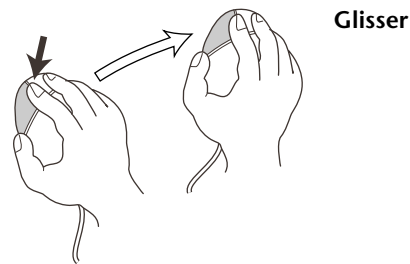

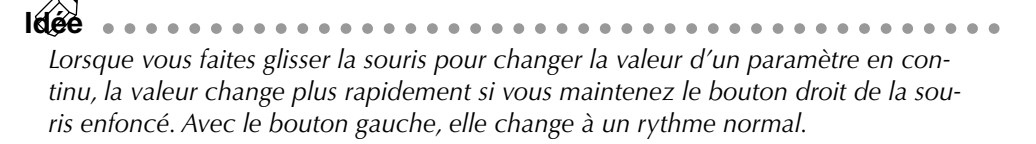

#### ❍ **Boutons**

Les boutons de l'écran permettent d'activer/de couper des paramètres ou de sélectionner une possibilité parmi plusieurs. Les boutons activés sont affichés avec un texte blanc sur fond noir tandis que ceux qui sont inactifs ont un texte noir sur fond blanc.

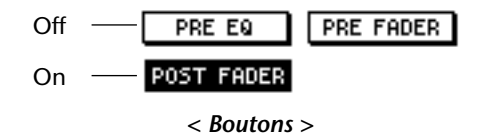

#### ❍ **Commandes/curseurs/cases numériques**

Les commandes, curseurs et cases numériques de l'écran permettent de modifier la valeur d'un paramètre. La valeur d'une commande ou d'un curseur apparaît en dessous ou à droite.

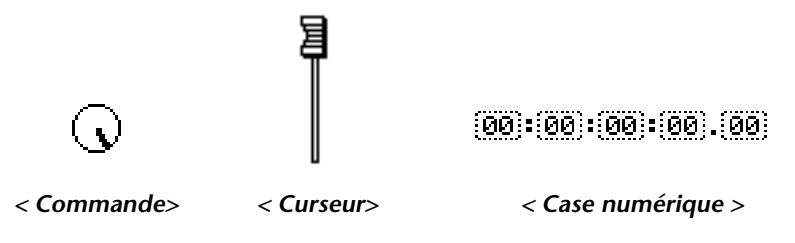

#### ❍ **Onglets**

Si un écran comprend plusieurs pages, le nom de chaque page est affiché dans le bas de l'écran. Les zones où ces noms apparaissent sont appelées "onglets". Les onglets permettent de changer de page d'écran.

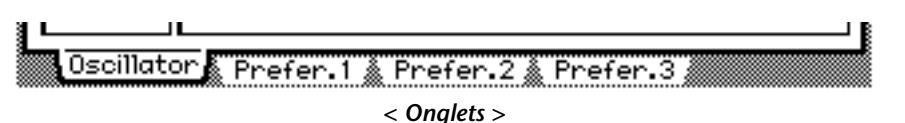

Certains écrans vous donnent accès à des éléments supplémentaires ou des boutons dans cette zone. Ces écrans sont indiqués par le symbole  $\blacksquare$  dans le coin inférieur gauche de l'écran.

> Main Memory

*<Le symbole indique qu'il y a d'autres onglets ou boutons>*

# **Compteur/indicateurs de niveau**

Dans la partie supérieure droite, vous trouverez le compteur et les indicateurs de niveau. Cette section donne les informations suivantes.

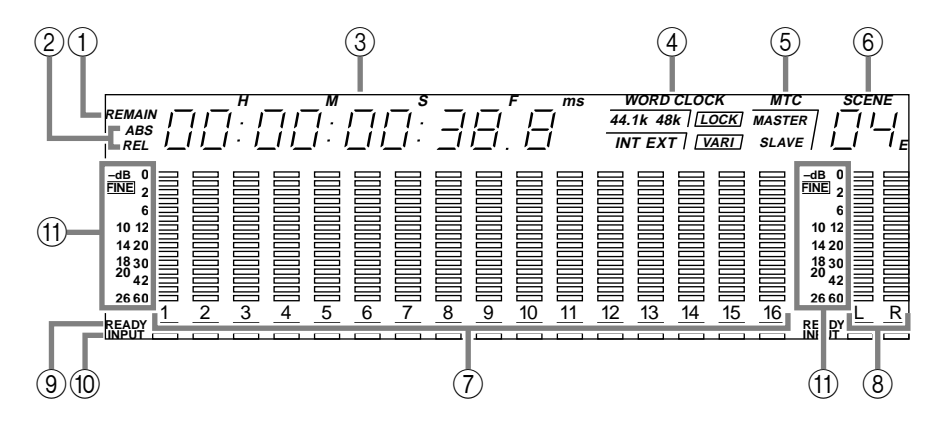

### 1 **Témoin REMAIN**

S'allume lorsque le compteur 3 affiche le temps d'enregistrement restant. A la page TR View de l'écran TRACK, ce témoin apparaît lorsque vous appuyez sur  $[SHIFT] + [F1]$ .

### B **Témoin ABS/REL**

Un de ces témoins s'allume lorsque le temps/code temporel affiché avec le compteur 3 est soit le temps absolu (ABS) soit le temps relatif (REL). Pour passer du temps absolu au temps relatif, servez-vous du commutateur ABS/REL situé à droite de la section compteur/indicateur de niveau.

#### **(3)** Compteur

Indique la position actuelle dans le morceau. Vous avez le choix parmi les modes d'affichages suivants (voyez la section du Guide de référence consacrée à la page "Setting" de l'écran SONG).

- **Temps** (SECOND)......................... Heures:minutes:secondes:millisecondes
- **Code temporel** (TIME CODE)........ Heures:minutes:secondes:frames:sub-frames
- **Mesures** (MEASURE) .................... Mesures/temps/clocks (1/960ème d'une noire)

#### D **Wordclock**

Indique la source de synchronisation (INT= horloge interne ou EXT= horloge externe) selon laquelle l'AW4416 fonctionne ainsi que la fréquence (44.1 k ou 48 k). "LOCK" apparaît lorsque l'AW4416 est verrouillé sur la source de synchronisation; "VARI" indique que la fonction Vari-pitch (voyez la section du Guide de référence consacrée à la page "D.in Setup" de l'écran SET UP) est active.

#### **(5) MTC**

Affiche le statut de la synchronisation MTC. Si l'AW4416 est asservi aux messages MTC d'un appareil externe, "SLAVE" apparaît. Si c'est l'AW4416 qui transmet des données MTC à un appareil externe, "MASTER" s'affiche.

F **Scene**

Affiche le numéro de la scène sélectionnée (actuelle). Lorsque les paramètres de mixage de la scène sauvegardée ou chargée en dernier lieu sont modifiés (édités), un "E" apparaît dans le coin inférieur droit.

### G **Indicateurs de niveau 1~16**

Ces indicateurs de niveau affichent le niveau d'entrée et le niveau de sortie pour les pistes 1~16 de la section d'enregistrement.

#### **8** Indicateurs de niveau L/R

Ces indicateurs de niveau affichent le niveau de sortie (du signal après son passage par l'égalisation et le traitement de dynamique) du canal de sortie stéréo.

#### I **Témoin REC READY**

Ce témoin s'allume en rouge pour les pistes prêtes à enregistrer.

#### **(iii)** Témoin INPUT MONITOR

Ce témoin s'allume en blanc pour les pistes dont vous écoutez le signal d'entrée.

#### **(1)** Affichage de niveau

L'affichage peut être réglé sur deux plages: de 0 à –60 dB (normal) et de 0 à –26 dB (plus précis).

# **Opérations élémentaires sur AW4416**

Cette section décrit le fonctionnement de base de l'AW4416.

# **Accès à un écran/une page**

Pour régler les paramètres de mixage de l'AW4416 ou pour éditer des réglages internes, vous devez d'abord accéder à l'écran correspondant. Si un écran comprend deux pages ou plus, il faut en outre sélectionner la page voulue.

# ❒ **Utilisation des commandes de la face avant**

1. Actionnez la touche correspondant à l'écran voulu.

Les touches des sections WORK NAVIGATE, UNIT, MIXER, FADER MODE, RECORDER et AUTOMATION ainsi que la touche [EDIT] de la section des pads d'échantillon (Sampling Pads) correspondent à leur propres écrans. Une simple pression sur la touche y offre un accès direct.

**Idée** *Lorsqu'un écran comprend plusieurs pages, la page utilisée en dernier lieu apparaît.*

2. Pour changer de page au sein d'un écran, appuyez sur la touche de fonction ([F1]~[F5]) correspondant à l'onglet de la page voulue. Chaque onglet correspond à une touche de fonction.

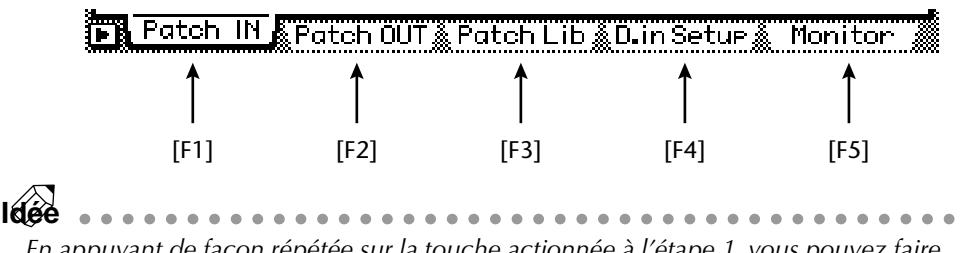

*En appuyant de façon répétée sur la touche actionnée à l'étape 1, vous pouvez faire défiler les pages de l'écran choisi.*

# <span id="page-69-0"></span>❒ **Utilisation de la souris**

1. Cliquez sur le bouton M (menu) dans le coin supérieur droit de l'écran. Le menu d'accès apparaît. Ce menu vous permet de vous servir de la souris pour sélectionner les écrans.

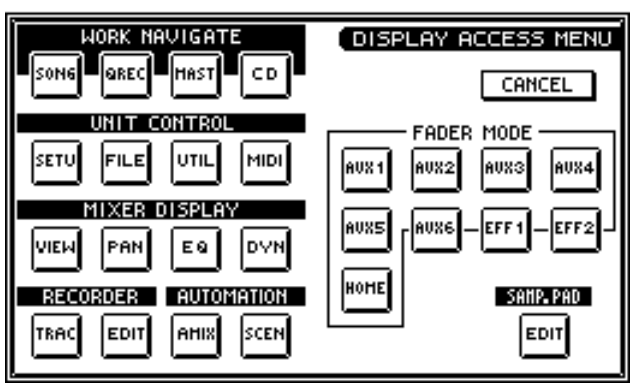

- 2. Dans le menu d'accès, cliquez sur le bouton correspondant à l'écran voulu.
- 3. Pour changer de page au sein du même écran, amenez le pointeur sur l'un des onglets affichés dans le bas de l'écran et cliquez sur le bouton gauche ou droit de la souris.

La page correspondant apparaît.

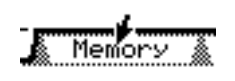

*< Cliquer sur un onglet>*

# **Activer/couper un bouton**

Voici comment activer ou couper un bouton affiché à l'écran.

# ❒ **Avec les commandes en face avant**

1. Utilisez les touches CURSOR  $\left[\blacktriangleleft\right]/\left[\blacktriangleright\right]/\left[\blacktriangledownright]$  pour amener le curseur sur le bouton voulu.

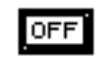

*< Amener le curseur>*

2. Appuyez sur la touche [ENTER]. Le bouton est activé ou coupé.

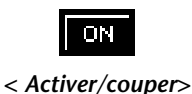

# ❒ **Avec la souris**

1. Amenez le pointeur sur le bouton voulu.

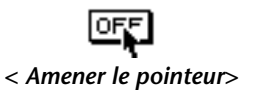

1. Cliquez sur le bouton gauche ou droit de la souris.

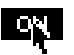

*< Activer/couper >*

# **Edition d'une valeur du curseur, d'une commande ou d'une case numérique**

Voici comment modifier la valeur d'un curseur, d'une commande ou d'une case numérique affichée à l'écran.

# ❒ **Avec les commandes en face avant**

1. Utilisez les touches CURSOR  $[\blacktriangle] / [\blacktriangleright] / [\blacktriangle] / [\blacktriangledown]$  pour amener le curseur (cadre rectangulaire) sur le curseur, la commande ou la case numérique.

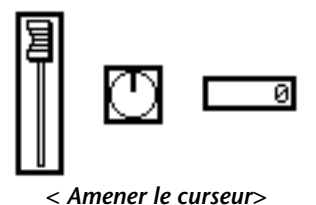

2. Tournez la molette [DATA/JOG] pour modifier la valeur.

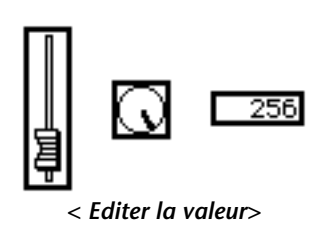

# ❒ **Avec la souris**

1. Amenez le pointeur sur le curseur, la commande ou la case numérique et cliquez avec le bouton droit ou gauche de la souris.

Le cadre rectangulaire adopte la forme  $\hat{x}$ .

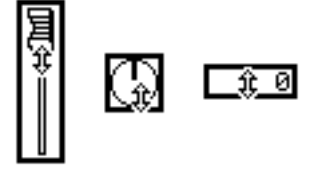

*< Cliquer sur le curseur, la commande ou la case numérique>*

**Idée** Le degré de changement de la valeur diffère en fonction du bouton de la souris. *Pour opérer des changements importants, cliquez avec le bouton droit. Pour effectuer des changements plus précis, utilisez le bouton gauche.*
2. Maintenez le bouton de la souris enfoncé et faites glisser la souris vers le haut ou vers le bas.

La valeur augmente ou diminue en fonction de la direction dans laquelle vous glissez la souris.

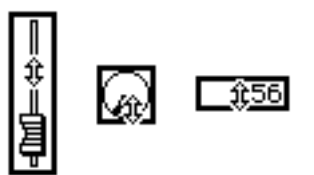

*< Glisser le curseur, la commande ou la case numérique vers le haut ou vers le bas>*

# **Utilisation des boutons de fonction cachés**

Les écrans dotés du symbole  $\blacksquare$  dans le coin inférieur gauche proposent des boutons ou des onglets supplémentaires donnant accès à d'autres fonctions.

#### ❒ **Avec les commandes en face avant**

1. Dans un écran affichant le symbole p dans le coin inférieur gauche, appuyez sur la touche [SHIFT].

Tant que vous maintenez la touche [SHIFT] enfoncée, les boutons supplémentaires apparaissent dans la zone des onglets, dans le bas de l'écran.

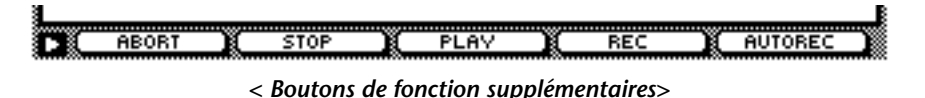

2. Maintenez la touche [SHIFT] enfoncée et appuyez sur la touche de fonction ([F1]~[F5]) correspondant au bouton voulu.

La fonction assignée au bouton correspondant est exécutée.

#### ❒ **Avec la souris**

1. Dans un écran affichant le symbole  $\blacksquare$ , cliquez sur le symbole  $\blacksquare$ . Les boutons supplémentaires apparaissent dans la zone des onglets, dans le bas de l'écran.

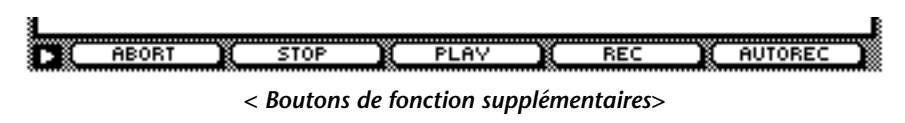

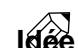

. . . . . . . . . . *Avec la souris, les boutons de fonction supplémentaires restent affichés lorsque vous relâchez le bouton de la souris.*

2. Cliquez directement sur un des boutons supplémentaires. La fonction assignée au bouton correspondant est exécutée.

# <span id="page-73-0"></span>**Entrer du texte**

Lorsque vous créez un nouveau morceau ou lorsque vous sauvegardez les réglages d'une scène ou d'une "bibliothèque" (Library), une fenêtre apparaît et permet d'attribuer un nom au morceau ou aux réglages. Voici comment entrer du texte dans cette fenêtre.

### ❒ **Avec les commandes de la page onglet**

1. Sauvegardez une scène/bibliothèque ou créez un nouveau morceau. Lorsque vous sauvegardez une scène ou une bibliothèque, une fenêtre TITLE

Lorsque vous créez un nouveau morceau, une fenêtre NAME EDIT s'affiche, permettant d'attribuer un nom au morceau. Elle est ensuite suivie d'une fenêtre COMMENT EDIT qui permet d'ajouter un commentaire sur le morceau.

EDIT s'affiche, permettant d'attribuer un nom à la scène ou à la bibliothèque.

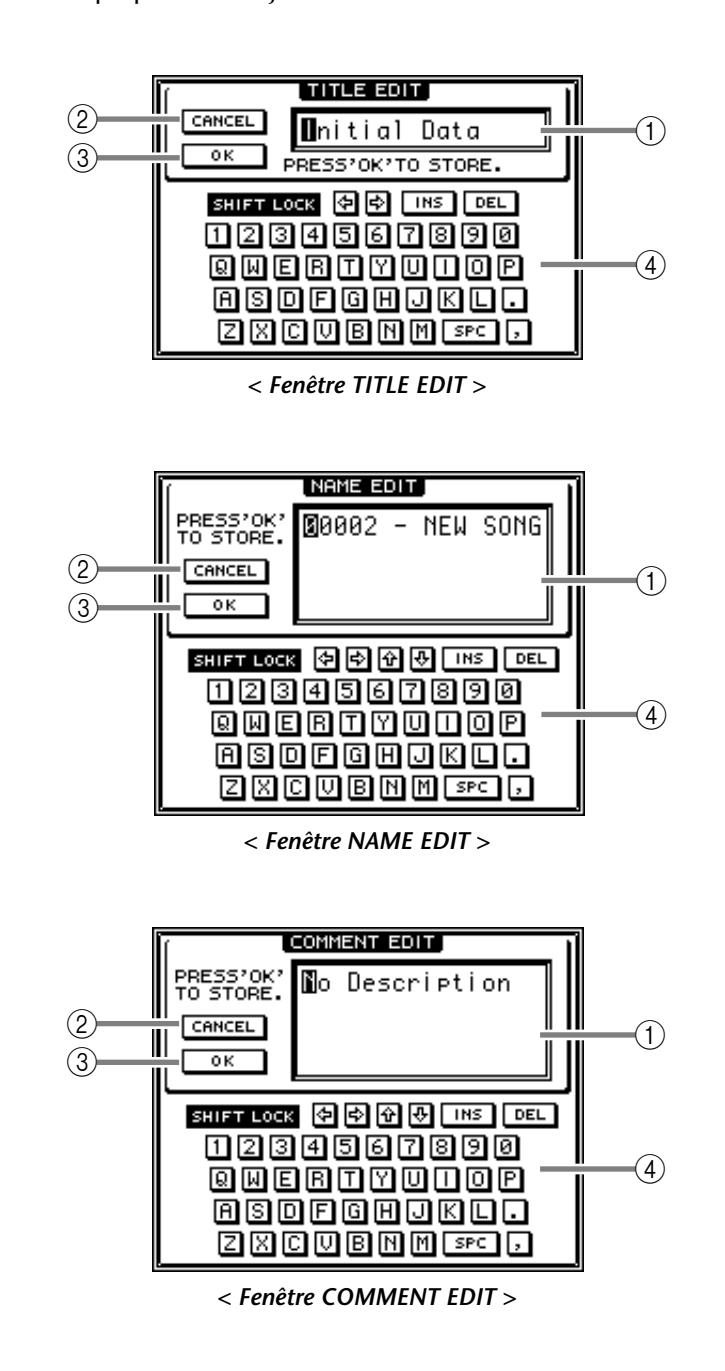

Voici une description des éléments de chaque fenêtre et de leur fonction.

#### 1 **Case d'entrée de texte**

Vous pouvez entrer des lettres, des chiffres et des symboles dans cette case. Lorsque vous créez un nouveau morceau ou lors de la première sauvegarde, un nom par défaut y apparaît. Le texte contrasté indique qu'il est en cours d'édition.

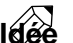

**Idée** *Les noms de scène et de bibliothèque peuvent avoir jusqu'à 16 caractères. Les noms de morceau et les commentaires peuvent en compter 64.*

#### 2 **Bouton CANCEL**

Si vous amenez le curseur sur ce bouton et appuyez sur la touche [ENTER], vous annulez la procédure et revenez à l'écran précédent.

#### 3 **Bouton OK**

Si vous amenez le curseur sur ce bouton et appuyez sur la touche [ENTER], le texte entré est consigné. (Lorsque vous créez un nouveau morceau, vous passez à l'étape suivante de la procédure).

#### 4 **Palette de texte**

Vous pouvez y sélectionner les caractères du texte parmi les lettres, symboles et chiffres suivants.

> A B C D E F G H I J K L M N O P Q R S T U V W X Y Z a b c d e f g h i j k l m n o p q r s t u v w x y z spc (space) 1 2 3 4 5 6 7 8 9 0 ,  $\cdot$  ! " # & / \* - + < > : ;

2. Servez-vous des touches CURSOR  $\llbracket \blacktriangleleft \rrbracket / \llbracket \blacktriangleright \rrbracket / \llbracket \blacktriangleright \rrbracket$  pour amener le curseur dans la palette de texte, sur le bouton correspondant au caractère voulu et appuyez sur la touche [ENTER].

Le caractère en question s'affiche dans la case de texte et la zone contrastée se déplace vers la droite.

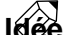

**Idée** *Si vous souhaitez corriger un caractère erroné, utilisez la molette [DATA/JOG] pour déplacer la zone contrastée vers la droite ou vers la gauche.*

#### 3. Entrez les autres caractères de la même façon.

Lorsque vous entrez du texte, vous pouvez vous servir des boutons de la palette de texte.

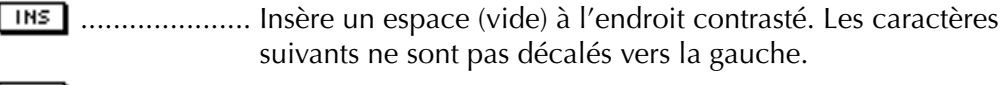

- ..................... Efface le caractère contrasté. Les caractères suivants sont déplacés vers l'avant.
- 图/图 ................... Déplace la zone contrastée en avant ou en arrière.
- **<sup>企</sup>/图** (fenêtre NAME EDIT/COMMENT EDIT uniquement)

Déplace la zone contrastée vers le haut ou vers le bas.

- **ERIFT LORE** ............. Alterne entre l'alphabet majuscule/les chiffres et l'alphabet minuscule/les symboles. Lorsque ce bouton est activé, vous pouvez entrer des lettres majuscules et des chiffres.
- 4. Une fois le texte entré, amenez le curseur sur le bouton OK et appuyez sur la touche [ENTER].

### ❒ **Avec la souris**

1. Sauvegardez une scène/bibliothèque ou créez un nouveau morceau. Lorsque vous sauvegardez une scène ou une bibliothèque, une fenêtre TITLE EDIT s'affiche, permettant d'attribuer un nom à la scène ou à la bibliothèque.

Lorsque vous créez un nouveau morceau, une fenêtre NAME EDIT s'affiche, permettant d'attribuer un nom au morceau. Elle est ensuite suivie d'une fenêtre COMMENT EDIT qui permet d'ajouter un commentaire sur le morceau

2. Dans la palette de texte, cliquez sur le bouton correspondant au caractère voulu.

Le caractère en question s'affiche dans la case de texte et la zone contrastée se déplace vers la droite.

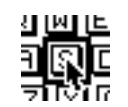

*< Cliquer sur un bouton de caractère>*

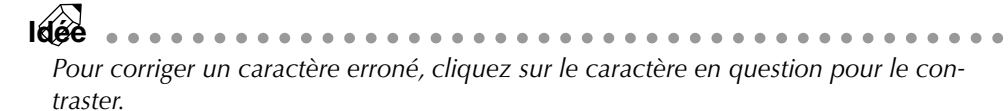

3. Entrez les autres caractères de la même manière.

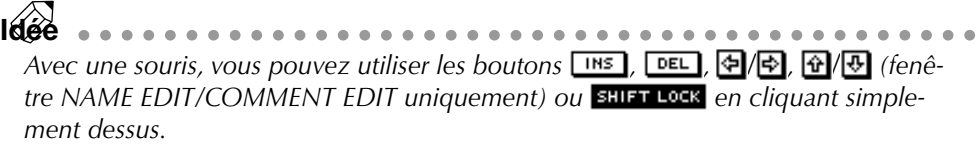

4. Une fois le texte entré, amenez le curseur sur le bouton OK et appuyez sur la touche [ENTER].

# **Sélection de canaux**

Pour éditer les paramètres de mixage des canaux de l'AW4416, il faut d'abord sélectionner le canal que vous souhaitez contrôler. Voici comment procéder.

1. Utilisez les boutons de la section MIXING LAYER pour sélectionner la couche de mixage.

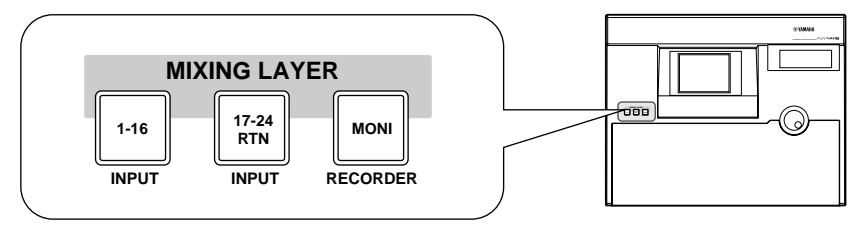

Selon la touche sélectionnée dans la section MIXING LAYER, les canaux contrôlés par les touches [SEL] et [ON] ainsi que par les curseurs de la face avant sont les suivants.

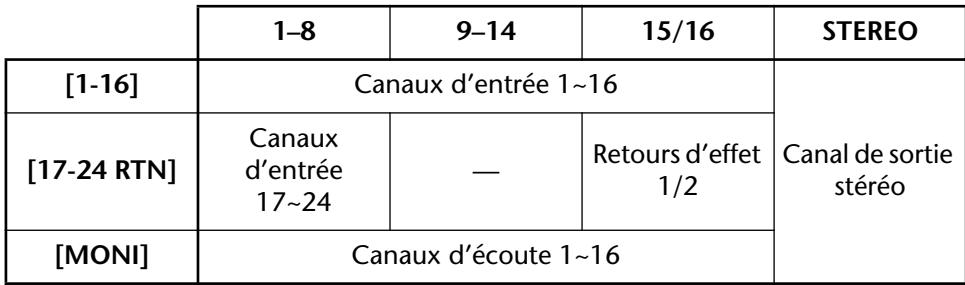

2. Appuyez sur la touche [SEL] correspondant au canal voulu. La touche [SEL] en question s'allume.

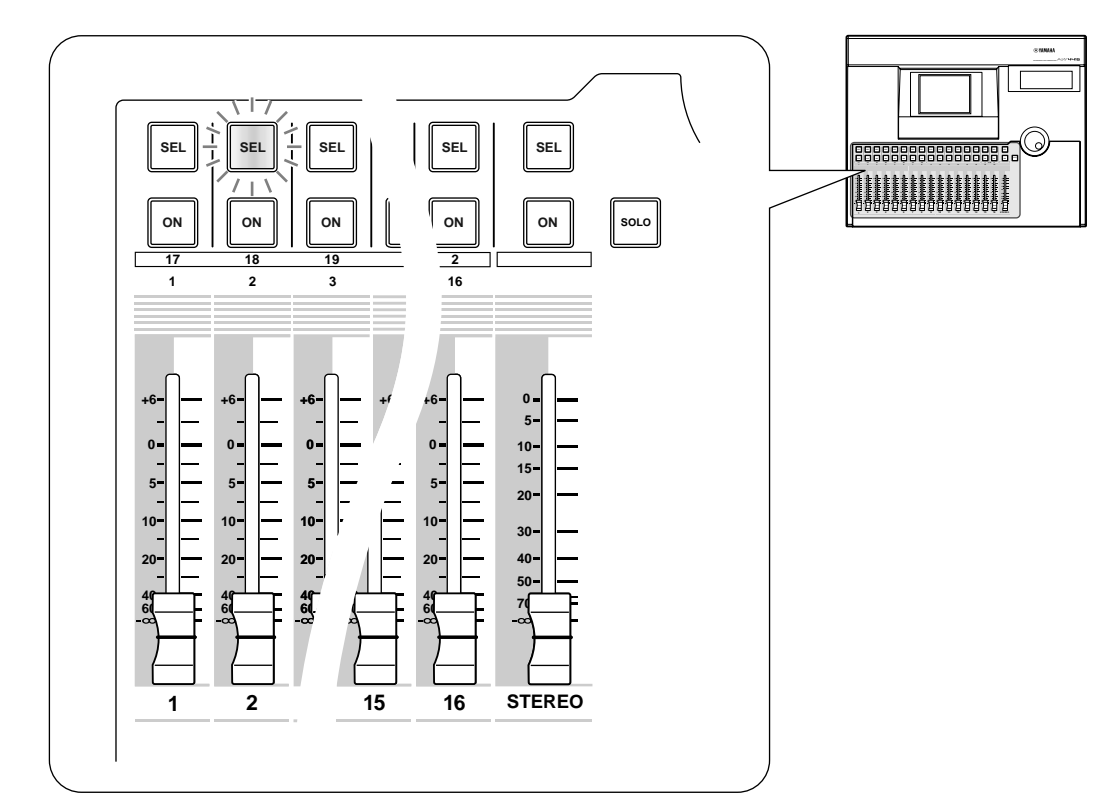

3. Servez-vous de la commande [PAN], des commandes EQ [Q]/[F]/[G] ainsi que des touches EQ [HIGH]~EQ[LOW] situées à droite de l'écran pour régler le panoramique et l'égalisation du canal sélectionné par la touche [SEL].

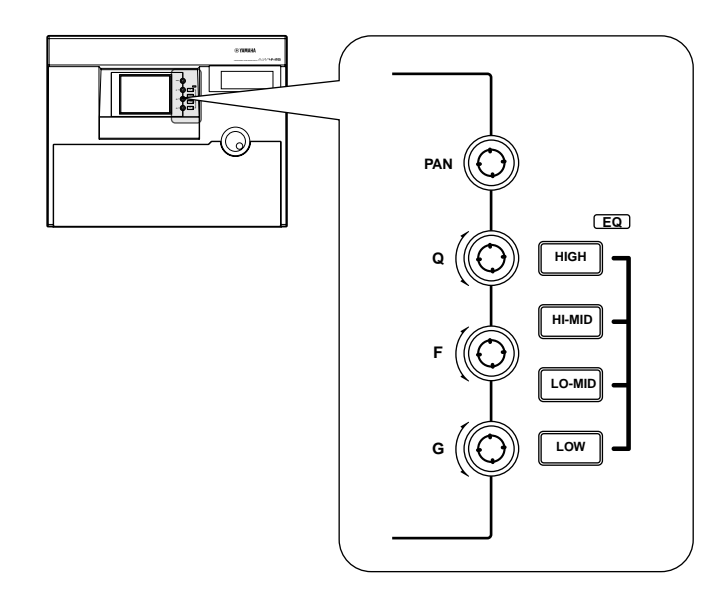

Les commandes et les touches situées à droite de l'écran ne s'appliquent qu'au canal sélectionné avec sa touche [SEL].

**Idée** *Si l'écran VIEW, PAN, EQ ou DYN est affiché, vous pouvez contrôler les paramètres du canal sélectionné avec la touche [SEL].*

4. Pour actionner les curseurs, utilisez la touche [HOME] ou les touches [AUX 1]~[AUX 8] de la section FADER MODE afin de passer en mode curseur (pour les paramètres contrôlés par les curseurs).

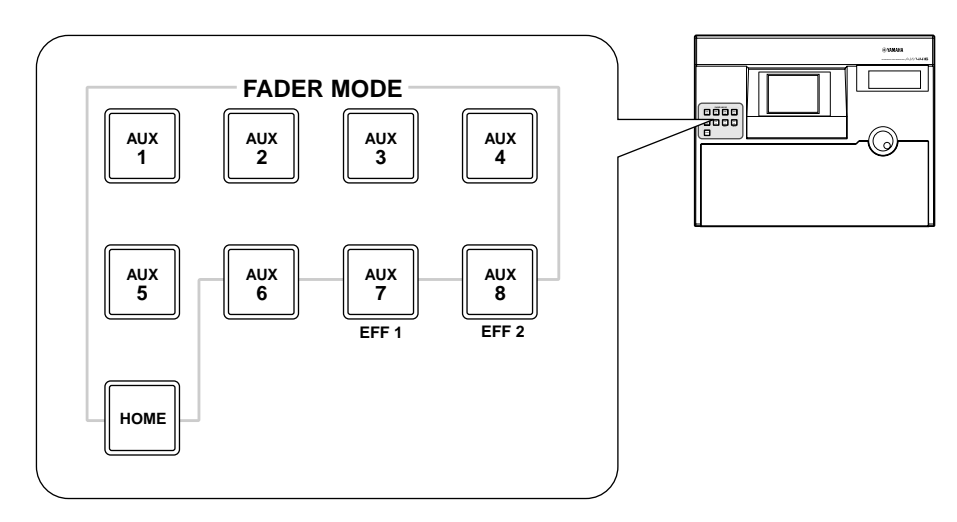

Le tableau de la page suivante montre comment les paramètres contrôlés par chaque curseur changent.

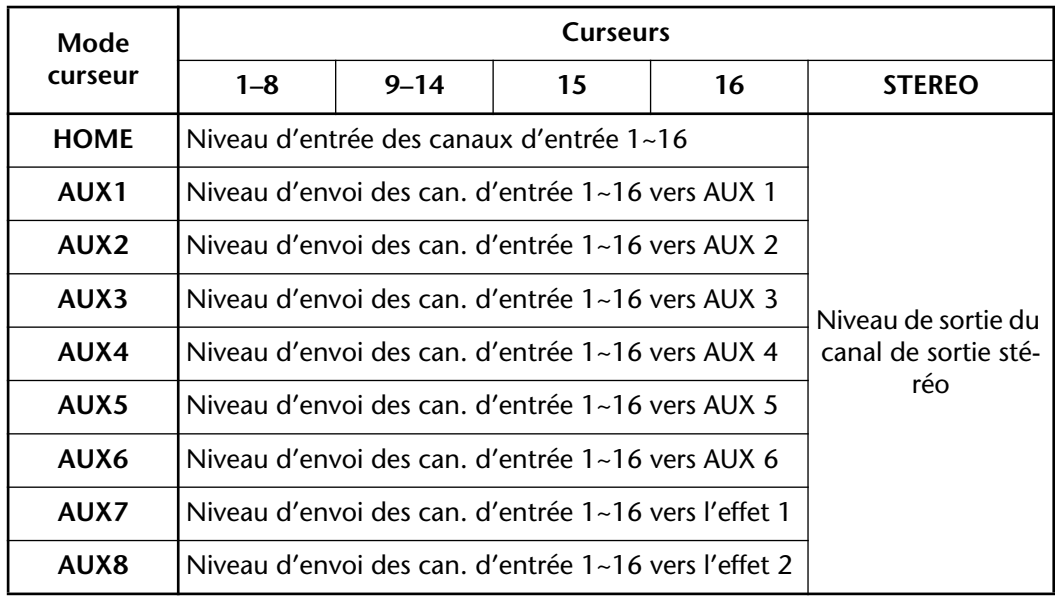

#### ❍ **Si la couche de mixage choisie est [1-16]**

#### ❍ **Si la couche de mixage choisie est [17-24 RTN]**

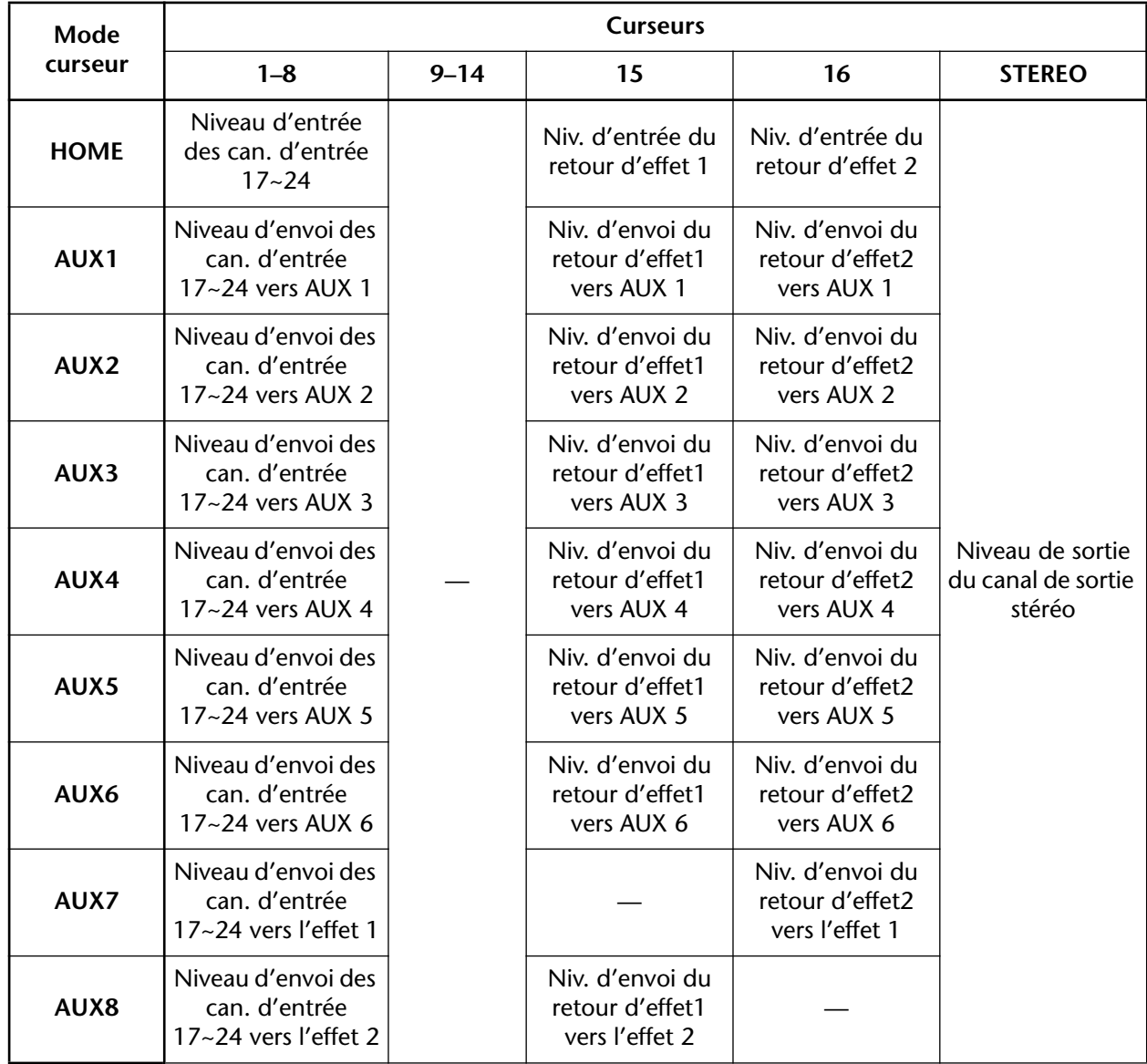

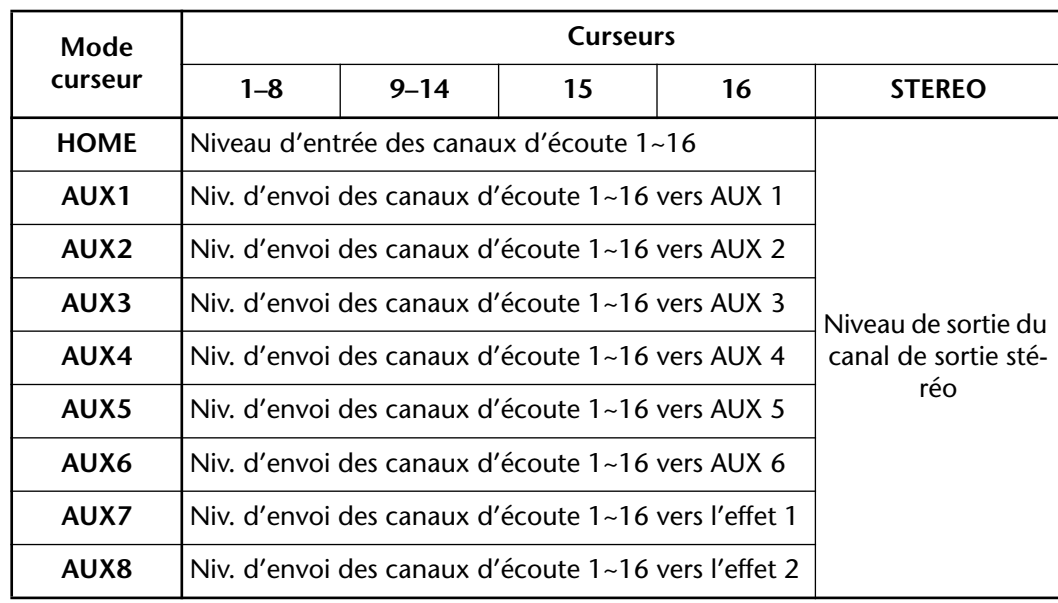

#### ❍ **Si la couche de mixage choisie est [MONI]**

*4* **Connexions et réglages**

Ce chapitre explique comment brancher des périphériques à l'AW4416 et décrit le câblage nécessaire.

# **Connexions**

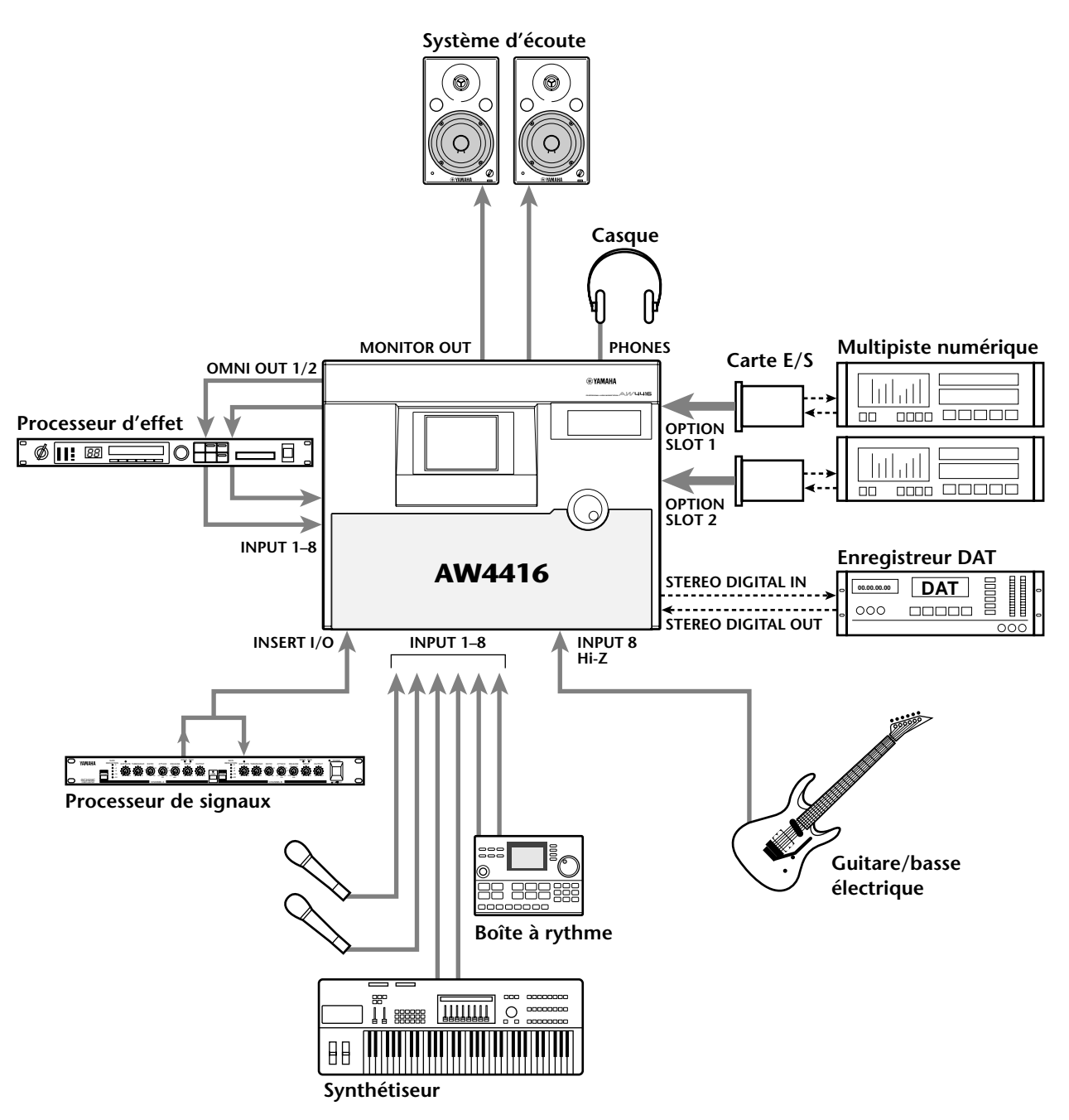

Voici un exemple d'installation typique pour l'AW4416:

# **Synchronisation numérique (wordclock)**

Lorsque vous utilisez l'AW4416 avec des appareils numériques, tels qu'un multipiste ou un enregistreur DAT, un des appareils doit faire fonction de source de synchronisation pour toute l'installation. Cette synchronisation numérique est appelée "wordclock". La source wordclock envoie des signaux de synchronisation à tous les autres appareils numériques. Ces appareils lui sont asservis et sont donc appelés "esclaves". Nous allons vous montrer comment sélectionner la source de synchronisation sur laquelle l'AW4416 se synchronisera.

. . . . . . . . . . . . . . . . . . . La synchronisation numérique est très importante car si certains appareils ne *sont pas synchronisés, il peut y avoir des pertes ("Drop-Outs").*

#### 1. Mettez les appareils numériques externes ainsi que l'AW4416 sous tension.

*Si vous avez branché des archiveurs de données à la borne SCSI de l'AW4416, commencez par mettre ces derniers sous tension avant l' AW4416 (appareils SCSI* → *AW4416). Si vous ne le faites pas, il peut arriver que l'AW4416 ne soit pas correctement initialisé lors de sa mise sous tension.*

............... *Si l'onglet "D.in Setup" n'est assigné à la touche [F4] lorsque vous actionnez la touche [SETUP], appuyez d'abord sur les touches [SHIFT] + [F1] puis sur [F4].*

#### 2. Appuyez sur les touches  $[SETUP] \rightarrow [F4]$ .

La page "D.in Setup" de l'écran SET UP apparaît. Vous pouvez y régler les paramètres wordclock (synchronisation numérique).

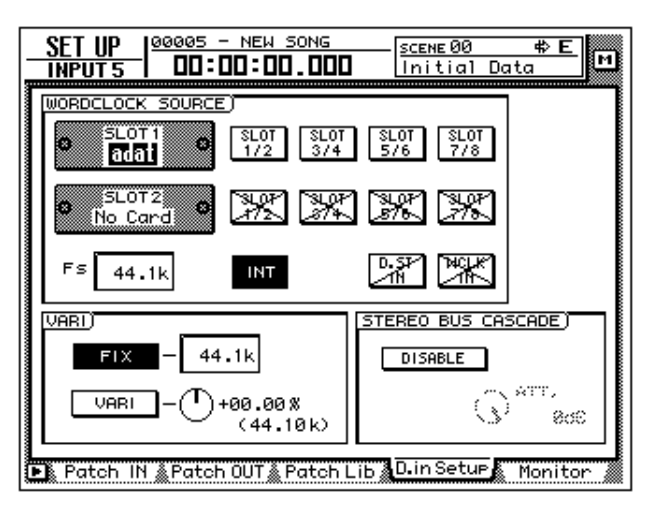

Dans le cadre WORD CLOCK SOURCE de cette page, vous trouverez plusieurs choix possibles pour la sélection de la source de synchronisation:

#### ❍ **SLOT 1 1/2~7/8**

#### ❍ **SLOT 2 1/2~7/8**

Dans ce cas, un signal numérique reçu par l'une des cartes E/S disponibles en option (connecteur OPTION I/O 1 ou 2) servira de source de synchronisation. Précisez la paire de canaux de la carte (1/2~7/8) dont il s'agit. L'AW4416 se synchronise alors sur les données wordclock contenues dans ce signal.

#### ❍ **D.ST IN**

Le signal présent à l'entrée DIGITAL STEREO IN fait office de source wordclock.

#### ❍ **WCLK IN**

Le signal wordclock reçu via l'entrée WORD CLOCK IN fait office de source de synchronisation.

❍ **INT**

L'AW4416 utilise son horloge interne.

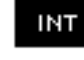

Le bouton contrasté (ici, INT), indique la source wordclock sélectionnée.

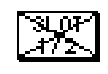

Les boutons barrés (×) indiquent que l'entrée/le connecteur en question ne fournit pas de signal numérique exploitable.

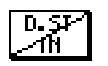

Les boutons à moitié barrés (/) indiquent soit qu'aucun signal numérique n'est présent à l'entrée/au connecteur en question, soit qu'il n'est pas synchronisé avec l'horloge interne de l'AW4416.

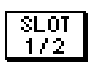

Les boutons normaux (sans  $\times$  ou  $\theta$ ) indiquent qu'un signal numérique est présent à l'entrée/au connecteur en question et qu'il est synchronisé avec la source wordclock de l'AW4416.

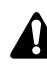

*Si l'AW4416 fait déjà office d'esclave MTC (MIDI Timecode) et suit donc déjà le code temporel d'un appareil externe, il ne peut plus servir d'esclave wordclock (il ne peut gérer qu'un seul signal de synchronisation externe).*

3. Utilisez les touches CURSOR  $[\blacktriangle] / [\blacktriangleright] / [\blacktriangle] / [\blacktriangledown]$  pour amener le curseur dans le cadre WORD CLOCK SOURCE, sur le bouton de la source de synchronisation voulue.

Le choix de la source de synchronisation dépend de la façon dont vous voulez vous servir de l'AW4416. Voyons quelques exemples typiques:

#### ❍ **Utilisation de l'AW4416 comme source wordclock**

Si vous n'utilisez aucun autre appareil numérique en dehors de l'AW4416 ou si vous souhaitez que l'AW4416 fasse office de source de synchronisation wordclock, sélectionnez le bouton INT dans le cadre WORD CLOCK SOURCE.

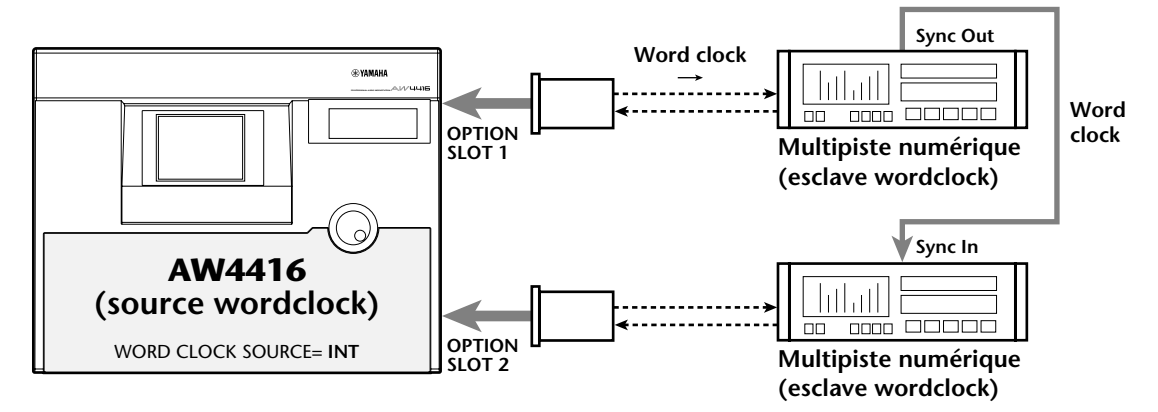

- Réglez le multipiste numérique de sorte à ce qu'il s'asservisse au signal wordclock du signal d'entrée venant de l'AW4416 ("External" ou autre).
- Si vous travaillez avec deux multipistes numériques, reliez la sortie Sync Out du premier à l'entrée Sync In du second (voyez ci-dessus). Le second multipiste suivra alors le premier.

#### ❍ **Multipiste numérique comme source wordclock (1)**

Dans l'exemple suivant, un multipiste numérique fait office de source wordclock; l'AW4416 se synchronise donc sur le signal wordclock de cette machine en exploitant le signal de synchronisation compris dans le signal d'entrée d'une carte numérique E/S. Sélectionnez un des boutons 1/2~7/8 du connecteur (1 ou 2) auquel le multipiste numérique est branché.

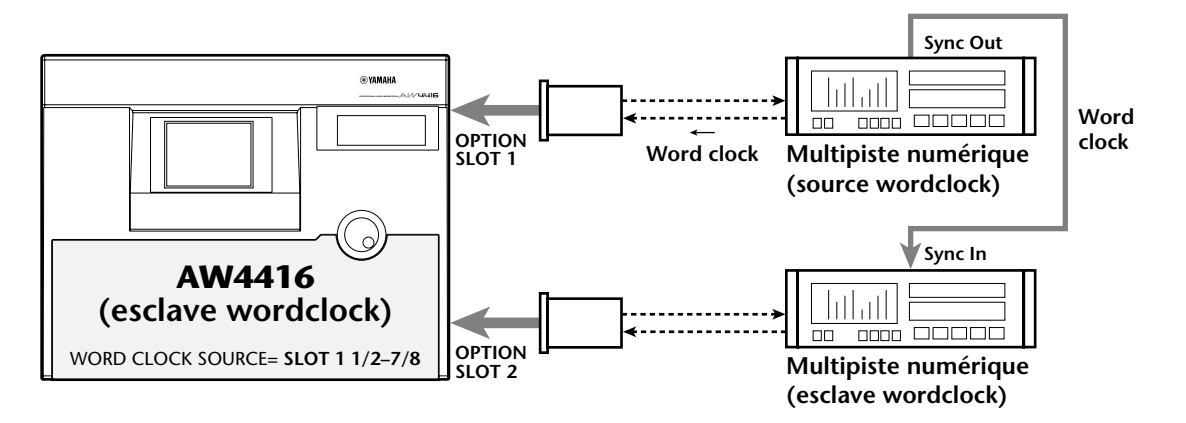

- <span id="page-83-0"></span>• Veillez à régler le premier multipiste numérique de sorte à ce qu'il utilise son horloge wordclock interne.
- <span id="page-83-1"></span>• Si vous travaillez avec deux multipistes numériques, reliez la sortie Sync Out du premier (source) à l'entrée Sync In du second (voyez ci-dessus). Le second multipiste est asservi au signal wordclock du premier (comme l'AW4416).

#### ❍ **Multipiste numérique comme source wordclock (2)**

Ici aussi, un multipiste numérique fait office de source wordclock. Toutefois l'AW4416 ne retire pas les informations wordclock d'un signal audio mais suit le code transmis via le connecteur WORD CLOCK IN. Sélectionnez, dans ce cas, le bouton WCLK IN.

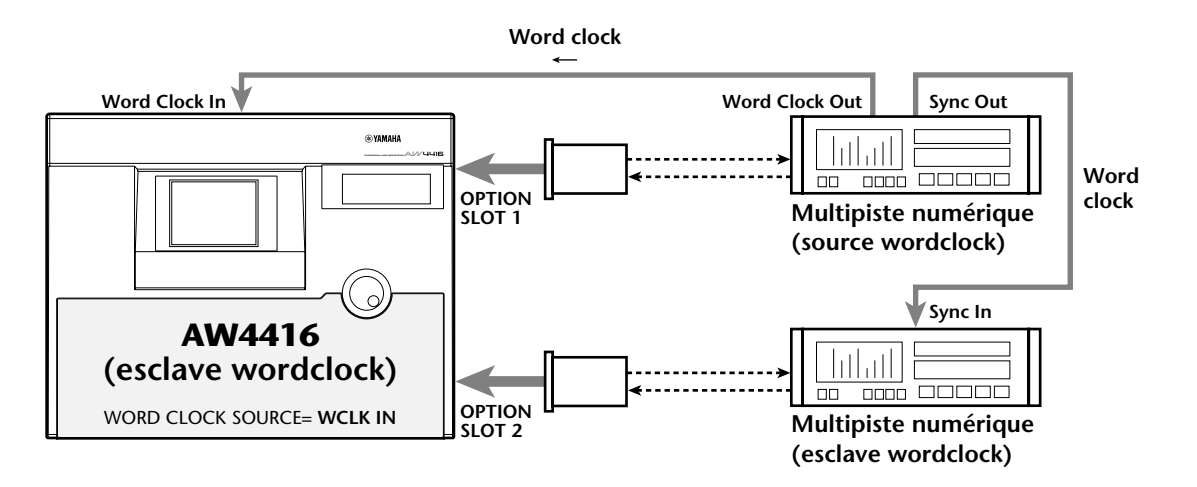

- [Veillez à régler le premier multipiste numérique de sorte à ce qu'il utilise son](#page-83-0)  [horloge wordclock interne.](#page-83-0)
- [Si vous travaillez avec deux multipistes numériques, reliez la sortie Sync Out](#page-83-1)  [du premier \(source\) à l'entrée Sync In du second \(voyez ci-dessus\). Le second](#page-83-1)  [multipiste est asservi au signal wordclock du premier \(comme l'AW4416\).](#page-83-1)

#### ❍ **Enregistreur DAT comme source wordclock**

Si vous souhaitez envoyer les signaux d'un enregistreur DAT, d'un échantillonneur ou autre appareil à l'AW4416 en restant dans le domaine numérique, reliez l'appareil en question au connecteur DIGITAL STEREO IN de l'AW4416 et sélectionnez le bouton D.ST IN.

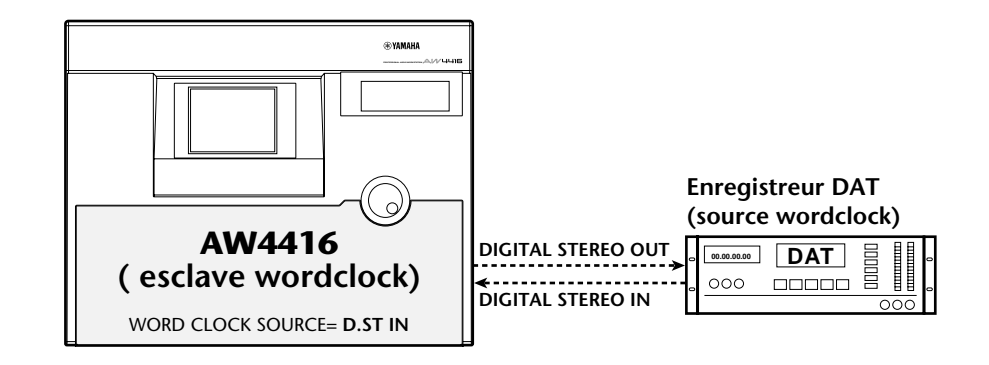

• Veillez à régler l'enregistreur DAT de sorte à ce qu'il utilise son horloge wordclock interne.

*La plupart des enregistreurs DAT de format "Consumer" n'offrent pas de réglage wordclock et utilisent, lors de l'enregistrement, le signal wordclock contenu dans le signal entrant. Ces DAT ne peuvent donc servir de source wordclock que lors de la reproduction.*

- 4. Sélectionnez le bouton nécessaire et appuyez sur la touche [ENTER]. L'AW4416 utilise alors le signal wordclock sélectionné.
	- *Ce changement peut prendre plusieurs secondes et explique que l'AW4416 peut ne produire aucun son durant un bref moment.*
	- *Après un changement de source wordclock, vérifiez si le bouton sélectionné à l'étape 3 est représenté de façon normale (n'est pas barré par un X ou /). Il ne peut pas non plus y avoir de message d'erreur. Si c'est le cas, voyez si l'appareil externe est correctement branché; lancez éventuellement la reproduction pour transmettre un signal wordclock.*

# *5* **Enregistrer avec l'AW4416**

Ce chapitre vous apprend comment enregistrer sur plusieurs pistes de l'AW4416 puis comment les mixer. Dans notre exemple, nous utilisons des instruments tels qu'une boîte à rythme, une basse, une guitare et un synthétiseur qui sont tous enregistrés sur des pistes distinctes.

# **Préparations pour l'enregistrement**

# **Connexions et mise sous tension**

Commençons par brancher les sources de signaux et le système d'écoute à l'AW4416 puis par mettre le tout sous tension.

1. Branchez les instruments, les microphones et les écoutes (enceintes) à l'AW4416 comme illustré ci-dessous.

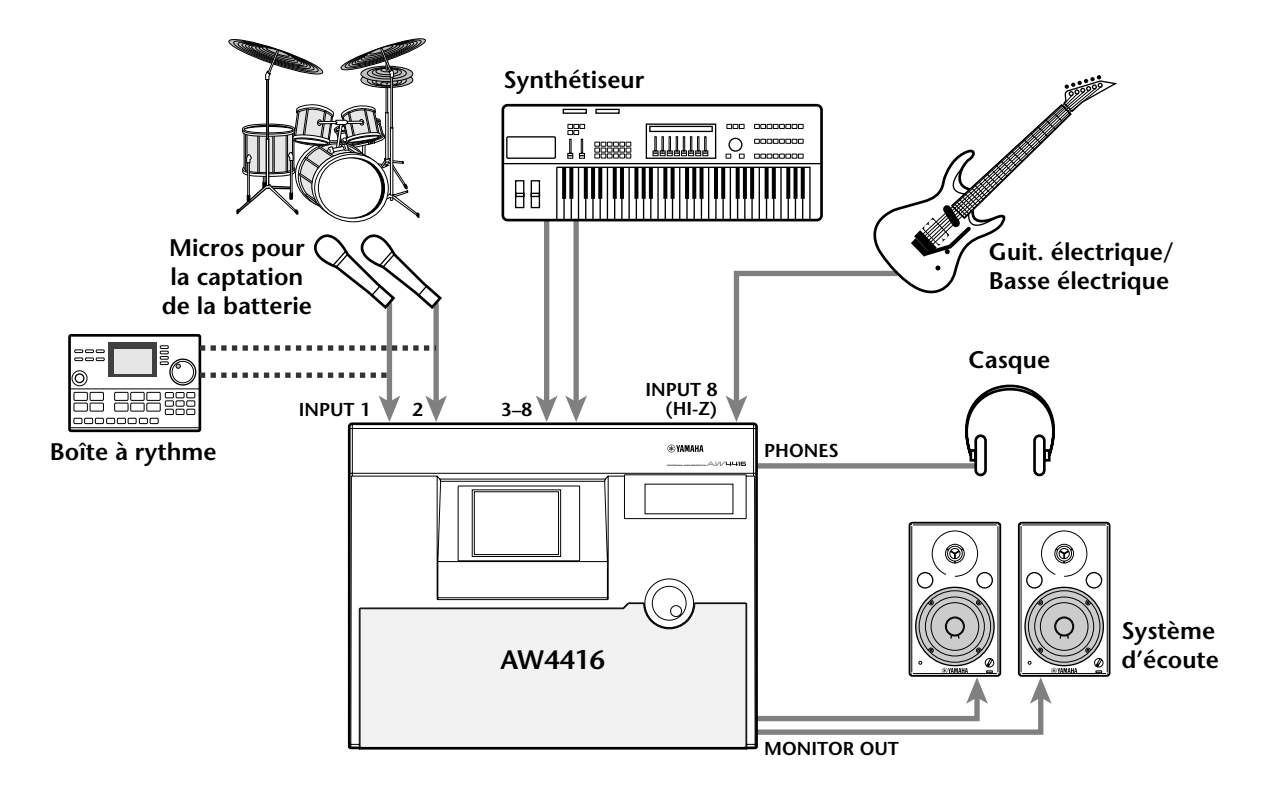

Branchez les microphones, le boîtier à insertion directe de la guitare électrique et/ou le préampli pour la basse aux connecteurs INPUT 1/2 (XLR) ou INPUT 1~8 (jacks) en fonction du connecteur de sortie de la source de signaux.

Branchez les instruments à haute impédance tels qu'une guitare électrique ou une basse électrique de type passif au connecteur INPUT 8 (HI-Z).

2. Lors de la mise sous tension des appareils, respectez l'ordre suivant: sources de signaux/archiveurs SCSI branchés à l'AW4416 → AW4416 → système d'écoute.

L'écran de l'AW4416 affiche un message de bienvenue, suivi de la page "TR View" de l'écran TRACK.

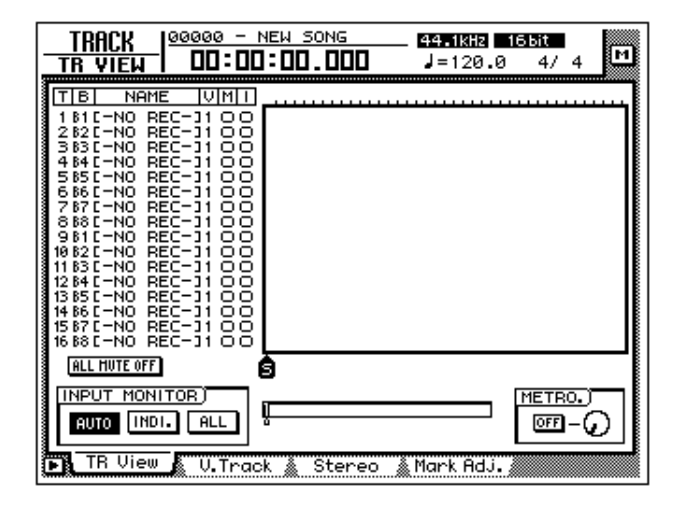

Après la mise sous tension, l'AW4416 charge automatiquement le dernier morceau sauvegardé.

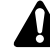

*• Si le disque dur interne de l'AW4416 n'est pas encore formaté, la demande "Format OK? [Y (Enter)/N (Any)]" apparaît au lieu de la page illustrée ci-dessus.*

*• Si vous avez branché un périphérique SCSI à l'AW4416 mais que vous ne l'avez pas mis sous tension avant l'AW4416, il est possible que l'AW4416 ne se comporte pas correctement. Vous devez toujours mettre les périphériques SCSI sous tension avant l'AW4416 car sinon ils ne seront pas identifiés.*

### **Créer un nouveau morceau**

L'AW4416 réunit toutes les données (réglages Mixer, Recorder, données audio, etc.) d'un projet sous forme de morceaux ou "Songs". Cela signifie donc que pour tout nouveau projet, vous devez créer un nouveau morceau (Song).

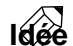

*Lorsque le disque dur interne est formaté, un morceau de format 44.1kHz/16bits est automatiquement créé. Ce morceau sera également chargé lors de la mise sous tension suivante. Si vous souhaitez utiliser ce nouveau morceau, vous n'avez pas besoin d'effectuer les étapes suivantes.*

#### 1. Appuyez sur la touche [SONG]  $\rightarrow$  [F1].

La page "Song List" de l'écran SONG apparaît. Cette page vous permet de créer un nouveau morceau et de sauvegarder/charger des morceaux existants.

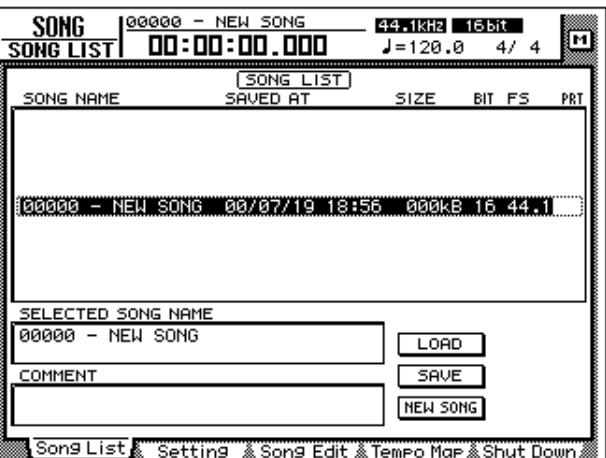

2. Amenez le curseur avec les touches CURSOR  $\left[\blacktriangleleft\right]/\left[\blacktriangleright\right]/\left[\blacktriangleleft\right]/\left[\blacktriangleright\right]$  sur le bouton NEW SONG et appuyez sur la touche [ENTER].

Un message apparaît pour vous demander de confirmer la sauvegarde du morceau actuel ("Current Song").

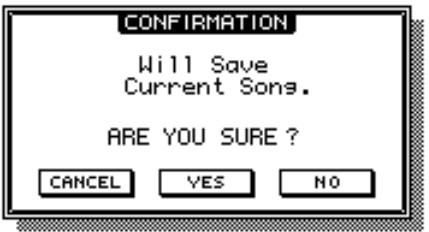

3. Amenez le curseur sur le bouton YES pour sauvegarder le morceau ou sur NO si vous renoncez à le sauvegarder. Appuyez ensuite sur la touche [ENTER].

La fenêtre NEW SONG SETTING apparaît. Elle vous permet de régler les paramètres les plus importants du nouveau morceau.

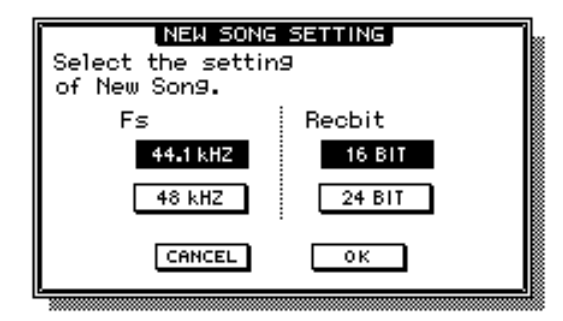

#### ❍ **Fs**

Représente la fréquence d'échantillonnage utilisée pour la conversion des signaux analogiques entrants en données numériques. Amenez le curseur sur le bouton 44.1 kHz ou 48 kHz et appuyez sur la touche [ENTER].

#### ❍ **Recbit**

Ce paramètre vous permet de déterminer la résolution (largeur de mot) des données audio. Amenez le curseur sur le bouton 16 BIT ou 24 BIT et appuyez sur la touche [ENTER].

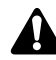

- *• La fréquence d'échantillonnage et la résolution ne peuvent plus être modifiées ultérieurement. Faites donc directement le bon choix.*
- *Le nombre de pistes utilisables simultanément pour l'enregistrement ou la reproduction dépend des réglages effectués ici.*
- *Si vous souhaitez graver un CD audio avec un graveur CD-RW, optez pour la fréquence d'échantillonnage de 44.1 kHz. Les morceaux enregistrés avec une fréquence d'échantillonnage de 48 kHz sont illisibles sur des lecteurs de CD traditionnels.*
- 4. Après le réglage de la fréquence d'échantillonnage et de la résolution, amenez le curseur sur le bouton OK et appuyez sur [ENTER]. Le nouveau morceau est créé.

Si vous avez opté pour 48 kHz, une demande de confirmation apparaît: "Not for Audio CD -48 kHz- ARE YOU SURE?" pour vous rappeler que ce morceau ne pourra pas être gravé sur un CD audio. Amenez le curseur sur le bouton OK ou CANCEL et appuyez sur [ENTER].

Ensuite, la fenêtre MIXER DATA IMPORT apparaît. Elle permet d'importer des données Mixer d'un autre morceau déjà enregistré. Dans ce cas-ci, nous n'allons toutefois pas importer de réglages d'un autre morceau.

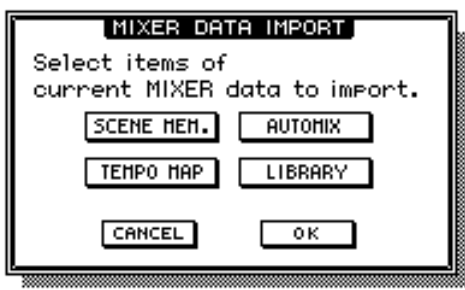

**Idée** . . . . . . . . . . . *Les opérations d'importation de données Mixer, d'édition du nom et du commentaire peuvent également être réalisées ultérieurement dans l'écran SONG, à la page Song Edit ou à la page Setting au lieu de les effectuer ici, lors de la création d'un nouveau morceau.*

5. Amenez le curseur sur le bouton OK et appuyez sur [ENTER].

Une fenêtre NAME EDIT apparaît et vous permet d'attribuer un nom au nouveau morceau.

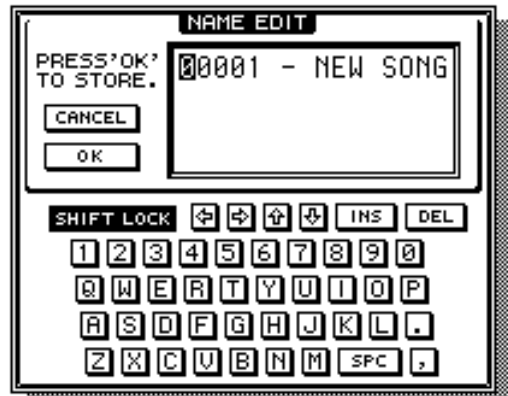

6. Entrez un nom de maximum 64 caractères avec le "clavier logiciel" (pour en savoir plus sur l'écriture de noms, voyez [page 60\)](#page-73-0). Une fois le nom entré, amenez le curseur sur le bouton OK et appuyez sur la touche [ENTER].

La fenêtre COMMENT EDIT apparaît et vous permet d'ajouter un commentaire sur le nouveau morceau.

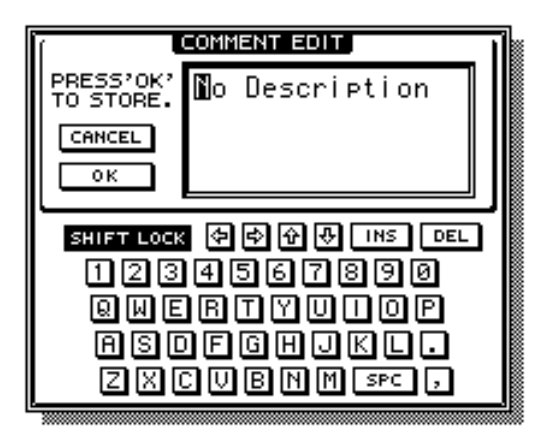

7. Vous pouvez éventuellement entrer quelques idées, indications, etc. Amenez ensuite le curseur sur le bouton OK et appuyez sur la touche [ENTER].

# <span id="page-90-1"></span>**Enregistrement de la première piste**

Cette section explique comment enregistrer les signaux d'une boîte à rythme (ou des microphones de la batterie). L'appareil ou les micros sont branchés aux connecteurs INPUT 1/2 et enregistrés sur les pistes 1/2.

*Dans les explications qui suivent, nous partons du principe que le Mixer ainsi que les assignations des entrées/sorties de l'AW4416 ont leur réglages d'initialisation. Si vous avez modifié ces réglages, chargez la scène "00" contenant les réglages usine ([page 206](#page-215-0)).*

# **Réglage du niveau d'entrée**

1. Jouez sur la source externe (lancez un morceau de démonstration) afin de régler le niveau d'entrée des canaux 1 et 2 avec les commandes [GAIN]; il faut que les témoins PEAK des connecteurs INPUT 1/2 ne s'allument que sporadiquement pour les signaux les plus forts.

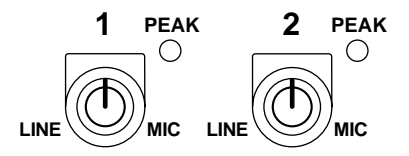

**Idée** . . . . . . . . . . . . . . . . Les commandes [GAIN] permettent de régler la sensibilité de l'entrée analogique. *Pour obtenir une dynamique optimale, réglez toujours les commandes [GAIN] sur un niveau aussi élevé que possible tout en évitant la saturation.*

2. Appuyez sur les touches [HOME]  $\rightarrow$  [F1].

La page "1–24/Rtn" de l'écran HOME apparaît. Elle affiche les niveaux d'entrée des canaux 1~24 ainsi que des canaux Return 1 & 2.

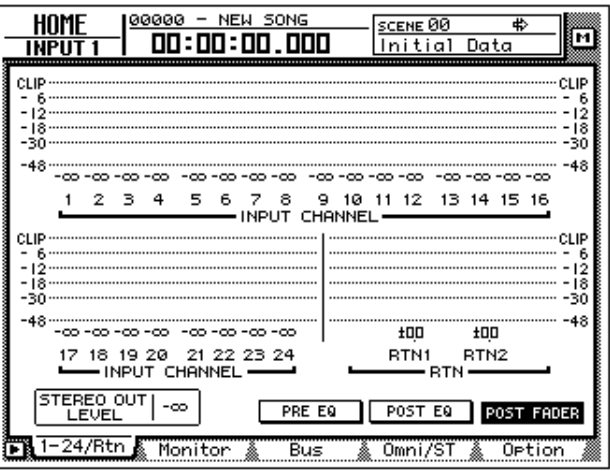

<span id="page-90-0"></span>3. Appuyez sur la touche [1–16] de la section MIXING LAYER pour assigner les canaux d'entrée 1~16 aux curseurs.

*Lorsque vous changez de "couche de mixage", les curseurs ont généralement d'autres réglages et prennent donc d'autres positions. Veillez donc à dégager la course des curseurs (ne placez pas de crayon ou autre objet dans le chemin).*

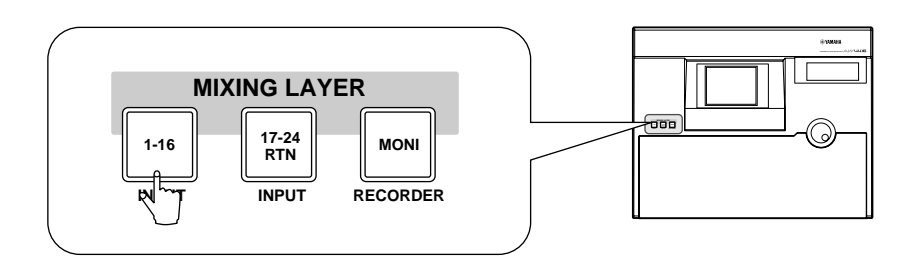

La "couche de mixage" ou "MIXING LAYER" représente le groupe de canaux qui peuvent être réglés avec les commandes de canal (curseurs 1~16, touches [ON] 1~16, touches [SEL] 1~16). L'AW4416 dispose des couches de mixage suivantes:

- 1 **Canaux d'entrée 1~16**
- B **Canaux d'entrée 17~24 + canaux Return**
- **(3) Canaux monitor**

Les réglages des curseurs et des touches [ON] de la couche de mixage actuelle sont sauvegardés dès que vous changez de couche et peuvent donc être rétablis ultérieurement.

- 4. Activez les touches [ON] 1/2 et amenez les curseurs 1/2 au niveau "0dB".
- 5. Jouez sur l'instrument et gardez l'oeil sur les indicateurs de niveau des entrées 1 & 2.

Lorsque vous initialisez l'AW4416, les entrées sont assignées comme suit aux canaux d'entrée. Comme vous pouvez le voir, les connecteurs INPUT 1 & 2 (boîte à rythme ou micros de batterie) sont assignés aux canaux 1 & 2.

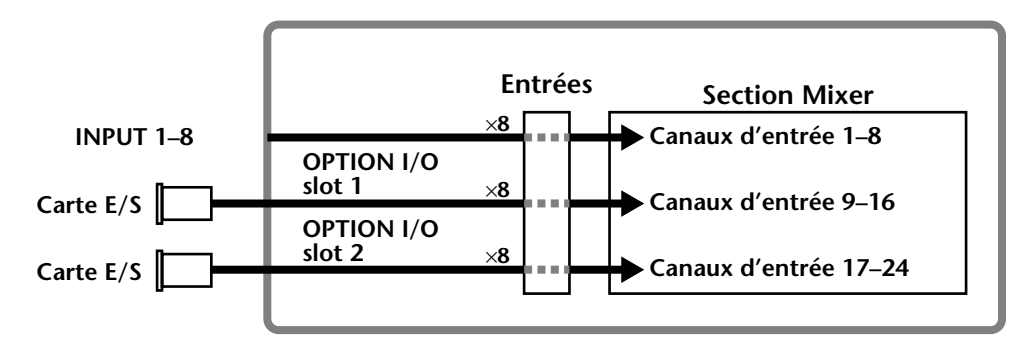

Augmentez le niveau des curseurs 1/2 et assurez-vous que les signaux sont bien reçus. Lorsque les indicateurs de niveau atteignent la position "CLIP", diminuez le niveau des commandes [GAIN] 1/2.

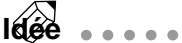

*Vous pouvez modifier l'assignation des canaux comme bon vous semble. Voyez [page 133.](#page-144-0)*

6. Si vous souhaitez enregistrer les signaux reçus via INPUT 1/2 sous forme de paire stéréo, maintenez la touche [SEL] 1 enfoncée et actionnez la touche [SEL] 2.

Un canal impair peut toujours être assemblé au canal pair de droite pour constituer une paire stéréo. Utilisez ce système pour enregistrer et mixer des sources stéréo afin de pouvoir régler simultanément tous les paramètres de mixage des deux canaux (à l'exception des réglages ø et de panoramique). Le paramètre Effect Insert n'est pas jumelé non plus.

Si vous appuyez simultanément sur les deux touches [SEL], la fenêtre CHANNEL PAIRING apparaît pour vous permettre de jumeler (ou de séparer) les canaux sélectionnés:

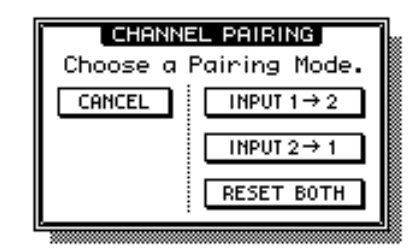

<span id="page-92-0"></span>7. Amenez le curseur sur "INPUT 1→2", "INPUT 2→1" ou "RESET BOTH" et appuyez sur la touche [ENTER].

Ces trois boutons ont les significations (et les conséquences) suivantes:

#### ❍ **INPUT x**→**y (x= impair, y= pair)**

Tous les paramètres (à l'exception des réglages ø et de panoramique) du canal impair sont copiés dans le canal pair et vous créez une paire stéréo.

#### ❍ **INPUT y**→**x (x= impair, y= pair)**

Tous les paramètres (à l'exception des réglages ø et de panoramique) du canal pair sont copiés dans le canal impair et vous créez une paire stéréo.

#### ❍ **RESET BOTH**

Les canaux sont jumelés et ramenés aux réglages initiaux.

# **Assignation des signaux aux bus**

Après l'initialisation, les bus 1~8 de la section Mixer sont reliés comme suit aux pistes 1~16 du Recorder. Dans notre exemple, nous allons acheminer les signaux de la boîte à rythme (des micros de batterie) aux bus 1 et 2 et les enregistrer sur les pistes 1 et 2.

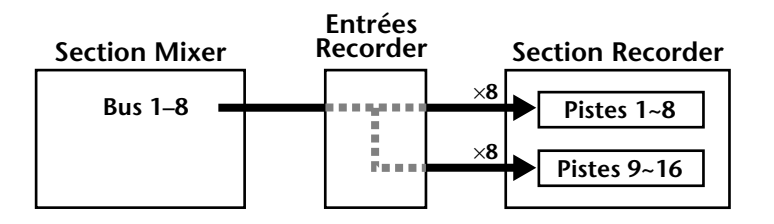

#### 1. Appuyez sur la touche  $[PAN] \rightarrow [F1]$ .

La page "Pan 1~16" de l'écran PAN/ROUTE apparaît. Vous pouvez y assigner les canaux d'entrée 1~16 aux bus voulus (bus stéréo, bus 1~8) et régler leur position stéréo.

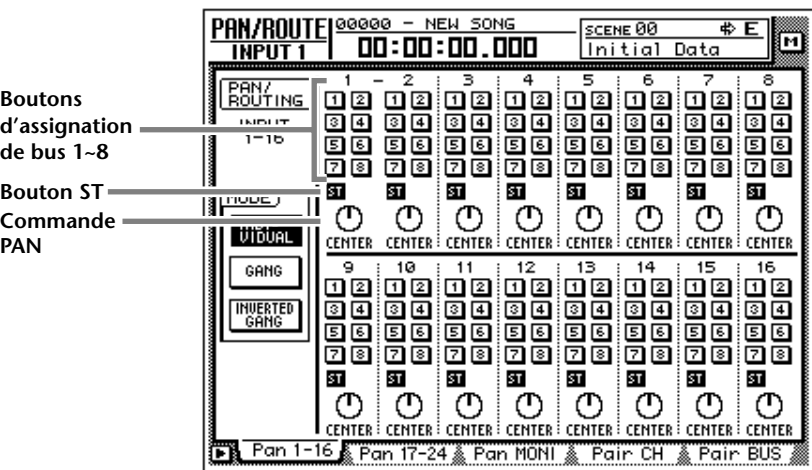

2. Amenez le curseur sur le canal d'entrée 1 avec les touches  $\left[\frac{1}{\pm}\right]$ [A]/[V]. Désactivez le bouton ST et activez les bus 1 et 2.

Ces réglages signifient que le canal 1 n'est plus envoyé au bus stéréo mais aux bus 1 et 2. Comme le canal 2 est jumelé, son bouton ST ainsi que ses boutons 1 et 2 adoptent les mêmes réglages que ceux du canal 1.

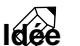

*Pour activer et désactiver un bouton, amenez-y le curseur d'écran et appuyez sur la touche [ENTER].*

3. Amenez le curseur sur la commande PAN du canal d'entrée 1 et utilisez la molette [DATA/JOG] pour régler le panoramique sur l'extrême gauche (L16).

La commande PAN détermine la position du signal dans l'image stéréo entre le canal gauche et le canal droit ainsi qu'entre les bus pairs et impairs (1~8). Le réglage choisi ici signifie que le canal 1 n'est envoyé qu'au bus 1.

*N'oubliez pas que le niveau d'un canal lors d'une assignation "extrême gauche/ droite" varie selon que le canal fait partie d'une paire stéréo ou non. Avec des canaux non couplés, le niveau augmente d'environ 3dB lorsque vous choisissez un réglage "extrême gauche/droite" (L16/R16).*

<span id="page-94-0"></span>4. Amenez le curseur sur la commande PAN du canal d'entrée 2 et choisissez "R16" (extrême droite).

*Pour les paires de canaux, les commandes PAN peuvent toujours être réglées séparément (pour autant que le paramètre "Pan" du cadre MODE soit réglé sur INDIVIDUAL (réglage par défaut). Vous pouvez toutefois aussi choisir GANG ou INVERTED GANG afin que les commandes PAN d'une paire stéréo changent proportionnellement lorsque vous en ajustez une des deux.*

# **Préparation des pistes à l'enregistrement**

Il faut maintenant que les pistes Recorder 1 et 2 puissent enregistrer les signaux entrants. De plus, il faut également régler le niveau d'enregistrement.

1. Appuyez sur les touches [REC TRACK SELECT] 1 et 2.

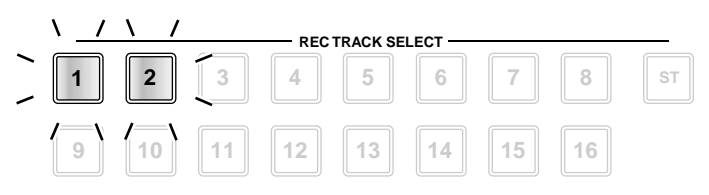

Les touches [REC TRACK SELECT] 1 et 2 se mettent à clignoter. En outre les témoin REC READY 1 et 2 du cadre des indicateurs de niveau/compteur clignotent également pour indiquer que ces pistes sont prêtes pour l'enregistrement.

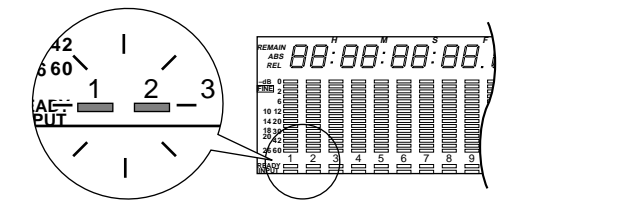

2. Jouez sur l'instrument externe et gardez les indicateurs de niveau 1 et 2 à l'oeil.

Les indicateurs de niveau 1 et 2 donnent le niveau des pistes Recorder 1 et 2 (qui ont été préparées pour l'enregistrement). Lorsque le segment rouge "0dB" de l'indicateur 1 ou 2 s'allume, diminuez légèrement le réglage des curseurs 1 et 2 (le niveau des canaux d'entrée 1 et 2).

Comme les pistes 1 et 2 forment une paire, il suffit d'actionner un seul des deux curseurs.

**Idée** *Après l'initialisation (scène 00), le mode monitor "AUTO" est utilisé. Cela signifie que les indicateurs de niveau des pistes prêtes pour l'enregistrement (ici, les pistes 1 et 2) indiquent, lorsque le Recorder est arrêté, le niveau d'entrée des canaux correspondants. Durant la reproduction, par contre, ils indiquent le niveau des signaux des pistes.*

*Avec des paires de canaux/de pistes, vous ne pouvez déplacer qu'un seul curseur. Si vous essayez de régler les deux curseurs, vous forcez sur le moteur et risquez ainsi d'affecter sa longévité.*

# <span id="page-95-0"></span>**Réglage du signal d'écoute**

Il nous reste à effectuer les réglages nécessaires pour entendre les signaux entrants/enregistrés. Acheminez, à cet effet, les canaux monitor 1/2 vers le bus stéréo afin que leurs signaux soient produits via les connecteurs MONITOR OUT et PHONES.

#### <span id="page-95-1"></span>1. Appuyez sur les touches  $[PAN] \rightarrow [F3]$ .

La page "Pan MONI" de l'écran PAN/ROUTE apparaît. Vous pouvez y acheminer les canaux monitor 1~16 aux bus voulus et régler leur position stéréo.

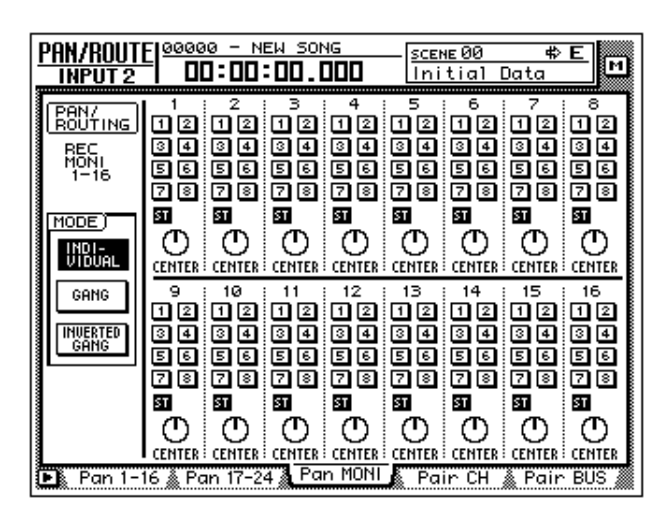

2. Appuyez sur la touche [MONI].

Vous assignez ainsi les canaux monitor 1~16 aux commandes de face avant (changement de "couche de mixage").

3. Maintenez la touche [SEL] 1 enfoncée et actionnez la touche [SEL] 2. Les canaux d'entrée 1/2 sont déjà jumelés; il est donc logique que nous jumelions les canaux monitor 1/2. Si vous appuyez simultanément sur les touches [SEL] des canaux monitor 1 & 2, la fenêtre CHANNEL PAIRING apparaît:

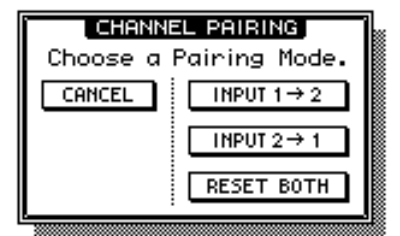

4. Amenez le curseur sur un des trois boutons et appuyez sur la touche [ENTER] (voyez aussi [page 80](#page-92-0)).

Les canaux monitor 1 & 2 sont jumelés et forment une paire stéréo.

- 5. Vérifiez dans le cadre des canaux monitor 1 et 2 si les boutons ST sont contrastés et les boutons de bus 1~8 affichés normalement. Cela signifie que les canaux monitor sont envoyés au bus stéréo.
- 6. Comme pour les canaux d'entrée, réglez la commande écran PAN des canaux monitor 1 et 2 respectivement sur "L16" (extrême gauche, canal 1) et "R16" (extrême droite, canal 2).
- 7. Activez la touche [ON] des canaux monitor 1 & 2 ainsi que la touche STEREO [ON] et réglez les curseurs 1, 2 et STEREO sur "0dB".

--------------------------------*[Avec des paires de canaux/de pistes, vous ne pouvez déplacer qu'un seul cur](#page-95-0)[seur. Si vous essayez de régler les deux curseurs, vous forcez sur le moteur et ris](#page-95-0)[quez ainsi d'affecter sa longévité.](#page-95-0)*

8. Jouez sur l'instrument externe et gardez les indicateurs de niveau L/R dans le cadre compteur/indicateurs à l'oeil.

Le signal de la boîte à rythme (des micros de batterie) est envoyé des pistes 1 & 2 → canaux monitor 1/2 au bus stéréo. Si le segment rouge 0dB s'allume, diminuez légèrement le réglage des curseurs 1 et 2 (le niveau d'entrée des canaux monitor 1 et 2).

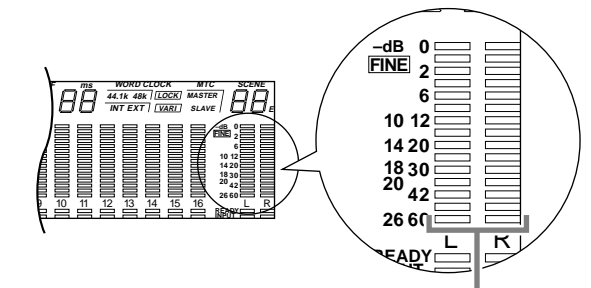

**Indicateurs de niveau L/R**

9. Réglez la commande MONITOR OUT ou PHONES sur le niveau voulu. Vous devriez maintenant entendre la boîte à rythme/la batterie via le système d'écoute/le casque.

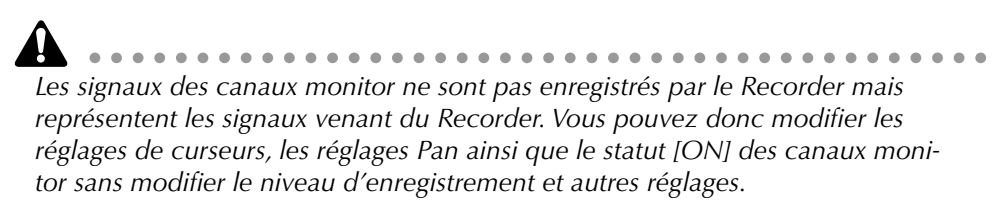

### **Silence, on enregistre!**

1. Appuyez sur la touche [RTZ] de la section de localisation.

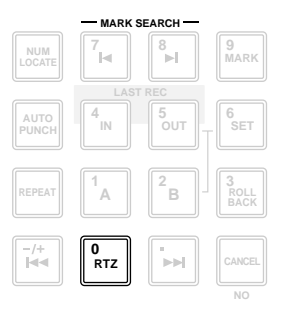

Le compteur "hardware" ainsi que son homologue "software" à l'écran sautent à la position zéro (00:00:00.000).

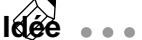

*Avec les réglages par défaut, la position dans le morceau est indiquée en heures/ minutes/secondes/millisecondes. Vous pouvez cependant opter pour l'affichage "Timecode" (heures/minutes/secondes/frames/subframes) ou en mesures (mesures/ temps/clocks).*

2. Maintenez la touche [REC] (●) de la section de transport enfoncée et appuyez sur [PLAY]  $(\blacktriangleright)$ .

Les touches [REC] et [PLAY] s'allument et les témoins rouges REC READY des boutons [REC TRACK SELECT] 1/2 ainsi que ceux du cadre compteur/indicateurs s'allument en continu au lieu de clignoter.

*Si vous avez sélectionné le connecteur DIGITAL STEREO IN comme source d'enregistrement, le message "DIGITAL-ST-IN-PROHIBIT" peut apparaître à l'écran. Dans ce cas, il est impossible d'effectuer l'étape 2. Passez à la page "Prefer.2" de l'écran UTILITY ([UTILITY]-Taste* → *[F3]) et réglez le paramètre CD/ DAT DIGITAL REC sur ENABLE. (Pour en savoir davantage, voyez la section UTI-LITY du Guide de référence.)* 

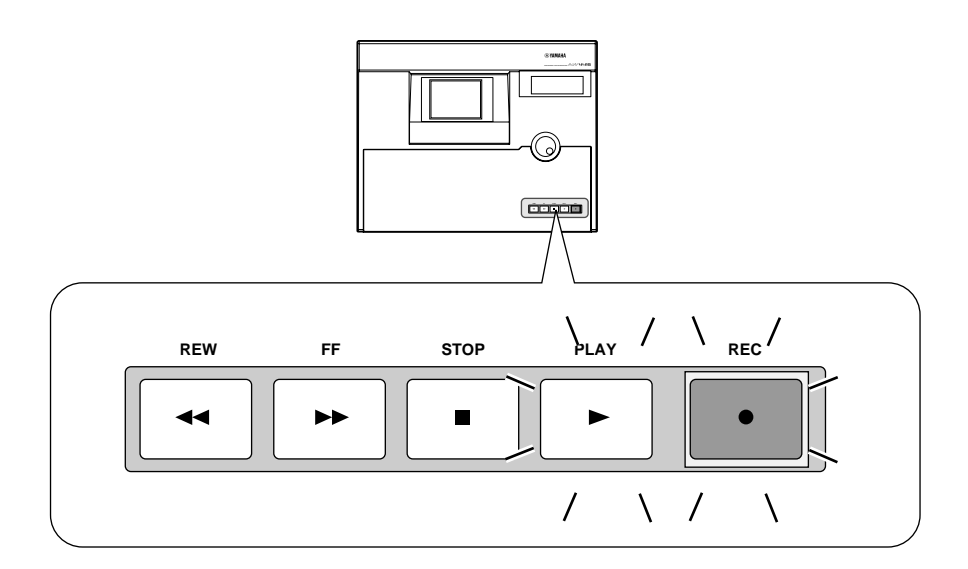

Lorsque l'une des touches suivantes est allumée, les touches de la section de *localisation et de transport ne sont pas disponibles (ou ont une autre fonction). Appuyez donc sur une autre touche avant d'essayer de lancer l'enregistrement. • Section WORK NAVIGATE: touches [SONG], [MASTERING], [CD PLAY] • Section UNIT: touche [FILE] • Section RECORDER: touche [EDIT] • Section SAMPLING PAD: touche [EDIT] (sauf lorsque la page "Trig.List" est* 

- *affichée).*
- 3. Lancez la boîte à rythme ou commencez à battre.
- 4. A la fin de la partie/du morceau, appuyez sur la touche [STOP] (■).
- 5. Pour écouter la batterie enregistrée, appuyez d'abord sur la touche [RTZ] puis sur [PLAY]  $($   $\blacktriangleright$   $)$  dans la section de transport.
- 6. Si la partie de batterie vous plaît, appuyez sur [STOP] (■) pour arrêter la reproduction. Appuyez ensuite sur les touches [REC TRACK SELECT] 1 & 2 pour désactiver la préparation à l'enregistrement de ces deux pistes.
	- **Idée** *• Si vous appuyez sur [ALL SAFE] à l'étape 6, toutes les pistes prêtes à l'enregistrement sont désactivées (impossible d'enregistrer).*
	- *Si vous n'êtes pas entièrement satisfait de l'enregistrement, répétez les étapes 1~4.*
	- *Sauvegardez peut-être d'abord votre morceau ([page 106\)](#page-118-0). Prenez l'habitude de le faire avant tout changement important.*

# **Ajout de pistes (Overdubs)**

Nous allons vous montrer comment enregistrer une basse branchée à l'entrée INPUT 8 (HI-Z) tout en écoutant la partie de batterie enregistrée auparavant (sur les pistes 1 et 2).

# **Réglage du niveau d'entrée**

1. Jouez de la basse et réglez la commande [GAIN] 8 de sorte à ce que le témoin PEAK de l'entrée INPUT 8 (HI-Z) ne clignote que brièvement lorsque vous jouez des notes très fortes.

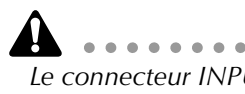

. . . . . . . . . . . . . . . . . . *Le connecteur INPUT 8 (HI-Z) est une entrée pour signaux à haute impédance. Vous ne pouvez l'utiliser en même temps que le connecteur INPUT 8 "normal".*

#### 2. Appuyez sur les touches [HOME]  $\rightarrow$  [F1].

La page "1–24/Rtn" de l'écran HOME apparaît.

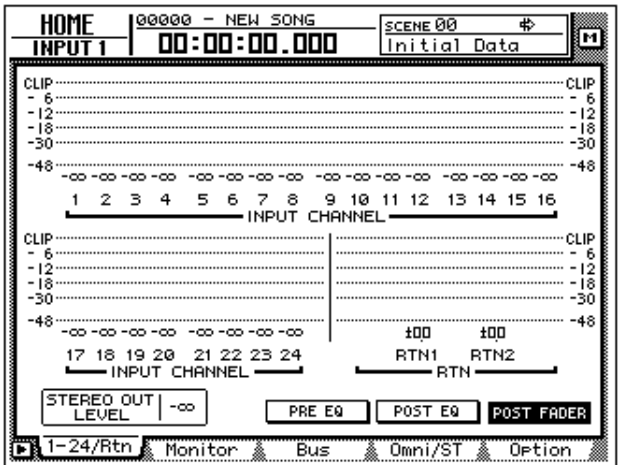

- 3. [Appuyez sur la touche \[1–16\] de la section MIXING LAYER pour assigner](#page-90-0)  [les canaux d'entrée 1~16 aux curseurs.](#page-90-0)
- 4. Activez la touche [ON] 8 et réglez le curseur 8 sur la valeur 0dB.

*Pour éviter toute fausse manoeuvre dans le feu de l'action, coupez toujours les touches [ON] des canaux d'entrée dont vous n'avez pas besoin.*

5. Jouez de la basse et gardez le niveau d'entrée du canal 8 à l'oeil (sur les indicateurs de niveau à l'écran).

Par défaut, le connecteur INPUT 8 (HI-Z) de l'AW4416 est assigné au canal d'entrée 8. Lorsque l'indicateur de ce canal atteint le segment "CLIP", diminuez légèrement le niveau de la commande [GAIN] 8.

# **Assignation de bus du signal de la basse**

Nous allons maintenant envoyer le signal de la basse présent à l'entrée 8 à la piste Recorder 3 en passant par le bus 3.

#### 1. Appuyez sur les touches  $[VIEW] \rightarrow [F1]$ .

La page "CH View" de l'écran VIEW apparaît. Cette page affiche (et vous permet d'effectuer) les réglages de mixage du canal sélectionné. Affichez toujours cette page pour vérifier les réglages d'un canal donné.

Dans la section précédente, ["Enregistrement de la première piste",](#page-90-1) nous avons effectué l'assignation de bus et les réglages Pan de deux canaux à la page PAN/ ROUTE. Comme, ici, nous ne devons régler qu'un seul canal, nous pouvons effectuer ces réglages à la page "CH View" de l'écran VIEW.

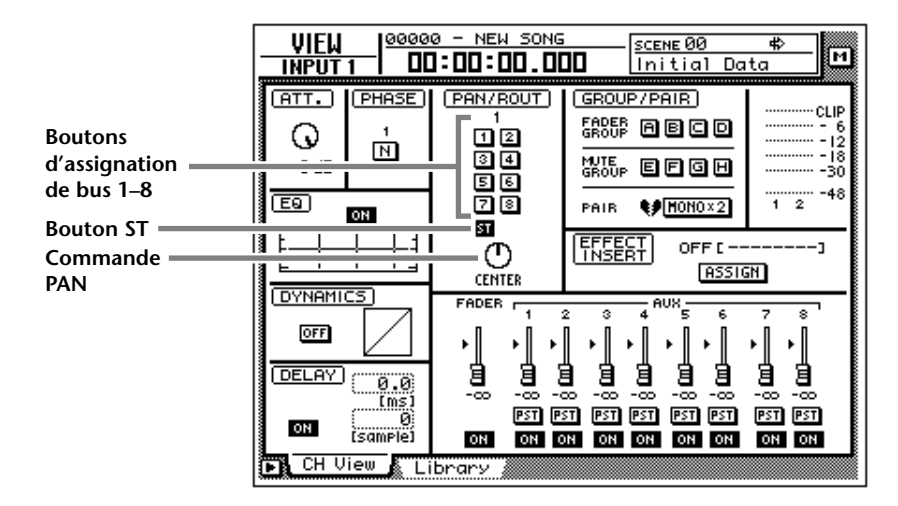

2. Appuyez sur les touches  $[1-16]$  de la section MIXING LAYER  $\rightarrow$  [SEL] 8. L'AW4416 permet de sélectionner le canal voulu en affichant la couche de mixage adéquate et en appuyant sur la touche [SEL] du canal en question. La page "CH View" affiche l'"adresse" du canal sélectionné dans le coin supérieur gauche. En outre, la touche [SEL] du canal sélectionné s'allume.

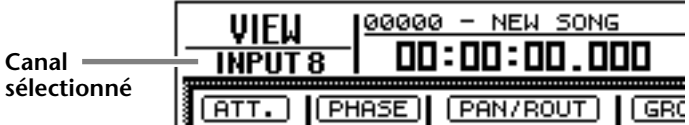

- 3. Amenez le curseur dans le cadre PAN/ROUTE. Désactivez le bouton ST et activez le bouton de bus "3".
- 4. Réglez la commande écran PAN du cadre PAN/ROUTE en position centrale (CENTER).

Ces réglages signifient que le signal du canal d'entrée 8 n'est plus envoyé au bus stéréo mais au bus 3.

**\*\*\*\*\*\*\*\*\*\*\*\*\*** . . . . . . . . . . . . . . . *[Avec des canaux non couplés, le niveau augmente d'environ 3dB lorsque vous](#page-94-0)  [choisissez un réglage "extrême gauche/droite" \(L16/R16\).](#page-94-0)*

# **Préparation à l'enregistrement de la piste 3**

Il faut maintenant préparer la piste 3 à l'enregistrement et régler le niveau d'enregistrement.

1. Appuyez sur la touche [REC TRACK SELECT] 3 dans la section compteur/ indicateurs.

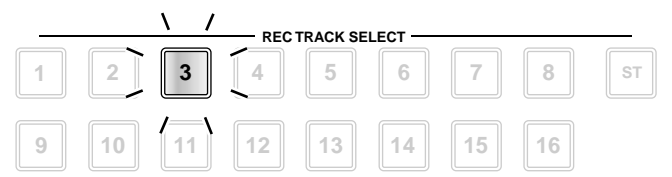

La touche [REC TRACK SELECT] 3 ainsi que le témoin REC READY 3 dans la section compteur/indicateurs clignotent pour indiquer que la piste 3 est prête pour l'enregistrement.

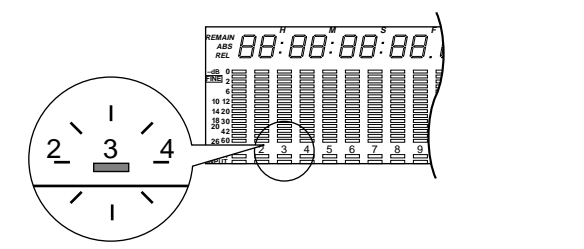

2. Activez la touche [ON] 8 et jouez de la basse tout en gardant l'indicateur de niveau 3 à l'oeil dans la section compteur/indicateurs. L'indicateur de niveau 3 indique le niveau d'entrée de la piste 3. Si le segment rouge 0dB s'allume, baissez légèrement le curseur 8 (pour diminuer le niveau du canal d'entrée 8).

# **Réglages monitor**

Il faut maintenant veiller à ce que la partie de batterie se trouvant sur les pistes 1 et 2 et le signal de la basse sur la piste 3 soient envoyés au bus stéréo afin de pouvoir être écoutés via les connecteurs MONITOR OUT ou PHONES.

#### 1. Appuyez sur les touches  $[PAN] \rightarrow [F3]$ .

[La page "Pan MONI" de l'écran PAN/ROUTE apparaît. Vous pouvez y acheminer](#page-95-1)  [les canaux monitor 1~16 aux bus voulus et régler leur position stéréo.](#page-95-1)

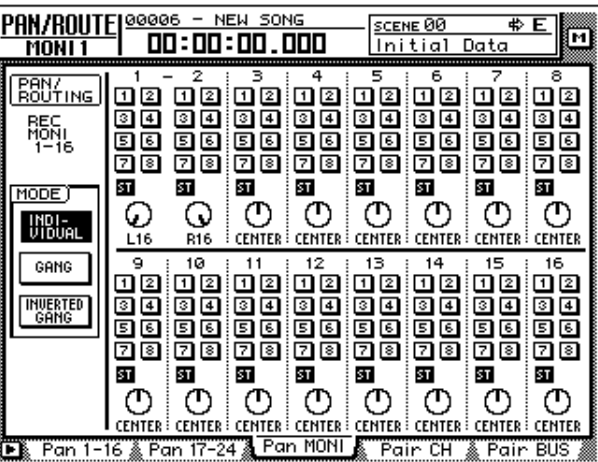

2. Activez le bouton ST du canal monitor 3 et coupez les boutons bus 1~8 de ce canal (au cas où ils seraient activés). Vérifiez en outre que le bouton ST des canaux 1 et 2 est activé et que leurs bou-

tons de bus 1~8 sont coupés.

- 3. Amenez le curseur sur le bouton PAN du canal monitor 3 et modifiez éventuellement la position de la basse dans l'image stéréo pour mieux l'entendre.
- 4. Activez la touche [ON] du canal 3. Jouez de nouveau quelques notes sur la basse et réglez le niveau d'écoute avec le curseur 3.

# **Utilisation des égaliseurs et des processeurs de dynamique**

Pratiquement tous les canaux sont pourvus d'un égaliseur à 4 bandes et d'un processeur de dynamique. Nous allons les utiliser pour optimaliser le signal de la basse.

### ❒ **Egalisation de la basse(EQ)**

- <span id="page-103-0"></span>1. Appuyez sur les touches [1–16] de la section MIXING LAYER  $\rightarrow$  [SEL] 8. La touche [SEL] 8 s'allume. Cela signifie que vous pouvez effectuer des réglages pour le canal 8.
- 2. Utilisez les touches EQ [HIGH]/[HI-MID]/[LO-MID]/[LOW] situées à côté de l'écran pour sélectionner la bande de fréquence à corriger. Les réglages de la bande de fréquence sélectionnée sont affichés brièvement

dans le coin supérieur droit de l'écran.

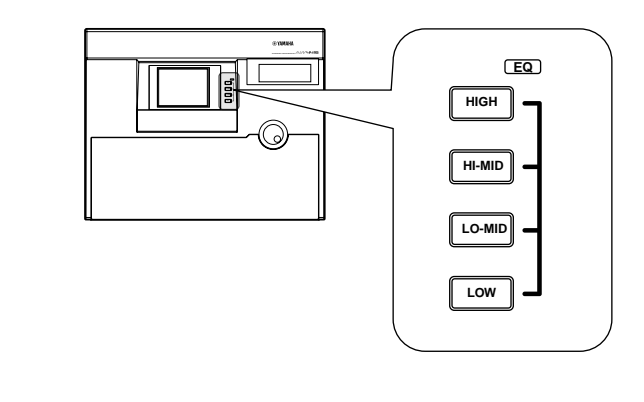

**Idée** *Les touches et commandes situées à droite de l'écran sont toujours assignées au canal dont la touche [SEL] est allumée. Outre l'égalisation (EQ), vous pouvez également modifier la position du canal en question dans l'image stéréo (PAN).*

3. Réglez la bande de fréquence choisie à l'étape 2 avec les commandes EQ [Q]/[F]/[G]. La fonction de ces commandes est décrite plus bas.

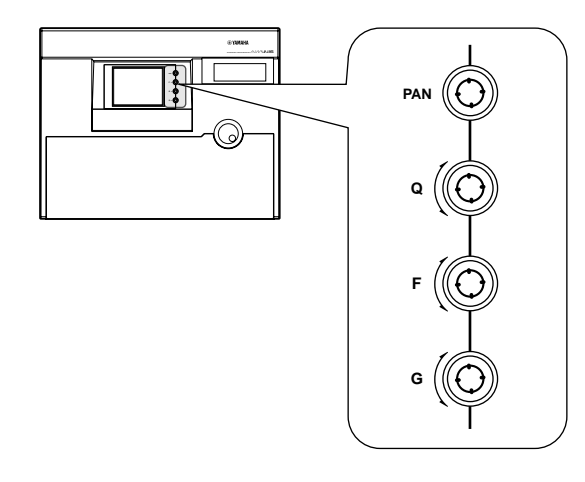

• **[Q]** .................Détermine la largeur de la bande de fréquence. La plage de réglage est de 10.0~0.10. Plus la valeur est importante, plus la bande traitée est étroite.

La commande [Q] de la bande HIGH sert également de commutateur pour alterner entre l'égalisation en plateau et le filtre passe-bas (LPF). Si vous avez choisi la bande LOW, la commande [Q] permet d'alterner entre l'égalisation en plateau et le filtre passe-bas (HPF)

- **[F]** ..................Détermine la fréquence centrale de chaque bande. La plage de réglage pour toutes les bandes est de 21 Hz~20.1 kHz.
- **[G]** .................Détermine l'accentuation/l'atténuation pour chaque bande. La plage de réglage est de ±18 dB.

Lorsque vous modifiez le réglage EQ [Q]/[F]/[G], la nouvelle valeur s'affiche brièvement dans le coin supérieur droit de l'écran.

**Idée** *Au lieu de ces commandes "hardware", vous pourriez aussi utiliser la page "EQ/ Att" de l'écran EQ/ATT/GRP ([EQ]* → *[F1]). La page "EQ/Att" affiche tous les réglages d'égalisation du canal sélectionné.*

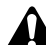

*Si vous n'entendez pas les changements réalisés avec l'égaliseur, vérifiez si le bouton EQ ON de la page "EQ/Att" est activé.*

### ❒ **Utilisation du processeur de dynamique**

- 1. Appuyez sur les touches  $[1-16]$  de la section MIXING LAYER  $\rightarrow$  [SEL] 8. [La touche \[SEL\] 8 s'allume. Cela signifie que vous pouvez effectuer des réglages](#page-103-0)  [pour le canal 8.](#page-103-0)
- 2. Appuyez sur les touches  $[DYN] \rightarrow [F2]$ . La page "Library" de l'écran DYN/DLY apparaît.

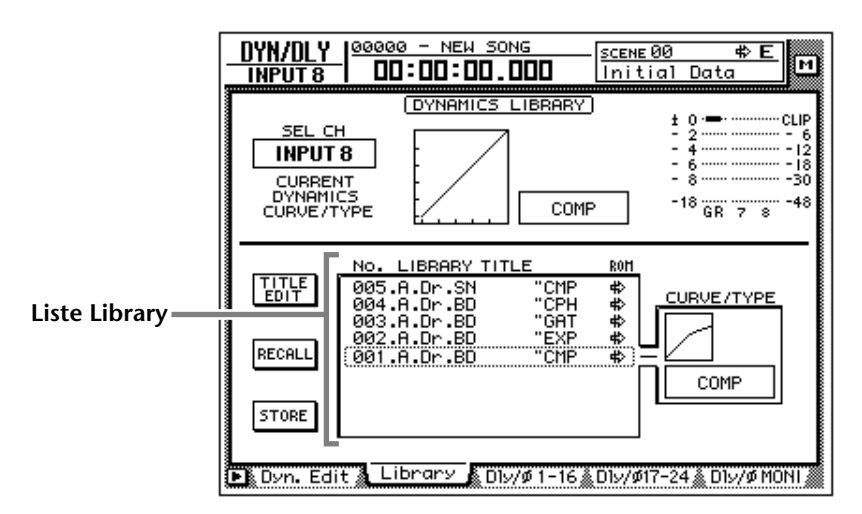

Cette page vous permet de charger et de sauvegarder des programmes de dynamique. Sélectionnez la mémoire voulue dans la liste Library pour en charger le programme ou y sauvegarder vos réglages.

3. Amenez le curseur sur la liste et sélectionnez "011. E.B.Finger" avec la molette [DATA/JOG].

Les mémoires de dynamique 000~040 contiennent des programmes de dynamique ROM pour applications typiques. Comme nous travaillons avec une basse, le programme "E.B.Finger" constitue un bon choix.

- 4. Amenez le curseur sur le bouton RECALL à gauche de la liste et appuyez sur la touche [ENTER].
- 5. Une fenêtre CONFIRMATION apparaît et vous demande de confirmer le chargement.

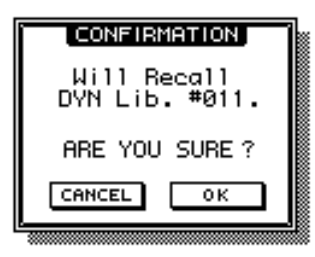

- 6. Amenez le curseur sur le bouton OK et appuyez sur la touche [ENTER]. Le programme de dynamique "E.B.Finger" est alors chargé pour le canal 8.
- 7. Appuyez sur la touche [F1].

La page "Dyn.Edit" de l'écran DYN/DLY apparaît. Vous pouvez y régler les paramètres du processeur de dynamique.

8. Appuyez sur la touche [ENTER] pour activer le bouton ON/OFF dans le bas à gauche de l'écran.

Comme le nom l'indique, ce bouton ON/OFF permet d'activer/de couper le processeur de dynamique pour le canal sélectionné.

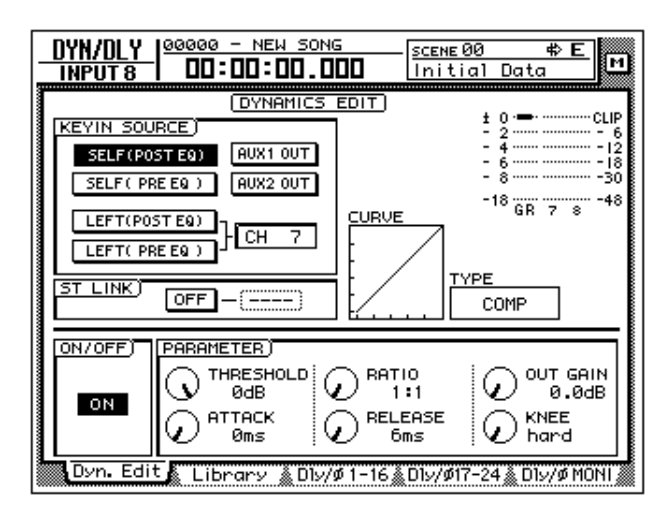

- 9. Jouez quelques notes sur la basse, amenez le curseur dans le cadre PARA-METER dans le bas à droite de l'écran et réglez les paramètres de dynamique comme vous le souhaitez.
	- Vous disposez de cinq types d'effets de dynamique: CMP (compresseur), EXP (Expander), GAT (Gate), CPS (Compander S) et CPH (Compander H). Les paramètres affichés varient en fonction du type d'effet de dynamique choisi. (Pour en savoir davantage, voyez le Guide de référence).
	- Il est impossible de sélectionner un autre type d'effet de dynamique à la page "Dyn.Edit". Commencez donc toujours par sélectionner le programme qui utilise l'effet de dynamique voulu et éditez ensuite les paramètres de l'effet.

# **La basse arrive…**

- 1. Appuyez sur la touche [RTZ] dans la section de localisation.
- 2. Maintenez la touche [REC] (●) enfoncée et appuyez sur [PLAY] (▶) pour lancer l'enregistrement. Les touches [REC] et [PLAY] s'allument et le témoin REC READY de la piste 3 s'allume en continu au lieu de clignoter.
- 3. Jouez sur la basse tout en écoutant la batterie enregistrée sur les pistes 1 et 2.

**Idée** *Pour régler la balance de la batterie et de la basse, actionnez la touche [MONI] de la section MIXING LAYER et réglez les curseurs 1~3.*

- 4. A la fin du morceau, appuyez sur la touche [STOP] (■).
- 5. Pour écouter la partie de basse, appuyez d'abord sur la touche [RTZ] de la section de localisation puis sur la touche  $[PLAY]$  ( $\blacktriangleright$ ).
- 6. Si la partie de basse vous plaît, désactivez la préparation à l'enregistrement de la piste 3 en appuyant sur la touche [REC TRACK SELECT] 3. Ajoutez ensuite les autres pistes en suivant la même procédure.

**Idée** *Si vous n'êtes pas satisfait de la basse, appuyez sur la touche [UNDO] et répétez les étapes 1~4. Si vous le souhaitez, vous pouvez ne ré-enregistrer qu'une section de la partie de basse (avec la fonction Punch In/Out). Si vous voulez enregistrer plusieurs fois de suite à partir d'une même position, placez-y un repère (*→ *[page 121](#page-132-0)) pour y aller rapidement. Pour savoir comment corriger partiellement un enregistrement, voyez à partir de la [page 130](#page-141-0).*

# **Mixage**

Nous allons vous montrer ici comment mixer les signaux des pistes 1~16 pour en faire un signal stéréo, comment les pourvoir d'effets et comment consigner le résultat sur disque dur.

# **Balance de volume des pistes**

1. Voyez si les touches [REC TRACK SELECT] 1~16 sont coupées (aucune piste ne peut être prête pour l'enregistrement). Désactivez la touche [ON] de tous les canaux d'entrée 1~24.

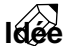

*Si nécessaire, vous pouvez également inclure les signaux des canaux d'entrée 1~24 dans le mixage des pistes 1~16. Il faut alors activer les touches [ON] des canaux d'entrée 1~24 (elles doivent s'allumer).*

#### 2. Appuyez sur la touche [MONI].

Vous sélectionnez ainsi la couche de mixage des canaux monitor 1~16.

#### 3. Appuyez sur les touches  $[PAN] \rightarrow [F3]$ .

[La page "Pan MONI" de l'écran PAN/ROUTE apparaît. Vous pouvez y acheminer](#page-95-1)  [les canaux monitor 1~16 aux bus voulus et régler leur position stéréo.](#page-95-1)

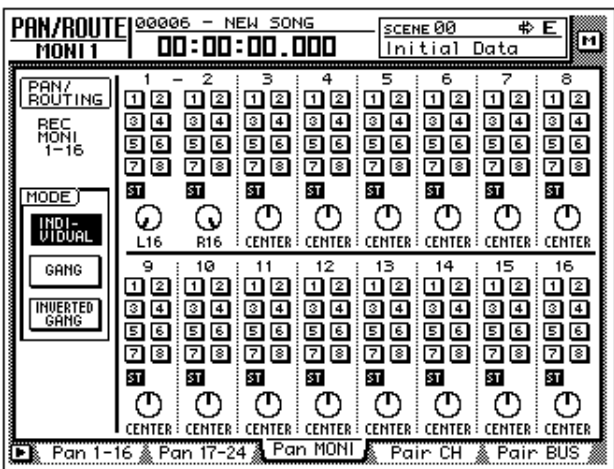

4. Activez le bouton ST des canaux monitor 1~16 et désactivez tous les boutons bus 1~8 de ces canaux.

Ces réglages signifient que les canaux monitor sont envoyés au bus stéréo.

5. Réglez la position stéréo des pistes 1~16 avec les commandes écran PAN.

**Idée** *Vous pouvez aussi appuyez sur la touche [SEL] d'un canal et régler sa position sté*réo avec la commande [PAN] située à droite de l'écran. Répétez cette procédure *avec tous les canaux/pistes nécessitant des modifications.*
- 6. Réglez le curseur STEREO sur la position 0dB.
- 7. Activez les touches [ON] 1~16 et la touche STEREO [ON] (elles doivent s'allumer), lancez la reproduction à partir du début du morceau (RTZ) et réglez le niveau des pistes avec les curseurs 1~16. Gardez l'indicateur de niveau L/R à l'oeil. Les segments rouges 0dB ne peuvent jamais s'allumer.
- 8. Pour modifier l'égalisation d'un canal, appuyez d'abord sur sa touche [SEL] puis réglez l'égalisation avec les touches EQ [HIGH]/[HI-MID]/[LO-MID]/[LOW] et les commandes EQ [Q]/[F]/[G] (voyez [page 91](#page-103-0)).
- 9. Pour traiter un canal avec un processeur d'effet, appuyez sur sa touche [SEL] puis sur [DYN]  $\rightarrow$  [F2]. Chargez le programme de dynamique voulu.

Pour en savoir davantage sur le chargement d'un programme de dynamique, voyez [page 92.](#page-104-0) Pour éditer ses paramètres, appuyez sur les touches [DYN] de la section Mixer → [F1] afin d'afficher la page "Dyn.Edit" de l'écran DYN/DLY.

### **Fonction Solo**

L'AW4416 dispose d'une fonction Solo particulièrement flexible. Appuyez, en cours d'enregistrement ou de reproduction, sur la touche [SOLO] et sélectionnez le canal que vous souhaitez écouter seul en actionnant sa touche [ON]. Nous allons vous montrer ici comment utiliser la fonction Solo durant le mixage.

1. Appuyez sur les touches  $[SETUP] \rightarrow [F3]$ .

La page "Solo Setup" de l'écran SET UP apparaît. Vous pouvez y régler les paramètres Solo.

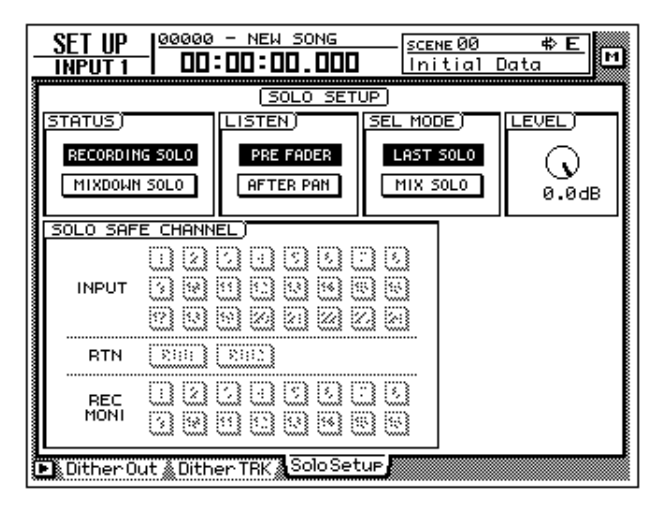

. . . . . . . *Si l'onglet "Solo Setup" n'est pas assigné à la touche [F3], appuyez sur [SHIFT] + [F1] puis sur [F3].*

**Idée** *Au lieu de recourir à la fonction Solo, vous pouvez également isoler un canal en appuyant sur la touche TRACK [CUE] de la section compteur/indicateurs et en sélectionnant la piste voulue avec [REC TRACK SELECT] 1~16. Vous entendez alors la sortie directe de la piste (son signal sans les traitements du canal monitor correspondant). Ce signal est envoyé aux connecteurs MONITOR OUT et PHONES.*

2. Amenez le curseur dans le cadre STATUS et sélectionnez un mode Solo.

#### ❍ **RECORDING SOLO**

Ce mode achemine le signal solo via le bus SOLO vers les connecteurs MONI-TOR OUT et PHONES. Cela vous permet d'écouter en solo des canaux qui ne sont acheminés ni au bus stéréo ni à un bus 1~8 voire même des canaux dont la touche [ON] est momentanément éteinte.

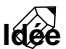

. . . . . . . . . . . . . . . *Lorsque vous enregistrez sur plusieurs pistes, le mode RECORDING SOLO constitue la meilleure option car les éventuels changements en cours d'enregistrement n'auront aucun impact sur le bus stéréo et les bus 1~8.*

#### ❍ **MIXDOWN SOLO**

Ce mode achemine le signal solo via le bus stéréo vers les connecteurs MONI-TOR OUT et PHONES. Tant que la fonction Solo est active, vous n'entendez que les canaux réglés en solo (tous les autres canaux sont momentanément étouffés). Les canaux dont la touche [ON] n'est pas allumée ou que vous n'avez pas assignés au bus stéréo ne peuvent pas être écoutés en solo.

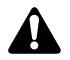

*En mode MIXDOWN SOLO, les réglages LISTEN et LEVEL de la page "Solo Setup" sont ignorés (ces paramètres sont d'ailleurs affichés en gris).*

Pour notre exemple, nous allons utiliser le mode MIXDOWN SOLO. Amenez le curseur sur le bouton MIXDOWN SOLO et appuyez sur la touche [ENTER].

3. Amenez le curseur dans le cadre SEL MODE et choisissez le mode d'application de la fonction Solo:

#### ❍ **LAST SOLO**

Lorsque la touche [SOLO] est allumée, vous n'entendez que le canal dont la touche [ON] a été actionnée en dernier lieu.

#### ❍ **MIX SOLO**

Lorsque la touche [SOLO] est allumée, vous entendez tous les canaux dont la touche [ON] est pressée.

Amenez le curseur sur le bouton voulu et appuyez sur la touche [ENTER].

4. Amenez le curseur dans le cadre SOLO SAFE CHANNEL et sélectionnez les canaux qui ne doivent pas être touchés par la fonction Solo. "SOLO SAFE CHANNEL" exclut les canaux sélectionnés de la fonction Solo et assure ainsi que ces canaux restent audibles à tout moment *en mode MIXDOWN SOLO*. Amenez le curseur sur les boutons des canaux qui doivent être protégés contre la fonction Solo et appuyez sur la touche [ENTER]. (Vous pouvez exclure

plusieurs canaux de la fonction Solo.)

**Idée** . . . . . . . . . . . . . . . . *Voici un exemple d'application de la fonction SOLO SAFE CHANNEL: si vous activez les boutons RTN1 et RTN2 dans la section SOLO SAFE CHANNEL, la fonction Solo n'affecte pas les retours 1/2, ce qui vous permet d'écouter le canal solo avec l'effet choisi (réverbération, etc.).*

5. Lancez la reproduction du Recorder et appuyez sur la touche [SOLO]. La touche [SOLO] ainsi que les touches [ON] 1~16 clignotent.

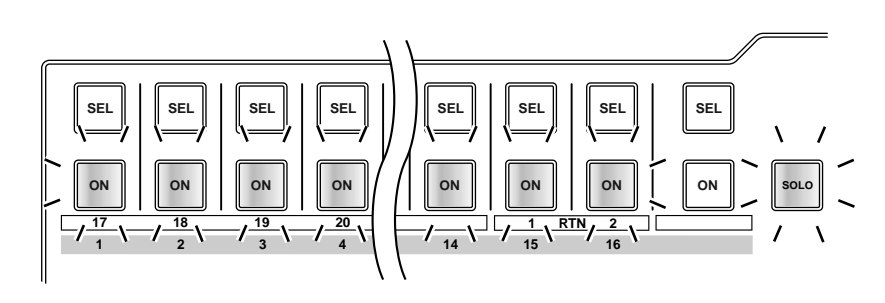

6. Appuyez sur la touche [MONI] de la section MIXING LAYER et sur la touche [ON] du canal que vous souhaitez écouter seul.

Si vous avez opté pour LAST SOLO à l'étape 3, vous n'entendez que le canal dont la touche [ON] a été actionnée en dernier lieu. En mode MIXDOWN SOLO, par contre, vous entendrez tous les canaux dont la touche [ON] est allumée.

Dès que vous actionnez une touche [ON] les touches des autres canaux 1~16 s'éteignent.

7. Pour couper la fonction Solo, appuyez une fois de plus sur la touche [SOLO].

**Idée** *En mode Solo également, les canaux jumelés sont toujours activés/coupés par paire lorsque vous actionnez une touche [ON].*

### **Utilisation des effets internes**

L'AW4416 comporte deux processeurs d'effets internes que vous pouvez utiliser comme effets auxiliaires via les envois/retours AUX ou comme effets d'insertion en les appliquant au signal d'un canal. Nous allons vous montrer ici comment utiliser les effets internes comme effets auxiliaires. Dans ce cas, vous pouvez appliquer le même effet à plusieurs canaux.

#### 1. Appuyez sur les touches [AUX 7]  $\rightarrow$  [F2].

La page "Library" de l'écran AUX7/EFF1 apparaît. Elle vous permet de charger le programme d'effet voulu et de sauvegarder vos réglages. La liste affiche les mémoires d'effet contenant déjà des réglages.

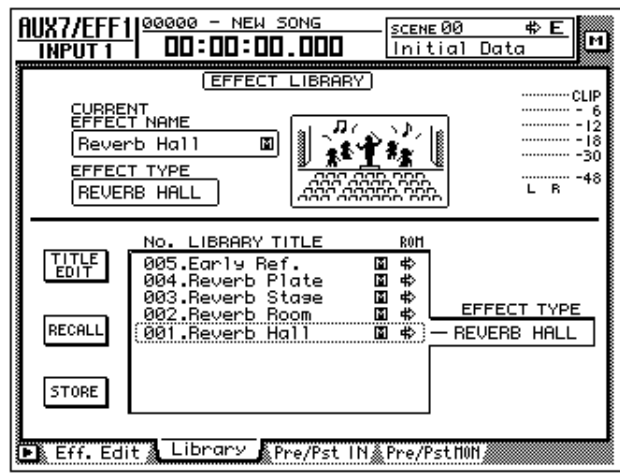

**Idée** *Par défaut, les bus AUX 7 et AUX 8 sont reliés aux effets 1 et 2 respectivement. Les sorties des processeurs d'effet sont envoyées respectivement aux canaux Return 1 et 2.*

2. Amenez le curseur sur la liste et sélectionnez "002.Reverb Room" avec la molette [DATA/JOG].

Dans notre exemple, nous allons appliquer de la réverbération mais il y a bien d'autres effets.

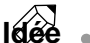

*Normalement, une demande de confirmation apparaît. Si cela vous dérange, vous pouvez couper l'option RECALL CONFIRMATION à la page "Prefer.1" de l'écran UTILITY ([UTILITY]*  $\rightarrow$  *[F2]*).

3. Amenez le curseur sur le bouton RECALL et appuyez sur la touche [ENTER].

Une fenêtre CONFIRMATION apparaît et vous demande de confirmer le chargement du programme choisi.

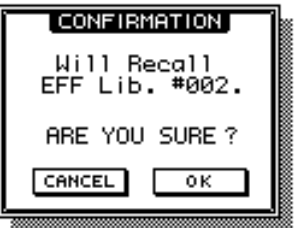

- 4. Amenez le curseur sur le bouton OK et appuyez sur la touche [ENTER]. Le programme d'effet "Reverb Room" est alors chargé pour le processeur d'effet 1.
- 5. Appuyez sur les touches  $[PAN] \rightarrow [F2]$ . La page "Pan 17–24" de l'écran PAN/ROUTE apparaît. Vous pouvez effectuer le routage des canaux d'entrées 17~24 ainsi que des canaux Return 1 & 2.

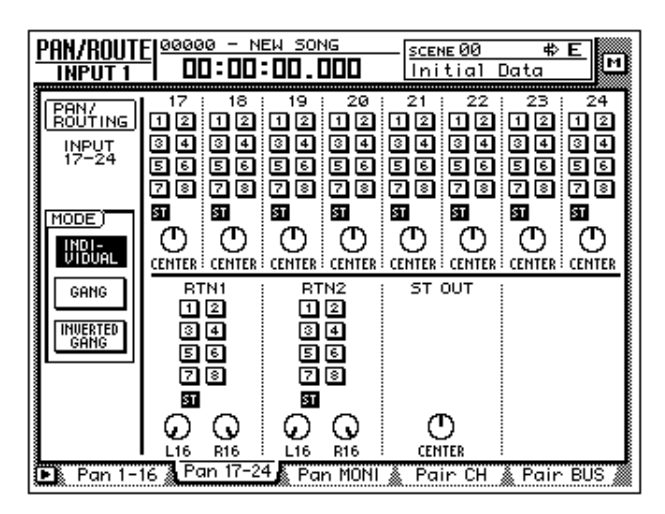

6. Activez le bouton ST du cadre RTN1 (canal Return 1) et réglez les deux commandes PAN sur "L16" et "R16".

Le signal de sortie du processeur d'effet 1 est envoyé en stéréo au bus stéréo. La balance gauche/droite peut toutefois être réglée de manière moins extrême.

7. Appuyez sur les touches  $[MONO] \rightarrow [AUX 7]$ .

Vous repassez alors à la couche de mixage des canaux monitor 1~16. Les curseurs 1~16 servent toutefois à régler le niveau d'envoi du bus AUX 7 (et donc de l'effet 1).

- 8. Lancez la reproduction à partir du début du morceau et réglez le niveau d'envoi des différents canaux monitor avec les curseurs 1~16.
- 9. Si nécessaire, appuyez sur les touches  $[HOME] \rightarrow [17–24 RTN]$  et optimalisez avec le curseur 15 le niveau de sortie du processeur d'effet (Return 1) si ce dernier est trop élevé.

**Idée** . . . . . . . . . . . . . . . . . . . *Par défaut, les curseurs des canaux Return 1 et 2 sont réglés sur le niveau nominal (0 dB).*

### **Autres fonctions pratiques**

La section Mixer de l'AW4416 n'a pas fini de vous gâter: nous allons passer d'autres fonctions pratiques en revue.

#### ❒ **Groupes de curseurs**

Il est possible d'assembler les curseurs de plusieurs canaux pour constituer des "groupes de curseurs". Cela vous permet notamment de régler le volume de tout le groupe avec un seul curseur. La balance de niveau relative des différents canaux au sein du groupe est conservée. Les groupes de curseurs peuvent être constitués (et dissous) à la page "FaderGrp" de l'écran EQ/ATT/GRP ([EQ] → [F3]). (Voyez la section du Guide de référence consacrée à la page "FaderGrp" de l'écran EQ/ATT/GRP).

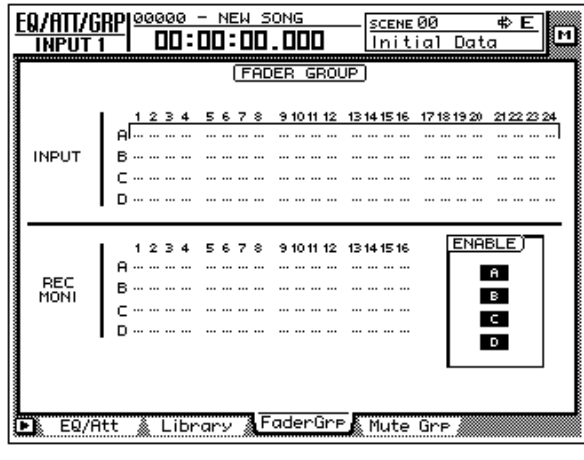

*Veillez à ne déplacer qu'un seul curseur au sein d'un groupe. Vous risqueriez sinon d'endommager le moteur des curseurs ce qui, à terme, entraînerait des dysfonctionnements.*

#### ❒ **Groupes Mute**

Avec les "Mute Groups", vous pouvez changer le statut activé/coupé (touche [ON]) de plusieurs canaux en appuyant sur une seule touche. (Le statut des canaux du groupe ne doit d'ailleurs pas nécessairement être le même). Une pression sur une touche [ON] change le statut Mute des canaux du groupe. Les groupes Mute sont constitués à la page "MuteGrp" de l'écran EQ/ATT/GRP ([EQ] → [F4]). (Voyez la section du Guide de référence consacrée à la page "MuteGrp" de l'écran EQ/ATT/GRP)

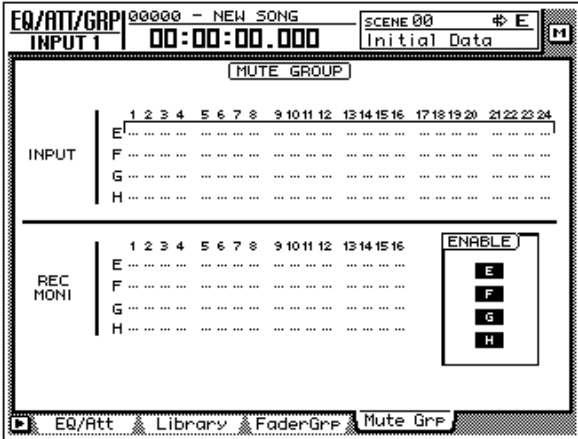

#### ❒ **Automix**

La fonction automix vous permet d'enregistrer et de reproduire de façon dynamique les réglages des curseurs, des touches [ON], de la section EQ et de la fonction Pan ainsi que le chargement de mémoires de scènes et d'effets. Cette fonction est synchronisée avec le morceau. Les différents "événements" peuvent être consignés séparément et édités ultérieurement pas à pas. L'enregistrement et la reproduction de l'automix se font à partir de la page "Main" de l'écran AUTO-MIX ([AUTOMIX]  $\rightarrow$  [F1]). Voyez aussi [page 213.](#page-222-0)

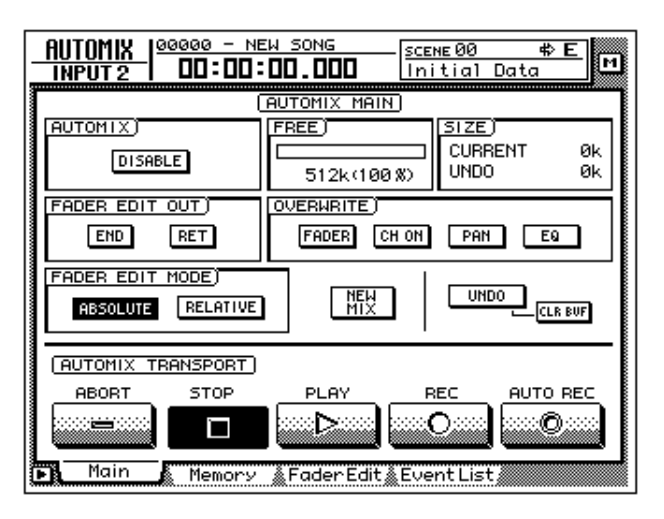

### **Enregistrement de la piste stéréo**

L'AW4416 dispose d'une piste stéréo totalement indépendante des pistes 1~16 et conçue pour l'enregistrement du mixage stéréo (master).

Voyons donc comment enregistrer les signaux mixés des pistes 1~16 avec traitement d'effets, etc. sur la piste stéréo. C'est normalement le dernier stade d'un projet.

1. Appuyez sur la touche REC TRACK SELECT [ST].

La piste stéréo est prête pour l'enregistrement.

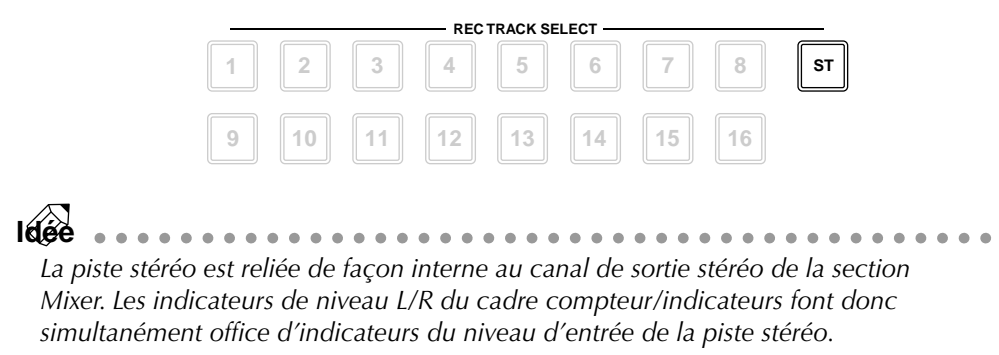

2. Lancez la reproduction à partir du début du morceau et gardez les indicateurs L/R à l'oeil dans la section compteur/indicateurs.

Si les segments rouges 0dB s'allument, diminuez le réglage des curseurs 1~16 ou (mieux) du curseur STEREO.

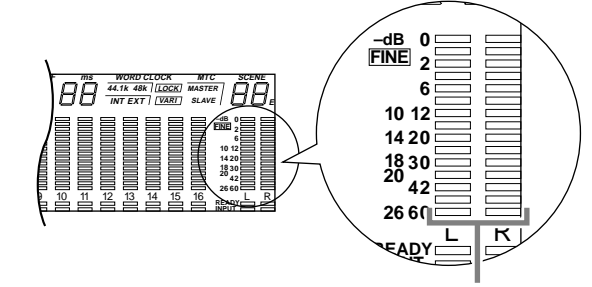

**Indicateurs de niveau L/R**

3. Lorsque le niveau est bon, revenez au début du morceau. Maintenez la touche [REC] (●) de la section de transport enfoncée et appuyez sur  $[PLAY]$  ( $\blacktriangleright$ ).

L'enregistrement sur la piste stéréo débute.

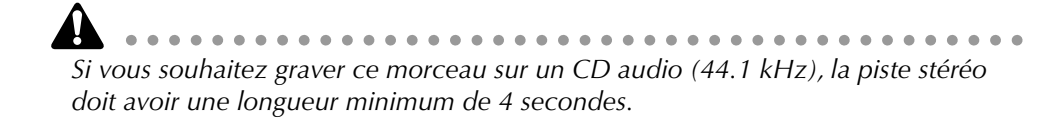

- 4. A la fin du morceau, actionnez la touche [STOP] (■).
- 5. Ecoutez la piste stéréo en appuyant sur la touche [TRACK] de la section Recorder  $\rightarrow$  [F3].

La page "Stereo" de l'écran TRACK apparaît; vous pouvez y écouter (voire effacer) la piste stéréo. Par défaut, le bouton M (étouffement ou Mute) dans le coin supérieur gauche est activé, ce qui vous empêche d'écouter la piste stéréo.

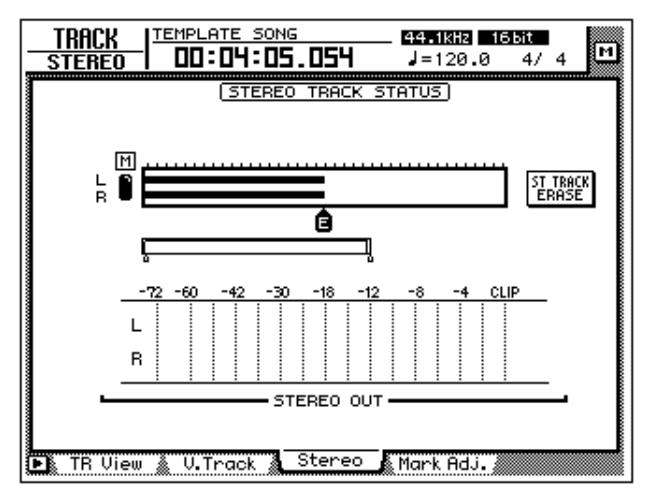

6. Amenez le curseur sur le bouton M et actionnez la touche [ENTER]. L'étouffement de la piste stéréo est désactivé et le mixage devient audible.

La piste stéréo est automatiquement assignée aux canaux monitor 1 et 2 tandis que les autres canaux monitor sont coupés. Si vous lancez la reproduction du morceau, la piste stéréo est envoyée au bus stéréo via les canaux monitor 1/2.

Comme le signal est produit via un canal monitor et les canaux de sortie, il se pourrait que le son ne soit pas reproduit de façon "neutre". Il vaut donc mieux relier directement la piste stéréo aux connecteurs MONITOR OUT.

7. Activez la touche TRACK [CUE] dans le cadre compteur/indicateurs.

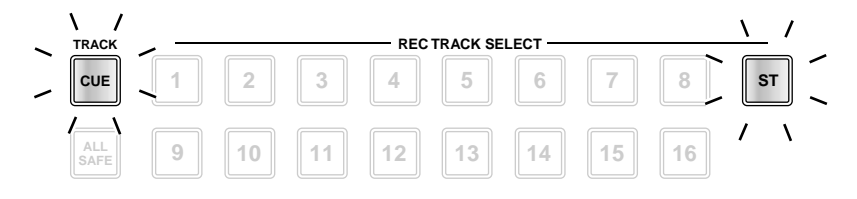

La touche TRACK [CUE] permet d'acheminer le signal de la piste voulue directement aux connecteurs MONITOR OUT. Si vous appuyez sur la touche TRACK [CUE] alors que la piste stéréo est étouffée, la touche REC TRACK SELECT [ST] clignote en rouge. Cela signifie que vous ne pouvez écouter que la piste stéréo.

#### 8. Appuyez sur la touche REC TRACK SELECT [ST].

Les touches TRACK [CUE] et REC TRACK SELECT [ST] restent alors allumées en permanence au lieu de clignoter. Vous savez ainsi que la piste stéréo peut être écoutée.

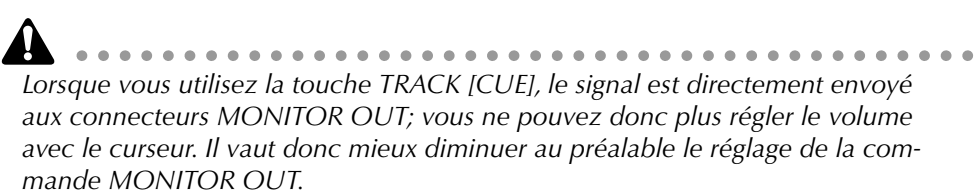

- 9. Appuyez sur la touche [RTZ] dans la section de localisation et sur la touche [PLAY] ( $\blacktriangleright$ ) dans la section de transport.
- 10. Si le mixage stéréo vous plaît, désactivez la touche TRACK [CUE]. La touche REC TRACK SELECT [ST] s'éteint également. Pour annuler l'étouffement des pistes Recorder 1~16, activez de nouveau le bouton M à la page "Stereo" de l'écran TRACK.

**Idée** *Vous disposez toujours d'une piste stéréo par morceau. Si vous souhaitez enregistrer une autre version du mixage du morceau, annulez l'enregistrement précédent avec Undo. Si Undo n'est pas disponible, affichez la page "Stereo" de l'écran TRACK, amenez le curseur sur le bouton ST TRACK ERASE à droite et appuyez sur la touche [ENTER]. Recommencez ensuite le mixage.*

## **Sauvegarder une scène/un morceau**

#### ❒ **Sauvegarder une scène**

Les réglages Mixer actuels doivent être sauvegardés sous forme de "scène" si vous souhaitez vous en servir comme point de départ pour d'autres changements lors d'un prochain chargement du morceau. Les réglages actuels de la section Mixer ne sont pas sauvegardés: ils ne se trouvent que dans une mémoire tampon.

1. Utilisez les touches  $[\nabla]/[\nabla]$  de la section SCENE MEMORY en face avant pour sélectionner la mémoire de scène dans laquelle vous souhaitez sauvegarder vos réglages.

Le numéro de la scène sélectionnée actuellement apparaît en haut à droite, dans le cadre compteur/indicateurs.

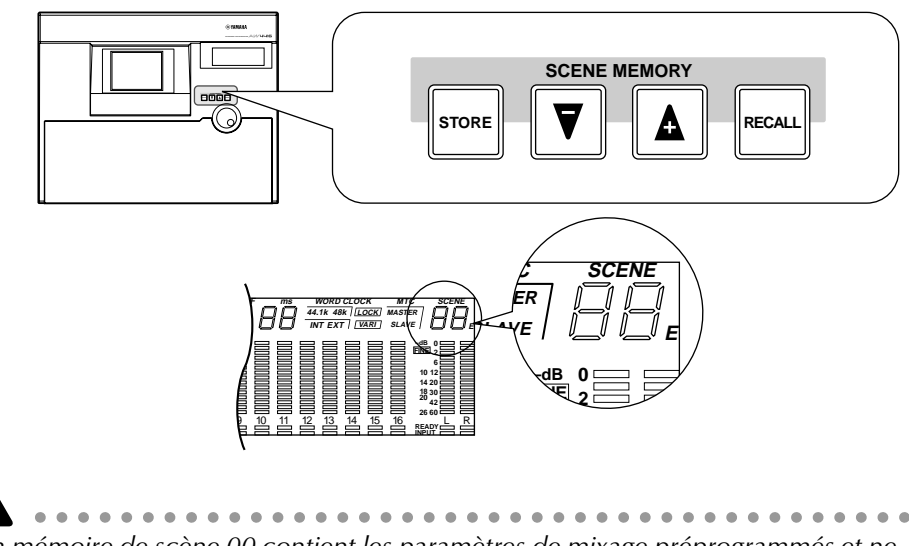

La mémoire de scène 00 contient les paramètres de mixage préprogrammés et ne *peut être que chargée: il est impossible de la modifier. Vous ne pouvez donc pas sauvegarder de données dans la mémoire 00.*

2. Appuyez sur la touche [STORE] de la section SCENE MEMORY. La fenêtre TITLE EDIT apparaît vous permettant de donner un nom à la scène.

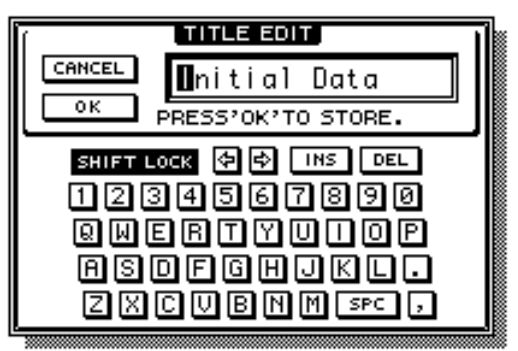

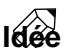

*Si vous avez réglé le paramètre STORE CONFIRMATION sur "OFF" ("Prefer.1" de l'écran UTILITY, [UTILITY]* → *[F2]), vos réglages sont sauvegardés immédiatement (sans demande de confirmation). C'est probablement plus pratique lorsque vous effectuez des sauvegardes fréquentes, ce que nous recommandons d'ailleurs chaudement.*

3. Entrez un nom de maximum 16 caractères. (Pour en savoir davantage, voyez [page 60.](#page-73-0)) Amenez ensuite le curseur sur le bouton OK et appuyez sur la touche [ENTER].

La scène est sauvegardée.

#### ❒ **Sauvegarder un morceau**

Lors de la création d'un nouveau morceau ou de la fermeture de l'AW4416, le morceau actuel est automatiquement sauvegardé. Toutefois, il vaut mieux ne pas attendre aussi longtemps. Sauvegardez toujours votre morceau lorsque vous avez effectué d'importantes modifications que vous ne souhaitez pas perdre. Après tout, personne n'est à l'abri d'une panne de courant ou de l'inspiration subite d'un tiers qui s'amuse avec les commandes.

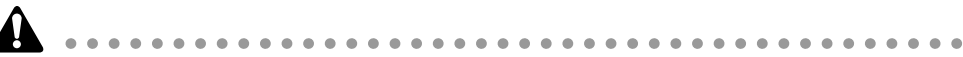

- *Lors de la sauvegarde du morceau, les données des mémoires de scène (qui ne correspondent pas nécessairement aux derniers réglages de la section Mixer) sont sauvegardées avec les données audio et autres. N'oubliez donc jamais de sauvegarder les données Mixer dans une mémoire de scène avant de sauvegarder le morceau.*
- *Lors du chargement d'un morceau, le numéro de la dernière scène sauvegardée s'affiche dans le coin supérieur droit du cadre compteur/indicateurs. Les réglages de cette scène ne sont toutefois chargés que lorsque vous appuyez sur la touche [RECALL] de la section SCENE MEMORY juste après le chargement du morceau.*
- 1. Appuyez sur les touches [SONG] de la section WORK NAVIGATE  $\rightarrow$  [F1]. La page "Song List" de l'écran SONG apparaît.

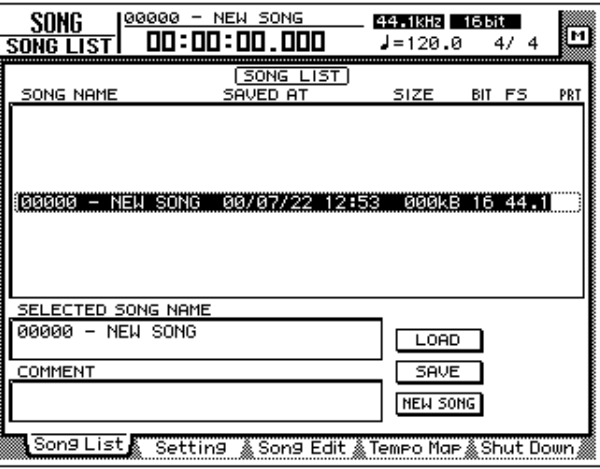

Les informations (date, volume, résolution en bits, fréquence d'échantillonnage, réglage de protection) concernent la dernière version sauvegardée du morceau; celle-ci sera écrasée par la nouvelle version lorsque vous utiliserez la commande Save suivie d'une pression sur [ENTER].

2. Amenez le curseur sur le bouton SAVE dans le bas à droite de l'écran et appuyez sur la touche [ENTER].

Une fenêtre CONFIRMATION apparaît vous demandant de confirmer la sauvegarde du morceau sur le disque dur.

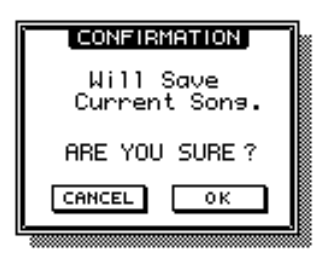

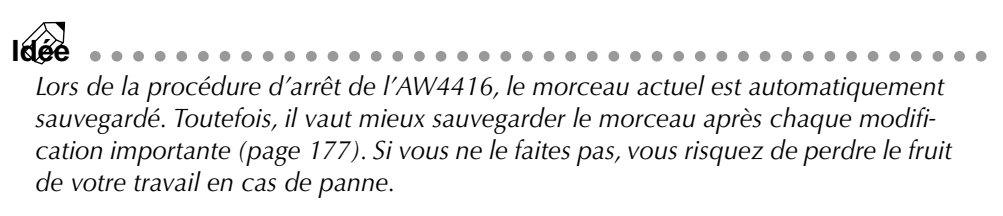

3. Amenez le curseur sur le bouton OK et appuyez sur la touche [ENTER]. Le morceau est sauvegardé.

# *6* **Fonctions de transport et de localisation**

Ce chapitre décrit les fonctions de transport et de localisation de l'AW4416.

## **Tableau des touches de transport**

La fonction des touches de la section de transport de l'AW4416 varie en fonction de l'état (du mode de fonctionnement) du transport. Le tableau suivant vous indique les diverses fonctions selon l'état.

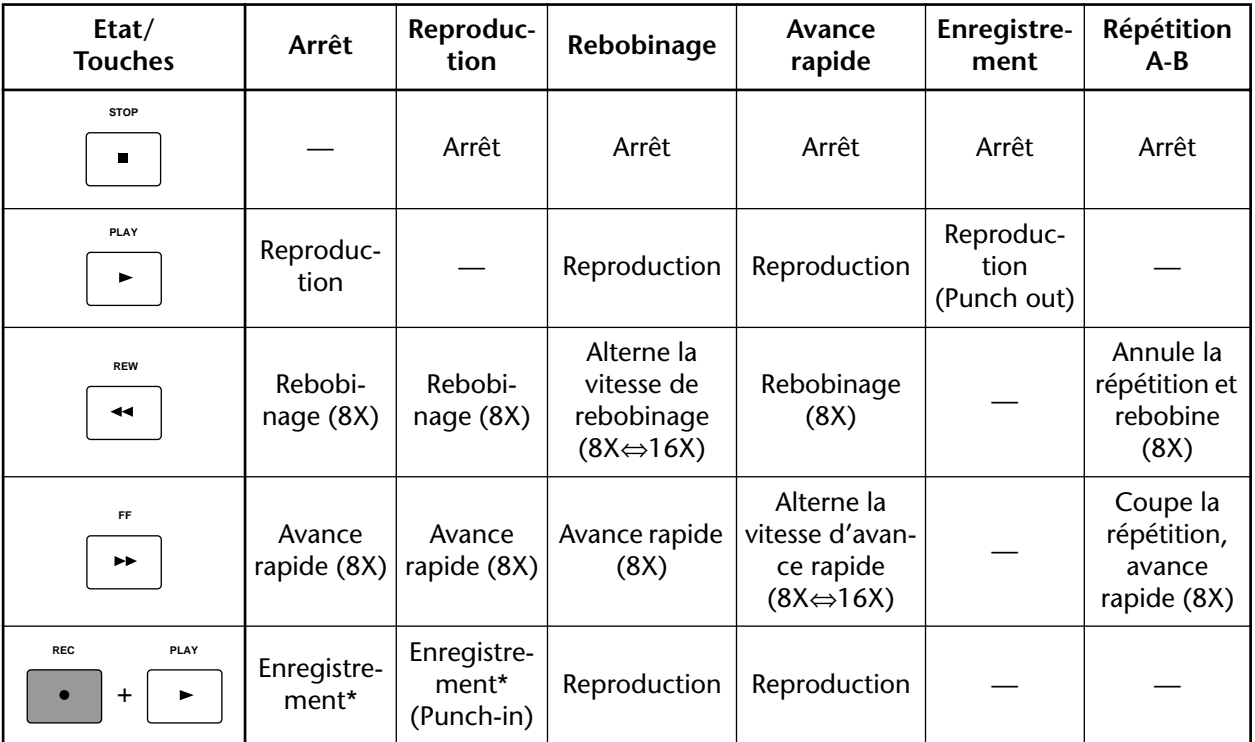

\* : L'enregistrement ne se fera que si une des touches [REC TRACK SELECT] clignote.

— : La touche n'a aucune fonction.

## **Fonction Shuttle (reproduction en avant/en arrière)**

A l'arrêt ou en cours de reproduction, vous pouvez actionner la molette [SHUTTLE] pour reproduire les données audio en avançant ou en reculant. La vitesse de reproduction varie en fonction de l'angle de la molette [SHUTTLE] comme l'illustre le schéma ci-dessous. Lorsque la molette [SHUTTLE] revient en position centrale, la fonction de navette est annulée et le transport revient à son mode préalable (à l'arrêt ou en cours de reproduction).

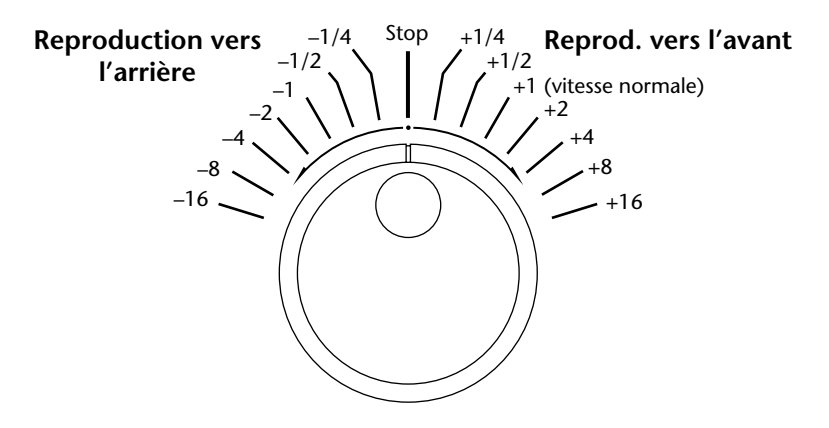

## **Fonction Nudge (réglage fin)**

La fonction "Nudge" reproduit de manière répétée une brève plage située de part et d'autre de la position actuelle, ce qui vous permet de déplacer cette position petit à petit vers l'avant ou vers l'arrière afin de trouver le point voulu. Cela vous permet de déterminer avec précision un point donné du morceau, notamment pour les opérations de Punch in/out automatique ou pour déterminer la plage d'une piste devant être modifiée.

#### ❒ **Utilisation de la fonction Nudge**

- 1. Servez-vous des fonctions de transport normales ou de la fonction Shuttle pour vous placer dans la zone générale voulue.
- 2. Appuyez sur [JOG ON].

La touche [JOG ON] s'allume et la reproduction est répétée sur une plage fixe (le réglage par défaut est de 100 millisecondes) commençant à la position actuelle.

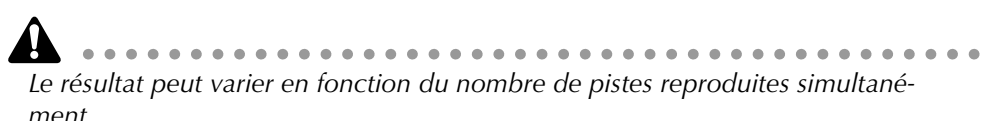

3. Pour déplacer la position actuelle vers l'avant, tournez la molette [DATA/ JOG] vers la droite. Pour déplacer la position actuelle vers l'arrière, tournez la molette [DATA/JOG] vers la gauche.

Si vous avez opté pour l'affichage de temps (SECOND) pour le compteur, la position actuelle se déplace par millisecondes. Si vous avez opté pour un affichage de code temporel (TIME CODE), la position actuelle se déplace par sub-frames (fractions de frame).

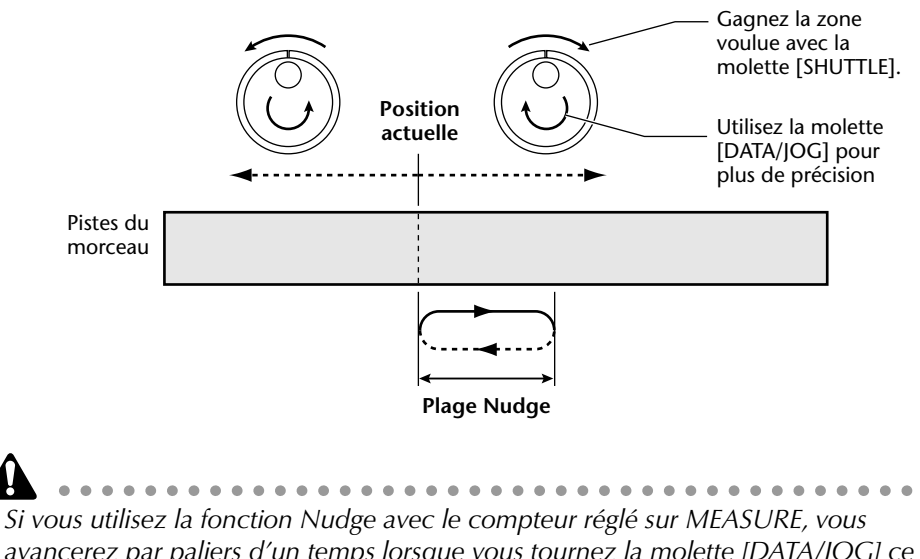

*avancerez par paliers d'un temps lorsque vous tournez la molette [DATA/JOG] ce qui ne permet pas un réglage précis de la position. Avant de vous servir de la fonction Nudge, veillez donc à choisir un affichage en temps ou code temporel (voyez la section du Guide de référence consacrée à la page "Setting" de l'écran SONG).*

**Idée** *Lorsque vous activez la fonction Nudge, elle répète une plage de 100 ms commençant à la position actuelle. Vous pouvez toutefois changer le mode de reproduction de la fonction Nudge de sorte à ce que la plage répétée s'arrête à la position actuelle ou modifier la longueur de la plage ("nudge time"). Pour en savoir davantage sur le mode de reproduction et les réglages de plage Nudge, voyez la section ci-dessous, ["Réglages de la fonction Nudge".](#page-123-0)*

4. Pour annuler la fonction Nudge, appuyez sur la touche [JOG ON] ou sur la touche [STOP] de la section de transport.

### <span id="page-123-0"></span>❒ **Réglages de la fonction Nudge**

Nudge (25–800 ms).

Voici comment régler la plage Nudge et le mode de reproduction de la fonction Nudge.

1. Arrêtez le morceau et appuyez sur les touches  $[UTILLITY] \rightarrow [F3]$ .

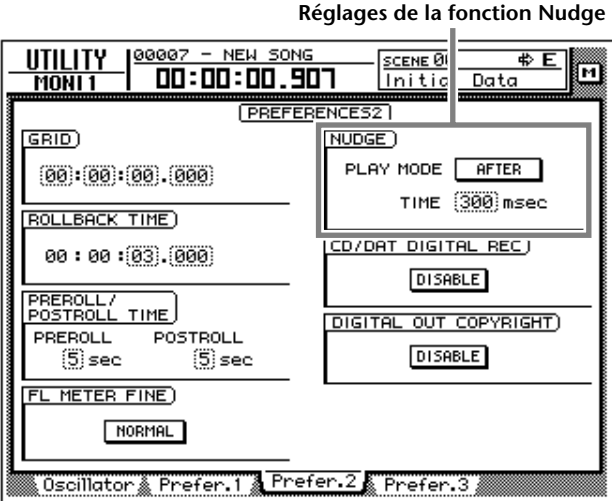

2. Pour régler la plage Nudge, amenez le curseur sur la case TIME du cadre NUDGE puis tournez la molette [DATA/JOG] pour déterminer la plage

- 3. Pour changer le mode de reproduction de la fonction Nudge, amenez le curseur sur la case PLAY MODE du cadre NUDGE puis appuyez sur la touche [ENTER] pour alterner entre les deux modes suivants.
	- **AFTER** ..................Reproduction répétée d'une plage commençant à la position actuelle et d'une durée établie sous Nudge TIME.
	- **BEFORE**................Reproduction répétée d'une plage finissant à la position actuelle et d'une durée établie sous Nudge TIME.

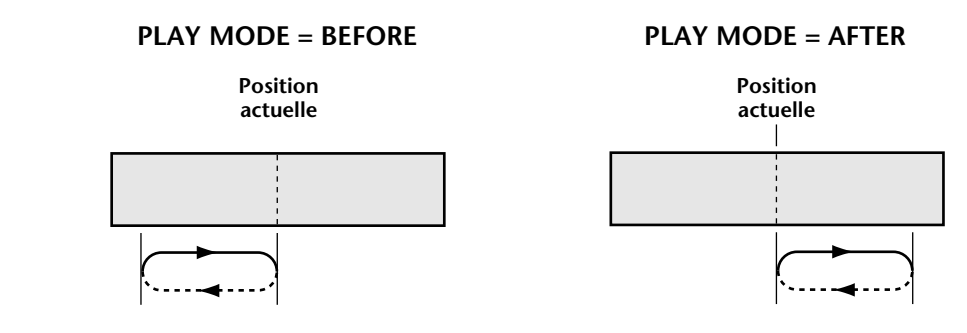

## **Fonction Roll Back**

Lorsque le morceau est à l'arrêt ou en cours de reproduction, vous pouvez actionner la touche [ROLL BACK] de la section de localisation pour faire reculer la position actuelle d'une longueur déterminée. C'est pratique pour ré-écouter un passage lors de la reproduction. Le temps de recul est réglé sur 5 secondes par défaut mais peut être modifié.

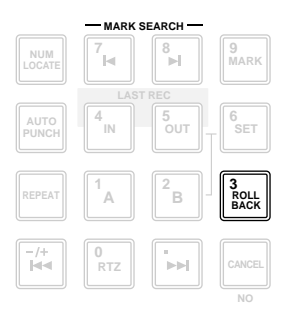

1. Lorsque le morceau est à l'arrêt, appuyez sur les touches  $[UTILLITY] \rightarrow$ [F3].

**Réglage du temps de recul**

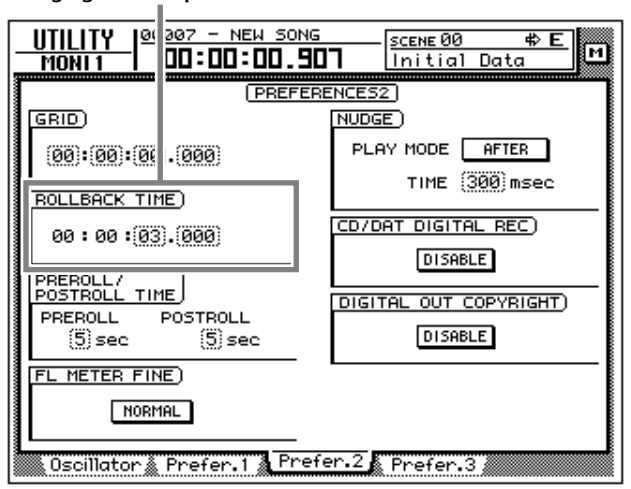

2. Amenez le curseur sur la case ROLLBACK TIME et servez-vous de la molette [DATA/JOG] pour régler le temps de recul.

Le temps de recul peut être réglé par millisecondes sur une plage de 0 à 5 secondes (réglage par défaut: 5 secondes).

3. Lorsque le morceau est à l'arrêt ou en cours de reproduction, appuyez sur la touche [ROLL BACK].

Si vous appuyez sur la touche [ROLL BACK] lorsque le morceau est à l'arrêt, la position actuelle recule simplement en fonction du temps fixé sous ROLL BACK TIME. Si vous actionnez cette touche en cours de reproduction, la reproduction reprend immédiatement après le recul.

## <span id="page-125-0"></span>**Localisation d'un point donné**

Vous pouvez spécifier directement un point de localisation et vous y rendre. Voici comment procéder.

1. Arrêtez le transport et appuyez sur la touche [NUM LOCATE] de la section de localisation.

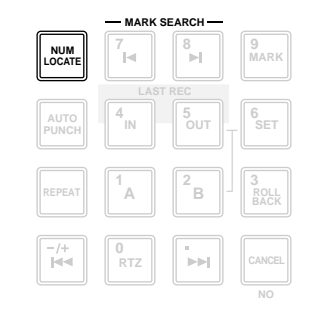

. . . . . . . . . . *Si vous avez sélectionné un écran n'autorisant pas les opérations normales de transport tel que l'écran SONG ou MASTERING, la touche [NUM LOCATE] est inutilisable même si le curseur apparaît sur le compteur dans le haut de l'écran.*

Le curseur se déplace sur le compteur dans le haut de l'écran.

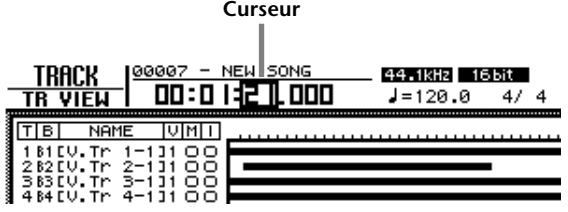

- 2. Pour spécifier le point de localisation avec la molette [DATA/JOG], amenez le curseur sur le chiffre que vous souhaitez modifier avec les touches CURSOR  $\left[\frac{1}{\epsilon}\right]$  et réglez la valeur avec la molette  $\left[\frac{DATA}{10}G\right]$ .
- 3. Pour spécifier le point de localisation avec les touches numériques (touches 0~9 de la section de localisation), amenez le curseur sur le chiffre le plus bas de la valeur que vous souhaitez entrer et entrez directement la valeur avec les touches numériques.

Si le compteur est en mode d'affichage temporel (SECOND), vous pouvez spécifier la valeur en heures/minutes/secondes/millisecondes; si vous avez choisi le code temporel (TIME CODE), vous pouvez spécifier la valeur en heures/minutes/ secondes/frames/subframes; avec un affichage en mesure (MEASURE), vous pouvez entrer la valeur en mesures/temps.

4. Pour effectuer l'opération, appuyez sur la touche [ENTER].

## **Localisation du point zéro du compteur**

Lorsque le morceau est à l'arrêt ou en cours de reproduction, appuyez sur la touche [RTZ] de la section de localisation pour retrouver le point zéro de l'affichage actuel du compteur. (S'il est en mesures, vous vous retrouverez au début de la première mesure).)

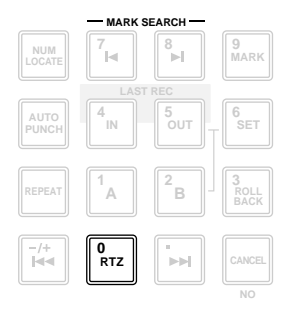

Si l'affichage du compteur est en temps (SECOND) ou en code temporel (TIME CODE), le point localisé par la touche [RTZ] dépend du type d'affichage temporel: relatif ou absolu.

#### ❍ **Affichage du temps absolu (ABS)**

Une pression sur la touche [RTZ] localise la position 00:00:00.00 si le compteur est en code temporel ou le point de départ (zéro en temps absolu) si le compteur indique le temps.

#### ❍ **Affichage du temps relatif (REL)**

Une pression sur la touche [RTZ] localise la position définie comme zéro en temps relatif par l'utilisateur. (Pour en savoir davantage sur le zéro en temps relatif, voyez ci-dessous).

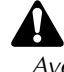

*Avec un affichage de compteur en mesures (MEASURE), vous ne pouvez pas alterner entre le temps relatif et le temps absolu. Une pression sur la touche [RTZ] vous ramène toujours au point de départ du morceau.*

#### ❒ **Réglage du point zéro en temps relatif**

La procédure suivante permet de régler le point zéro relatif (REL) affiché par le compteur.

- 1. Amenez le morceau à l'endroit que vous voulez définir comme zéro relatif.
- 2. Maintenez la touche [SET] de la section de localisation enfoncée et appuyez sur la touche [RTZ].

Si le compteur affichait le temps relatif (REL), il est ramené à zéro (00:00:00.000). Si le compteur affichait le temps absolu (ABS), il passe automatiquement en temps relatif et est ramené à zéro (00:00:00.000).

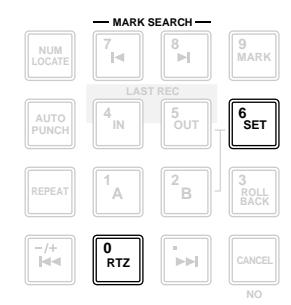

3. Pour repasser en mode absolu, appuyez sur la touche [ABS/REL]. Le point zéro relatif sera affiché comme suit à l'écran TRACK → page TR View qui apparaît lorsque vous appuyez sur les touches  $[TRACK] \rightarrow [F1]$ .

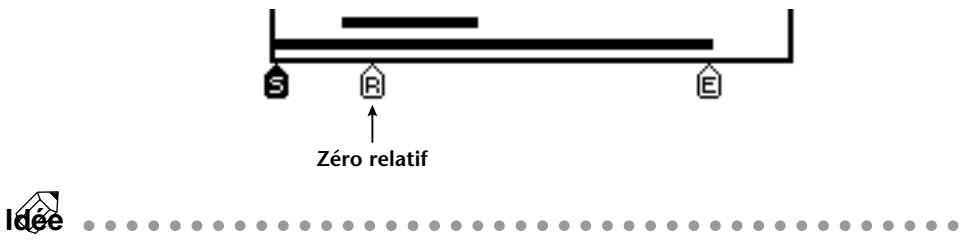

*Le zéro relatif est sauvegardé sur le disque dur avec le morceau sélectionné.*

## **Localisation des points début/fin**

Les points de début et de fin correspondent généralement au début et à la fin du morceau. Lorsque vous créez un nouveau morceau, la position en temps absolu 00:00:00.000 est définie comme le début par défaut. Lors de l'enregistrement d'un morceau, le dernier point est automatiquement considéré comme la fin. (Si vous ajoutez ensuite des données, ce point se déplace au fur et à mesure). Vous pouvez localiser le début en appuyant sur la touche [ $\blacktriangleleft$ ] de la section de localisation et la fin en appuyant sur la touche  $[ \blacktriangleright \blacktriangleright]$ .

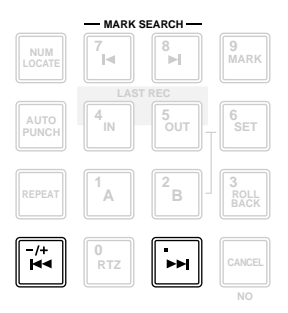

Le début et la fin sont affichés comme suit à l'écran TRACK → page TR View qui apparaît lorsque vous appuyez sur les touches  $[TRACK] \rightarrow [F1]$ .

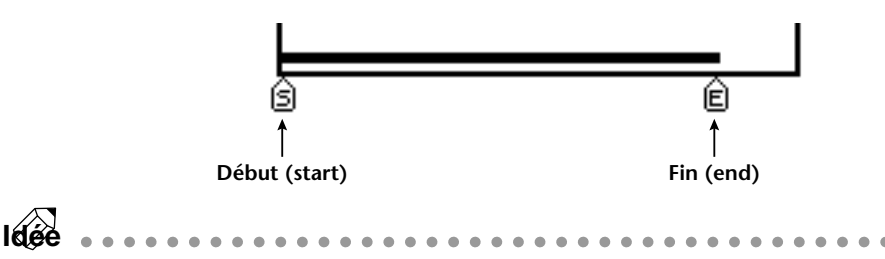

*Vous pouvez déterminer librement la position des points début et fin. ([page 123](#page-134-0)).*

## **Répétition A-B**

La répétition A-B est une fonction qui joue de manière répétée la plage comprise entre les points A et B, définis par vos soins lorsque le morceau est à l'arrêt ou en cours de reproduction.

#### ❒ **Définition des points A/B**

- 1. Rendez-vous à l'endroit où vous souhaitez placer le point A (le début de la plage répétée).
- 2. Maintenez la touche [SET] de la section de localisation enfoncée et appuyez sur la touche [A].

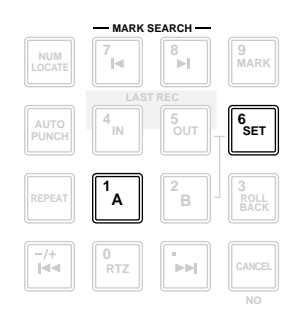

La touche [A] s'allume pour indiquer que le point A est défini.

- 3. Allez à la position où vous souhaitez placer le point B (la fin de la plage répétée).
- 4. Maintenez la touche [SET] enfoncée et appuyez sur la touche [B].

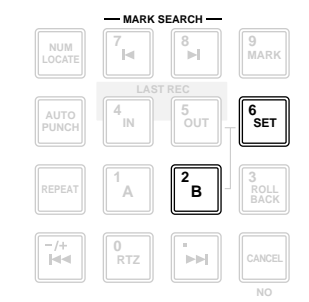

La touche [B] s'allume pour indiquer que le point B est défini.

**Idée** *Vous pouvez également vous servir des touches [A]/[B] pour accéder directement aux points A/B.*

### ❒ **Reproduction répétée de la plage A-B**

5. Pour reproduire la plage de façon répétée, appuyez sur la touche [REPEAT] de la section de localisation lorsque le transport est à l'arrêt. Vous passez automatiquement au point A.

**Idée** *Si vous appuyez sur la touche [REPEAT] en cours de reproduction, la reproduction répétée entre les points A/B débute automatiquement. Si vous appuyez sur la touche [REPEAT] durant la reproduction répétée, vous repassez en reproduction normale.*

- 6. Appuyez sur la touche [PLAY]. La reproduction répétée entre les points A/B commence.
- 7. Pour couper la répétition A-B, appuyez sur la touche [REPEAT].

La touche [REPEAT] s'éteint, indiquant ainsi la coupure de la fonction. La reproduction normale recommence.

Les points A/B que vous avez définis sont affichés comme suit à l'écran TRACK → page TR View qui apparaît lorsque vous appuyez sur les touches [TRACK]  $\rightarrow$  [F1].

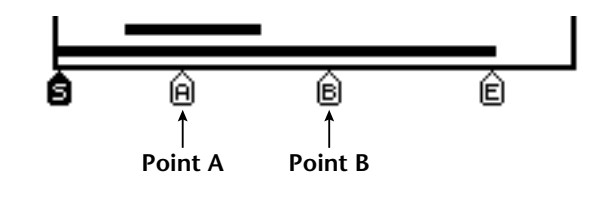

. . . . . . . . . . . . . *Les points A et B doivent être au moins à une seconde l'un de l'autre.* **Idée** 

- *Si vous définissez le point B avant le point A et appuyez sur la touche [REPEAT], la reproduction ira de*  $B \rightarrow A$ *.*
- *Vous pouvez supprimer ([page 126\)](#page-137-0) ou déplacer [\(page 123](#page-134-0)) les points A/B.*
- *Les points A/B sont sauvegardés sur le disque dur avec les autres données du morceau en question.*

## **Points In/Out**

<span id="page-131-0"></span>L'AW4416 mémorise les positions où l'enregistrement a débuté/s'est terminé en dernier lieu: ce sont les points In/Out. Lorsque ces points sont mémorisés, les touches [IN] et [OUT] s'allument. Dans cet état, vous pouvez actionner la touche [IN] ou [OUT] pour vous rendre au point In ou Out. Vous pouvez également définir manuellement les points In et Out.

### ❒ **Définition des points In/Out**

- 1. Gagnez la position voulue pour le point In.
- 2. Maintenez la touche [SET] de la section de localisation enfoncée et appuyez sur la touche [IN].

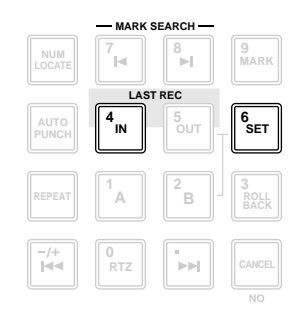

- 3. Gagnez la position voulue pour le point Out.
- 4. Maintenez la touche [SET] enfoncée et appuyez sur la touche [OUT].

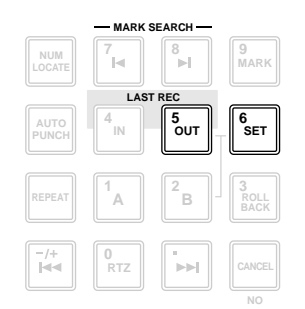

Les points In et Out définis ici sont affichés comme suit à l'écran TRACK → page TR View qui apparaît lorsque vous appuyez sur les touches [TRACK]  $\rightarrow$  [F1].

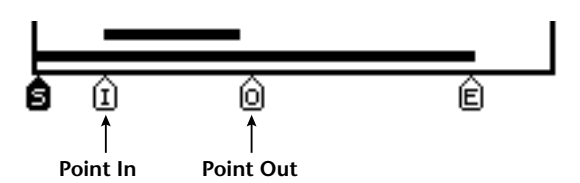

**Idée**

- *Les points In et Out servent aussi de points Punch In/Out en mode automatique [\(page 130\)](#page-141-0).*
- *Les points In/Out sont sauvegardés avec le reste des données du morceau sélectionné sur le disque dur.*

. . . . . . . . . . . . . . . . *Le point In doit être défini avant le point Out.*

### **Repères**

L'AW4416 vous permet de placer jusqu'à 99 repères n'importe où dans le morceau. Les touches [KI]/[ I ] vous permettent de rechercher et d'accéder à ces repères. Les repères sont pratiques pour retrouver des positions spécifiques dans un morceau.

#### ❒ **Définition d'un repère**

- 1. Allez à l'endroit du morceau où vous souhaitez insérer un repère.
- 2. Appuyez sur la touche [MARK] de la section de localisation.

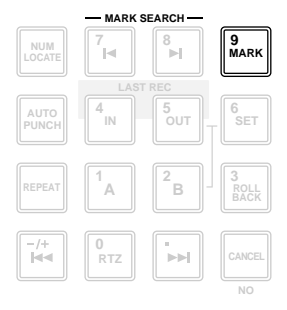

Les repères peuvent être définis lorsque le morceau est à l'arrêt ou en cours de reproduction. Lorsque vous appuyez sur la touche [MARK], un message "MARK SET" s'affiche brièvement dans le bas de l'écran pour indiquer l'insertion du repère. Chaque pression sur la touche [MARK] insère un nouveau repère.

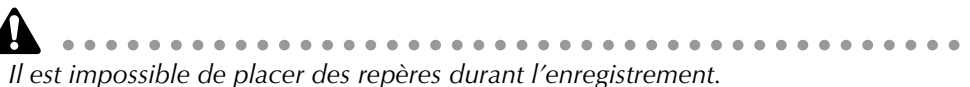

### ❒ **Accès à un repère**

3. Pour accéder au repère situé immédiatement avant la position actuelle, appuyez sur la touche  $\left[\right] \triangleleft$  de la section de localisation. Pour accéder au repère situé immédiatement après la position actuelle, appuyez sur la touche [DI].

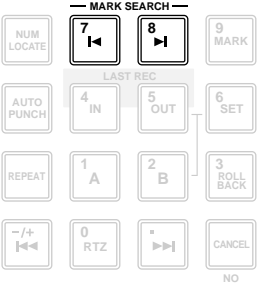

La touche  $[\blacktriangleleft]$  s'allume s'il existe un repère avant la position actuelle et la touche [►] s'allume s'il existe un repère après.

Chaque repère se voit attribuer un numéro compris entre 1 et 99. Ces numéros s'affichent comme suit à l'écran TRACK  $\rightarrow$  page TR View qui apparaît lorsque vous appuyez sur les touches [TRACK]  $\rightarrow$  [F1].

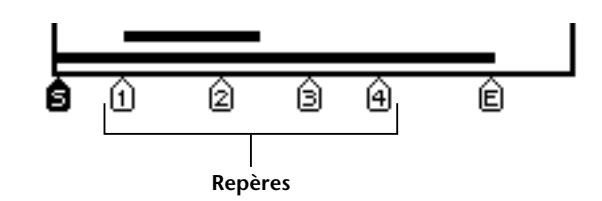

*Notez que les numéros 1~99 n'indiquent pas l'ordre dans lequel vous spécifiez les repères mais la séquence des repères à partir du début du morceau. Ainsi, si vous insérez un nouveau repère entre deux autres, les repères suivants ce nouveau repère sont renumérotés.*

**Idée**

- ................................... *• Les réglages des repères sont sauvegardés avec le reste des données du morceau sélectionné sur le disque dur.*
- *Vous pouvez supprimer [\(page 125](#page-136-0)) ou déplacer les repères ([page 123\)](#page-134-0) comme vous le souhaitez.*

## <span id="page-134-1"></span><span id="page-134-0"></span>**Régler la position d'un point de localisation**

Vous pouvez régler la position des points Début/Fin, A/B, In/Out et des repères comme vous l'entendez.

1. Appuyez sur la touche [TRACK]  $\rightarrow$  [F4].

L'écran affiché vous permet de régler les divers points de localisation.

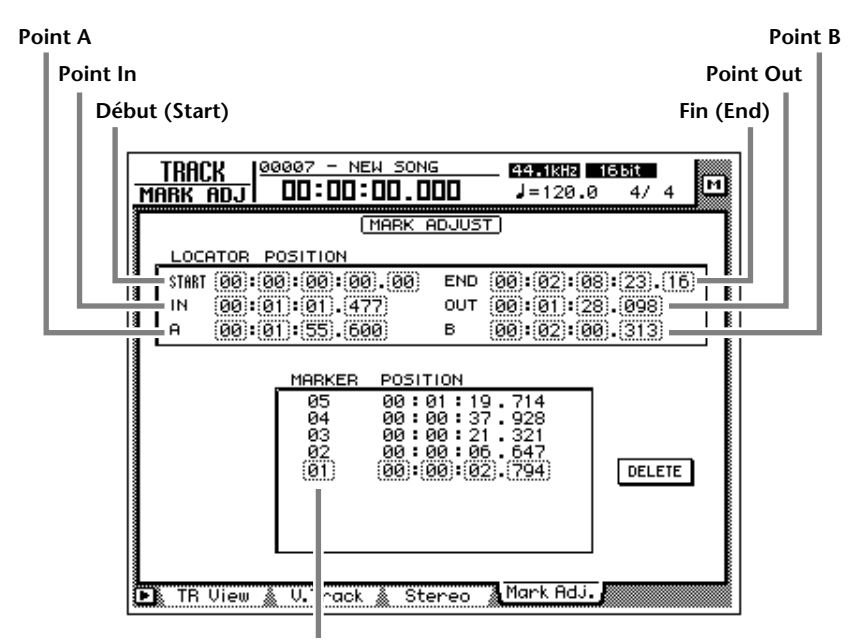

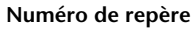

- *A l'exception des points Start/End, la position des points de localisation varie en fonction du type d'affichage du compteur (temps, code temporel ou mesure). Le Début (Start) et la Fin (End) sont toujours affichés en code tempo-*
- *rel, quel que soit le mode d'affichage sélectionné. • L'automix de l'AW4416 prend le temps absolu du morceau comme référence. Si vous changez le point de départ après avoir enregistré des événements dans l'automix, le morceau ne sera plus synchronisé avec l'automix.*
- 2. Déplacez le curseur avec les touches CURSOR  $\left[\blacksquare\right]/\left[\blacktriangle\right]/\left[\blacktriangle\right]/\left[\blacktriangledown\right]$  et réglez la position des différents points avec la molette [DATA/JOG]. Lorsque vous modifiez le Début, le zéro absolu du morceau change. Si vous réglez le point Start sur "00:00:05:00.00", par exemple, la position située 5 secondes après le début du morceau est définie comme zéro absolu. (Une pression sur la touche [RTZ] en mode d'affichage absolu vous amène à ce point.)

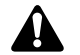

*• La plus petite unité de réglage est la "milliseconde" en mode d'affichage temporel (SECOND), la fraction de frame en code temporel (TIME CODE) ou le "temps" avec un affichage en mesures (MEASURE).*

*• Lors du réglage de position d'un repère, il est impossible de déplacer le repère au-delà du point de localisation précédent ou suivant.*

#### **Début (Start) = 00:00:00:00.00**

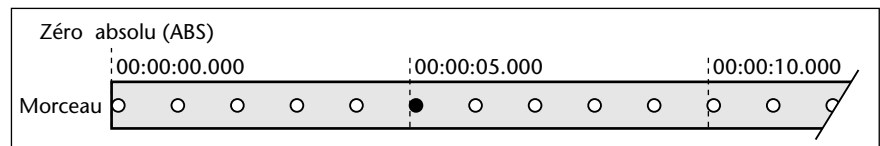

#### **Début (Start) = 00:00:05:00.00**

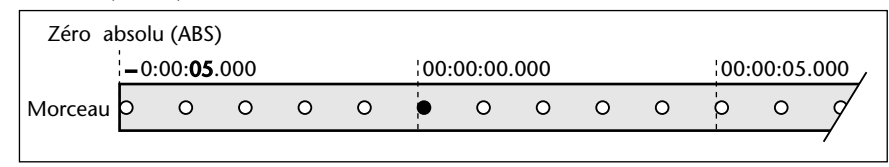

Notez que le changement du Début n'affecte pas l'affichage en code temporel du compteur. Si vous souhaitez que l'affichage en code temporel corresponde à l'affichage en temps absolu, réglez le début du code temporel sur le Début (voyez la section du Guide de référence consacrée à la page "Setting" de l'écran SONG).

**Début (Start) = 00:00:05:00.00**

| Zéro absolu (ABS)                                |  |   |   |  |   |                 |         |   |         |  |                 |   |  |  |
|--------------------------------------------------|--|---|---|--|---|-----------------|---------|---|---------|--|-----------------|---|--|--|
| Temps $-0.00:05.000$                             |  |   |   |  |   | 00:00:00.000    |         |   |         |  | 100:00:10.000   |   |  |  |
| Morceau D                                        |  | O | O |  | O |                 | $\circ$ | O | $\circ$ |  |                 | O |  |  |
| Affichage: 00:00:00:00.00<br>en code<br>temporel |  |   |   |  |   | 100:00:05:00.00 |         |   |         |  | 100:00:10:00.00 |   |  |  |

### <span id="page-136-0"></span>**Supprimer un point de localisation**

Vous pouvez supprimer un point de localisation (à l'exception des points Start/ End) de la manière suivante.

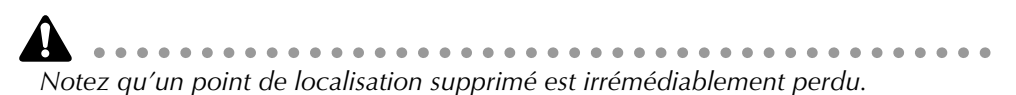

1. Appuyez sur la touche  $[TRACK] \rightarrow [F4]$ .

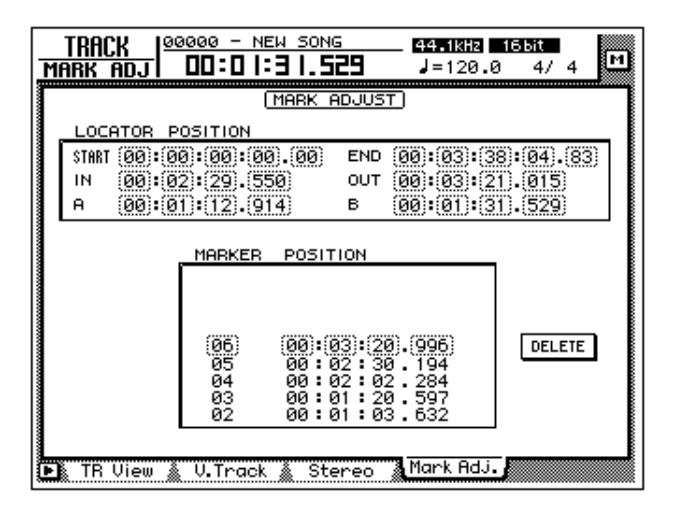

2. Amenez le curseur sur le point de localisation à supprimer et appuyez sur la touche [ENTER].

Le point de localisation sélectionné est supprimé. Lorsque vous effacez un point In/Out ou A/B, la touche correspondante ([IN]/[OUT] ou [A]/[B]) s'éteint.

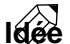

- *Avec une souris, vous pouvez supprimer un point de localisation en cliquant dessus puis en cliquant sur le bouton DELETE dans le coin inférieur droit de l'écran.*
- *Le bouton DELETE n'est disponible que si vous utilisez une souris. Si vous travaillez avec les touches en face avant, il suffit d'amener le curseur sur le point de localisation ou le repère superflu et d'appuyez [ENTER].*

## <span id="page-137-0"></span>**Supprimer un point de localisation avec les touches en face avant**

Vous pouvez supprimer un point de localisation (à l'exception des points Start/ End) en vous servant exclusivement des touches en face avant.

### ❒ **Supprimer un point In/Out ou A/B**

Maintenez la touche [CANCEL] enfoncée et appuyez sur la touche correspondant au point de localisation à supprimer ([A]/[B] ou [IN]/[OUT]). Le point de localisation sélectionné est supprimé et la touche correspondante s'éteint.

### ❒ **Supprimer un repère**

Utilisez les touches  $[\blacktriangleleft] / [\blacktriangleright]$  pour vous rendre sur le repère à supprimer. Maintenez ensuite la touche [CANCEL] enfoncée et appuyez sur la touche [MARK]. Le message "MARK ERASE" s'affiche brièvement dans le bas de l'écran pour indiquer la suppression du repère.

# *7* **Punch In/Out**

Ce chapitre explique comment exploiter la fonction Punch In/Out.

## **Fonction Punch In/Out**

La fonction Punch In/Out est une méthode qui consiste à réenregistrer une section d'une piste. Il y a deux types de Punch In/Out.

#### ❒ **Punch In/Out manuel ([page 128\)](#page-139-0)**

Cette méthode vous permet de lancer et d'arrêter le réenregistrement manuellement avec les touches de transport de l'AW4416 ou un commutateur au pied disponible en option (Yamaha FC-5). Avec un commutateur au pied, toute la procédure de reproduction → punch-in → punch-out → stop peut être commandée par le pied, ce qui vous permet de jouer d'un instrument tout en pilotant l'AW4416.

#### ❒ **Punch In/Out automatique ([page 130](#page-141-1))**

Cette méthode automatise la procédure en lançant et en arrêtant automatiquement le réenregistrement aux points spécifiés au préalable. Vous pouvez ainsi contrôler l'enregistrement avec une précision de l'ordre de la fraction de frame ou de la milliseconde et recommencer l'opération autant de fois que vous le souhaitez. Vous pouvez également vous exercer au réenregistrement en le simulant (rehearse).

## <span id="page-139-0"></span>**Punch In/Out manuel**

Voici comment effectuer un Punch In/Out manuellement.

### <span id="page-139-1"></span>**Préparations**

#### ❒ **Réglage de la source d'écoute**

Pour la piste concernée, vous devrez pouvoir écouter le signal enregistré jusqu'au point Punch In puis passer au signal d'entrée de la piste (la source d'enregistrement) après ce point. A cet effet, réglez la source d'écoute (Input Monitor) sur "AUTO", comme expliqué ci-dessous.

1. Appuyez sur les touches  $[TRACK] \rightarrow [F1]$ .

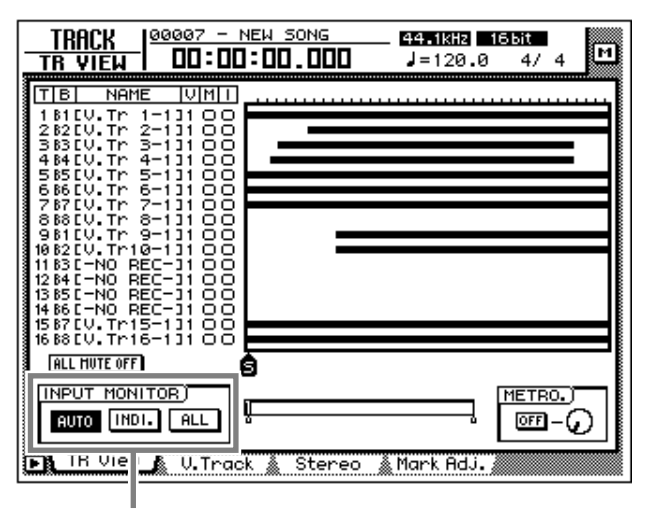

**Réglage de la source d'écoute**

2. Dans le cadre INPUT MONITOR, amenez le curseur sur le bouton AUTO appuyez sur la touche [ENTER].

Le bouton AUTO est activé et la source d'écoute est réglée sur Auto Input Monitor.

#### ❒ **Connexion d'un commutateur au pied**

Si vous utilisez un commutateur au pied disponible en option (Yamaha FC-5) pour effectuer l'opération Punch In/Out, branchez le commutateur au pied à la prise FOOT SW en face arrière.

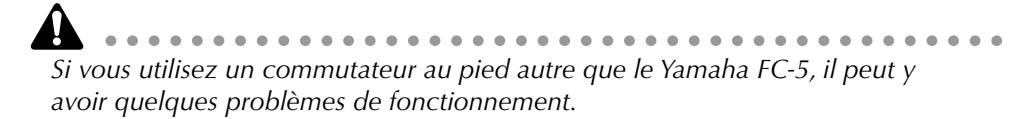

### **Enregistrement par Punch In/Out manuel**

1. Gagnez une position dans le morceau précédant l'endroit où vous souhaitez commencer le réenregistrement.

**Idée** *Vous pourriez insérer un point de localisation à cet endroit (A/B ou un repère) pour pouvoir y revenir afin d'écouter le résultat, voire recommencer l'opération. [Voyez](#page-125-0)  ["Localisation d'un point donné" à la page 114.](#page-125-0)*

- 2. Appuyez sur la touche [REC TRACK SELECT] pour la piste voulue. La touche [REC TRACK SELECT] clignote et indique ainsi que la piste est prête pour l'enregistrement.
- 3. Appuyez sur la touche [PLAY]. (Si vous utilisez un commutateur au pied, actionnez-le.)

La reproduction du morceau commence.

4. A l'endroit où le réenregistrement doit commencer, maintenez la touche [REC] enfoncée et appuyez sur la touche [PLAY] (ou actionnez le commutateur au pied).

La touche [REC] s'allume et l'enregistrement commence sur la piste sélectionnée à l'étape 2.

5. A l'endroit où le réenregistrement doit finir, appuyez sur la touche [PLAY] (ou actionnez le commutateur au pied).

La touche [REC] s'éteint et vous repassez en mode de reproduction normale.

6. Pour arrêter le morceau appuyez sur la touche [STOP] (ou actionnez le commutateur au pied).

Le morceau s'arrête.

7. Pour vérifier le résultat, rendez-vous au point cité à l'étape 1 et appuyez sur la touche [PLAY].

**Idée**

. . . . . . . . . . . . . . . . . *Si vous faites une erreur durant l'opération Punch In/Out, arrêtez le transport et appuyez sur la touche [UNDO] pour annuler le réenregistrement et retrouver les données préalables.*

Le schéma suivant illustre la procédure de Punch In/Out.

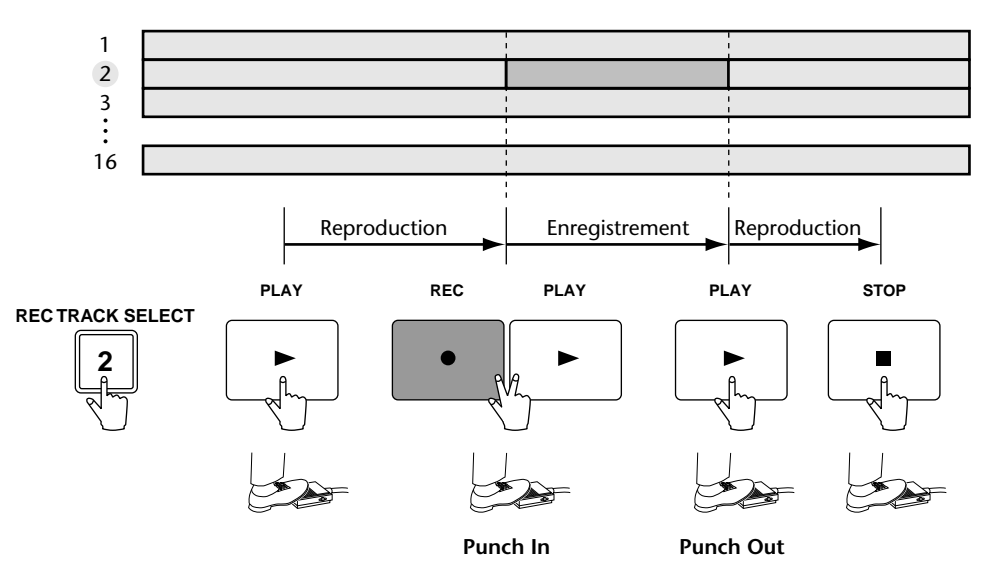

## <span id="page-141-1"></span><span id="page-141-0"></span>**Punch In/Out automatique**

Voici une description de la procédure Punch In/Out automatique.

### **Préparations**

#### ❒ **Réglage de la source d'écoute**

Pour effectuer une opération Punch In/Out, vous devez sélectionner le mode "auto input monitor" comme réglage de source d'écoute. [Voyez "Réglage de la](#page-139-1)  [source d'écoute"](#page-139-1) à la page 128.

#### ❒ **Définition des points auto Punch In/Out**

Déterminez la position des points Punch In/Out pour la procédure de réenregistrement automatique. [Voyez "Définition des points In/Out"](#page-131-0) à la [page 120.](#page-131-0)

1. A l'endroit où le réenregistrement doit commencer, maintenez la touche [SET] enfoncée et appuyez sur la touche [IN].

La touche [IN] s'allume pour indiquer l'insertion du point In.

2. A l'endroit où le réenregistrement doit finir, maintenez la touche [SET] enfoncée et appuyez sur la touche [OUT].

La touche [OUT] s'allume pour indiquer l'insertion du point Out.

*Notez qu'il n'y aura pas de Punch In/Out automatique si le point Out est placé avant le point In.*

**Idée** *Vous pouvez ajuster les points Punch In/Out à la milliseconde ou à la fraction de frame près. [Voyez "Régler la position d'un point de localisation" à la page 123.](#page-134-1)*

#### ❒ **Réglage des plages Pre-roll/Post-roll**

Lorsque vous effectuez un réenregistrement Punch In/Out automatique, vous pouvez définir une plage de reproduction avant le point Punch In et après le point Punch Out. La plage située avant le point Punch In s'appelle "Pre-roll" et celle après le point Punch Out "Post-roll". Les réglages usine prévoient des temps Pre/Post-roll de 5 secondes mais vous pouvez les modifier. Le début de la plage Pre-roll est appelé "point Pre-roll" et la fin de la plage Post-roll est appelé "point Post-roll".

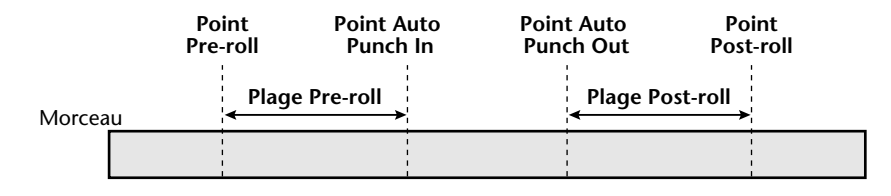

1. Appuyez sur les touches  $[UTILLITY] \rightarrow [F3]$ .

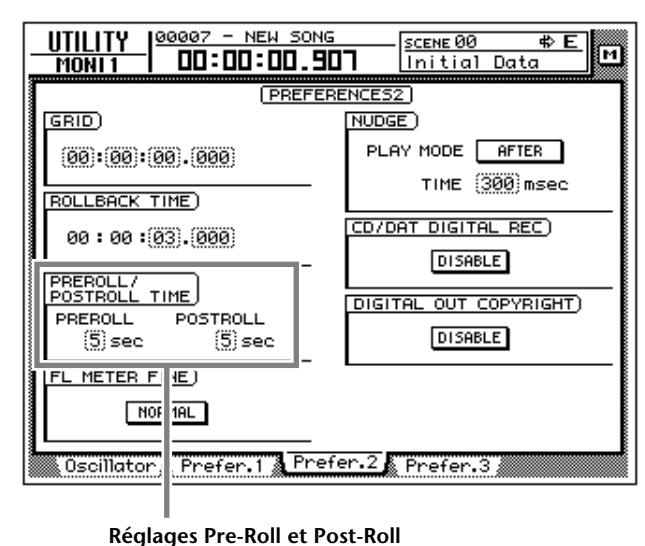

2. Amenez le curseur dans la case PREROLL ou POSTROLL et servez-vous de la molette [DATA/JOG] pour déterminer les plages correspondantes.

### **Simulation et enregistrement en mode Auto Punch In/Out**

#### ❒ **Simulation avec Auto Punch In/Out**

- 1. Appuyez sur la touche [REC TRACK SELECT] pour sélectionner la piste voulue pour le Punch In/Out. La touche [REC TRACK SELECT] clignote et indique ainsi que la piste est prête pour l'enregistrement.
- 2. Assurez-vous que les touches [IN]/[OUT] de la section de localisation sont allumées et appuyez sur la touche [AUTO PUNCH].

La touche [AUTO PUNCH] s'allume et vous vous retrouvez au point Pre-roll.

*Tant que la touche [AUTO PUNCH] est allumée, les opérations de transport et de localisation autres que les fonctions [STOP]/[PLAY]/[REC] ne sont pas disponibles.*

- 3. Pour lancer la simulation de l'opération Auto Punch In/Out, appuyez sur la touche [PLAY].
	- 1 La touche [PLAY] s'allume et la reproduction commence à partir du point Pre-roll.
	- 2 Lorsque vous arrivez au point Auto Punch In, la touche [REC] se met à clignoter et la source d'écoute de la piste sélectionnée à l'étape 1 passe du signal de reproduction au signal d'entrée (source d'enregistrement). Cependant, l'enregistrement ne se fait pas.
	- 3 Lorsque vous arrivez au point Auto Punch Out, la touche [REC] s'éteint et la source d'écoute repasse à la reproduction de la piste. (Durant la simulation (Rehearse), rien n'est enregistré).
	- 4 Une fois le point Post-roll atteint, vous repassez au point Pre-roll et tout s'arrête.

4. Si vous souhaitez refaire une simulation, appuyez une fois de plus sur la touche [PLAY] lorsque vous êtes à l'arrêt.

**Idée** *Si vous appuyez sur la touche [REHEARSAL] avant ou durant la simulation, les opérations* 1*~*4 *de l'étape 3 se font de façon répétée. (Dans ce cas, la fonction A/B Repeat est coupée). Pour arrêter la simulation répétée, appuyez une fois de plus sur la touche [REPEAT] ou sur la touche [STOP].*

#### ❒ **Enregistrement avec Auto Punch In/Out**

- 5. Pour effectuer l'enregistrement Auto Punch In/Out proprement dit, arrêtez le transport, maintenez la touche [REC] enfoncée et appuyez sur la touche [PLAY].
	- 1 La touche [PLAY] s'allume et la touche [REC] clignote puis la reproduction commence à partir du point Pre-roll.
	- 2 Au point Auto Punch In, la touche [REC] s'allume et l'enregistrement débute sur la piste sélectionnée (Punch In).
	- 3 Au point Auto Punch Out, la touche [REC] clignote, l'enregistrement cesse et la reproduction recommence (Punch Out).
	- 4 Au point Post-roll, le transport vous ramène au point Pre-roll et s'arrête.
- 6. Pour écouter le résultat de l'enregistrement, appuyez sur la touche [AUTO PUNCH] pour l'éteindre et appuyez sur la touche [PLAY].

**Idée** *Si vous faites une erreur durant l'opération Punch In/Out, arrêtez le transport et appuyez sur la touche [UNDO] pour annuler le réenregistrement et retrouver les données préalables.*

Le schéma suivant illustre la procédure de Punch In/Out automatique.

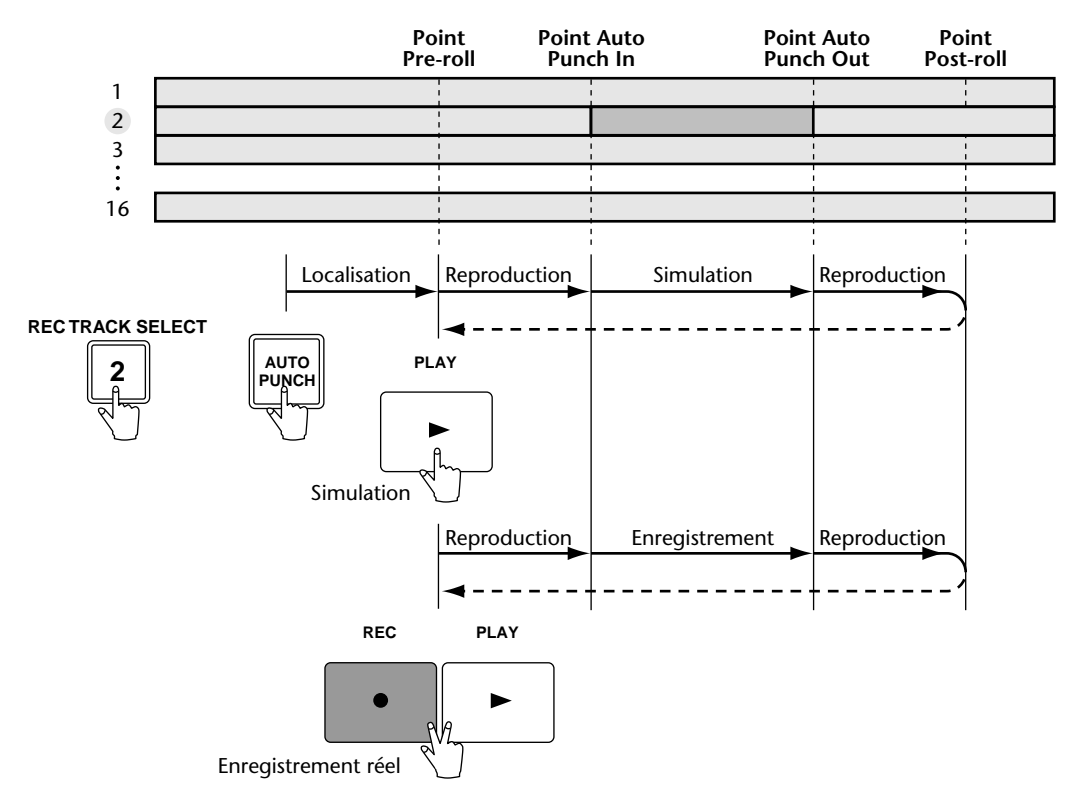
# *8* **Assignations des entrées & sorties**

Ce chapitre explique comment assigner les entrées et les sorties et comment utiliser la fonction Quick Rec permettant d'enregistrer jusqu'à seize sources simultanément.

# **Assignation des canaux d'entrée**

Normalement, les signaux d'entrée de l'AW4416 sont assignés comme suit aux canaux d'entrée 1~24. Vous pouvez toutefois modifier ces assignations.

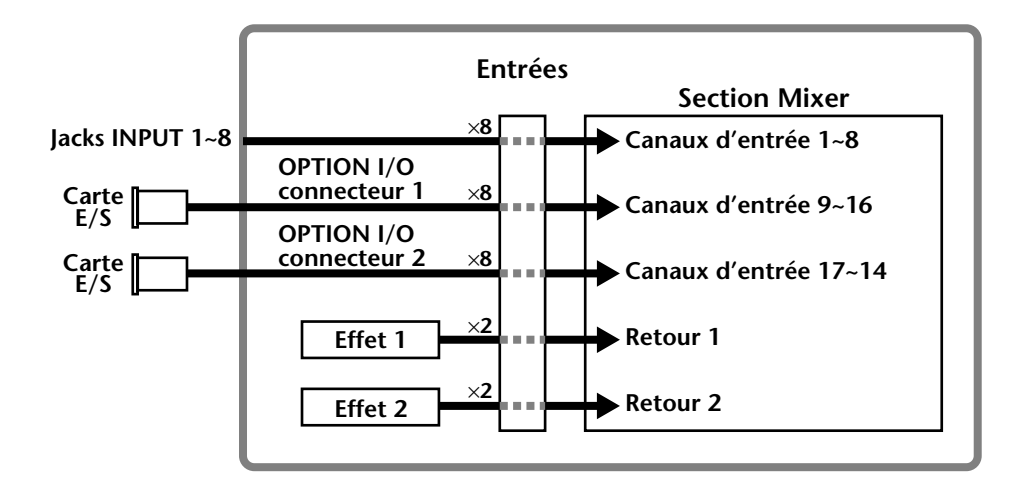

Voyons comment assigner les signaux d'entrée aux canaux d'entrée 1~24 et aux retours 1/2.

1. Appuyez sur les touches [SETUP]  $\rightarrow$  [F1] (Patch IN).

L'écran affiche alors la page "Patch IN" de l'écran SETUP. Vous pouvez y acheminer les signaux voulus aux canaux d'entrée et aux entrées d'enregistreur. La case MIXER CHANNEL INPUT ASSIGN montre les signaux envoyés aux canaux d'entrée 1~24 ainsi qu'aux retours 1 & 2.

<span id="page-144-0"></span>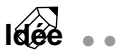

*Si l'onglet "Patch IN" n'est pas assigné à la touche [F1], appuyez sur [SHIFT] + [F1] pour changer les onglets puis appuyez sur la touche [F1].*

**SET UP**<br>INPUT 1 00000 - NEW SONG SCENE 00 ...<br>Initial Data ≖ 同 00:00:00.000 MIXER CHANNEL INPUT ASSIGN ĤĎ .<br>AD "4 FID 5. 3İ ä  $(1)$ EFFECT PATC  $(2)$  $EFF1$ EFF<sub>2</sub> (Aïi⊽ ë. ΆÜΧ **INPLIT**  $rac{4}{1805}$ ກ່ອບຮ້ອ ຣ∏ອບຮັ ာခြင်း ő. ....<br>BUS  $\frac{12}{1808}$ ËÜŠ Patch IN & Patch 0UT & Patch Lib & D.in Setup, Monitor

- 1 **Canaux d'entrée 1~24**
- B **Retours 1/2**
- 2. Amenez le curseur écran sur le canal auquel vous souhaitez assigner un signal et sélectionnez ce dernier avec la molette [DATA/JOG]. Vous pouvez assigner les signaux suivants aux canaux.

#### ❍ **Canaux d'entrée 1~24**

<span id="page-145-0"></span>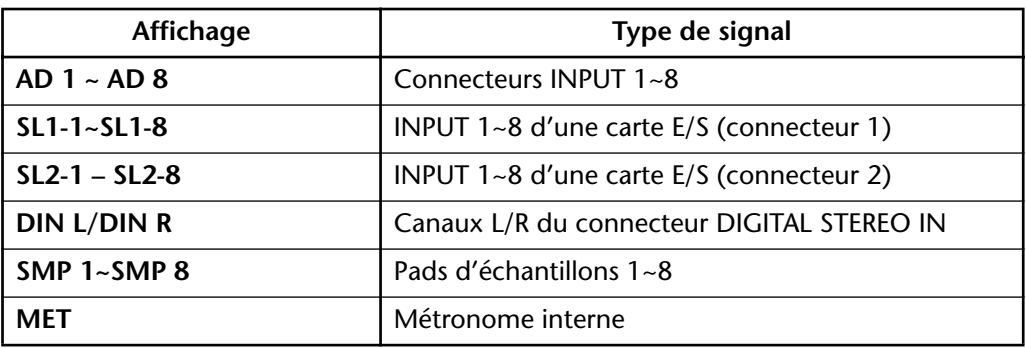

#### ❍ **Retours 1/2**

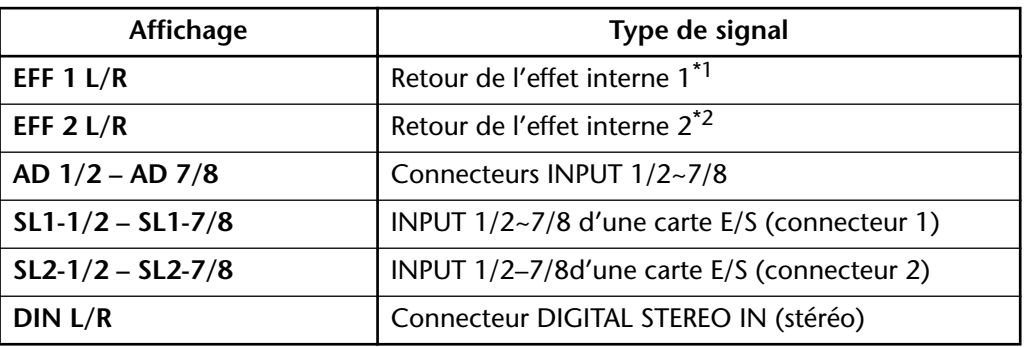

\*1. Uniquement pour le retour 1

\*2. Uniquement pour le retour 2

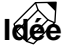

 $\bullet\hspace{0.1cm} \bullet\hspace{0.1cm} \bullet\hspace{0.1cm} \bullet\hspace{0.1cm} \bullet\hspace{0.1cm} \bullet\hspace{0.1cm} \bullet$ *La bibliothèque d'assignations ou "Patch Library" vous permet de sauvegarder ces assignations et de les charger ultérieurement. Voyez [page 138](#page-149-0).*

# **Assignation des entrées Recorder**

Par défaut, les bus 1~8 de l'AW4416 sont assignés aux entrées Recorder 1~8 et 9~16. Vous pouvez cependant assigner directement les canaux d'entrée voulus aux pistes Recorder.

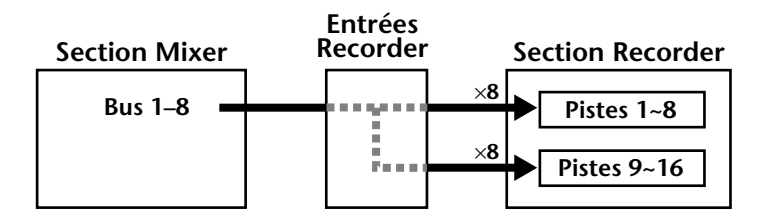

Pour l'assignation des pistes Recorder 1~16, procédez comme suit:

1. Appuyez sur les touches [SETUP]  $\rightarrow$  [F1] (Patch IN) pour afficher la page "Patch IN" de l'écran SETUP.

Dans le cadre RECORDER TRACK INPUT ASSIGN, vous pouvez voir l'assignation des signaux aux pistes Recorder 1~16.

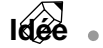

*[Si l'onglet "Patch IN" n'est pas assigné à la touche \[F1\], appuyez sur \[SHIFT\] + \[F1\]](#page-144-0)  [pour changer les onglets puis appuyez sur la touche \[F1\].](#page-144-0)*

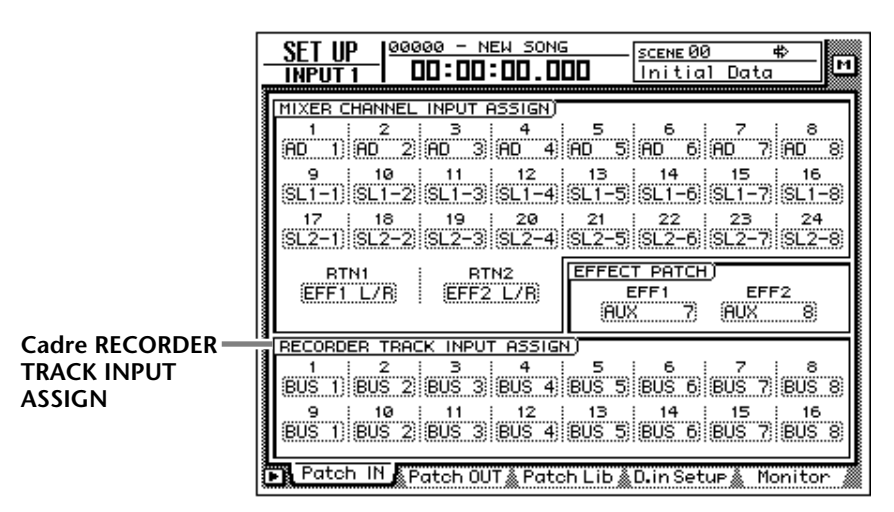

2. Amenez le curseur sur l'entrée Recorder dont vous souhaitez changer l'assignation et sélectionnez la source avec la molette [DATA/JOG]. Vous avez le choix entre les types de signaux suivants:

#### ❍ **Entrées Recorder 1~16**

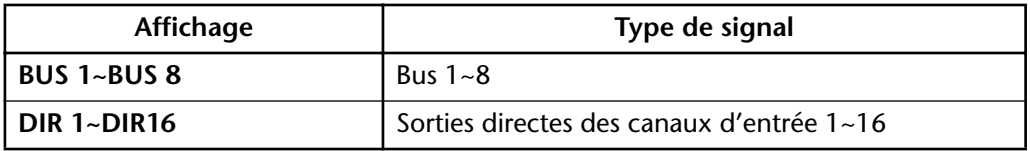

# **Assignation des sorties**

Au départ, l'AW4416 est réglé de sorte à ce que les signaux suivants soient envoyés aux connecteurs OMNI OUT et STEREO OUT ainsi qu'aux sorties des cartes E/S. Vous pouvez également modifier ces assignations.

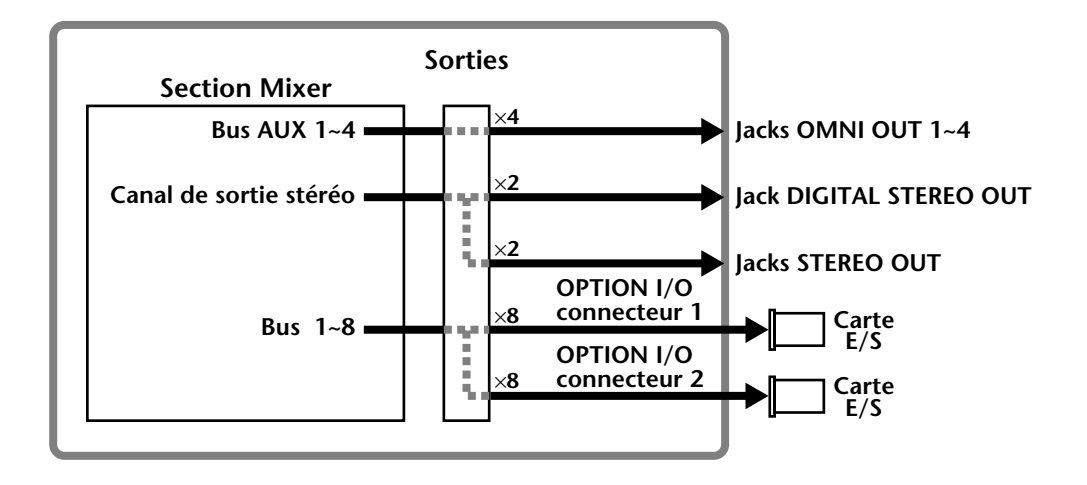

Pour assigner les sorties, procédez de la manière suivante:

#### 1. Appuyez sur les touches [SETUP]  $\rightarrow$  [F2] (Patch OUT).

La page "Patch OUT" de l'écran SETUP s'affiche. Les différents cadres affichent le statut des sorties.

### **Idée**

*Si l'onglet "Patch OUT" n'est pas assigné à la touche [F2], appuyez sur [SHIFT] + [F1] pour changer les onglets puis appuyez sur la touche [F2].*

 $- - - - -$ 

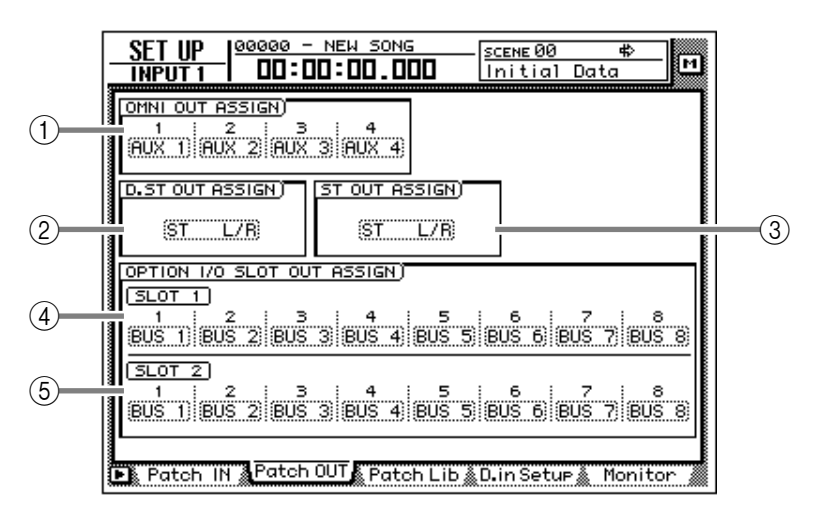

- 1 **Connecteurs OMNI OUT 1~4**
- B **Connecteurs DIGITAL STEREO OUT**
- **(3) Connecteurs STEREO OUT**
- D **OUTPUT 1~8 d'une carte E/S optionnelle (connecteur 1)**
- E **OUTPUT 1~8 d'une carte E/S optionnelle (connecteur 2)**

2. Amenez le curseur sur la sortie dont vous souhaitez changer l'assignation et sélectionnez la source avec la molette [DATA/JOG].

Vous avez le choix entre les types de signaux suivants:

#### ❍ **Connecteurs OMNI OUT 1~4**

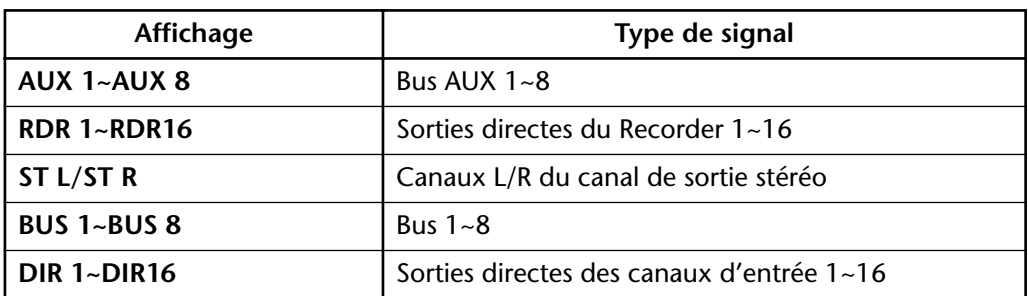

#### ❍ **Connecteurs DIGITAL STEREO OUT**

#### ❍ **Connecteurs STEREO OUT**

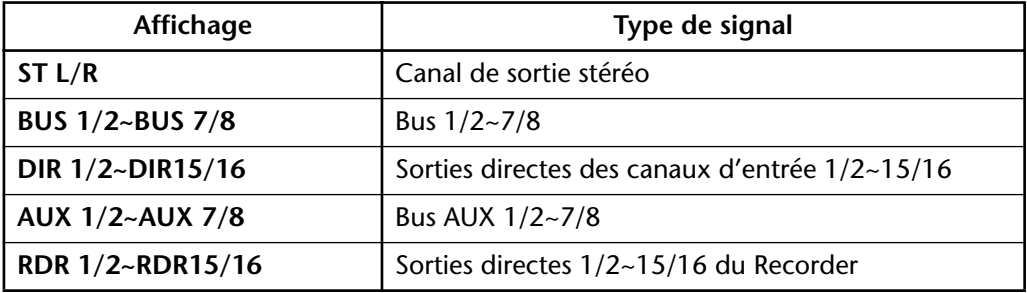

#### ❍ **Carte E/S numérique (connecteur 1), OUTPUT 1~8**

❍ **Carte E/S numérique (connecteur 2) OUTPUT 1~8**

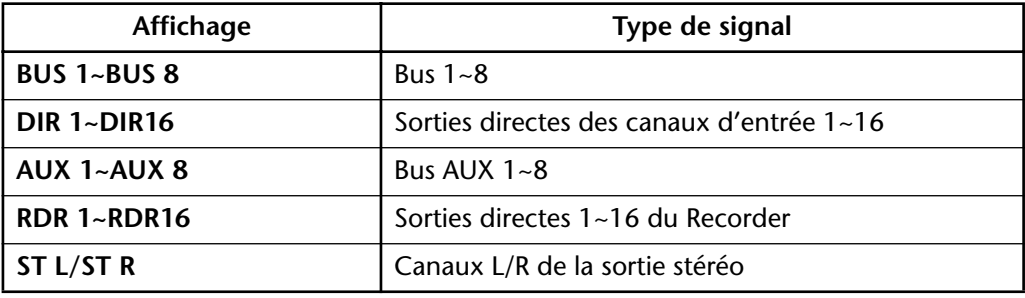

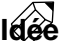

**Idée** *Durant l'assignation des canaux de sortie, certaines options sont parfois affichées en gris avec un "I-" (ex: "I-I8" ou "I-M16"). Ces options avec un "I-" représentent le point d'insertion des divers canaux. Lorsqu'il est en gris, l'option en question n'est pas disponible pour la sortie en question. (A la [page 140](#page-151-0), vous trouverez les possibilités de sortie pour les points d'insertion).*

# <span id="page-149-0"></span>**'Patch Library'**

Vous pouvez sauvegarder les assignations effectuées aux pages "Patch IN" et "Patch OUT" de l'écran SETUP dans l'une des 20 mémoires d'assignation de la bibliothèque Patch. Ces mémoires font partie des données sauvegardées avec le morceau sur le disque dur. Voyons comment utiliser cette bibliothèque d'assignations (Patch Library).

### <span id="page-149-1"></span>❒ **Sauvegarde des assignations d'entrées/de sorties**

Avant de sauvegarder vos assignations d'entrées et de sorties, vous pouvez leur attribuer un nom.

1. Appuyez sur les touches [SETUP]  $\rightarrow$  [F3] (Patch Lib).

La page "Patch Lib" de l'écran PATCH s'affiche. La moitié inférieure de l'affichage indique les assignations déjà sauvegardées.

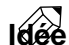

- . . . . . . . . . . . . . *• Si l'onglet "Patch Lib" n'est pas assigné à la touche [F3], appuyez sur [SHIFT] + [F1] pour changer les onglets puis appuyez sur la touche [F3].*
- *Les mémoires Patch qui ne contiennent pas encore de données affichent simplement "[No Data!]".*

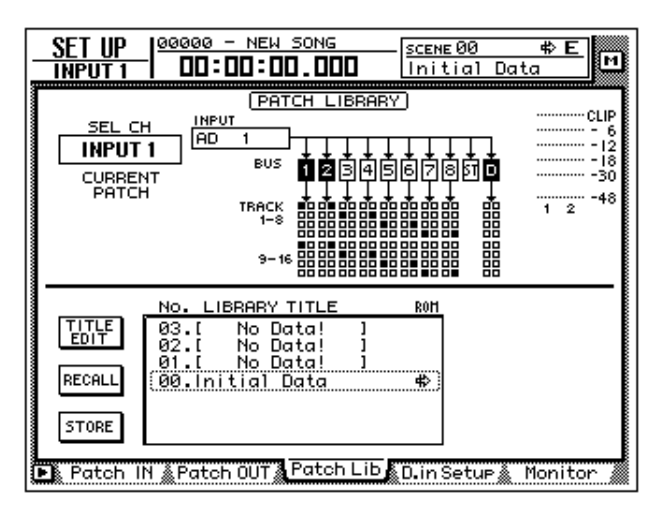

2. Utilisez la molette [DATA/JOG] pour sélectionner la mémoire (01~20) dans laquelle vous souhaitez sauvegarder vos réglages.

**Idée** *La mémoire "00" contient un programme d'usine avec les assignations par défaut. Ce programme ne peut qu'être chargé; vous ne pouvez rien y sauvegarder.*

3. Amenez le curseur sur le bouton STORE et appuyez sur la touche [ENTER].

Dans la fenêtre TITLE EDIT qui s'affiche, entrez un nom pour votre programme d'assignations.

4. Utilisez les touches CURSOR  $\llbracket \blacktriangleleft \rrbracket / [\blacktriangleright] / [\blacktriangle] / [\blacktriangledown]$  et la touche [ENTER] pour entrer le nom du programme Patch.

Pour en savoir davantage sur l'attribution de nom, voyez [page 60.](#page-73-0)

**Idée** *Les programmes Patch peuvent également être sauvegardés directement (sans passer par la fenêtre TITLE EDIT). Désactivez le paramètre STORE CONFIRMATION de la page "Prefer.1" de l'écran UTILITY ([UTILITY]* → *[F2]). Lorsque vous donnez l'ordre de sauvegarde à l'étape* 3*, les assignations qui n'ont pas reçu de nom sont sauvegardées sous le nom "New Data".*

5. Amenez le curseur sur le bouton OK et appuyez sur la touche [ENTER].

**Idée** *Si vous ne souhaitez pas encore sauvegarder les données, amenez le curseur sur le bouton CANCEL et appuyez sur la touche [ENTER].*

### ❒ **Charger un programme d'assignations (Patch)**

Voici comment charger un programme Patch:

- 1. Appuyez sur les touches [SETUP]  $\rightarrow$  [F3] (Patch Lib) pour afficher la page "Patch Lib" de l'écran SETUP.
- 2. Choisissez le programme Patch voulu avec la molette [DATA/JOG].
- 3. Amenez le curseur sur le bouton RECALL et appuyez sur la touche [ENTER].

Une demande de confirmation apparaît:

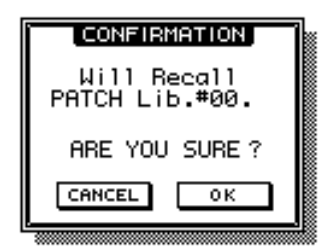

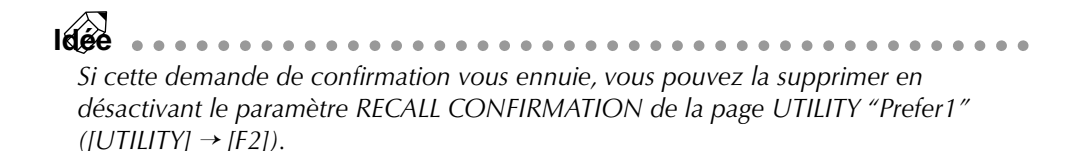

4. Amenez le curseur sur le bouton OK et appuyez sur la touche [ENTER] pour charger le programme.

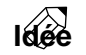

**Idée** *Si vous renoncez à charger le programme, amenez le curseur sur le bouton CAN-CEL et appuyez sur la touche [ENTER].*

# <span id="page-151-0"></span>**Assignation E/S pour point d'insertion (Effect Insert)**

Un point d'insertion d'un canal d'entrée peut également se voir attribuer n'importe quelle entrée et sortie. Il doit s'agir d'un processeur d'effet externe qui doit être inséré lors du mixage dans le canal monitor en question.

- 1. Utilisez les touches de la section MIXING LAYER et la touche [SEL] pour sélectionner le canal dont le point d'insertion doit se voir attribuer une entrée et une sortie.
- 2. Appuyez sur les touches  $[VIEW] \rightarrow [F1]$ .

La page "CH View" de l'écran VIEW apparaît. Nous avons choisi le canal monitor 1 à titre d'exemple.

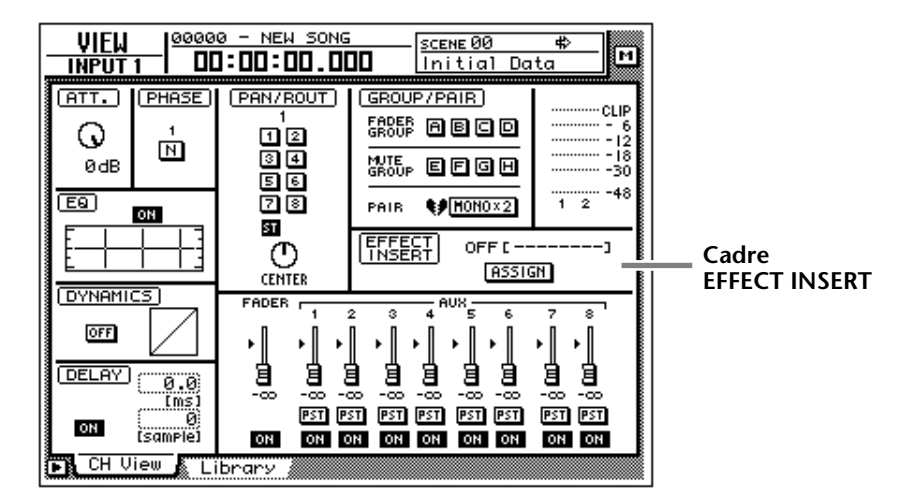

3. Amenez le curseur sur le bouton ASSIGN du cadre EFFECT INSERT et appuyez sur la touche [ENTER].

La fenêtre EFF.INSERT SETTING s'affiche. "SEND" et "RTN." indiquent le canal d'envoi et de retour de la boucle d'insertion.

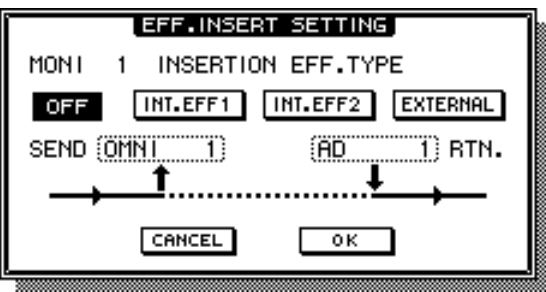

4. Amenez le curseur sur le bouton EXTERNAL et appuyez sur la touche [ENTER].

5. Amenez le curseur sur "SEND" et sélectionnez avec la molette [DATA/ JOG] le connecteur qui doit servir d'envoi à l'effet externe. Vous avez le choix parmi les connecteurs suivants:

| Affichage                        | Connecteur                                  |
|----------------------------------|---------------------------------------------|
| OMNI 1~OMNI 4                    | OMNI OUT 1~4                                |
| $SL1-1-SL1-8$                    | OUTPUT 1~8 d'une carte E/S (connecteur 1)   |
| $SL2-1-SL2-8$                    | OUTPUT 1~8 d'une carte E/S (connecteur 2)   |
| D STO $L^{\dagger}$ <sup>1</sup> | Canal gauche du connect. DIGITAL STEREO OUT |
| D STO $R^*$ <sup>2</sup>         | Canal droit du connect. DIGITAL STEREO OUT  |
| STOUT L <sup>*1</sup>            | Canal gauche du connecteur STEREO OUT       |
| STOUT $R^*$ <sup>2</sup>         | Canal droit du connecteur STEREO OUT        |

❍ **Canaux d'entrée 1~24 ou canaux monitor 1~16**

\*1. Uniquement pour les canaux impairs.

\*2. Uniquement pour les canaux pairs.

#### ❍ **Canaux de retour 1/2 ou canal de sortie stéréo**

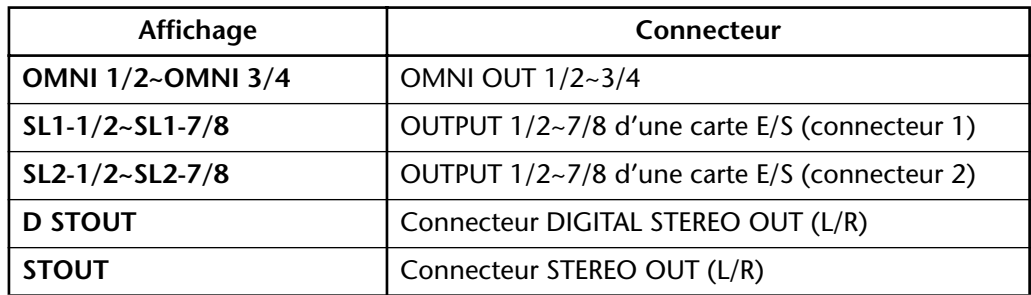

6. Amenez le curseur sur "RTN." et sélectionnez avec la molette [DATA/ JOG] le connecteur qui doit servir de retour.

Vous avez le choix parmi les connecteurs suivants:

❍ **Canaux d'entrée 1~24 ou canaux monitor 1~16**

| Affichage                | Connecteur                                 |
|--------------------------|--------------------------------------------|
| AD $1 - AD$ 8            | INPUT $1 - 8$                              |
| $SL1-1-SL1-8$            | INPUT $1~8$ d'une carte E/S (connecteur 1) |
| $SL2-1-SL2-8$            | INPUT $1~8$ d'une carte E/S (connecteur 2) |
| <b>D STIN L/D STIN R</b> | Canaux gauche/droit DIGITAL STEREO IN      |

#### ❍ **Canaux de retour 1/2 ou canal de sortie stéréo**

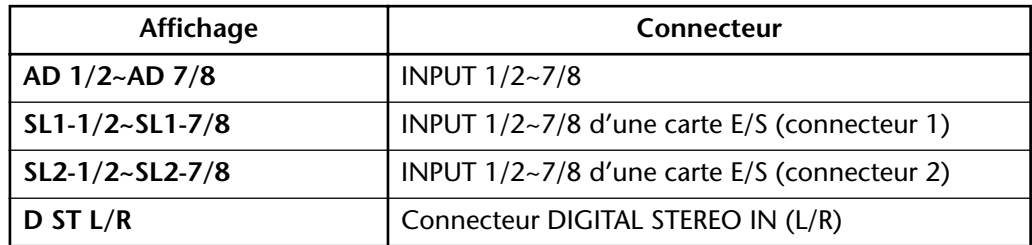

7. Une fois les assignations effectuées, amenez le curseur sur le bouton OK et appuyez sur la touche [ENTER].

Le cadre EFFECT INSERT affiche le message "ON [EXTERNAL]" pour vous signaler que le point d'insertion du canal sélectionné est activé.

**Idée** . . . . . . . . . . . . *Pour annuler cette assignation, amenez le curseur sur le bouton ASSIGN du cadre EFFECT INSERT (la fenêtre EFF.INSERT SETTING apparaît), activez le bouton OFF et confirmez avec le bouton OK.*

*Le processus décrit ici peut également être appliqué à plusieurs canaux. Toutefois, il n'est pas possible d'envoyer plusieurs canaux au même effet externe: vous ne pouvez donc assigner qu'un envoi (SEND) à un connecteur de sortie.*

#### 8. Appuyez sur les touches [SETUP]  $\rightarrow$  [F2] (Patch OUT).

La page "Patch OUT" de l'écran SETUP s'affiche. Sous OMNI OUT ASSIGN "4" se trouve l'indication "I-M 1". Cela signifie que le connecteur OMNI OUT "4" fait office d'envoi (SEND) pour le canal monitor "1".

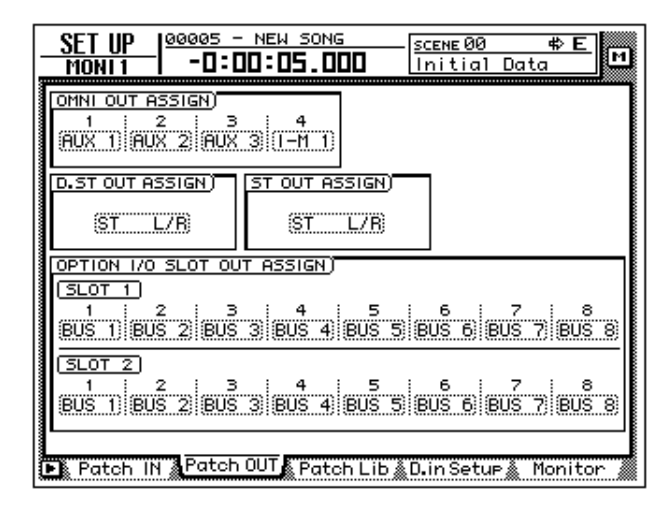

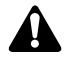

- *Si vous changez l'assignation de OMNI OUT "4" à cette page, l'assignation du point d'insertion change également.*
- Cette assignation *E/S à un point d'insertion doit être sauvegardée dans une scène. Elle est ignorée aussi bien dans les mémoires Patch Library que dans les mémoires Channel Library.*
- *Une bibliothèque d'assignations (Patch Library) ne concerne jamais les assignations d'entrée/sortie des points d'insertion. En fait, lorsque vous chargez un programme Patch, les points d'insertion de tous les canaux sont réglés sur "OFF".*
- *Les assignations d'entrée/sortie ne sont pas sauvegardées dans une mémoire Channel Library.*

# **Utilisation de la fonction Quick Rec**

"Quick Rec" est une fonction qui permet de régler l'AW4416 en un clin d'oeil de sorte à pouvoir enregistrer jusqu'à seize signaux d'entrée différents sur les pistes Recorder 1~16. Lorsque la fonction Quick Rec est activée, des groupes de huit sources d'entrées sont envoyées directement aux pistes 1~16 tandis que les paramètres de mixage sont réglés de manière adéquate. Il ne vous reste plus qu'à actionner les touches [REC]+ [PLAY] pour enregistrer sur 16 pistes simultanément. C'est notamment pratique pour transmettre plusieurs parties d'un enregistreur à bande externe afin de subir des traitements supplémentaires sur l'AW4416, par exemple.

Nous allons vous montrer ici comment utiliser les entrées des cartes E/S des connecteurs 1 et 2 pour l'enregistrement simultané sur 16 pistes.

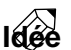

*Lorsque vous activez la fonction Quick Rec, toutes les assignations E/S ainsi que les paramètres de mixage sont initialisés. Si vous souhaitez conserver les réglages en vigueur pour un usage ultérieur, sauvegardez-les avant d'activer la fonction Quick Rec ([page 138](#page-149-1) et [page 211](#page-220-0)).*

1. Appuyez sur la touche [QUICK REC].

La page QUICK REC apparaît.

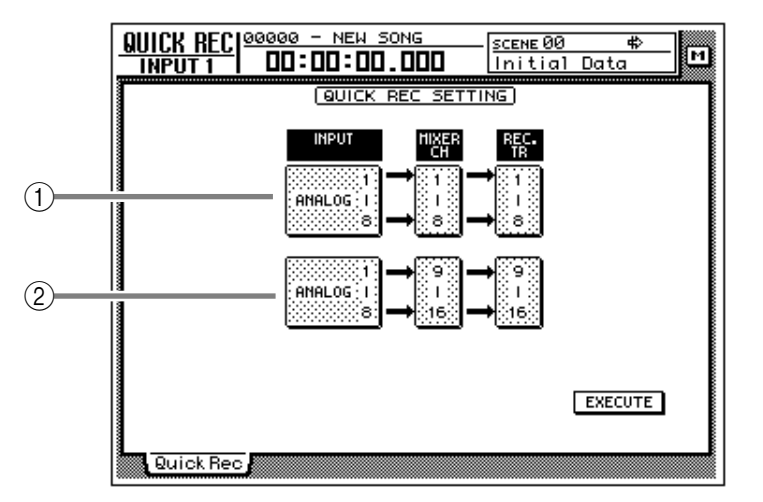

- 1 **Entrées reliées aux pistes 1~8.**
- B **Entrées reliées aux pistes 9~16.**
- 2. Amenez le curseur sur le cadre  $(1)/(2)$  et servez-vous de la molette [DATA/ JOG] pour sélectionner les entrées que vous souhaitez relier aux pistes  $1 - 8/9 - 16$ .

Vous avez le choix parmi les possibilités suivantes. Nous allons sélectionner "SLOT1 1-8" pour les pistes  $1~8$  et "SLOT2 1-8" pour les pistes  $9~16$ .

- **ANALOG 1–8** ..... Connecteurs INPUT 1~8
- **SLOT1 1–8** ......... INPUT 1~8 d'une carte E/S (connecteur 1)
- **SLOT2 1–8** ......... INPUT 1~8 d'une carte E/S (connecteur 2)

3. Amenez le curseur sur le bouton EXECUTE dans le bas de l'écran et appuyez sur la touche [ENTER].

Une demande de confirmation apparaît. Confirmez pour pouvoir travailler avec la fonction Quick Rec.

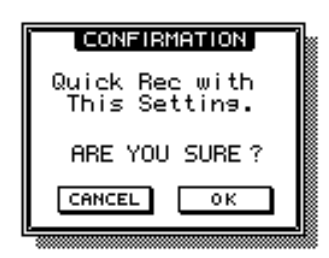

4. Amenez le curseur sur OK et appuyez sur la touche [ENTER].

Toutes les touches [REC TRACK SELECT] clignotent. Les assignations d'entrée et les paramètres de mixage sont réglés de manière optimale; le flux du signal a l'aspect suivant:

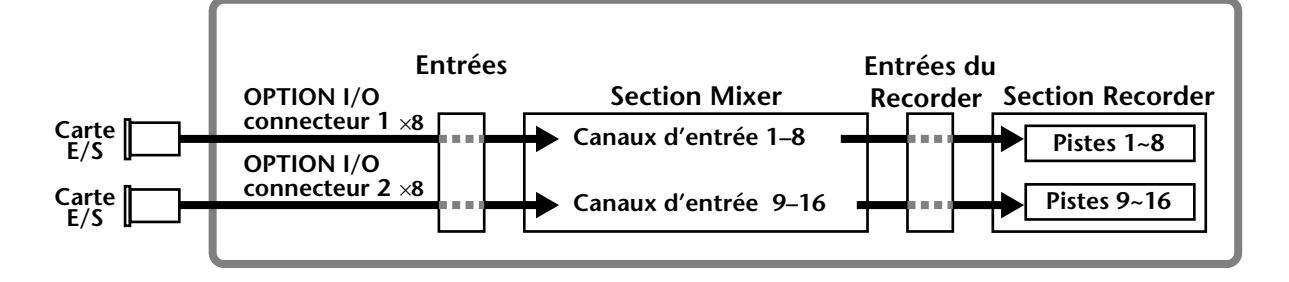

- **Idée** *• Pour renoncer à utiliser la fonction Quick Rec, amenez le curseur sur le bou*
	- *ton CANCEL et appuyez sur la touche [ENTER].*
	- *Si vous ne souhaitez pas enregistrer sur toutes les pistes, appuyez sur la touche [REC TRACK SELECT] des pistes superflues. Vous pouvez en outre corriger manuellement les paramètres de mixage ainsi que les assignations d'entrée.*

#### 5. Appuyez sur la touche  $[TRACK] \rightarrow [F1]$ .

La page "TR View" de l'écran TRACK apparaît. Comme vous le voyez, la fonction Quick Rec active l'écoute du signal d'entrée (case "I"= ●) de toutes les pistes mais étouffe (case " $M'' = \bullet$ ) le signal des pistes.

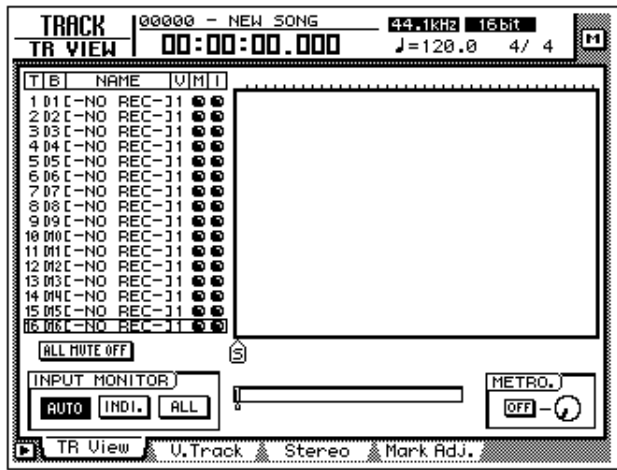

6. Lancez la source branchée aux entrées des cartes E/S (connecteurs – Slots– 1 et 2)

Le niveau des signaux reçus via les connecteurs INPUT des cartes E/S pour les pistes 1~16 (le niveau d'enregistrement donc) apparaît dans la section des indicateurs de niveau et du compteur.

7. Si nécessaire, réglez le niveau d'enregistrement des pistes 1~16 avec les curseurs des canaux d'entrées 1~16.

Lorsque vous activez la fonction Quick Rec, tous les curseurs (1~16) sont ramenés au niveau nominal (0dB). Pour certains signaux, il faudra sûrement modifier ce réglage.

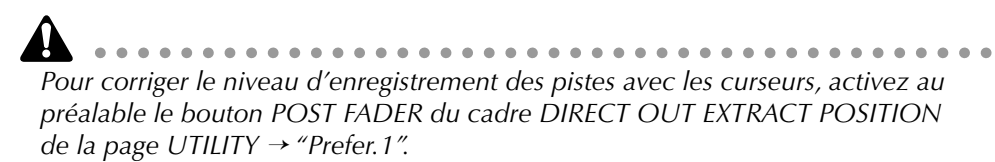

8. Après l'enregistrement des seize pistes (maximum) sur l'AW4416, appuyez sur la touche [ALL SAFE].

Le mode de préparation à l'enregistrement ainsi que l'étouffement des pistes sont annulés.

# *9* **Travail sur pistes et pistes virtuelles**

Ce chapitre est consacré à la structure de la section Recorder (enregistrement). Il explique en outre comment éditer les données enregistrées.

# **Les pistes de l'AW4416**

La section Recorder de l'AW4416 travaille avec trois types de pistes: les pistes audio, les pistes virtuelles et la piste stéréo.

#### ❍ **Pistes audio**

Il s'agit de pistes physiques servant à l'enregistrement et la reproduction. Dans ce Guide pratique, nous les appellerons tout simplement "pistes". Initialement, les bus 1~8 de l'AW4416 sont assignés aux pistes 1~8/9~16. Les sorties des pistes sont reliées aux canaux monitor 1~16. Ce système permet d'enregistrer jusqu'à 16 pistes simultanément.

Pensez toutefois que le nombre de pistes que vous pouvez écouter (reproduction) dépend du nombre de pistes d'enregistrement. Il peut donc arriver que certaines pistes soient brusquement étouffées. Cela dépend du nombre de pistes activées pour l'enregistrement. Le tableau suivant montre combien de pistes peuvent être enregistrées et reproduites simultanément et combien de pistes seront éventuellement étouffées.

#### <span id="page-157-2"></span><span id="page-157-1"></span>**• Morceaux à 16 bits**

<span id="page-157-0"></span>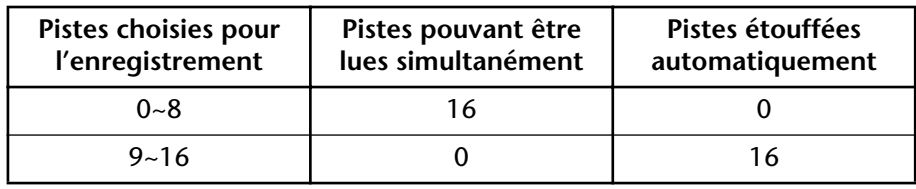

#### **• Morceaux à 24 bits**

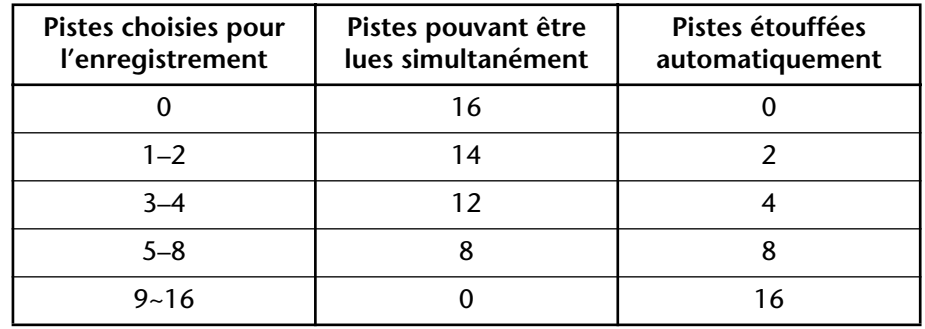

Si vous enregistrez 9 pistes ou plus d'un morceau 16 bits, vous ne pouvez pas écouter d'autres pistes simultanément. Dès que vous préparez une neuvième piste pour l'enregistrement (en actionnant une neuvième touche [REC TRACK SELECT]), les pistes 1~16 sont automatiquement étouffées.

Si vous souhaitez écouter des pistes déjà enregistrées durant l'enregistrement des nouvelles pistes, vous ne pouvez sélectionner que 8 pistes maximum pour l'enregistrement. Si, après avoir sélectionné 9 pistes ou plus pour l'enregistrement, vous ramenez ce nombre à 8, vous devez réactiver manuellement les pistes étouffées au préalable à la page "TR View" de l'écran TRACK (touches [UTILITY] → [F1]). (Voyez aussi la section consacrée à l'écran TRACK dans le Guide de référence).

La touche [ALL SAFE] du cadre compteur/indicateurs vous permet de désactiver la préparation à l'enregistrement/l'étouffement de toutes les pistes simultanément. Elle vous évite de réactiver chaque piste étouffée une par une.

#### ❍ **Pistes virtuelles**

Par piste, vous pouvez activer une piste "virtuelle". L'AW4416 propose 8 pistes virtuelles par piste "réelle"; vous pouvez attribuer une de ces pistes virtuelles à la piste audio 1~16 correspondante.

L'illustration suivante illustre ce concept de pistes virtuelles. Les colonnes représentent les pistes audio 1~16 et les lignes les pistes virtuelles 1~8. Les zones grisées indiquent les pistes virtuelles prêtes pour l'enregistrement et la reproduction.

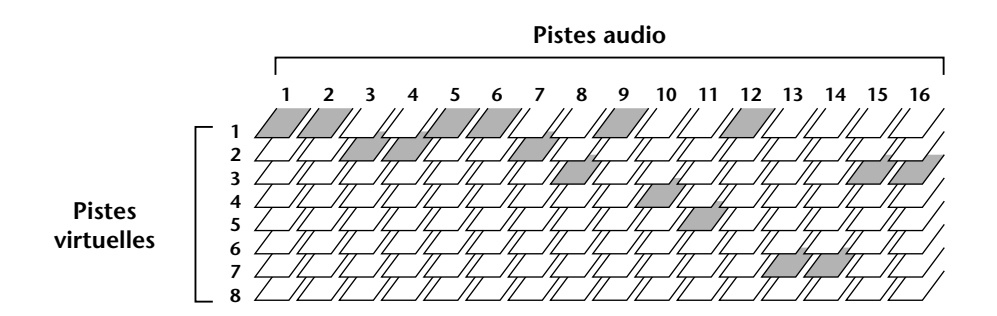

Vous pouvez utiliser les pistes virtuelles pour enregistrer plusieurs versions d'un solo, par exemple. Cela vous permet ensuite de choisir la version qui vous convient le mieux.

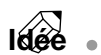

*Par défaut, la piste virtuelle 1 est sélectionnée pour toutes les pistes audio.*

#### ❍ **Piste stéréo**

Cette piste stéréo n'est absolument pas liée aux pistes audio et ne sert en fait qu'à enregistrer le morceau mixé (masterisé). L'AW4416 propose une piste stéréo par morceau.

La piste stéréo est reliée au bus STEREO afin de pouvoir enregistrer le mixage final complet. Lorsque vous enregistrez sur la piste stéréo, vous ne pouvez pas enregistrer sur les pistes audio; celles-ci ne peuvent qu'être reproduites.

Durant la reproduction, la piste stéréo est automatiquement assignée aux canaux monitor 1 et 2 et les pistes audio sont étouffées.

# **Sélection d'autres pistes virtuelles**

Pour assigner une autre piste virtuelle à une piste donnée, procédez comme suit:

#### 1. Appuyez sur les touches [TRACK]  $\rightarrow$  [F2].

La page "V.Track" de l'écran TRACK apparaît.

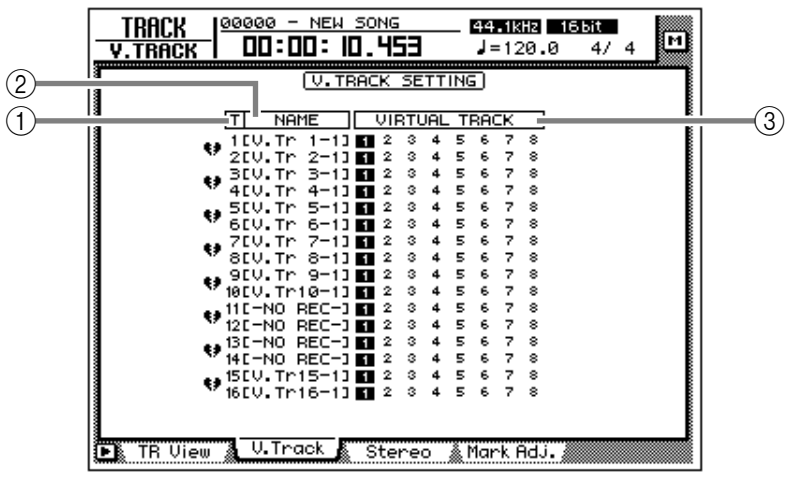

Cette page contient les informations suivantes:

#### 1 **Numéro de piste**

Il s'agit du numéro des pistes audio 1~16.

#### B **Nom de piste**

Les noms des pistes virtuelles actives sont affichés ici (une piste virtuelle par piste). Les pistes virtuelles que vous venez d'enregistrer sont d'abord baptisées: "V. Tr x-y" ("x" représente le no. de la piste audio  $1 \sim 16$  et "y" le no. de la piste virtuelle 1~8).

Vous pouvez cependant modifier ce nom à tout moment ([page 153\)](#page-163-0). Le nom des pistes virtuelles ne contenant pas encore de données est "-NO REC-".

#### C **Pistes virtuelles**

Le numéro contrasté indique la piste virtuelle assignée à la piste 1~16 correspondante. Dans l'exemple donné plus haut, toutes les pistes 1~16 se sont vu assigner la piste virtuelle "1" (réglage par défaut).

Les pistes virtuelles assignées qui contiennent déjà des données sont encadrées:  $\mathbf{u}$  .

2. Amenez le curseur sur le numéro de la piste virtuelle que vous souhaitez assigner à la piste "1" et appuyez sur la touche [ENTER].

Le numéro choisi est contrasté. La piste en question peut alors être enregistrée ou reproduite sans affecter les données contenues dans les autres pistes virtuelles.

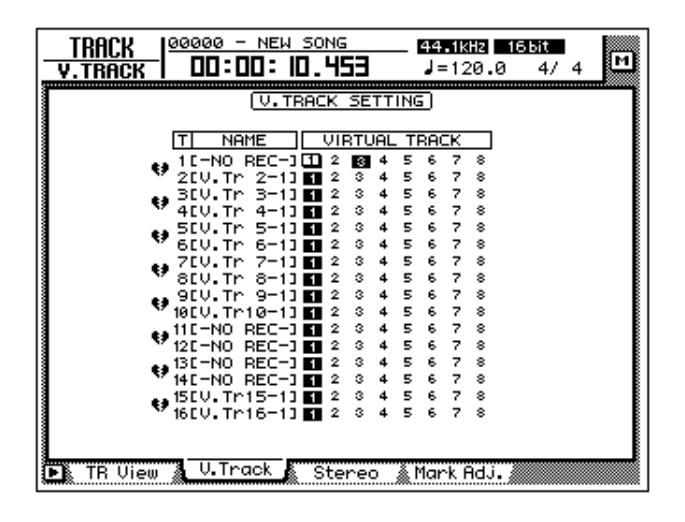

# **Paires de pistes**

Vous pouvez constituer des paires stéréo avec des pistes adjacentes (paires → impaires, pistes 1/2, 3/4… 15/16). Ces pistes sont alors toujours activées, coupées et éditées simultanément. La sélection de piste virtuelle pour ces pistes est également jumelée. Lorsque vous constituez une paire stéréo avec deux pistes qui contiennent un enregistrement stéréo, vous pouvez traiter les deux pistes en commun, ce qui, pour des questions de phase notamment, est primordial.

*La constitution d'une paire stéréo avec deux pistes n'entraîne pas un jumelage automatique des canaux monitor correspondants. Ce jumelage peut (et doit) être effectué séparément afin d'élargir encore la flexibilité.*

#### 1. Appuyez sur les touches  $[TRACK] \rightarrow [F2]$ .

La page "V.Track" de l'écran TRACK apparaît. Les coeurs affichés à gauche indiquent le jumelage des pistes. Les pistes jumelées sont indiquées par un coeur.

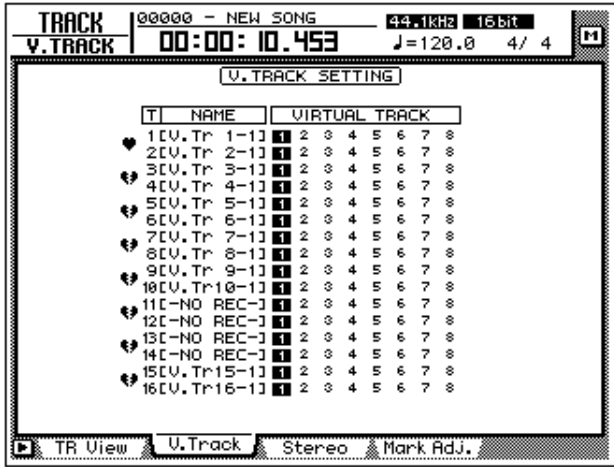

2. Pour constituer une paire de pistes, amenez le curseur écran sur le coeur brisé correspondant  $(\bullet)$  et appuyez sur la touche [ENTER]. Le coeur est alors "recollé" pour indiquer le jumelage des pistes. Pour annuler ce jumelage, ramenez le curseur sur le coeur et appuyez sur [ENTER].

# **Edition de pistes/pistes virtuelles**

Les données audio des pistes 1~16 peuvent être éditées de multiples manières. Vous pouvez copier des données, les déplacer voire même les transposer. Ces modifications peuvent également s'appliquer aux données des pistes virtuelles 1~8. Vous trouverez le détail des fonctions d'édition disponibles ci-dessous.

# **Pistes, parties et régions**

Les pistes et pistes virtuelles peuvent être éditées au sein de trois unités:

#### ❍ **Pistes (Track)**

Toute la piste (1~16) ou piste virtuelle (1~8) sélectionnée est concernée par l'édition. Lorsque vous choisissez cette unité, vous ne pouvez sélectionner que des pistes qui contiennent des données.

#### ❍ **Parties (Part)**

Au sein de la piste (1~16) ou piste virtuelle (1~8) sélectionnée, vous pouvez délimiter une partie. Dans ce cas-ci, vous pouvez sélectionner des parties qui ne contiennent pas de données.

#### ❍ **Regions**

Un passage audio enregistré en un bloc sur une piste est appelé "région". Lors de l'édition de régions, il est impossible de sélectionner un endroit ne contenant pas de données audio.

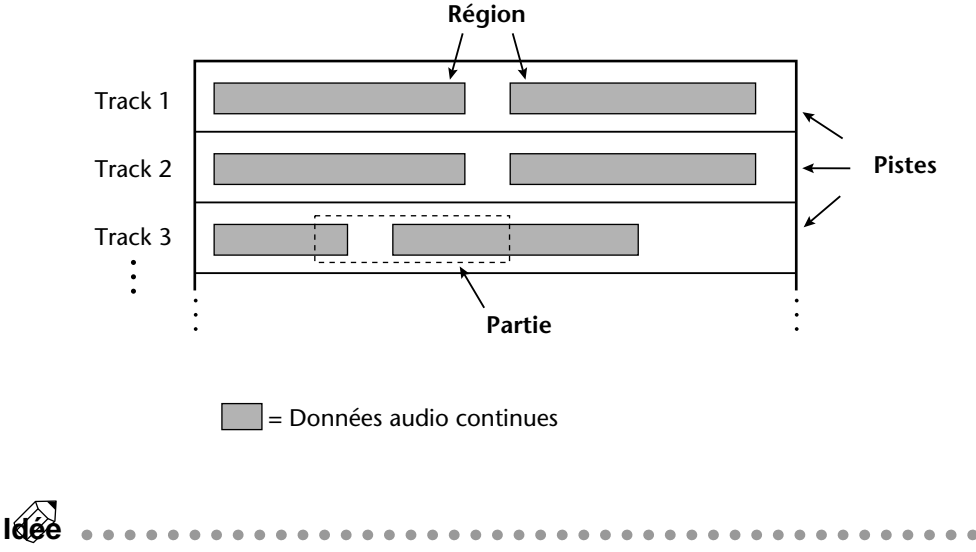

*Une piste ou une partie peut contenir plusieurs régions.*

## <span id="page-163-0"></span>**Nommer une piste virtuelle ou une région**

Lors de l'enregistrement de données sur une piste virtuelle, cette dernière reçoit automatiquement le nom suivant:

- **Nom de piste virtuelle**.......... V. Tr x-y (x= no. de piste, y= no. de piste virtuelle)
- **Nom de la région** .................. VTxy (x= no. de piste, y= no. de piste virtuelle)

*Lorsqu'une piste contient plusieurs régions (lorsque la piste est enregistrée en plusieurs fois), elles ont toutes le même nom.*

Si vous le souhaitez, vous pouvez modifier le nom donné automatiquement.

### ❒ **Nommer une piste virtuelle**

- 1. Appuyez sur la touche [EDIT] de la section RECORDER  $\rightarrow$  [F1]. La page EDIT "TR Edit" apparaît.
- 2. Amenez le curseur sur le menu TRACK et appuyez sur la touche [ENTER]. Ce menu affiche les commandes d'édition disponibles.

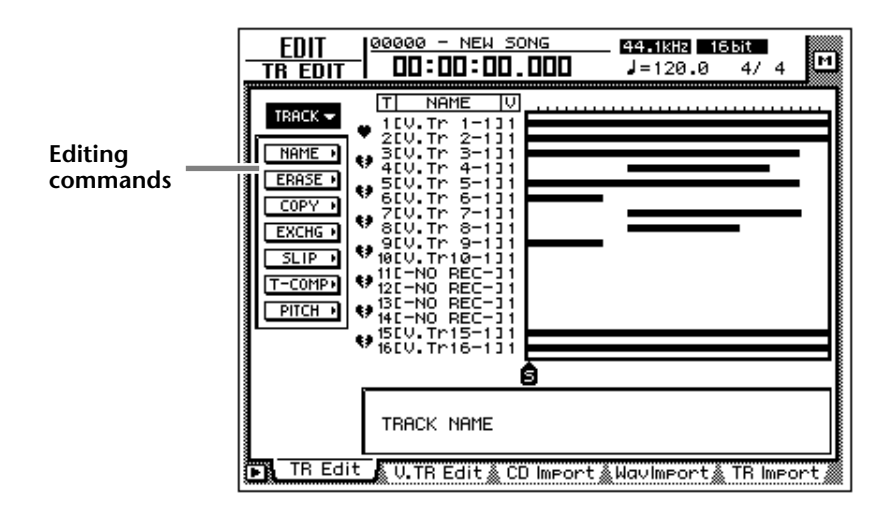

3. Amenez le curseur sur l'entrée NAME et appuyez sur la touche [ENTER]. Plusieurs boutons apparaissent et vous permettent de nommer les diverses unités:

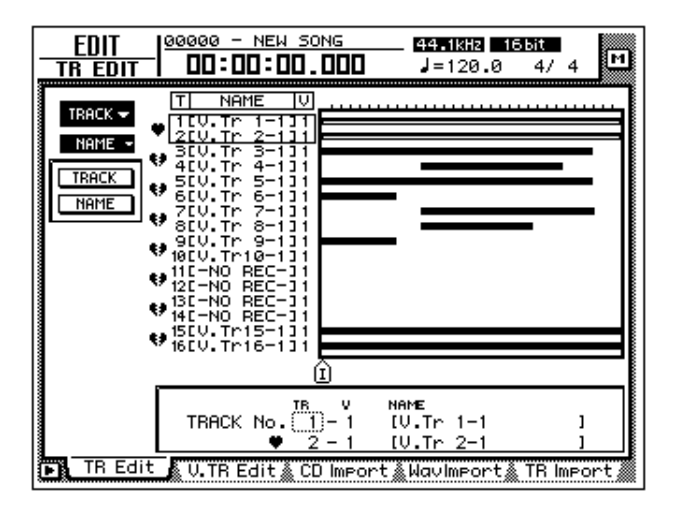

4. Amenez le curseur sur le bouton TRACK et appuyez sur la touche [ENTER].

Le curseur passe alors dans le cadre situé dans la partie inférieure de la fenêtre.

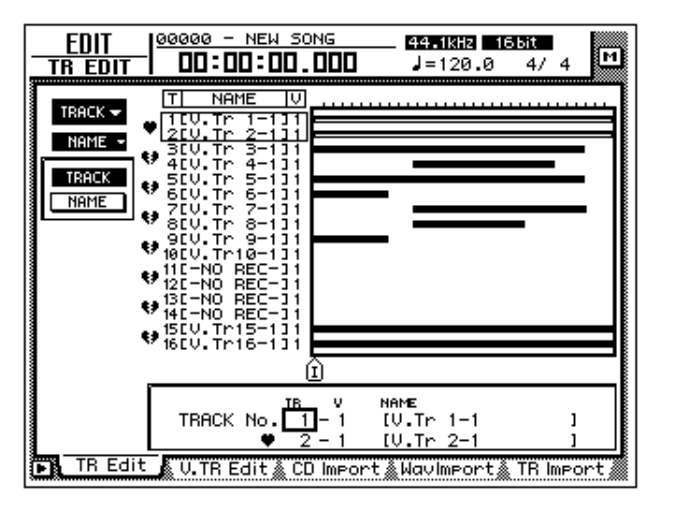

5. Utilisez la molette [DATA/JOG] pour sélectionner la piste à nommer et appuyez sur la touche [ENTER].

6. Amenez le curseur sur le bouton NAME et appuyez sur la touche [ENTER].

Une fenêtre NAME EDIT apparaît. Entrez-y le nom de la piste/région.

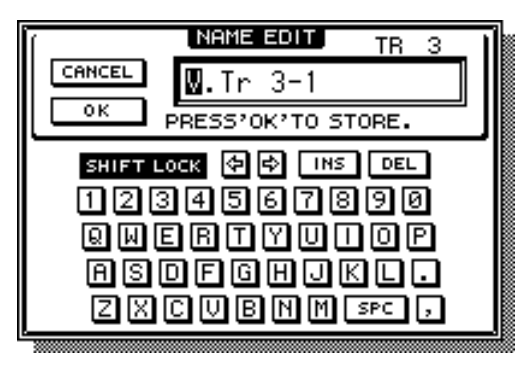

<span id="page-165-1"></span><span id="page-165-0"></span>7. Après avoir entré le nom, amenez le curseur sur le bouton OK et appuyez sur [ENTER]. (Pour en savoir plus sur l'attribution de noms, voyez [page 60\)](#page-73-0).

Vous retrouvez ensuite l'écran de l'étape 1.

**Idée** *Le nom de la piste ne peut pas excéder 16 caractères. Toutefois, les pages TRACK n'affichent que les 8 premiers caractères.*

### ❒ **Nommer une région**

- <span id="page-165-2"></span>1. Appuyez sur la touche [EDIT] de la section RECORDER  $\rightarrow$  [F1]. La page EDIT "TR Edit" apparaît.
- 2. Amenez le curseur sur l'entrée REGION et appuyez sur la touche [ENTER].

Toutes les fonctions du menu Region s'affichent.

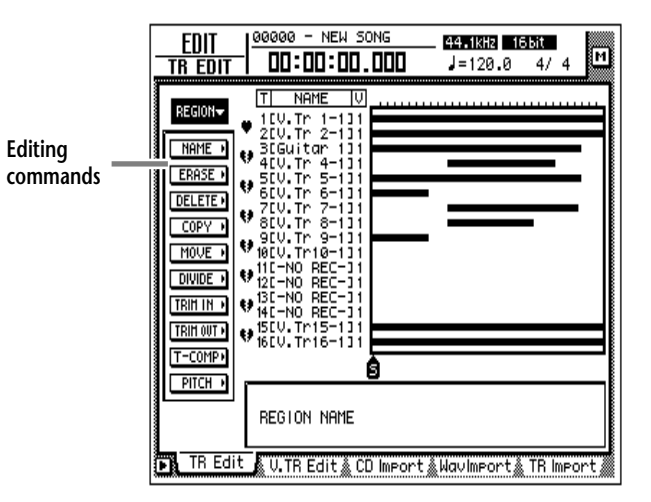

- 3. Amenez le curseur sur NAME et appuyez sur la touche [ENTER]. Une série de boutons du menu NAME s'affichent.
- 4. Amenez le curseur sur le bouton REGION et appuyez sur la touche [ENTER].

Le curseur passe dans le cadre situé dans le bas de la fenêtre.

- 5. Utilisez les touches CURSOR  $\left[\frac{1}{\sqrt{2}}\right]$   $\left[\frac{1}{\sqrt{2}}\right]$  pour sélectionner la région à nommer et appuyez sur la touche [ENTER].
- 6. Amenez le curseur sur le bouton NAME et actionnez la touche [ENTER]. Une fenêtre NAME EDIT apparaît. Entrez-y le nom de la région.
- 7. [Après avoir entré le nom, amenez le curseur sur le bouton OK et](#page-165-0)  [appuyez sur \[ENTER\]. \(Pour en savoir plus sur l'attribution de noms,](#page-165-0)  [voyez page 60\).](#page-165-0)

[Vous retrouvez ensuite l'écran de l'étape 1.](#page-165-1)

```
Idée
Le nom ne peut pas excéder 8 caractères.
```
# **Procédure d'édition des pistes**

Voyons la procédure de base pour l'édition des pistes 1~16.

1. Appuyez sur la touche [EDIT] de la section RECORDER  $\rightarrow$  [F1]. [La page EDIT "TR Edit" apparaît.](#page-165-2)

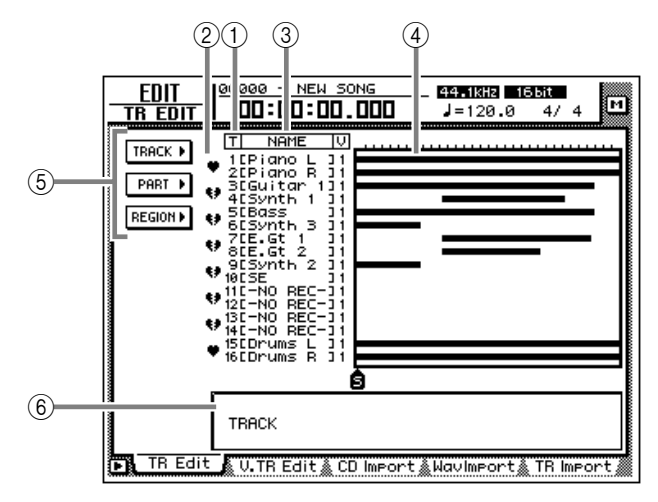

<span id="page-166-0"></span>Cette page contient les informations suivantes:

#### 1 **Numéros de pistes**

Indiquent les pistes 1~16.

#### B **Paire (coeur)**

Indique si les pistes adjacentes sont jumelées (impaire  $\rightarrow$  paire) ou non. Vous pouvez effectuer ou annuler ces jumelages à cette page.

#### C **Noms de pistes**

Noms des pistes virtuelles.

#### D **Graphique à barres**

Les barres indiquent les endroits des pistes qui contiennent des données audio.

#### <span id="page-166-2"></span>E **Rubriques TRACK/PART/REGION**

<span id="page-166-1"></span>Ces rubriques donnent accès aux fonctions d'édition pour les pistes (Track), les parties (Part) et les régions. Amenez le curseur sur la rubrique voulue et appuyez sur la touche [ENTER] pour afficher les commandes d'édition disponibles.

#### F **Zone des paramètres**

Cette zone permet d'éditer les paramètres voulus. Les nouvelles valeurs sont entérinées lors de l'exécution de la commande.

<span id="page-167-2"></span><span id="page-167-1"></span><span id="page-167-0"></span>2. Selon l'unité la plus petite (piste/partie/région) choisie pour l'édition, amenez le curseur sur la rubrique TRACK, PART ou REGION et appuyez sur la touche [ENTER].

Le menu comprenant les commandes d'édition disponibles apparaît. Si vous avez choisi la rubrique TRACK, par exemple, voici le menu que vous obtenez:

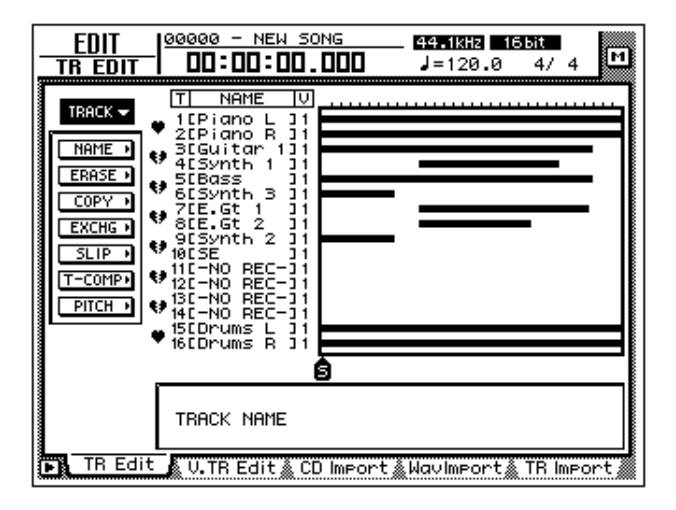

<span id="page-167-4"></span>3. Amenez le curseur sur la commande d'édition voulue et appuyez sur la touche [ENTER].

Divers boutons apparaissent pour la commande d'édition choisie. Si vous avez choisi la commande COPY du menu TRACK, voici à quoi ressemble l'écran:

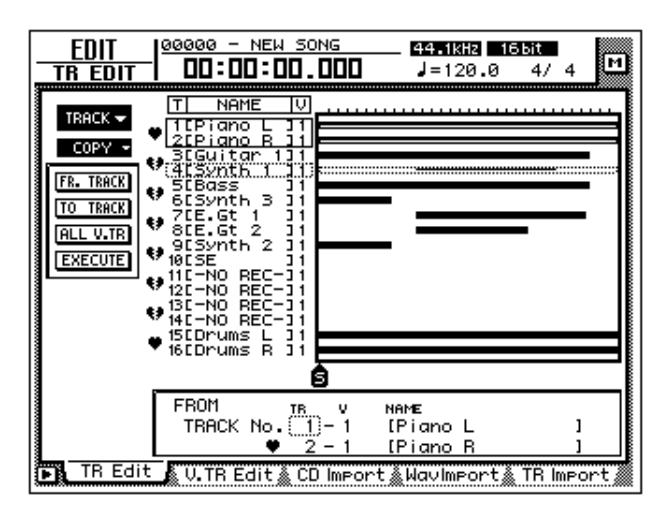

<span id="page-167-3"></span>**Idée**

*Vous trouverez à la [page 161](#page-171-0) une brève description des commandes d'édition disponibles. Pour en savoir plus, consultez le Guide de référence.*

<span id="page-168-1"></span>4. Pour modifier la valeur d'un paramètre, amenez le curseur sur le bouton correspondant.

La valeur du paramètre sur lequel le curseur se trouve s'affiche dans le bas de la fenêtre.

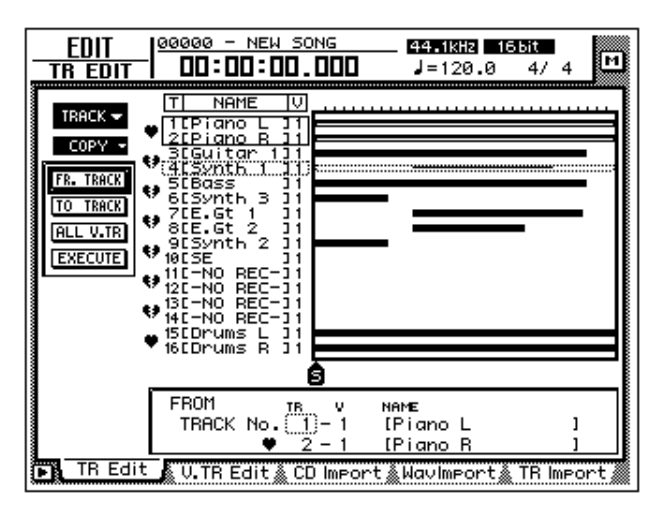

5. Appuyez sur la touche [ENTER].

Le curseur passe au cadre dans le bas de la fenêtre. Si vous avez opté pour la commande COPY, l'écran a cet aspect:

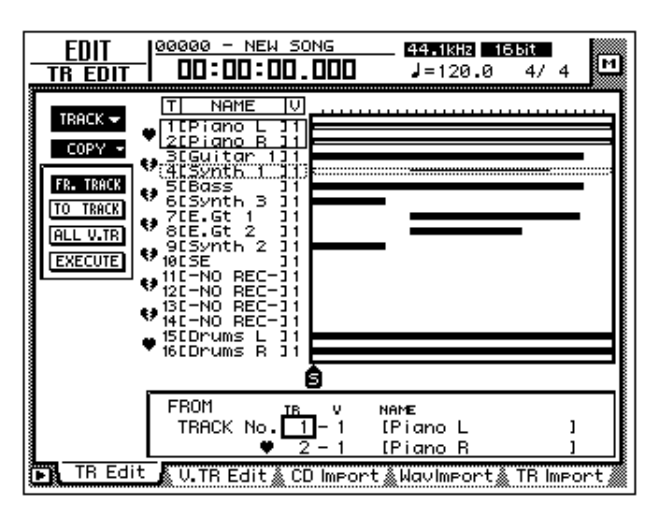

<span id="page-168-3"></span><span id="page-168-2"></span>6. Utilisez la molette [DATA/JOG] pour modifier la valeur du paramètre et confirmez votre choix avec la touche [ENTER].

Le curseur revient ensuite sur le bouton choisi à l'étape (4).

**Idée** . . . . . . . . . . . . . . *Si vous renoncez à exécuter la commande choisie, amenez le curseur à un niveau plus élevé et appuyez sur la touche [ENTER].*

<span id="page-168-0"></span>7. Répétez les étapes 4~6 pour régler les autres paramètres comme vous l'entendez.

<span id="page-169-0"></span>8. Pour exécuter la commande, amenez le curseur sur le bouton EXECUTE et appuyez sur la touche [ENTER].

La commande d'édition sélectionnée à l'étape 3 est exécutée.

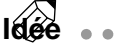

- . . . . . . . . . *• [Si vous renoncez à exécuter la commande choisie, amenez le curseur à un](#page-168-0)  [niveau plus élevé et appuyez sur la touche \[ENTER\].](#page-168-0)*
- <span id="page-169-1"></span>*• La commande NAME des menus TRACK et REGION ne nécessite pas de confirmation. Vous n'avez donc pas besoin d'amener le curseur sur le bouton EXE-CUTE.*
- *Vous pouvez annuler une commande d'édition exécutée avec la touche*  [UNDO]. (Ce n'est toutefois pas valable pour la commande NAME des menus *TRACK et REGION.)*

### <span id="page-169-2"></span>**Procédure d'édition des pistes virtuelles**

Pour éditer une piste virtuelle 1~8 avec les commandes du menu TRACK, PART ou REGION, procédez comme suit:

1. Appuyez sur la touche [EDIT] de la section RECORDER  $\rightarrow$  [F2]. La page EDIT "V.TR Edit" apparaît et vous permet d'éditer les pistes virtuelles.

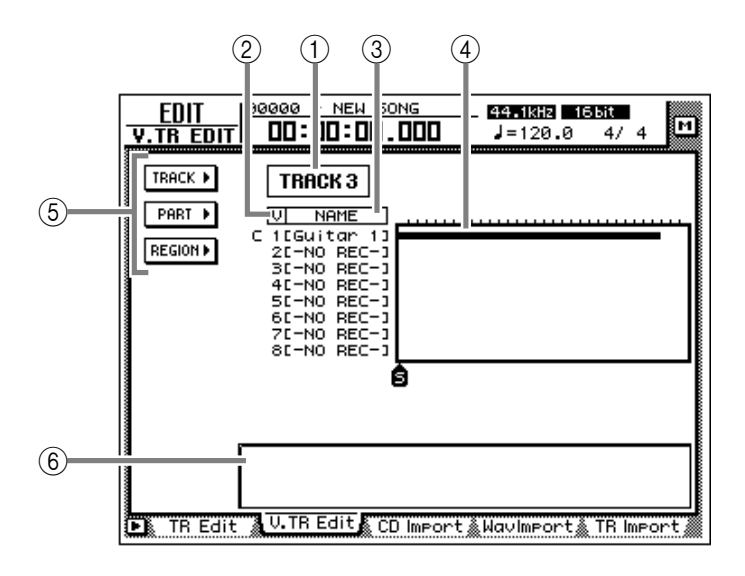

[Cette page contient les informations suivantes:](#page-166-0)

#### 1 **No. de la piste**

Le numéro de la piste (1~16) pouvant être éditée s'affiche ici.

S'il s'agit d'une piste jumelée, le numéro de la seconde piste est également affiché.

#### B **No. de la piste virtuelle**

Affiche le numéro de la piste virtuelle 1~8.

#### **(3) Nom de la piste**

Le nom de la piste virtuelle s'affiche ici.

#### D **Graphique à barres**

Affiche les zones des pistes virtuelles contenant des données.

#### E **[Rubriques TRACK/PART/REGION](#page-166-2)**

[Ces rubriques donnent accès aux fonctions d'édition pour les pistes \(Track\), les](#page-166-1)  [parties \(Part\) et les régions. Amenez le curseur sur la rubrique voulue et appuyez](#page-166-1)  [sur la touche \[ENTER\] pour afficher les commandes d'édition disponibles.](#page-166-1)

#### F **[Zone des paramètres](#page-167-1)**

[Cette zone permet d'éditer les paramètres voulus. Les nouvelles valeurs sont](#page-167-0)  [entérinées lors de l'exécution de la commande.](#page-167-0)

2. Amenez le curseur sur la zone des numéros de piste et utilisez la molette [DATA/JOG] pour sélectionner la piste (1~16) à éditer.

Si vous changez de piste, les noms et les graphiques à barres des pistes virtuelles 1~8 changent aussi.

3. [Selon l'unité la plus petite \(piste/partie/région\) choisie pour l'édition,](#page-167-2)  [amenez le curseur sur la rubrique TRACK, PART ou REGION et appuyez](#page-167-2)  [sur la touche \[ENTER\].](#page-167-2)

Le menu contenant les commandes d'édition disponibles apparaît.

**Idée**  $\begin{array}{cccccccccccccc} \bullet & \bullet & \bullet & \bullet & \bullet & \bullet & \bullet & \bullet \end{array}$ *[Vous trouverez à la page 161 une brève description des commandes d'édition dis](#page-167-3)[ponibles. Pour en savoir plus, consultez le Guide de référence.](#page-167-3)*

4. [Amenez le curseur sur la commande d'édition voulue et appuyez sur la](#page-167-4)  [touche \[ENTER\].](#page-167-4)

Une série de boutons concernant la commande d'édition choisie apparaissent.

5. [Pour modifier la valeur d'un paramètre, amenez le curseur sur le bouton](#page-168-1)  [correspondant.](#page-168-1)

Les réglages du paramètre sur lequel se trouve le curseur apparaissent dans la partie inférieure de l'écran.

#### 6. Appuyez sur la touche [ENTER].

Le curseur saute dans le cadre du bas de l'écran où vous pouvez modifier les valeurs.

**Idée** *[Si vous renoncez à exécuter la commande choisie, amenez le curseur à un niveau](#page-168-0)  [plus élevé et appuyez sur la touche \[ENTER\].](#page-168-0)*

7. [Utilisez la molette \[DATA/JOG\] pour modifier la valeur du paramètre et](#page-168-2)  [confirmez votre choix avec la touche \[ENTER\].](#page-168-2)

[Le curseur revient ensuite sur le bouton choisi à l'étape 4.](#page-168-3)

8. Recommencez les étapes 5~7 pour régler les autres paramètres.

9. [Pour exécuter la commande, amenez le curseur sur le bouton EXECUTE](#page-169-0)  [et appuyez sur la touche \[ENTER\].](#page-169-0)

La commande d'édition choisie à l'étape 4 est exécutée.

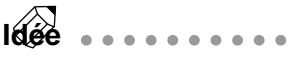

- *• [Si vous renoncez à exécuter la commande choisie, amenez le curseur à un](#page-168-0)  [niveau plus élevé et appuyez sur la touche \[ENTER\].](#page-168-0)*
- *• [La commande NAME des menus TRACK et REGION ne nécessite pas de con](#page-169-1)[firmation. Vous n'avez donc pas besoin d'amener le curseur sur le bouton EXE-](#page-169-1)[CUTE.](#page-169-1)*
- *• [Vous pouvez annuler une commande d'édition exécutée avec la touche](#page-169-2)  [\[UNDO\]. \(Ce n'est toutefois pas valable pour la commande NAME des menus](#page-169-2)  [TRACK et REGION.\)](#page-169-2)*

# <span id="page-171-0"></span>**Brève description des commandes d'édition**

Cette section présente les commandes d'édition des menus TRACK/PART/ REGION pour les pistes et pistes virtuelles. Les paramètres disponibles ainsi que leur plage de réglage sont décrits dans le Guide de référence.

## **Menu TRACK**

Les commandes suivantes concernent toujours des pistes ou des pistes virtuelles entières.

#### ❍ **NAME (nom de piste)**

Permet d'attribuer un nom à une piste virtuelle déjà enregistrée.

#### ❍ **ERASE**

Efface les données audio de la piste sélectionnée.

#### ❍ **COPY**

Copie des données audio d'une piste sur une autre. Le paramètre "Fr.Track" (From Track) détermine la piste source et "To Track" la piste de destination.

#### ❍ **EXCHG (échange)**

Permet d'échanger les données d'une piste contre celles d'une autre piste. "Fr.Track" (From Track) et "To Track" indiquent les pistes concernées.

#### ❍ **SLIP**

Décale les données audio vers le début ou la fin du morceau. Le paramètre "SLIP" indique l'ampleur du décalage (maximum  $\pm$  5 heures).

#### ❍ **T-COMP (Time Compression/Expansion)**

Cette fonction permet d'accélérer et de ralentir les données audio enregistrées sans modifier la hauteur. "RATIO" permet de déterminer le taux de "compression" ou d'"expansion" de la piste (50%~200%).

#### ❍ **PITCH (changement de hauteur)**

Permet de modifier la hauteur de la piste tout en conservant sa longueur. Le paramètre "PITCH" peut être réglé par paliers d'un demi-ton (maximum ±12 demitons); "FINE" permet une mise au point par paliers de cents (maximum ±50 cents).

## **Menu PART**

Ces commandes permettent d'éditer les parties. Cela signifie qu'outre la piste, vous devez également préciser le début (START) et la fin (END) de la partie à éditer.

#### ❍ **ERASE**

Permet d'effacer les données de la partie choisie. Les données situées après cette partie ne sont pas changées.

#### ❍ **DELETE**

Permet d'extraire la partie sélectionnée. Cela signifie que les données qui suivent la partie sont ramenées vers le début du morceau pour combler le vide.

#### ❍ **COPY**

Permet de copier la partie sélectionnée à un autre endroit de la piste. Le nombre des copies ainsi que l'espace entre les diverses copies sont réglables. Lorsque la position de destination contient déjà des données audio, vous pouvez déterminer si les données de la copie doivent être insérées ou remplacer les anciennes données.

#### ❍ **MOVE**

Permet de déplacer la partie sélectionnée à un autre endroit de la piste. La zone d'origine de la partie ne contient alors plus de données (celles-ci ont été déplacées). Lorsque la position de destination contient déjà des données audio, vous pouvez déterminer si les données déplacées doivent être insérées ou remplacer les anciennes données.

#### ❍ **INSERT**

Permet d'insérer un espace vide à l'endroit voulu. Les données se trouvant après le début de l'espace vide sont décalées vers la fin de la piste.

#### ❍ **T-COMP (Time Compression/Expansion)**

Cette fonction permet d'accélérer et de ralentir les données audio enregistrées sans modifier la hauteur. "RATIO" permet de déterminer le taux de "compression" ou d'"expansion" de la partie (50%~200%).

#### ❍ **PITCH (changement de hauteur)**

Permet de modifier la hauteur de la partie tout en conservant sa longueur. Le paramètre "PITCH" peut être réglé par paliers d'un demi-ton (maximum ±12 demi-tons); "FINE" permet une mise au point par paliers de cents (maximum ±50 cents).

# **Menu REGION**

Pour l'édition des régions, vous disposez des paramètres suivants:

#### ❍ **NAME**

Permet d'attribuer un nom à une région.

#### ❍ **ERASE**

Permet d'effacer les données de la région choisie. Les données situées après cette région ne sont pas changées.

#### ❍ **DELETE**

Permet d'extraire la région sélectionnée. Cela signifie que les données qui suivent la région sont ramenées vers le début du morceau pour combler le vide.

#### ❍ **COPY**

Permet de copier la région sélectionnée à un autre endroit de la piste. Le nombre des copies ainsi que l'espace entre les diverses copies sont réglables. Lorsque la position de destination contient déjà des données audio, vous pouvez déterminer si les données de la copie doivent être insérées ou doivent remplacer les anciennes données.

#### ❍ **MOVE**

Permet de déplacer la région sélectionnée à un autre endroit de la piste. La zone d'origine de la région ne contient alors plus de données (celles-ci ont été déplacées). Lorsque la position de destination contient déjà des données audio, vous pouvez déterminer si les données déplacées doivent être insérées ou doivent remplacer les anciennes données.

#### ❍ **DIVIDE**

Cette fonction permet de créer deux nouvelles régions avec la région sélectionnée.

#### ❍ **TRIM IN**

Décale le début de la région par paliers d'un échantillon (unité extrêmement précise). La région n'est alors reproduite qu'à partir du nouveau début.

#### ❍ **TRIM OUT**

Décale la fin de la région par paliers d'un échantillon. La région est abrégée à la fin.

#### ❍ **T-COMP (Time Compression/Expansion)**

Cette fonction permet d'accélérer et de ralentir les données audio enregistrées sans modifier la hauteur. "RATIO" permet de déterminer le taux de "compression" ou d'"expansion" de la région (50%~200%).

#### ❍ **PITCH (changement de hauteur)**

Permet de modifier la hauteur de la région tout en conservant sa longueur. Le paramètre "PITCH" peut être réglé par paliers d'un demi-ton (maximum ±12 demi-tons); "FINE" permet une mise au point par paliers de cents (maximum ±50 cents).

# *10* **Effets internes**

Ce chapitre est consacré aux processeurs d'effets internes de l'AW4416.

# **Avant-propos sur les effets internes**

L'AW4416 compte deux processeurs multi-effets (appelés simplement "Effet 1" et "Effet 2"). Voici comment les utiliser:

### ❒ **Utilisation via les envois/retours AUX**

Avec cette méthode, les deux envois AUX servent à envoyer les signaux des canaux aux entrées des effets 1/2. Le signal de sortie des processeurs d'effet est alors envoyé au bus stéréo ou aux bus 1~8. Par défaut, l'AW4416 est réglé de sorte à ce que AUX 7 et AUX 8 soient respectivement reliés aux effets 1 et 2. Les sorties des processeurs d'effet sont assignées au canaux de retour (Return) 1 et 2.

Les signaux des canaux d'entrée 1~24 et des canaux monitor 1~16 peuvent donc être envoyés aux effets 1 et 2. Le niveau d'envoi (donc la quantité d'effet) pour AUX 7 et 8 est réglable avec les curseurs. Vous pouvez en outre déterminer si le signal des canaux envoyé aux effet est pris avant ou après le curseur (Pre/Post Fader).

Les sorties des effets 1/2 sont reliées aux retours 1/2. Lorsque vous envoyez ces retours au bus stéréo ou aux bus 1~8, le signal d'effet est mélangé au signal sec.

### ❒ **Utilisation comme effet d'insertion**

Si vous suspendez l'attribution des effets 1/2 aux canaux AUX 7/8, vous pouvez insérer directement les processeurs dans le chemin du signal d'un canal (juste avant l'atténuation). D'où le terme "effet d'insertion". La sortie du processeur en question est renvoyée dans le canal qui contient alors aussi bien le signal direct que le signal d'effet. Un processeur faisant office d'effet d'insertion ne peut être assigné qu'à un seul canal; il ne peut plus être utilisé via les envois/retours AUX.

Vous pouvez utiliser un effet d'insertion avec les canaux suivants:

- **Canaux d'entrée 1~24**
- **Canaux monitor 1~16**
- **Canaux Return 1/2**
- **Canal de sortie stéréo**

# **Utilisation des effets via AUX**

A titre d'exemple pour l'utilisation des processeurs d'effets en tant qu'effets auxiliaires, nous allons vous montrer comment utiliser l'effet 1 via le bus AUX 7.

### ❒ **Assignation**

Assurez-vous que l'effet 1 peut effectivement servir d'effet auxiliaire (via AUX Send/Return).

1. Appuyez sur les touches  $[SETUP] \rightarrow [F1]$  (Patch IN). La page SETUP "Patch IN" apparaît.

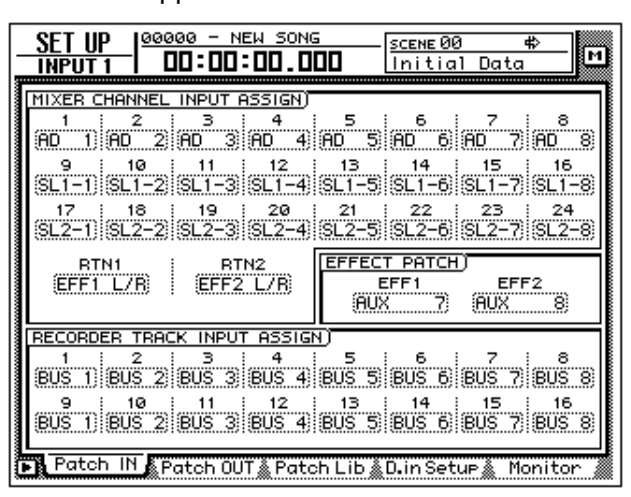

*Si l'onglet "Patch IN" n'est pas assigné à la touche [F1], actionnez les touches [SHIFT] + [F1] puis la touche [F1].*

2. Vérifiez si le paramètre EFFECT PATCH "EFF1" est réglé sur "AUX 7". Les deux paramètres EFFECT PATCH permettent de déterminer si les effets 1 et 2 font office d'effets auxiliaires (accessibles via AUX) ou d'effet d'insertion (inséré dans le chemin du signal d'un canal). Par défaut, "EFF1" (Effet 1) est réglé sur AUX 7 et EFF2 (Effet 2) sur AUX 8 (voyez l'illustration ci-dessus).

**Idée** *Si "INSERT" est sélectionné pour EFF1, amenez le curseur sur "INSERT" et sélec*tionnez "AUX 7" avec la molette [DATA/JOG]. Amenez ensuite le curseur sur le *bouton OK et appuyez sur la touche [ENTER].*

3. Voyez si le paramètre MIXER CHANNEL INPUT ASSIGN "RTN1" est réglé sur "EFF1 L/R".

Dans le cadre MIXER CHANNEL INPUT ASSIGN, sélectionnez le canal (d'entrée) auquel le signal de sortie du processeur doit être envoyé. Par défaut, "EFF1 L/R" (sortie droite/gauche de l'effet 1) est réglé sur "RTN1" (canal Return 1).

**Idée** . . . . . . . . . . . . . . . . . . *Si "RTN1" est assigné à un autre canal, amenez-y le curseur et sélectionnez "EFF 1 L/R" avec la molette [DATA/JOG].*

### ❒ **Charger un programme d'effet**

L'AW4416 propose 41 types d'effets dont "Reverb Hall", "Gate Reverb" et "Stereo Delay". La bibliothèque "Effect Library" contient déjà des programmes d'effets préprogrammés reposant sur ces types. Voyons comment sélectionner un autre programme (une autre mémoire) d'effet.

#### 1. Appuyez sur la touche [AUX 7]  $\rightarrow$  [F2].

La page "Library" de l'écran AUX7/EFF1 apparaît et offre une vue d'ensemble des programmes d'effet disponibles.

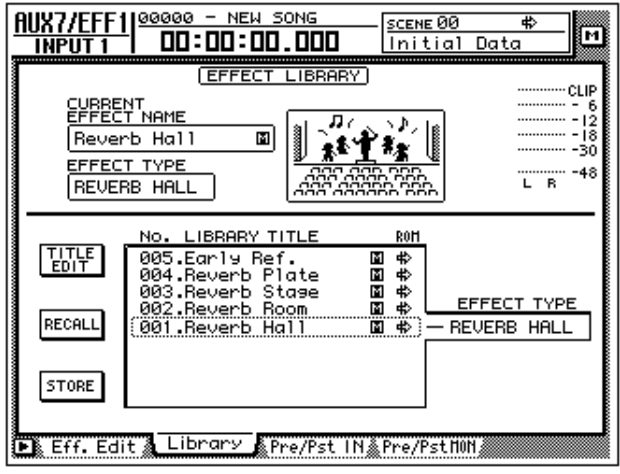

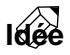

**Idée** *• Normalement, l' Effect Library" est commune aux effets 1 et 2. Toutefois, la mémoire 19, "HQ-Pitch", ne peut être chargée que par l'effet 2.* 

- *Les mémoires 001~041 contiennent les programmes d'effets usine. Chaque programme repose sur un des types d'effet proposés.*
- *Il est possible d'assigner un autre type d'effet à un programme sélectionné. C'est pourquoi vous devez toujours charger une mémoire qui utilise le type d'effet (l'algorithme) voulu et modifier éventuellement ses réglages pour l'adapter à vos besoins.*
- 2. Amenez le curseur sur la vue d'ensemble et sélectionnez la mémoire avec la molette [DATA/JOG] dont vous souhaitez charger les données.

Le type d'effet de la mémoire choisie est affiché à droite de la vue d'ensemble. Sélectionnez par exemple "Reverb Room".

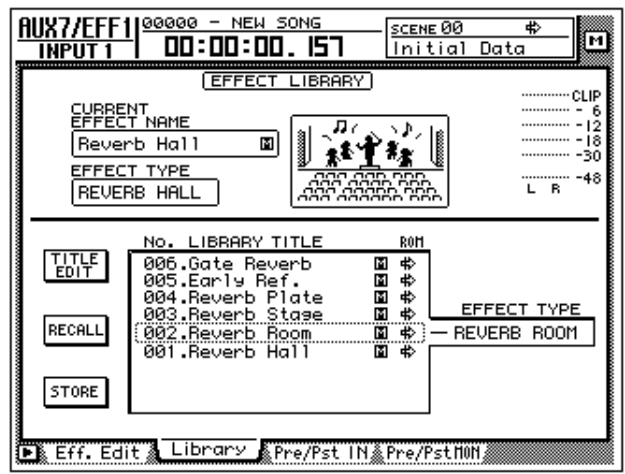

3. Amenez le curseur sur le bouton RECALL et appuyez sur la touche [ENTER].

Un message vous demande confirmation.

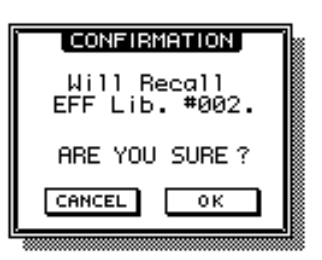

**Idée** *Si vous le souhaitez, vous pouvez supprimer cette demande de confirmation: passez à la page "Pref.1" de l'écran UTILITY ([UTILITY]* → *[F2]) et désactivez l'option "RECALL CONFIRMATION".*

4. Pour charger la mémoire choisie, amenez le curseur sur le bouton OK et actionnez la touche [ENTER].

Les données de cette mémoire sont alors chargées et le nom de ce programme s'affiche sous "CURRENT EFFECT NAME" dans le haut à gauche de l'écran.

5. Appuyez sur la touche [F1].

La page "Eff.Edit" s'affiche.

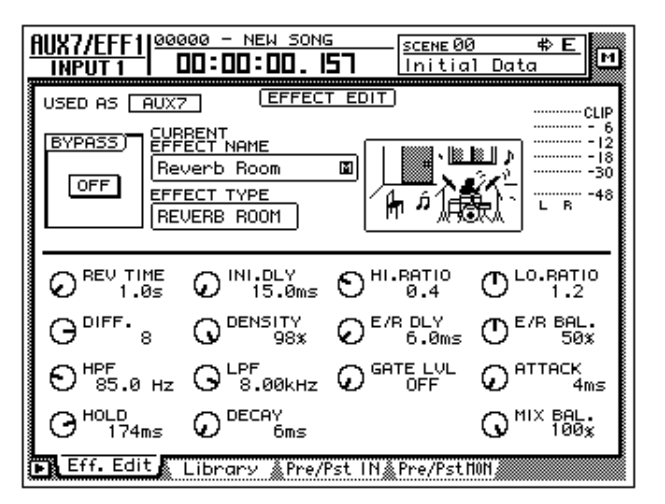

6. Assurez-vous que la commande MIX BAL. située dans le coin inférieur droit est réglée sur "100%".

A la page "Eff.Edit", vous pouvez éditer les paramètres du type d'effet sélectionné. Le paramètre MIX BAL (avec lequel vous réglez la balance entre le signal original et le signal d'effet) se trouve toujours dans le coin inférieur droit, pour tous les types d'effets.

Si le processeur d'effet fait fonction d'effet auxiliaire (via AUX Send/Return), vous devez absolument régler ce paramètre sur "100%" pour que le signal d'effet ("Wet") soit produit. Si nécessaire, amenez le curseur sur la commande écran MIX BAL. et servez-vous de la molette [DATA/JOG] pour régler ce paramètre.

---------------

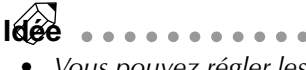

- *Vous pouvez régler les autres paramètres de la même manière en y amenant le curseur et en modifiant la valeur avec la molette [DATA/JOG].*
- *Vous trouverez une description de ces paramètres dans le Guide de référence.*

### ❒ **Prise avant ou après curseur (Pre ou Post)**

Dans le cas des canaux monitor, vous pouvez choisir où le signal doit être pris pour être envoyé à AUX 7: avant ou après le curseur de niveau.

#### 1. Actionnez [AUX 7]  $\rightarrow$  [F4].

La page "Pre/PstMON" apparaît et vous permet de déterminer pour chaque canal monitor 1~16 où le signal doit être pris.

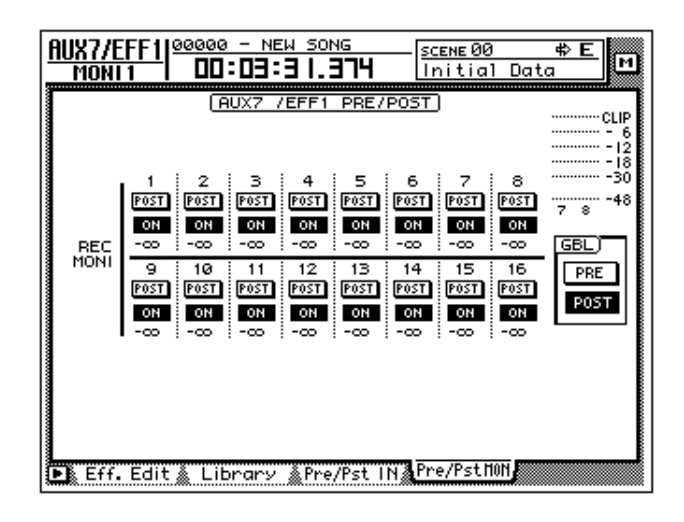

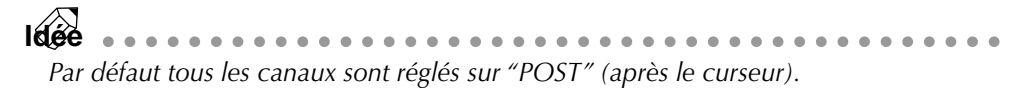

2. Pour changer le réglage (PRE ou POST) d'un canal, amenez le curseur sur le bouton en question et changez le réglage d'une pression sur la touche [ENTER] (alterne entre les deux possibilités).

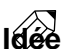

. . . . . . . . . . . . . *Pour sélectionner "PRE" ou "POST" pour tous les canaux simultanément, amenez le curseur sur le bouton PRE ou POST dans le cadre GBL (global) et actionnez la touche [ENTER].*

### ❒ **Réglage du niveau de l'envoi /du retour**

Voyons maintenant comment régler le niveau d'envoi (la part d'effet) des canaux monitor ainsi que le niveau du canal Return.

1. Appuyez sur les touches  $[HOME] \rightarrow [17-24 RTN]$ .

Les touches [SEL] 15/16 et [ON] 15/16 ainsi que les curseurs 15/16 sont assignés aux retours (Return) 1/2. Les curseurs 15/16 servent momentanément à régler le niveau de retour des effets 1 et 2.

**Idée** . . . . . . . *Par défaut, les curseurs des canaux de retour 1/2 sont réglés sur le niveau nominal (0dB).*

2. Appuyez sur les touches  $[VIEW] \rightarrow [SEL] 15$ . La page VIEW du canal Return 1 apparaît:

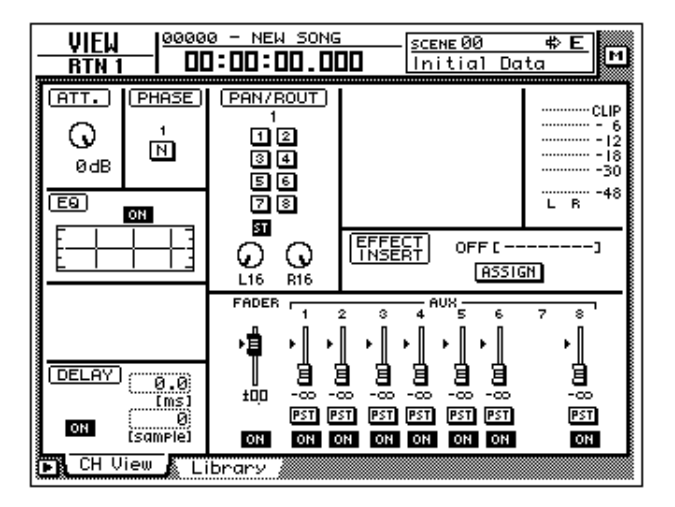

3. Voyez si le bouton ST du cadre PAN/ROUT est réglé sur "ON". Cela signifie que le signal de sortie de l'effet 1 est envoyé au bus stéréo et est donc mixé aux signaux des canaux monitor.

```
Idée
Si le bouton ST est coupé (OFF), amenez-y le curseur et actionnez la touche 
[ENTER].
```
### ❒ **Réglage du niveau d'envoi à l'effet**

- 1. Appuyez sur les touches  $[AUX 7] \rightarrow [MON1]$ . Les touches [SEL] 1~16 et [ON] 1~16 ainsi que les curseurs 1~16 sont assignés aux canaux monitor 1~16. Les curseurs 1~16 servent toutefois à régler le niveau d'envoi des différents canaux monitor 1~16 vers AUX 7 (effet 1).
- 2. Lancez la reproduction du morceau et servez-vous des curseurs 1~16 pour régler le niveau d'envoi à l'effet des canaux monitor et déterminer ainsi leur part d'effet.
- 3. Si nécessaire, vous pouvez appuyer sur les touches [HOME]  $\rightarrow$  [17-24] RTN et modifier le niveau de sortie du processeur d'effet.
### **Insertion d'un effet dans un canal**

Si vous supprimez l'assignation des processeurs d'effet à AUX 7/8, vous pouvez insérer ces effets dans le chemin du signal du canal de votre choix. A titre d'exemple, nous allons vous montrer comment insérer l'effet 2 dans le canal monitor 1.

### ❒ **[Assignation](#page-175-0)**

Il faut d'abord désolidariser l'effet 2 d'AUX 8. Ensuite il pourra servir d'effet d'insertion.

1. Appuyez sur les touches  $[SETUP] \rightarrow [F1]$  (Patch IN). La page SETUP "Patch IN" apparaît.

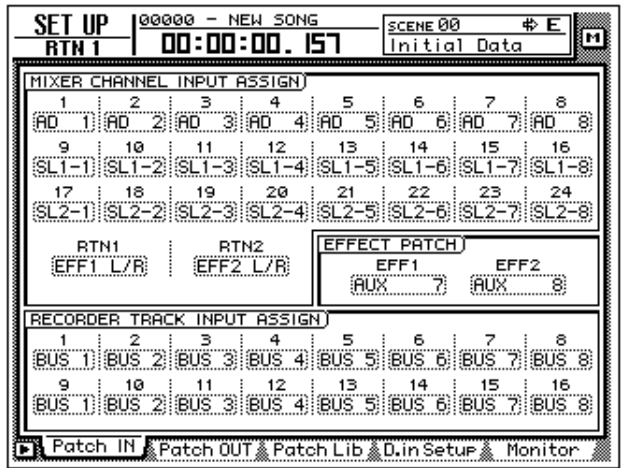

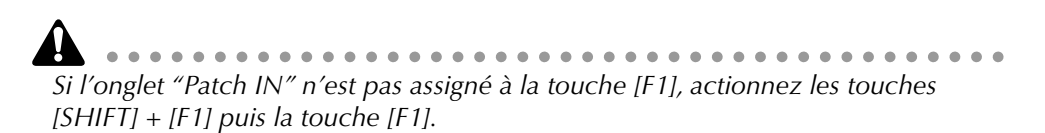

2. Amenez le curseur sur le paramètre "EFF2" du cadre EFFECT PATCH et effectuez le réglage voulu avec la molette [DATA/JOG].

Un message vous demande de confirmer votre choix: êtes-vous sûr de vouloir désolidariser l'effet 2 d'AUX 8 et l'utiliser comme effet d'insertion?

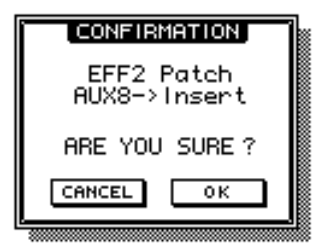

3. Amenez le curseur sur OK et appuyez sur la touche [ENTER]. Le réglage "EFF2" dans le cadre EFFECT PATCH se mue en "INSERT". Vous pouvez donc l'insérer dans un canal de votre choix.

*Un effet utilisé comme effet d'insertion ne pourra être utilisé comme effet auxiliaire (AUX Send/Return) que lorsque vous l'aurez réaffecté à un bus AUX dans le cadre EFFECT PATCH.*

*Si vous sélectionnez le réglage "EFF 2 L/R" pour RTN 2 (page "Patch IN"), le réglage d'insertion effectué ici est annulé.*

### ❒ **Insertion de l'effet dans le canal monitor 1**

- 1. Appuyez sur les touches [MONI]  $\rightarrow$  [SEL] 1. Le canal monitor 1 est sélectionné.
- 2. Appuyez sur les touches  $[VIEW] \rightarrow [F1]$ . La page VIEW "CH View" apparaît.

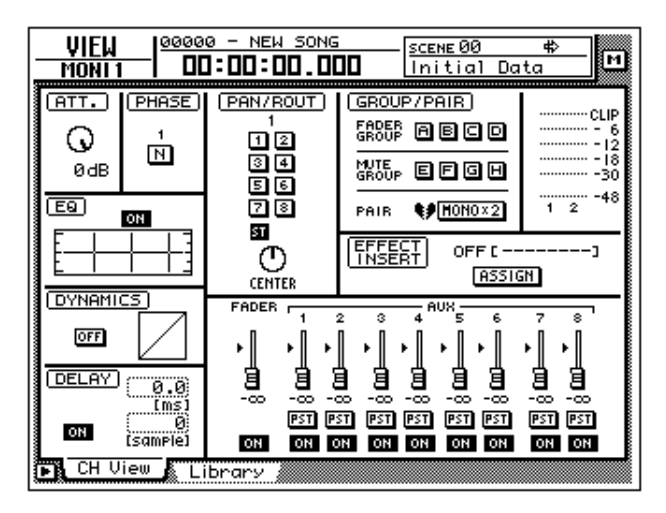

3. Amenez le curseur sur le bouton ASSIGN du cadre EFFECT INSERT et appuyez sur la touche [ENTER].

La fenêtre EFF.INSERT SETTING apparaît. Vous y trouverez des boutons qui vous permettent de choisir l'effet avec lequel vous allez traiter le signal du canal actif.

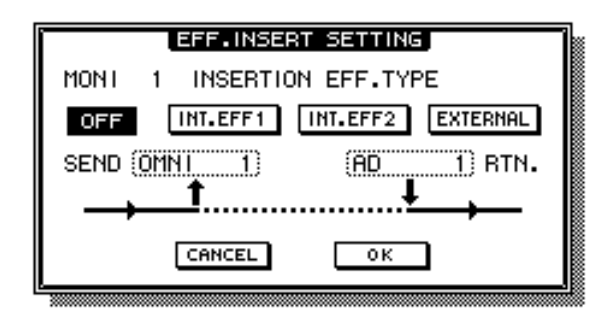

- **OFF** .....................Aucun effet n'est inséré.
- **INT.EFF1** ..............L'effet interne "1" est inséré.
- **INT.EFF2** ..............L'effet interne "2" est inséré.
- **EXTERNAL** ...........Un effet externe est inséré.

*Les boutons INT.EFF1 et INT.EFF2 ne peuvent pas être activés si l'effet correspondant est encore relié à un bus AUX.*

4. Pour insérer l'effet 2 dans le canal, amenez le curseur sur le bouton INT.EFF2 et actionnez la touche [ENTER].

Dans la fenêtre, SEND se mue en "EFF2" tandis que "EFF 2L" s'affiche pour RTN. L'effet 2 est donc bien inséré dans le canal monitor 1 et sa sortie gauche (L) est renvoyée au canal monitor 1.

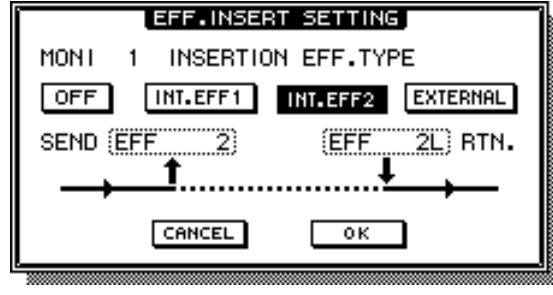

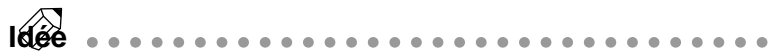

- *Un effet d'insertion se trouve toujours juste avant l'atténuation (ATT).*
- *Si vous amenez le curseur sur RTN., vous pouvez vous servir de la molette [DATA/JOG] pour sélectionner "EFF 2L" ou "EFF 2R".*
- *Si vous insérez un processeur d'effet dans un canal stéréo (canaux Return 1/2 ou le canal de sortie stéréo), les deux sorties (L/R) sont renvoyées à ce canal (L/ R).*
- 5. Lorsque vous avez terminé vos réglages dans la fenêtre EFF.INSERT SET-TING, amenez le curseur sur le bouton OK et actionnez la touche [ENTER].

Le cadre EFFECT INSERT de la page "CH View" affiche alors "ON [INT.EFF2]". Cela signifie que l'effet 2 est inséré dans le canal en question (en l'occurrence, le canal monitor 1).

*Un processeur utilisé comme effet d'insertion ne peut être appliqué qu'au canal assigné. Vous pouvez cependant modifier l'assignation de l'effet d'insertion ou sélectionner OFF dans la fenêtre EFF.INSERT SETTING afin de couper la fonction d'insertion.*

### ❒ **Charger un programme d'effet**

Il faut encore charger un programme d'effet pour l'effet 2.

1. Appuyez sur les touches  $[AUX 8] \rightarrow [F2]$ . La page AUX8/EFF2 "Library" apparaît à l'écran.

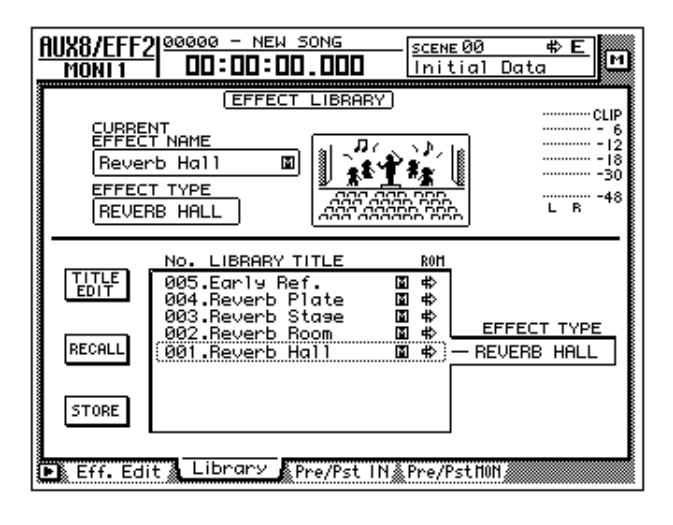

- 2. Amenez le curseur sur la liste dans la moitié inférieure de l'écran et sélectionnez le programme d'effet voulu avec la molette [DATA/JOG].
- 3. Amenez le curseur sur le bouton RECALL et appuyez sur la touche [ENTER].

Les réglages de cette mémoire sont chargés pour l'effet 2.

4. Appuyez sur la touche [F1].

La page "Eff.Edit" apparaît.

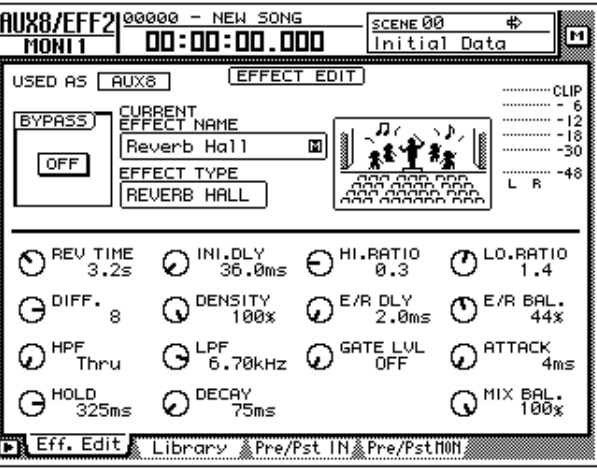

5. Amenez le curseur sur la commande écran MIX BAL. et réglez la balance voulue entre le signal original ("Dry") et le signal d'effet ("Wet") avec la molette [DATA/JOG].

**Idée** . . . . . . . . . . *Après le chargement d'une mémoire, MIX BAL. est automatiquement réglé sur "100%" (signal d'effet uniquement).*

# *11* **Gestion de morceaux**

Ce chapitre présente les fonctions de morceau (Song) dont la sauvegarde, le chargement, l'effacement et la copie de morceaux.

### **Avant-propos sur les morceaux**

L'AW4416 réunit toutes les données pour vos productions (réglages de mixage, paramètres d'enregistreur, données audio, etc.) dans des morceaux ou "Songs" que vous pouvez sauvegarder sur disque dur. Lors du chargement d'un morceau, toutes les données disponibles pour ce projet sont chargées. Les morceaux contiennent les groupes de données suivants:

- Données audio de toutes les pistes virtuelles
- Réglages de l'écran TRACK (dont les réglages de points de localisation)
- Réglages Tempo Map
- Mémoires de scènes
- Données Automix
- Patch Library (assignations d'entrée/de sortie)
- EQ Library (programmes d'égalisation)
- Dynamics Library (effets de dynamique)
- Channel Library (réglages de canaux)
- Données et réglages de la fonction Sampling Pad
- Nom du morceau et remarques
- Mode d'affichage du compteur (SECOND/TIME CODE/MEASURE)
- Réglage Song Protect (verrouillage du morceau)
- Réglage Time Code Top
- Réglage Region Fade Time
- Données Undo

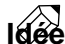

- **Idée** ................................... *• Vous pouvez évidemment sauvegarder plusieurs morceaux différents sur le disque dur mais vous ne pouvez en charger qu'un seul dans la mémoire de travail de l'AW4416.*
	- *Après la mise sous tension, l'AW4416 charge automatiquement le morceau sauvegardé en dernier lieu.*

*Si vous coupez l'AW4416 sans sauvegarder les derniers changements/enregistrements effectués, vous perdrez ces données. Pour mettre l'AW4416 hors tension, veuillez utiliser la fonction d'arrêt "Shut-Down" ([page 17](#page-30-0)).*

# **Informations supplémentaires Structure et volume d'un morceau**

### **Structure du morceau**

L'illustration de droite illustre la manière dont les morceaux sont stockés sur le disque dur.

Les morceaux contiennent deux zones:

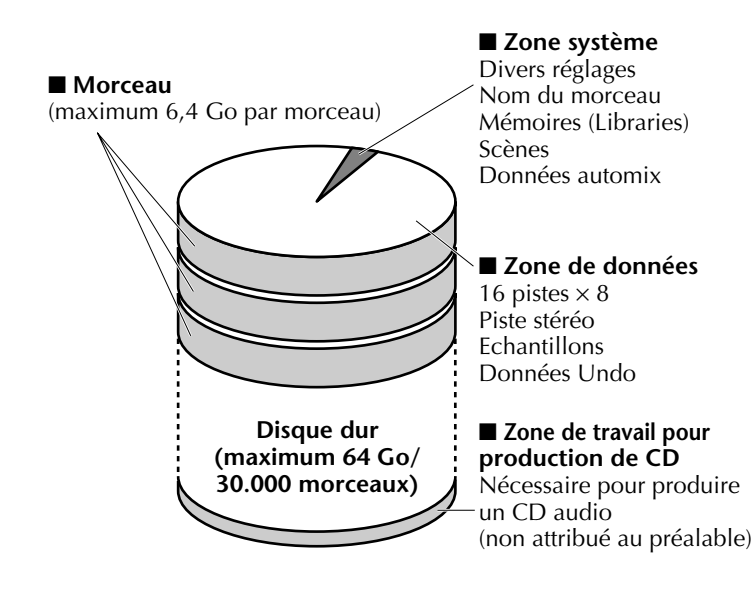

#### ❍ **La zone système**

C'est ici que se trouvent les données de réglage (nom du morceau, mémoires Library, scènes et données automix). Cette zone système fait environ 2 Mo.

#### ❍ **Zone audio**

Elle contient les données audio des pistes y compris de la piste stéréo, les échantillons et les données Undo. Le volume de cette zone varie en fonction de la longueur des pistes et des pistes virtuelles. Si la capacité de mémoire du disque dur ne suffit plus, vous pouvez effacer les données audio des pistes dont vous n'avez plus besoin et exécuter la commande Optimize.

### **Capacité disponible du disque dur/du morceau**

L'AW4416 peut gérer des disques durs d'une capacité maximale de 64 Go ainsi qu'un maximum de 30.000 morceaux. Le volume maximum des données d'un morceau (zone système + zone de données) est toutefois limité à 6,4 Go.

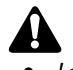

*• Lorsque la capacité du disque dur ne suffit plus, vous pouvez effacer des pistes (virtuelles ou non) (*→ *P.156) ou faire appel à la commande Song Optimize (*<sup>→</sup> *P.182) afin de récupérer de la place. (Les autres commandes ne permettent pas d'augmenter la mémoire disponible).*

*• La valeur SIZE affichée à l'écran ne donne qu'une idée approximative de la taille de la zone de données. N'oubliez pas non plus que chaque morceau exige 2 Mo pour sa zone système. En outre, l'AW4416 affiche la taille comme suit: 1 Ko= 1.024 bits.*

### **Mémoire de travail pour la gravure de CD**

Lorsque vous gravez un CD audio avec un graveur CD-R/RW interne ou externe, la capacité disponible sur le disque dur doit encore au moins avoir la taille correspondant au volume des données devant être gravées sur le CD. Exemple: pour un CD audio de 74 minutes, il vous faut encore au moins 650Mo (16 bits/ 44,1 kHz, stéréo, ±74 minutes).

Pour vérifier l'espace disponible sur le disque dur interne, sélectionnez d'abord un morceau de 16 bits/44,1 kHz, actionnez la touche REC TRACK SELECT [ST] pour préparer la piste stéréo à l'enregistrement puis passez à la page "Stereo" de l'écran TRACK ([TRACK] → [F3] (Stereo)). Maintenez [SHIFT] enfoncé et actionnez [F1] (REMAIN). Le compteur affiche alors le temps d'enregistrement restant (REMAIN TIME). Exemple: Si vous souhaitez graver un CD audio de 74 minutes, il faut que REMAIN TIME affiche encore au moins 74 minutes.

*Lorsque la capacité du disque dur ne suffit plus, vous pouvez effacer des pistes (virtuelles ou non) (*→ *P.156) ou faire appel à la commande Song Optimize (*<sup>→</sup> *P.182) afin de récupérer de la place. (Les autres commandes ne permettent pas d'augmenter la mémoire disponible).*

### **Sauvegarder/charger un morceau**

Pour sauvegarder un morceau sur le disque dur interne ou pour le charger du disque dur, procédez comme suit:

### ❒ **Sauvegarder le morceau en cours**

1. Appuyez sur les touches  $[SONG] \rightarrow [F1]$ .

La page "Song List" de l'écran SONG apparaît. Dans la partie supérieure de l'écran se trouve une liste de tous les morceaux mémorisés sur le disque dur. Le morceau en cours est affiché de façon contrastée.

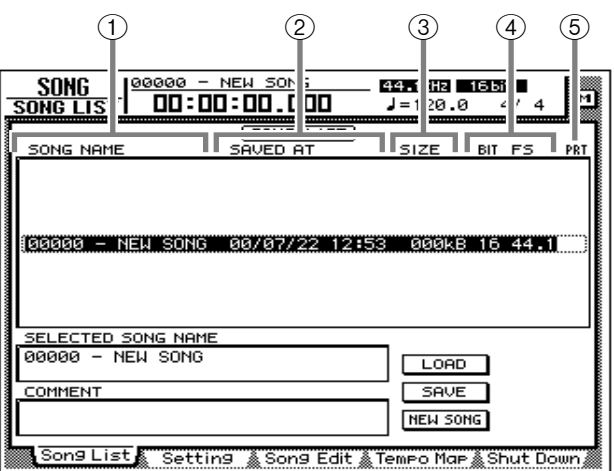

- 1 **Nom du morceau (Song)**
- <span id="page-186-0"></span>B **Date et heure de la dernière sauvegarde**
- C **Volume des données du morceau**
- <span id="page-186-1"></span>D **Résolution et fréquence d'échantillonnage**
- <span id="page-186-2"></span>E **Verrouillage (PRT= "Protection")**

2. Pour sauvegarder le morceau actuel, amenez le curseur sur le bouton SAVE dans le bas à droite et appuyez sur la touche [ENTER]. Une demande de confirmation apparaît; confirmez pour sauvegarder le morceau.

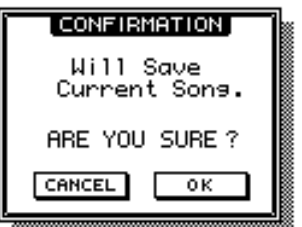

- <span id="page-187-1"></span>3. Amenez le curseur sur le bouton OK et appuyez sur la touche [ENTER].
	- **Idée •** Si vous ne souhaitez pas sauvegarder le morceau, amenez le curseur sur le *bouton CANCEL et appuyez sur la touche [ENTER].*

Si la capacité du disque dur diminue de façon inquiétante, servez-vous de la commande "Song Optimize" ([page 182\)](#page-191-0). Vous pouvez également archiver d'anciens morceaux sur un support externe (CD-RW, MO etc.; voyez [page 246\)](#page-255-0).

### ❒ **Charger un morceau**

- <span id="page-187-0"></span>1. Appuyez sur la touche  $[SONG] \rightarrow [F1]$ . La page SONG "Song List" apparaît.
- 2. Utilisez la molette [DATA/JOG] pour sélectionner le morceau à charger. Amenez ensuite le curseur sur le bouton LOAD et appuyez sur la touche [ENTER].

Une demande de confirmation vous demande si vous souhaitez sauvegarder le morceau actuel avant de charger le morceau sélectionné.

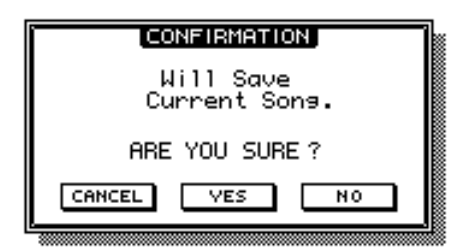

3. Si vous voulez sauvegarder le morceau actuel, amenez le curseur sur le bouton YES. Sinon, amenez-le sur le bouton NO. Appuyez ensuite sur la touche [ENTER].

Si vous avez choisi le bouton YES, le morceau actuel est d'abord sauvegardé. Ensuite, le nouveau morceau est chargé. Si vous avez opté pour NO, les données actuelles sont effacées et le nouveau morceau chargé.

**Idée** *Si vous renoncez à charger le morceau, amenez le curseur sur le bouton CANCEL et appuyez sur la touche [ENTER].*

### **Nom de morceau et commentaire**

Lorsque vous créez un nouveau morceau, il se voit attribuer le nom "xxxx - NEW SONG -" ("xxxxx" est un numéro de série), à moins que vous n'entriez un nom de votre cru, et le commentaire affiché est "No Description". Vous pouvez aussi entrer un nom plus tard.

1. Appuyez sur les touches  $[SONG] \rightarrow [F2]$ .

La page SONG "Setting" apparaît.

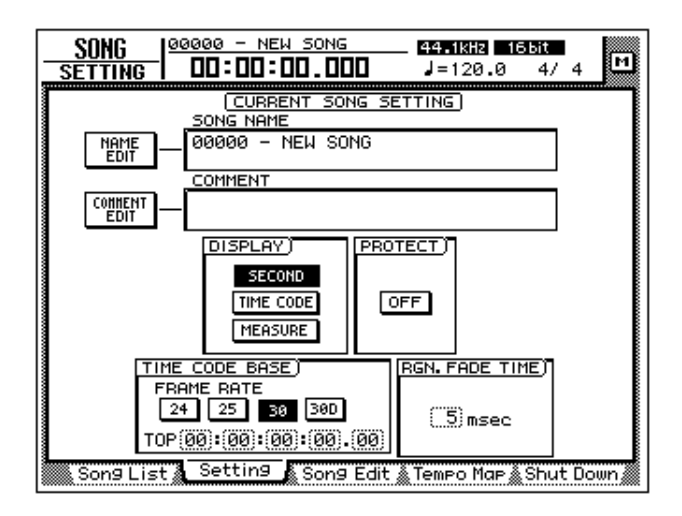

Le nom du morceau actuel apparaît dans le cadre SONG NAME. Le cadre COM-MENT contient un éventuel commentaire. (Si vous n'avez pas encore entré de commentaire, "No Description" apparaît.)

- 2. Pour changer le nom du morceau, amenez le curseur sur le bouton NAME EDIT dans le haut à gauche et appuyez sur la touche [ENTER]. La fenêtre NAME EDIT apparaît et vous permet d'attribuer un nom au morceau.
- 3. Entrez le nom, amenez le curseur sur le bouton OK et appuyez sur la touche [ENTER]. (Pour en savoir plus sur l'attribution d'un nom, voyez [page 60](#page-73-0).)

Vous revenez ensuite à la page SONG "Setting".

4. Pour entrer ou compléter un commentaire, amenez le curseur sur le bouton COMMENT EDIT dans le haut à gauche et appuyez sur la touche [ENTER].

La fenêtre COMMENT EDIT apparaît et vous permet d'entrer un commentaire.

5. Entrez le commentaire, amenez le curseur sur le bouton OK et appuyez sur la touche [ENTER]. (Pour en savoir plus sur l'entrée de caractères, voyez [page 60.](#page-73-0))

Vous revenez ensuite à la page SONG "Setting".

*Lorsque vous avez changé le nom du morceau à cette page, le nom n'apparaît pas tout de suite dans la liste de la page SONG "Song List". Le nouveau nom ne sera utilisé qu'à partir de la première sauvegarde après le changement de nom.*

### **Effacer/copier un morceau**

Le processus suivant vous permet d'effacer un morceau se trouvant sur le disque dur ou de le copier (d'en faire un double).

### ❒ **Effacer un morceau**

1. Appuyez sur les touches  $[SONG] \rightarrow [F3]$ .

La page SONG "Song Edit" apparaît. Dans la partie supérieure de l'écran se trouve une liste de tous les morceaux mémorisés sur le disque dur. Le morceau actuel est affiché de façon contrastée. Le morceau choisi pour l'édition est reconnaissable au "E" affiché à gauche dans la liste.

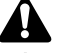

Les morceaux effacés sont irrécupérables. Soyez donc particulièrement prudent *lorsque vous vous servez de cette fonction.*

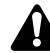

*Lors de l'effacement, de la copie ou de l'optimalisation d'un morceau, le morceau actuel est automatiquement sauvegardé sur le disque dur.*

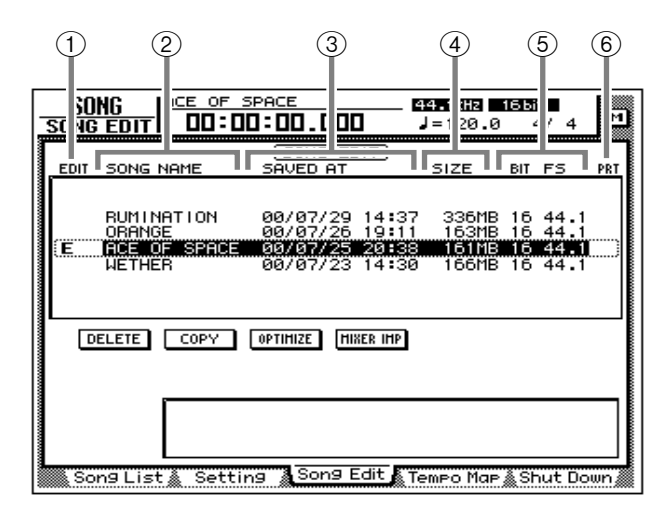

- 1 **Morceau sélectionné pour l'édition**
- B **Nom du morceau**
- **(3)** [Date et heure de la dernière sauvegarde](#page-186-0)
- D **Volume des données de ce morceau**
- E **[Résolution et fréquence d'échantillonnage](#page-186-1)**
- F **[Verrouillage \(PRT= "Protection"\)](#page-186-2)**

Les morceaux verrouillés (PRT) ne peuvent pas être effacés. Pour le faire, chargez *le morceau en question, désactivez le bouton PROTECT à la page SONG "Setting" et effacez ensuite le morceau.*

2. Amenez le curseur dans la liste de la partie supérieure de l'écran et sélectionnez le morceau à effacer avec la molette [DATA/JOG] puis appuyez sur la touche [ENTER].

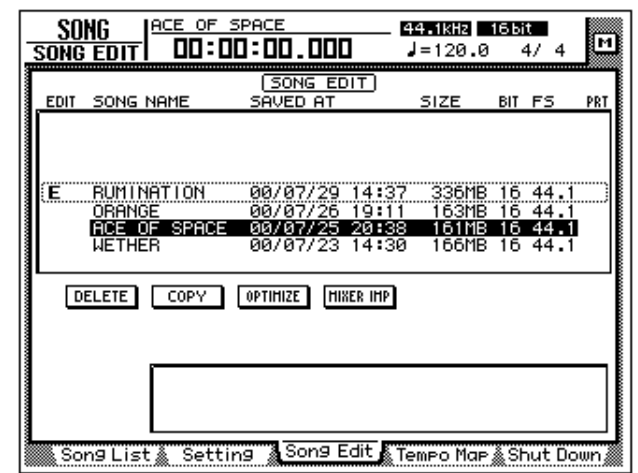

Un "E" apparaît alors à gauche du nom du morceau pour indiquer que ce morceau peut être effacé.

### **Idée**

- *Si vous sélectionnez un morceau déjà marqué d'un "E" et appuyez ensuite sur la touche [ENTER], le "E" disparaît. Ce morceau ne peut alors plus être effacé.*
- *Vous pouvez effacer plusieurs morceaux simultanément.*

*Le morceau actuel ne peut pas être effacé. Si vous placez un "E" à côté de son nom et essayez tout de même d'utiliser la commande Song Delete, vous obtenez un message d'erreur. Pour l'effacer, chargez d'abord un autre morceau (pour en faire le morceau "actuel") et effacez le premier.*

3. Amenez le curseur sur le bouton DELETE et appuyez sur la touche [ENTER].

Une demande de confirmation de l'effacement apparaît.

4. Amenez le curseur sur le bouton OK et appuyez sur la touche [ENTER]. Le morceau actuel est automatiquement sauvegardé sur le disque dur et les morceaux marqués d'un "E" sont effacés.

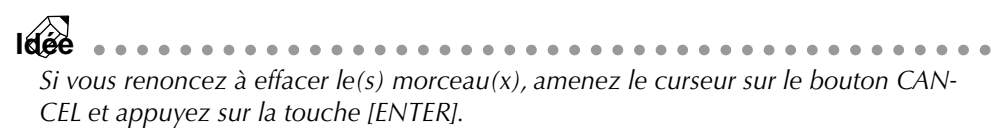

### ❒ **Copier un morceau**

- 1. Appuyez sur les touches  $[SONG] \rightarrow [F3]$  pour afficher la page SONG "Song Edit".
- 2. Amenez le curseur dans la liste de la partie supérieure de l'écran et sélectionnez le morceau à copier avec la molette [DATA/JOG] puis appuyez sur la touche [ENTER].

Un "E" apparaît alors à gauche du nom du morceau pour indiquer que ce morceau est sélectionné pour la copie.

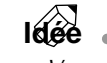

. . . . . . . . . . . . . *Vous pouvez sélectionner plusieurs morceaux simultanément pour la copie (dont le morceau actuel).*

3. Amenez le curseur sur le bouton COPY et appuyez sur la touche [ENTER].

Une demande de confirmation apparaît pour confirmer le processus de copie.

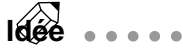

- *• Pour renoncer à la copie, amenez le curseur sur le bouton CANCEL et appuyez sur la touche [ENTER].*
- *Après la copie, le disque dur contient au moins deux morceaux ayant le même nom, la même date et la même heure. Pour éviter toute confusion, modifiez immédiatement le nom de la copie.*
- 4. Pour exécuter la commande de copie, amenez le curseur sur le bouton OK et actionnez la touche [ENTER].

Le morceau actuel est automatiquement sauvegardé sur le disque dur et les morceaux marqués d'un "E" sont copiés.

### <span id="page-191-0"></span>**Optimaliser un morceau**

Les touches [UNDO] et [REDO] permettent d'annuler et de rétablir un enregistrement ou un changement. Si vous actionnez la touche [UNDO] plusieurs fois, vous pouvez remonter jusqu'à 15 étapes en arrière. Les fonctions Undo/Redo sont particulièrement pratiques mais elles exigent que les données des 15 derniers stades du morceau soient stockés sur le disque dur pour pouvoir les récupérer. Or ces données prennent beaucoup de place.

La fonction "Optimize" permet d'effacer toutes les données audio qui ne sont pas utilisées dans le morceau actuel. Bref, vous pouvez ainsi effacer les données Undo afin d'utiliser la capacité correspondante du disque dur à d'autres fins. Optimalisez donc votre morceau lorsque vous êtes absolument satisfait de tous les enregistrements et éditions.

............... *Avant la masterisation, il faut optimaliser un morceau qui contient des données pour la piste stéréo.*

### 1. Appuyez sur les touches  $[SONG] \rightarrow [F3]$ .

La page SONG "Song Edit" apparaît. Dans la partie supérieure de l'écran se trouve la liste de tous les morceaux mémorisés sur le disque dur.

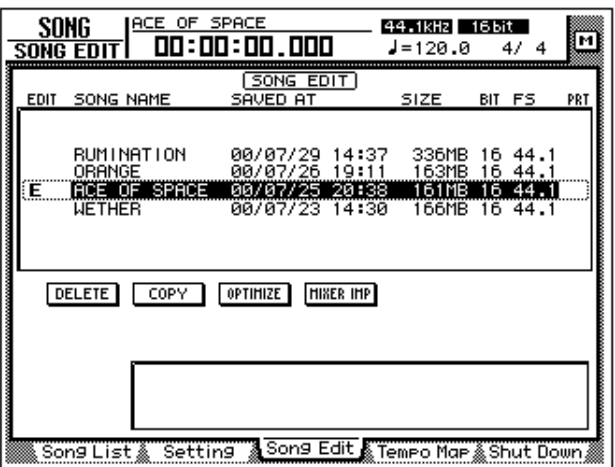

2. Amenez le curseur dans la liste de la partie supérieure de l'écran et sélectionnez le morceau à optimaliser avec la molette [DATA/JOG] puis appuyez sur la touche [ENTER].

Un "E" apparaît alors à gauche du nom du morceau pour indiquer que ce morceau est sélectionné pour l'optimalisation.

*La commande Optimize ne s'applique qu'à un seul morceau. Si plusieurs morceaux sont pourvus du symbole "E", un message d'erreur apparaît lors de la confirmation de la commande Optimize.*

3. Amenez le curseur sur le bouton OPTIMIZE et appuyez sur la touche [ENTER].

Une demande de confirmation apparaît; confirmez pour exécuter la commande Optimize.

4. Amenez le curseur sur le bouton OK et appuyez sur la touche [ENTER]. Le morceau actuel est d'abord sauvegardé puis la commande Optimize est exécutée.

**Idée** *Pour renoncer à l'optimalisation, amenez le curseur sur le bouton CANCEL et appuyez sur la touche [ENTER].*

# **Importer les données Mixer d'un autre morceau (Mixer IMP)**

Vous pouvez importer les données Mixer (à savoir les mémoires de scènes, la fonction Automix, le Tempo Map ainsi que les différentes bibliothèques ou "Libraries") d'un morceau sauvegardé dans le morceau actuel. C'est notamment pratique lorsque vous souhaitez utiliser les réglages d'effet d'un autre morceau dans le morceau actuel.

- *• Lors de l'importation des données Mixer, les groupes de données correspondants du morceau actuel sont écrasés par les données importées.*
- *"Library" concerne toutes les données de bibliothèques: les mémoires de canal, d'égalisation, de dynamique et d'effets.*
- 1. Chargez d'abord le morceau dans lequel vous voulez importer les données Mixer (au cas où ce ne serait pas encore fait).
- 2. Appuyez sur les touches  $[SONG] \rightarrow [F3]$ .

[La page SONG "Song List" apparaît.](#page-187-0) Dans la partie supérieure de l'écran se trouve la liste des noms de tous les morceaux mémorisés sur le disque dur. Le morceau en cours est affiché de façon contrastée.

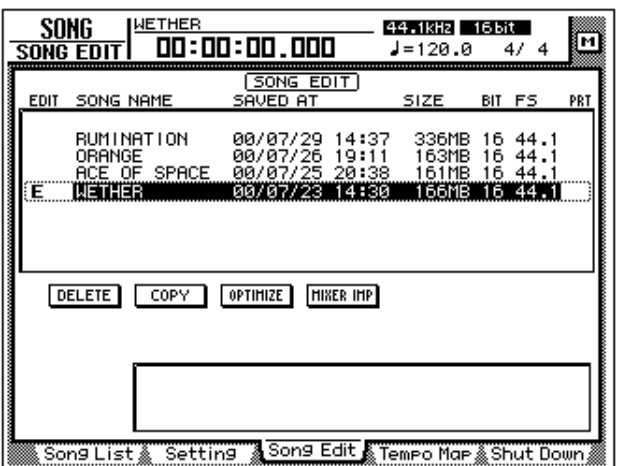

- 3. Amenez le curseur dans la liste de la partie supérieure de l'écran et sélectionnez avec la molette [DATA/JOG] le morceau dont les données Mixer doivent être importées.
- 4. Appuyez sur la touche [ENTER].

A côté du morceau sélectionné, le symbole "E" apparaît. Ce morceau fait office de source pour la copie de données.

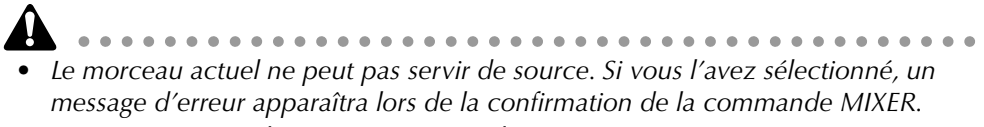

- *Vous ne pouvez sélectionner qu'un seul morceau.*
- 5. Amenez le curseur sur le bouton MIXER IMP et appuyez sur la touche [ENTER].

La fenêtre MIXER DATA IMPORT apparaît.

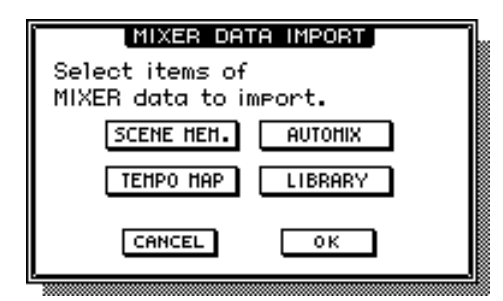

- 6. Activez les boutons de tous les types de données qui doivent être importés. (Vous pouvez aussi sélectionner plusieurs types de données).
	- **SCENE MEM.**.................Mémoires de scènes
	- **AUTOMIX** ....................Automix
	- **TEMPO MAP** .................Tempo Map
	- **LIBRARY**........................Toutes les bibliothèques (canal/EQ/dynamique/effets)
- 7. [Amenez le curseur sur le bouton OK et appuyez sur la touche \[ENTER\].](#page-187-1)

**Idée ...................** *Pour renoncer à l'importation de données, amenez le curseur sur le bouton CANCEL et appuyez sur la touche [ENTER].*

*12* **Echantillonnage**

Ce chapitre décrit la fonction d'échantillonnage de l'AW4416.

### **Pads d'échantillons**

L'AW4416 dispose d'une fonction d'échantillonnage qui permet de piloter les échantillons via huit pads. La section SAMPLING PAD dispose de huit touches (appelées "pads") permettant de piloter jusqu'à seize échantillons contenus dans la mémoire RAM et d'enregistrer votre jeu sur un simple séquenceur qui dépend du Recorder.

Il a y a trois façons d'attribuer les échantillons aux pads: vous pouvez assigner une région (c.-à-d. un passage audio continu, enregistré en une fois) à une piste, importer des données CD-DA d'un CD audio ou un fichier .WAV d'un CD-ROM ou d'un disque MO.

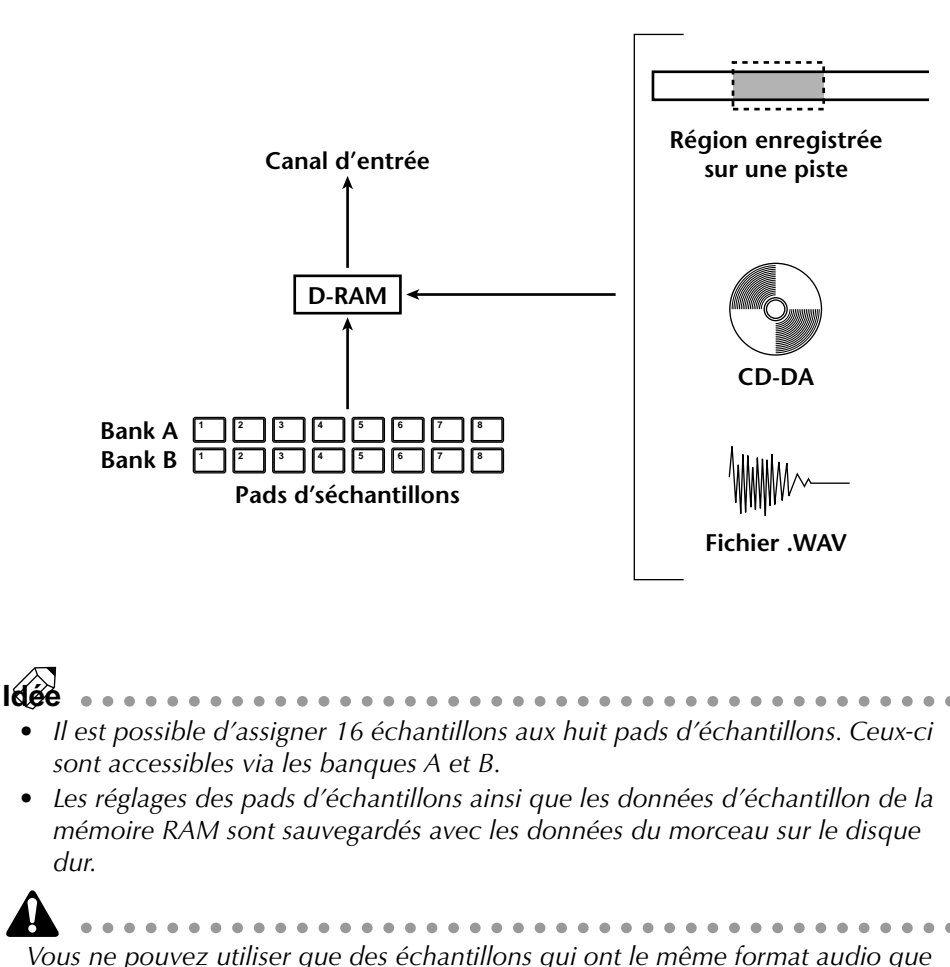

*Vous ne pouvez utiliser que des échantillons qui ont le même format audio que les données du morceau. Si vous avez un morceau de format 24 bits/48 kHz, par exemple, vous ne pouvez pas importer des fichiers .WAV de format 16bit/ 48kHz.*

# **Assigner les sorties de pads aux canaux**

Les signaux des pads d'échantillons ne sont audibles que lorsque vous avez assigné un canal d'entrée 1~24 aux pads. Une fois que vous avez assigné un pad à un canal, vous pouvez traiter son signal comme signal "normal" avec des réglages d'atténuation, de phase, d'égalisation, de dynamique, etc. En outre les signaux des pads (les échantillons) peuvent être enregistrés avec le recorder.

1. Appuyez sur les touches  $[SETUP] \rightarrow [F1]$ .

La page "Patch IN" de l'écran SETUP apparaît. Elle vous permet notamment d'assigner les pads aux canaux d'entrée.

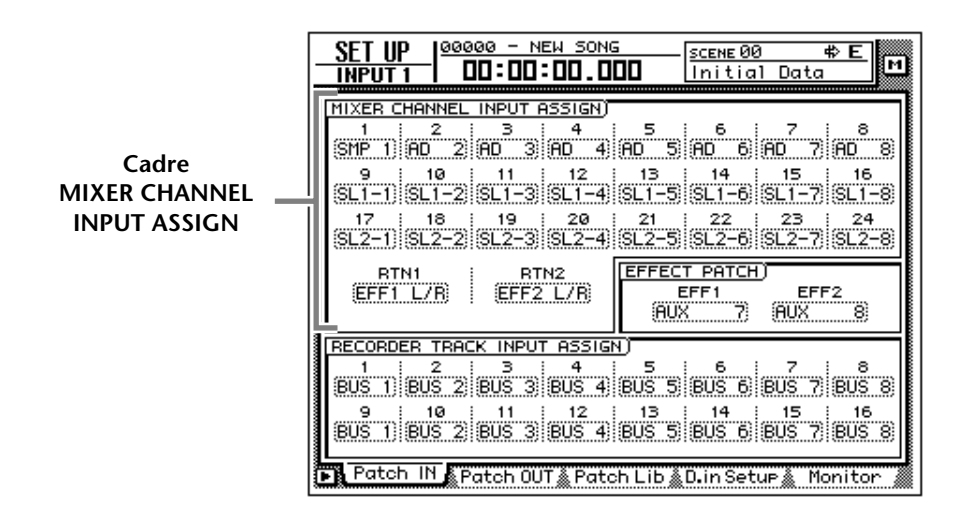

- 2. Dans le cadre MIXER CHANNEL INPUT ASSIGN, amenez le curseur sur le canal d'entrée auquel vous souhaitez assigner un pad.
- 3. Sélectionnez le pad voulu ("SMP 1"~"SMP 8") avec la molette [DATA/ JOG].

La sortie du pad en question est alors reliée à ce canal.

**Idée**

- . . . . . . . . . . . . . . . *• Les assignations de pad sont valables pour les banques A et B. Si vous assignez "SMP 1" à un canal, par exemple, les échantillons des banques A et B du pad 1 sont reproduits via ce canal (il vous suffit de choisir la banque).*
- *Lorsqu'un pad n'est relié qu'à un seul canal, il est reproduit en mono.*
- 4. Activez la touche [ON] du canal d'entrée auquel vous avez assigné un pad et réglez le curseur au niveau voulu.

Le pad assigné à ce canal devrait être audible lorsque vous l'actionnez. Vous pouvez également l'enregistrer.

# **Assigner une région à un pad d'échantillon**

Il faut bien sûr assigner des données audio aux pads pour entendre quelque chose lorsque vous les actionnez. Vous pouvez leur assigner trois types de données:

- 1 **Vous pouvez assigner une région d'une piste Recorder 1~16.**
- B **Vous pouvez importer des données audio d'un CD lu par un lecteur CD-RW interne ou externe.**
- C **Vous pouvez importer un fichier .WAV d'un support SCSI.**

Nous allons vous montrer comment assigner à un pad un signal de piste enregistré préalablement.

1. Appuyez sur la touche [EDIT] de la section SAMPLING PAD  $\rightarrow$  [F1].

La page "From Rgn." de l'écran SAMP.PAD apparaît. Vous pouvez y assigner les régions du morceau aux pads. Cette page affiche trois boutons ainsi que les régions des pistes enregistrées.

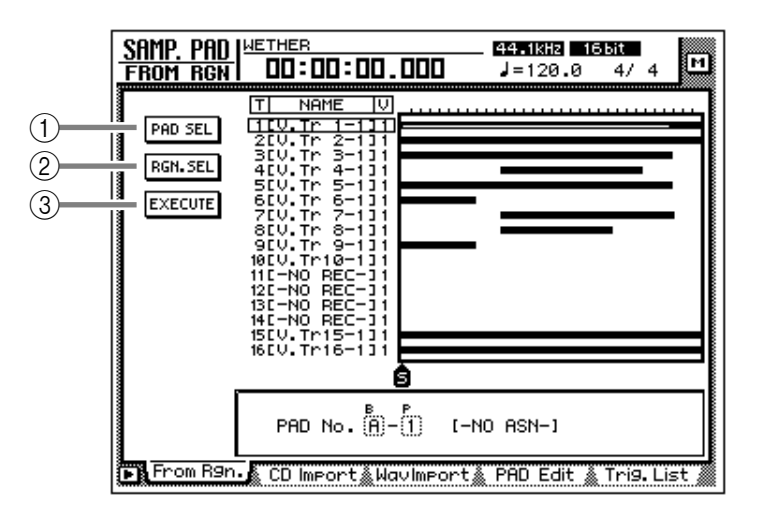

Les trois boutons ont les fonctions suivantes:

### 1 **PAD SEL**

Permet de sélectionner le pad auquel vous voulez assigner une région.

#### B **RGN. SEL**

Permet de sélectionner la région voulue.

#### **(3) EXECUTE**

Confirme l'assignation de la région.

2. Amenez le curseur sur le bouton PAD SEL dans le haut de l'écran, à gauche, et appuyez sur la touche [ENTER].

Le curseur passe dans le cadre "PAD No." dans le fond de l'écran, à droite. Les pads n'ayant pas encore de données audio sont indiqués par "-NO ASN-".

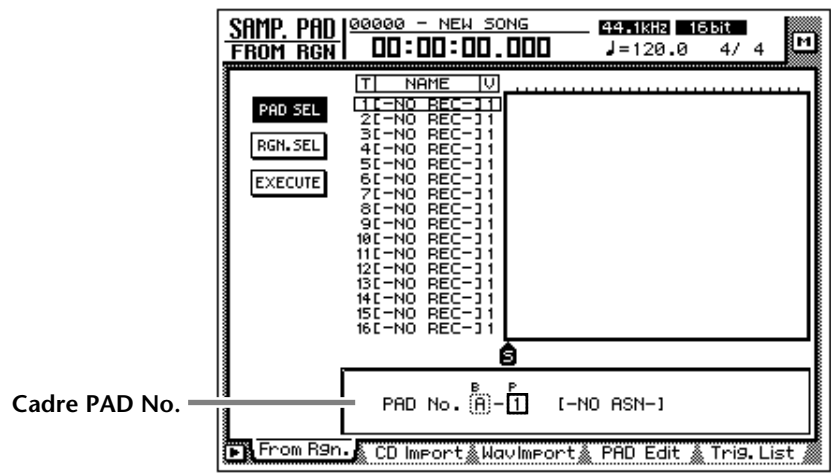

- 3. Utilisez les touches [CURSOR] et la molette [DATA/JOG] pour sélectionner la banque de pads (A/B) et le numéro du pad (1~8) auquel vous souhaitez assigner une région.
- 4. Appuyez sur la touche [ENTER]. Le curseur retourne alors au bouton PAD SEL.
- 5. Amenez le curseur sur le bouton RGN. SEL et appuyez sur la touche [ENTER].

La région sélectionnée se met à clignoter.

A …………………………………………………………… *Si vous effectuez cette manoeuvre alors qu'il n'existe aucune région (les pistes ne contiennent pas encore de données), un message d'erreur apparaît: "ERROR SELECTED SONG HAS NO REGION". L'assignation est alors impossible.*

6. Utilisez les touches [CURSOR] pour amener le curseur sur la région voulue.

La région sélectionnée est contrastée et son volume apparaît dans la section inférieure de l'écran.

**Idée** *La mémoire RAM pour les pads d'échantillons peut accueillir jusqu'à 8Mo de données audio (soit ±90 secondes pour un format 16 bits/44.1 kHz). Si vous ne souhaitez assigner qu'une partie d'une région à un pad, vous devez d'abord diviser la région (page EDIT "TR Edit"; voyez [page 156\)](#page-166-0).*

7. Appuyez sur la touche [ENTER].

La région choisie est contrastée et le curseur revient sur le bouton RGN. SEL.

8. Amenez le curseur sur le bouton EXECUTE et appuyez sur la touche [ENTER].

Une demande de confirmation apparaît; confirmez l'assignation.

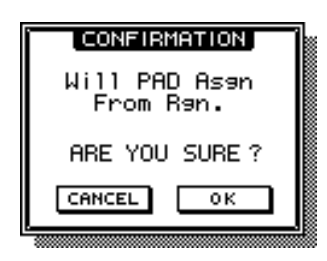

9. Amenez le curseur sur le bouton OK et appuyez sur la touche [ENTER]. L'assignation est ainsi confirmée et le message "COMPLETE" (terminé) apparaît à l'écran.

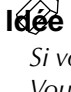

*Si vous assignez une région à un pad, le pad est automatiquement nommé "Smpltr". Vous pouvez toutefois modifier ce nom (voyez [page 193\)](#page-202-0).*

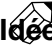

**Idée** . . . . . . . . . *Pour savoir comment importer des données CD-DA ou un fichier .WAV, veuillez consulter le Guide de référence.*

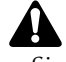

*Si vous essayez d'assigner un échantillon qui dépasserait la capacité de mémoire disponible, le message "Memory Full" apparaît et l'assignation est annulée.*

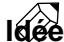

**Idée**  $\bullet$   $\bullet$   $\bullet$   $\bullet$ *A la page "PAD Edit" de l'écran SMPL. PAD ([EDIT]* → *[F4]), vous pouvez vérifier la capacité de la mémoire encore disponible.*

# **Raccourcir un échantillon (Trim In/ Out)**

Vous souhaitez peut-être que la reproduction d'un échantillon commence après le début réel de l'échantillon et s'arrête avant la fin des données audio. Dans ce cas, vous pouvez décaler le commencement et la fin de la reproduction de l'échantillon.

La commande TRIM IN vous permet de changer le début et la commande TRIM OUT la fin de la reproduction de l'échantillon.

*Ces commandes vous permettent de gagner de la place sur le disque dur.*

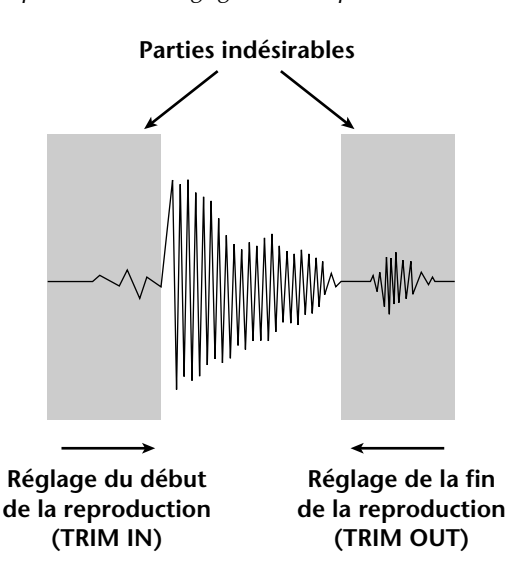

1. Actionnez la touche [EDIT] de la section SAMPLING PAD  $\rightarrow$  [F4]. La page "PAD Edit" apparaît:

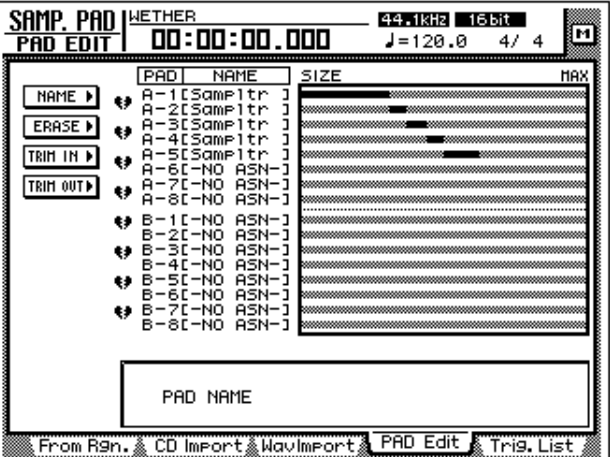

2. Amenez le curseur sur le bouton TRIM IN (si vous voulez changer le début) ou TRIM OUT (pour changer la fin) et appuyez sur la touche [ENTER].

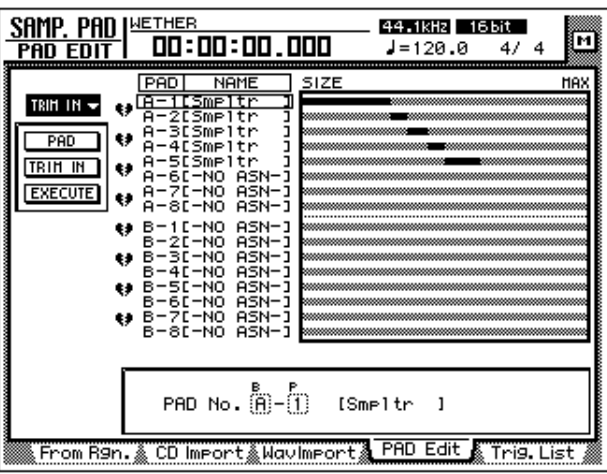

Vous disposez alors de plusieurs boutons permettant de déterminer les positions TRIM IN/TRIM OUT.

- <span id="page-200-1"></span><span id="page-200-0"></span>3. Amenez le curseur sur le bouton PAD et appuyez sur la touche [ENTER]. Le curseur passe dans le cadre "PAD No." du bas de l'écran.
- 4. Utilisez les touches [CURSOR] et la molette [DATA/JOG] pour sélectionner la banque de pads ainsi que le numéro du pad à modifier.
- 5. Appuyez sur la touche [ENTER]. Le curseur revient sur le bouton PAD.
- 6. Amenez le curseur sur le bouton TRIM IN (pour éditer la position de départ) ou TRIM OUT (pour éditer la position de fin) et appuyez sur la touche [ENTER].

Le curseur passe à la case de valeur "Trim".

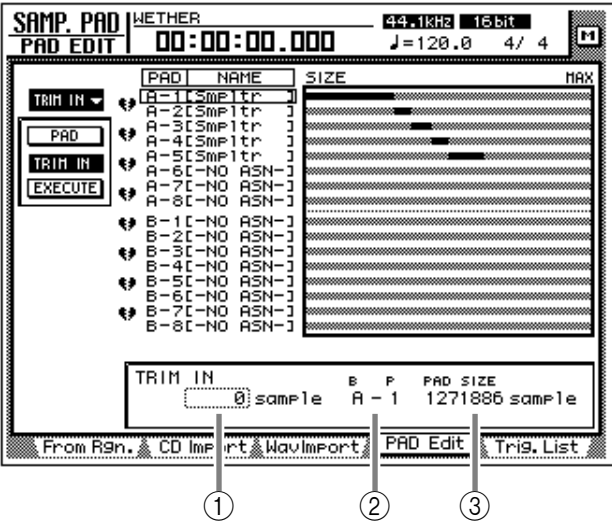

### 1 **TRIM IN/TRIM OUT**

Entrez la nouvelle position de début/fin par paliers d'échantillons.

### B **Banque/no. de pad**

La banque et le numéro du pad sélectionné s'affichent ici.

### **(3) PAD SIZE**

La longueur de l'échantillon assigné au pad est donnée ici en échantillons de données (unités extrêmement précises).

- 7. Utilisez la molette [DATA/JOG] pour déterminer la position de début/fin.
- 8. Appuyez sur la touche [ENTER].
- <span id="page-201-0"></span>9. Amenez le curseur sur le bouton EXECUTE et appuyez sur la touche [ENTER].

Une demande de confirmation apparaît vous permettant de confirmer la commande Trim.

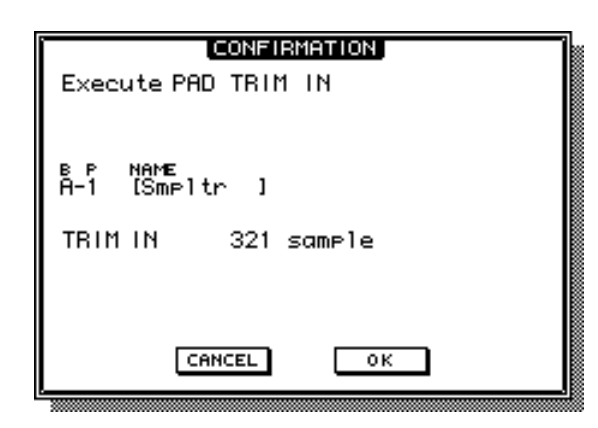

10. Pour exécuter la commande Trim, amenez le curseur sur le bouton OK et appuyez sur [ENTER].

Selon la commande choisie, le position de début ou de fin est déplacée. Actionnez le pad correspondant pour écouter le résultat.

*Une fois que vous avez exécuté la commande Trim, vous ne pouvez plus revenir en arrière (la touche [UNDO] est inopérante). Si vous n'êtes pas content du résultat, réattribuez la région au pad.*

### <span id="page-202-0"></span>**Nommer les pads**

Vous pouvez nommer les pads auxquels vous avez attribué un échantillon.

1. Actionnez la touche [EDIT] de la section SAMPLING PAD  $\rightarrow$  [F4]. La page "PAD Edit" apparaît.

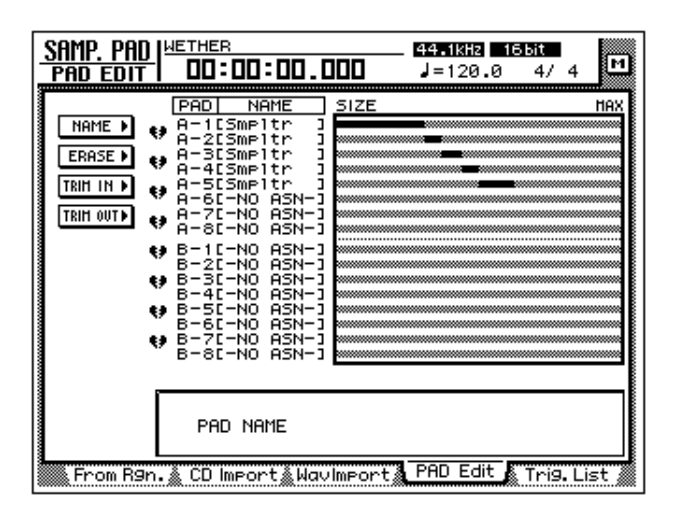

2. Amenez le curseur sur le bouton NAME et appuyez sur la touche [ENTER].

Sélectionnez le pad à nommer avec le bouton PAD et entrez le nom voulu avec le bouton NAME.

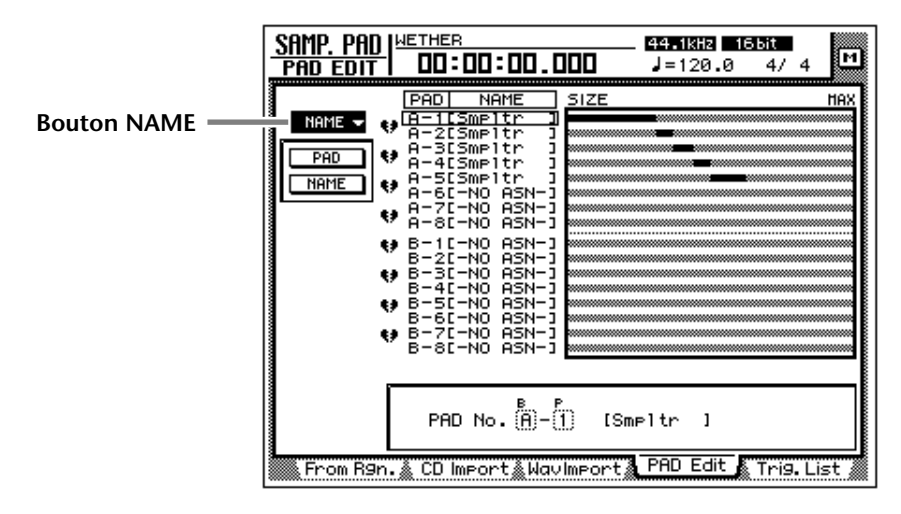

- 3. Amenez le curseur sur le bouton PAD et appuyez sur la touche [ENTER]. Le curseur passe dans le cadre "PAD No." dans le fond à droite.
- 4. Utilisez les touches [CURSOR] et la molette [DATA/JOG] pour sélectionner la banque et le pad auquel vous souhaitez attribuer un nom.
- 5. Appuyez sur la touche [ENTER]. Le curseur revient sur le bouton PAD.

6. Amenez le curseur sur le bouton NAME et appuyez sur la touche [ENTER].

La fenêtre NAME EDIT vous permet d'entrer le nom voulu.

**Idée** . . . . . . . . . . *Les noms de pads ne peuvent pas contenir plus de 8 caractères.*

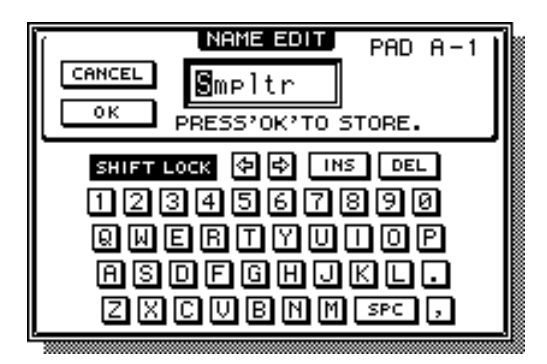

<span id="page-203-0"></span>7. Amenez le curseur sur le bouton OK et appuyez sur la touche [ENTER].

**Idée** *Pour en savoir davantage sur l'entrée d'un nom, voyez [page 60](#page-73-0).*

# **Effacer un échantillon/un nom**

Si vous le souhaitez, vous pouvez supprimer l'assignation et le nom d'un échantillon afin d'initialiser le pad en question.

1. Actionnez la touche [EDIT] de la section SAMPLING PAD  $\rightarrow$  [F4]. La page SAMP.PAD "PAD Edit" apparaît.

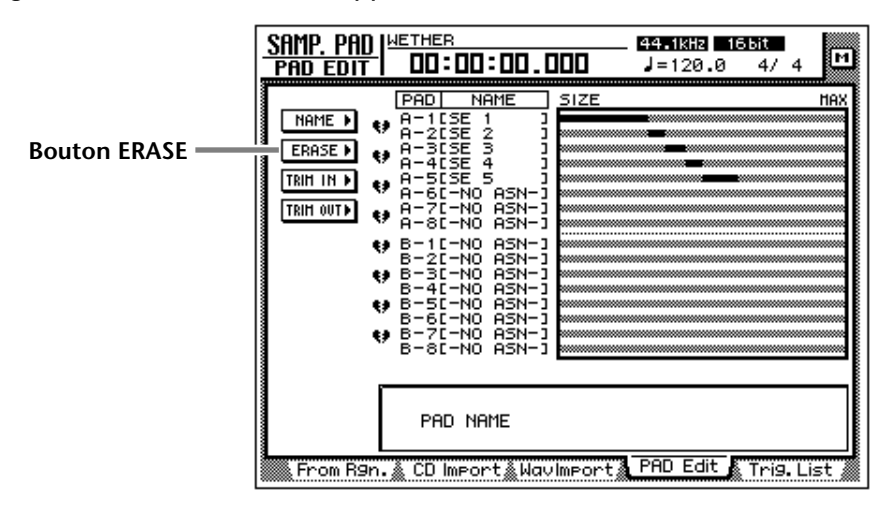

2. Amenez le curseur sur le bouton ERASE et appuyez sur la touche [ENTER].

L'écran affiche le bouton PAD permettant de sélectionner le pad à effacer ainsi que le bouton EXECUTE permettant d'exécuter l'opération.

- 3. [Amenez le curseur sur le bouton PAD et appuyez sur la touche \[ENTER\].](#page-200-0) [Le curseur passe dans le cadre "PAD No." du bas de l'écran.](#page-200-1)
- 4. Utilisez les touches [CURSOR] et la molette [DATA/JOG] pour sélectionner la banque et le numéro du pad dont les données doivent être effacées.
- 5. Appuyez sur la touche [ENTER]. Le pad chargé est alors sélectionné et le curseur revient sur le bouton PAD.
- 6. [Amenez le curseur sur le bouton EXECUTE et appuyez sur la touche](#page-201-0)  [\[ENTER\].](#page-201-0)

Une demande de confirmation apparaît avant l'effacement des données.

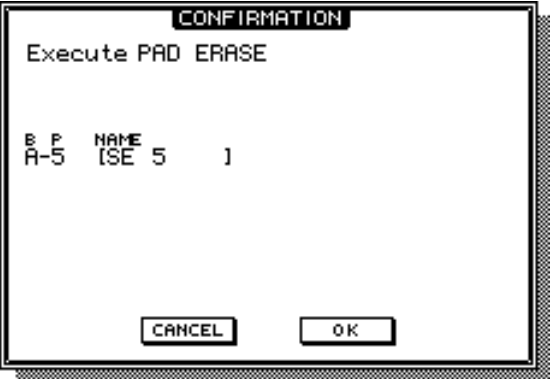

7. [Amenez le curseur sur le bouton OK et appuyez sur la touche \[ENTER\].](#page-203-0)

### **Enregistrer votre jeu sur les pads**

L'AW4416 contient un petit séquenceur avec lequel vous pouvez enregistrer votre jeu sur les pads et le reproduire en synchronisation avec le Recorder. Le séquenceur enregistre les "déclenchements" ou Triggers, les pressions exercées sur les pads pour lancer la reproduction de l'échantillon. Cela vous permet de superposer une grosse caisse acoustique avec un échantillon ou d'ajouter des effets spéciaux, des raps, etc. La séquence peut ensuite être éditée en copiant ou en effaçant des données.

Voyons comment enregistrer les "déclenchements" de pad avec le séquenceur.

1. Actionnez la touche [EDIT] de la section SAMPLING PAD  $\rightarrow$  [F5]. La page "Trig. List" qui vous permet d'enregistrer votre jeu apparaît.

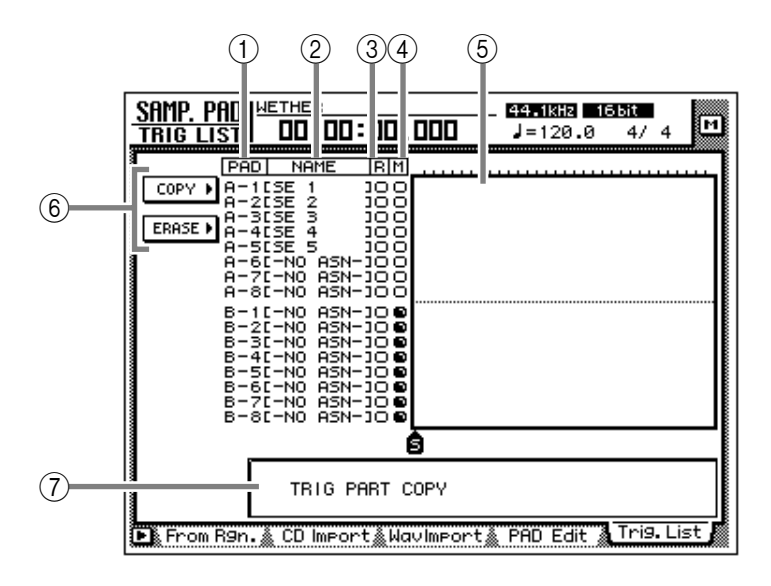

Cette page contient les informations suivantes.

### 1 **PAD**

La banque et le numéro des pads qui sont enregistrés/reproduits.

### B **NAME (nom du pad)**

Les noms des pads apparaissent ici. Les pads qui ne contiennent pas de données d'échantillon sont appelés "-NO ASN-".

### **(3) Bouton R**

Ce bouton permet d'activer/de couper la préparation à l'enregistrement des pads individuels. Amenez le curseur sur la ligne d'un pad et appuyez sur la touche [ENTER] pour afficher en alternance O (pas d'enregistrement) et ● (enregistrement).

### (4) **Bouton M**

Ce bouton permet d'activer (O) ou de couper  $\left( \bullet \right)$  la reproduction du pad. La touche [ENTER] permet d'alterner entre les deux possibilités.

*Les banques A et B ne peuvent pas être reproduites simultanément. C'est pourguoi tous les boutons M des pads de la banque non active sont réglés sur ●* et *donc étouffés. Pour sélectionner la banque, utilisez la touche [BANK].*

#### E **Pistes de pad**

Ces pistes servent à enregistrer les événements pour les pads individuels. La longueur des barres indique le temps durant lequel vous avez maintenu le pad enfoncé.

#### $6$  **Boutons COPY/ERASE**

Ces boutons vous permettent de copier/d'effacer des événements Trigger (des pressions sur les pads). Amenez le curseur sur le bouton voulu et appuyez sur la touche [ENTER] pour afficher le menu de commandes.

#### G **Cadre de valeur de paramètre**

Ce cadre vous permet d'éditer la valeur des paramètres de la commande choisie.

2. Amenez le curseur avec les touches [CURSOR] sur la colonne "R" et, pour tous les pads que vous souhaitez enregistrer, appuyez sur la touche [ENTER] (afin de sélectionner ● au lieu de O).

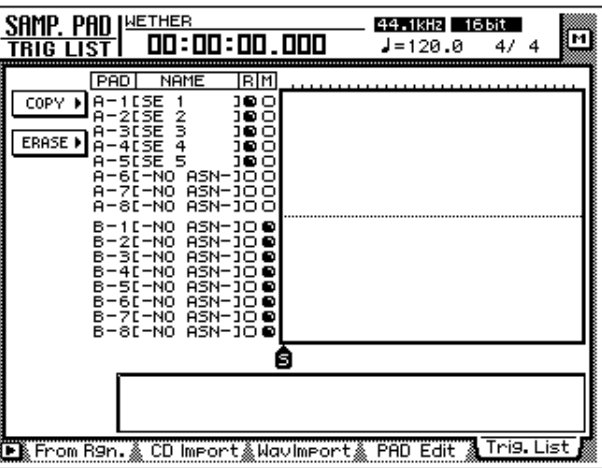

3. Faites démarrer le Recorder et appuyez sur les pads au moment voulu afin de faire démarrer les échantillons à point nommé.

Les événements Trigger sont toujours enregistrés sur la piste du pad actionné.

4. Lorsque vous avez enregistré tous les événements voulus, arrêtez le Recorder.

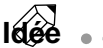

- *Il n'est pas nécessaire de lancer l'enregistrement au début du morceau.*
- *Juste après l'enregistrement, vous pouvez annuler les événements enregistrés en dernier lieu avec la touche [UNDO].*

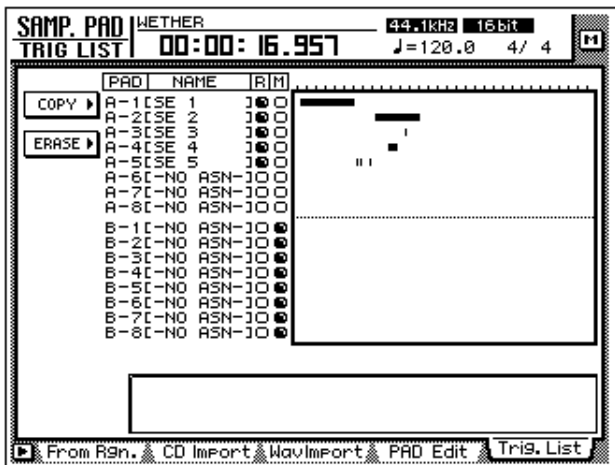

5. Amenez le curseur avec les touches [CURSOR] sur la colonne "R" et appuyez sur la touche [ENTER] pour ramener le réglage ● sur O. Faites ensuite démarrer le Recorder pour écouter le résultat.

*Si la colonne "R" de certains pads contient encore un symbole ● et si vous actionnez les pads en question, ces événements seront enregistrés. Soyez donc vigilant.*

**Idée**

*Si vous changez le réglage O de la colonne "M" d'un pad en* ●*, la piste du pad en question est étouffée et sera donc inaudible durant la reproduction du Recorder.*

# **Copier des événements de pads**

Les événements de pads (pressions) de la zone choisie peuvent également être copiés à un autre endroit:

<span id="page-207-0"></span>1. Actionnez la touche [EDIT] de la section SAMPLING PAD  $\rightarrow$  [F5]. La page "Trig. List" apparaît.

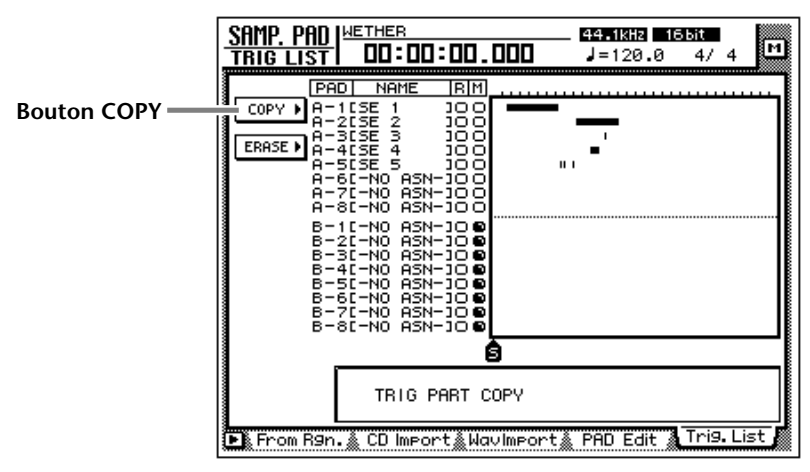

2. Amenez le curseur sur le bouton COPY et appuyez sur la touche [ENTER].

Les paramètres de la commande Copy apparaissent à l'écran. Ces paramètres ont la signification suivante:

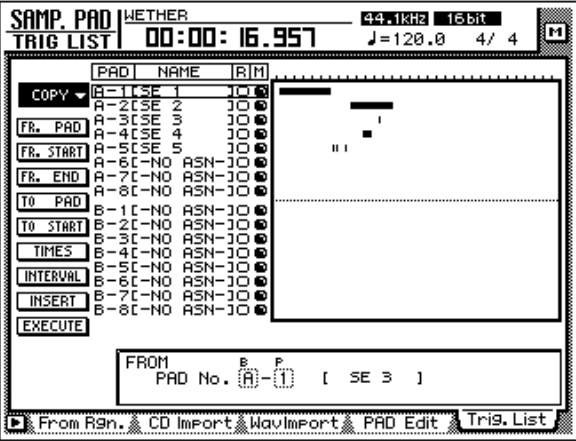

#### ❍ **FR. PAD (From Pad)**

Sélectionnez ici la piste de pad source.

#### ❍ **FR. START (From Start)**

#### ❍ **FR. END (From End)**

Sélectionnez ici le début (FR. START) et la fin (FR. END) de l'extrait de la piste FR. PAD devant être copié. Cet extrait est sélectionné comme motif ou "Pattern".

#### ❍ **TO PAD**

Sélectionnez ici la piste de pad de destination.

#### ❍ **TO START**

Déterminez ici la position à laquelle les données copiées doivent commencer dans la piste de destination.

#### ❍ **TIMES**

Précisez ici le nombre de fois que le "Pattern" doit être copié. Cette fonction vous permet d'effectuer directement le nombre de copies voulu.

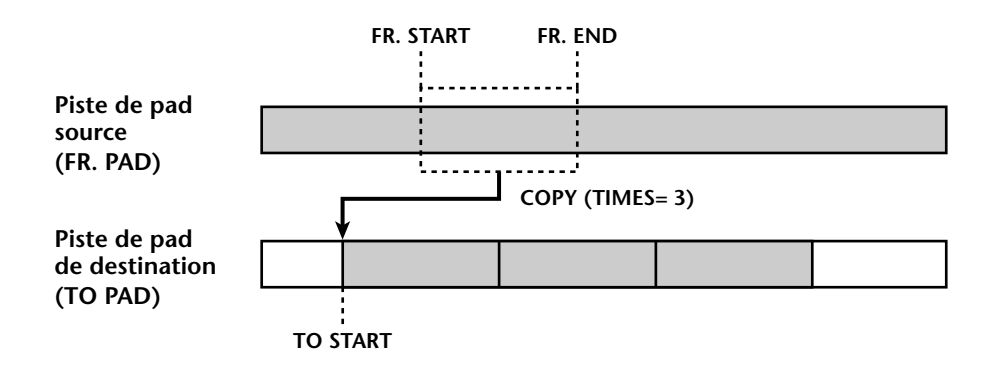

*Notez que l'opération ci-dessus ne copie pas l'échantillon même mais l'opération effectuée sur le pad. Cela signifie que si la piste source et la piste de destination de la copie sont différentes, un échantillon différent risque d'être produit sur*  la piste de destination. Même si vous spécifiez FR.START ou FR.END pour la *reproduction de pad sur la piste de destination, l'échantillon sera toujours reproduit à partir du début en respectant la durée spécifiée.*

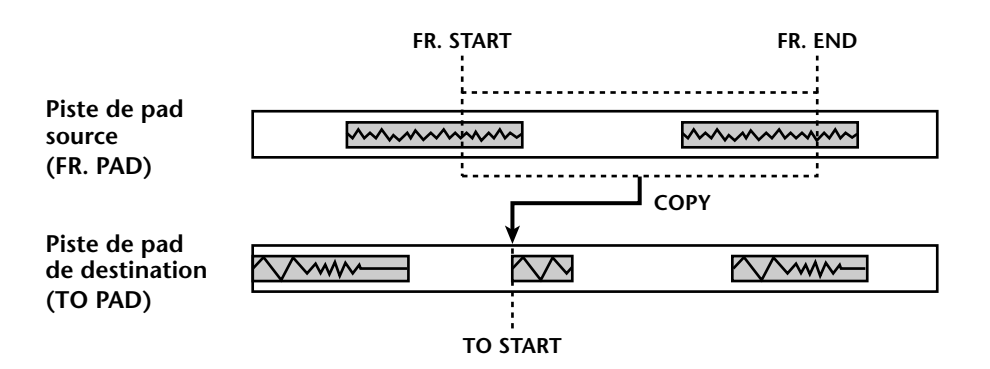

#### ❍ **INTERVAL**

Si vous souhaitez copier l'extrait choisi plusieurs fois, vous pouvez préciser ici l'intervalle devant séparer les différentes copies.

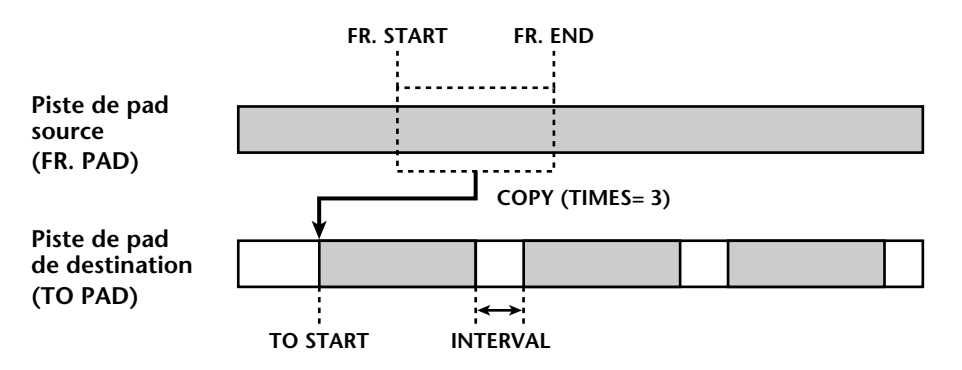

#### ❍ **INSERT**

Vous pouvez préciser si les données situées dans la zone de destination doivent être décalées (Insert) ou écrasées par les nouvelles données (OverWrite).

#### ❍ **EXECUTE**

Ce bouton exécute la copie.

**Idée** 

- *Si vous réglez le compteur de sorte à ce que la position soit affichée en mesures et en temps, vous pouvez régler FR. START, FR. END et TO START par unités de mesures et de temps.*
- *Au lieu d'utiliser la molette [DATA/JOG] pour choisir les positions voulues, vous pouvez aussi vous servir de points de localisation et de repères.*
- <span id="page-209-1"></span><span id="page-209-0"></span>3. Amenez le curseur sur le paramètre dont vous souhaitez modifier le réglage et appuyez sur la touche [ENTER].

Le curseur va sur ce paramètre et sa valeur s'affiche.

<span id="page-209-4"></span><span id="page-209-3"></span><span id="page-209-2"></span>4. Réglez la nouvelle valeur avec la molette [DATA/JOG] et appuyez sur la touche [ENTER].

La nouvelle valeur est enregistrée et le curseur retourne sur la position que vous avez choisie à l'étape 3.

- <span id="page-209-5"></span>5. Répétez les étapes 3 & 4 pour régler les autres paramètres.
- <span id="page-209-6"></span>6. [Amenez le curseur sur le bouton EXECUTE et appuyez sur la touche](#page-201-0)  [\[ENTER\].](#page-201-0)

Une demande de confirmation apparaît vous permettant de confirmer l'ordre de copie.

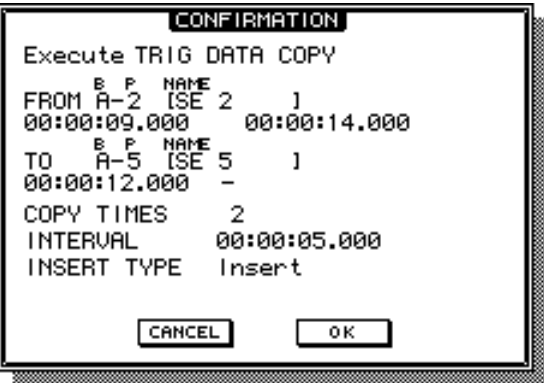

<span id="page-210-0"></span>7. [Amenez le curseur sur le bouton OK et appuyez sur la touche \[ENTER\].](#page-203-0) **Idée**

```
\bullet. . . . . . . .
                                    \alphaJuste après la copie, vous pouvez annuler la commande en appuyant sur la touche 
[UNDO].
```
# **Effacer les événements de pads**

Vous pouvez effacer des événements pads enregistrés.

1. Actionnez la touche [EDIT] de la section SAMPLING PAD  $\rightarrow$  [F5]. [La page "Trig. List" apparaît.](#page-207-0)

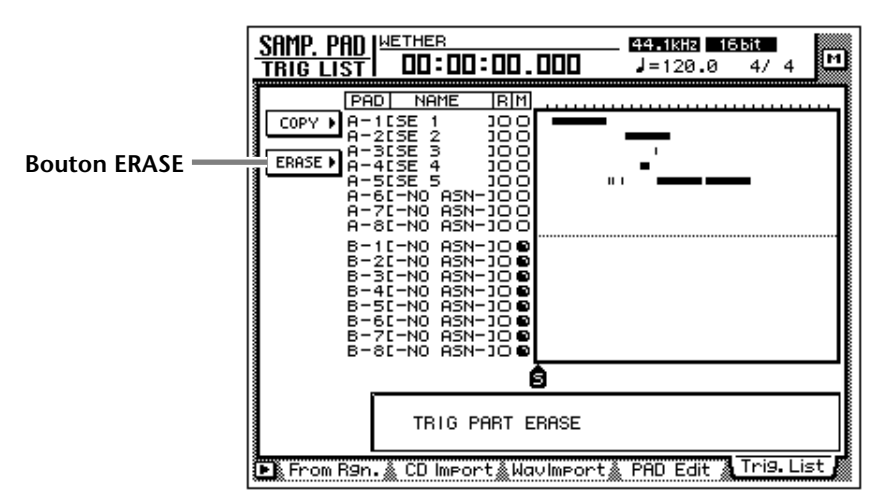

2. Amenez le curseur sur le bouton ERASE et appuyez sur la touche [ENTER].

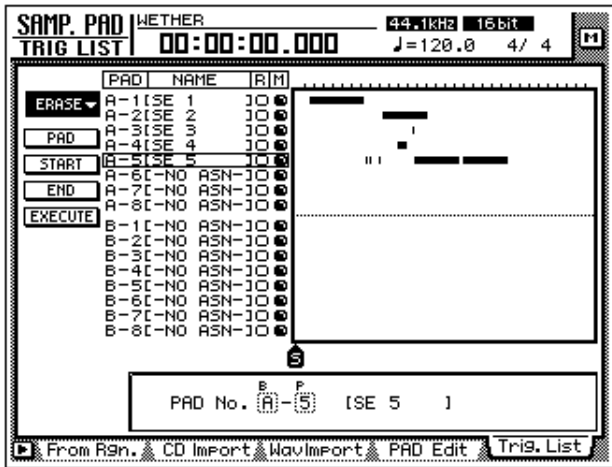

Les paramètres de la commande Erase s'affichent à l'écran. Ces paramètres ont les fonctions suivantes:

#### ❍ **PAD**

Sélection de la piste de pad dont les données doivent être effacées.

### ❍ **START**

### ❍ **END**

Permettent de déterminer le début (START) et la fin (END) de l'extrait de la piste pad (PAD) dont les données doivent être effacées.

### ❍ **EXECUTE**

Exécute la commande ERASE.

$$
\widehat{\text{Id}^{\text{def}}_{\text{ge}}}
$$

- . . . . . . . . . . . . . . . . . . . . *• Si vous réglez le compteur de sorte à ce que la position soit affichée en mesu*res et en temps, vous pouvez régler START et END par unités de mesures et de *temps.*
- *• [Au lieu d'utiliser la molette \[DATA/JOG\] pour choisir les positions voulues,](#page-209-0)  [vous pouvez aussi vous servir de points de localisation et de repères.](#page-209-0)*
- 3. [Amenez le curseur sur le paramètre dont vous souhaitez modifier le](#page-209-1)  [réglage et appuyez sur la touche \[ENTER\].](#page-209-1)

[Le curseur va sur ce paramètre et sa valeur s'affiche.](#page-209-2)

4. [Réglez la nouvelle valeur avec la molette \[DATA/JOG\] et appuyez sur la](#page-209-3)  [touche \[ENTER\].](#page-209-3)

[La nouvelle valeur est enregistrée et le curseur retourne sur la position que vous](#page-209-4)  [avez choisie à l'étape 3.](#page-209-4)

- 5. [Répétez les étapes 3 & 4 pour régler les autres paramètres.](#page-209-5)
- 6. [Amenez le curseur sur le bouton EXECUTE et appuyez sur la touche](#page-209-6)  [\[ENTER\].](#page-209-6)

Une demande de confirmation apparaît avant l'exécution de la commande Erase.

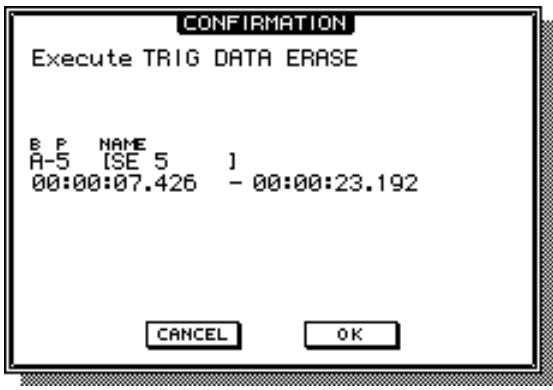

7. [Amenez le curseur sur le bouton OK et appuyez sur la touche \[ENTER\].](#page-210-0)

**Idée** *Juste après l'effacement, vous pouvez annuler la commande en appuyant sur la touche [UNDO].*

*13* **Mémoires de scène**

Ce chapitre décrit la fonction de mémoire de scène.

# **Mémoires de scène**

L'AW4416 permet d'attribuer un nom et de sauvegarder des réglages tels que les paramètres de mixage de chaque canal, le routage des entrées/sorties et les paramètres des effets 1/2 sous forme de "scène". Les mémoires où ces scènes sont sauvegardées sont appelées "mémoires de scène". Vous pouvez sauvegarder jusqu'à 96 scènes par morceau et les charger avec des touches de l'AW4416 ou la fonction Automix. Toutes les scènes conservées dans les mémoires de scène sont sauvegardées sur le disque dur avec les autres données du morceau.

### ❒ **Paramètres inclus dans une scène**

Voici les paramètres pouvant être sauvegardés dans une scène.

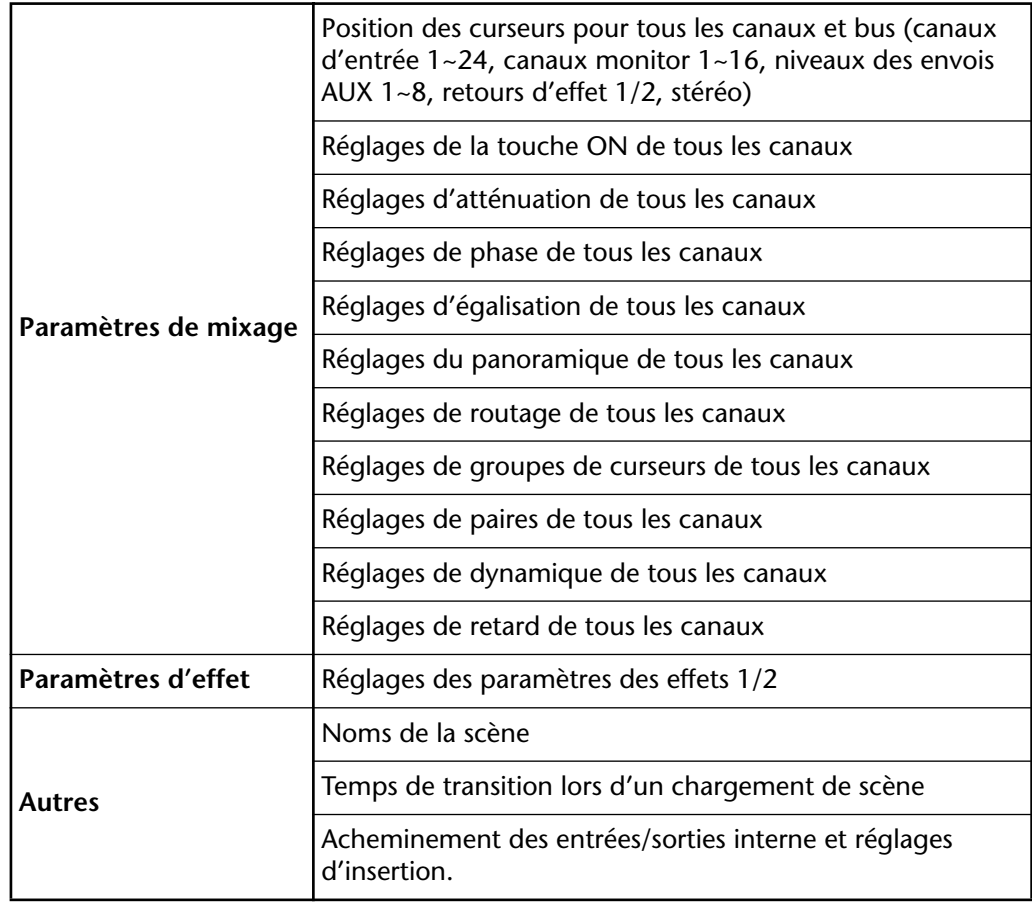

### ❒ **Les numéros des scènes**

Il existe 97 numéros de scène: 00~96. Vous pouvez sauvegarder vos scènes sous les numéros 01~96. La scène 00 est une mémoire ROM uniquement qui contient des réglages permettant d'initialiser l'état de l'AW4416.

Le numéro de la scène sélectionnée apparaît dans le coin supérieur droit du bloc comprenant les indicateurs de niveau et le compteur. Lorsque vous actionnez une touche dans la section MIXER, FADER MODE, AUTOMATION ou UNIT (à l'exception de la touche [FILE]), le coin supérieur droit de l'écran affiche le numéro et le nom de la scène actuelle.

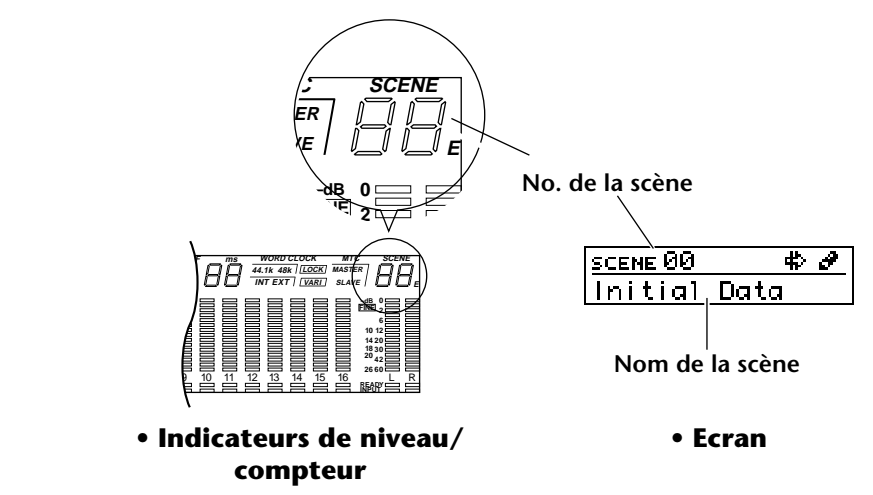

Lorsqu'un "E" apparaît à droite du numéro de la scène, il indique que la scène en question a été modifiée et diffère donc de la scène mémorisée.

*Lorsque vous chargez la scène 00, un symbole*  $\#$  *apparaît pour indiquer qu'il s'agit d'une scène dont les données ne peuvent être que lues (mémoire ROM).*

### **Sauvegarder une scène**

Voici comment nommer une scène et la sauvegarder dans une mémoire.

1. Appuyez sur les touches  $[SCENE] \rightarrow [F1]$ .

La page Scene Mem de l'écran SCENE apparaît. Une liste de scènes (ainsi que leur nom et numéro) apparaît au centre de l'écran. La scène chargée en dernier lieu est contrastée dans la liste. Les scènes ne contenant pas de données sont indiquées par la mention "[ No Data ! ]."

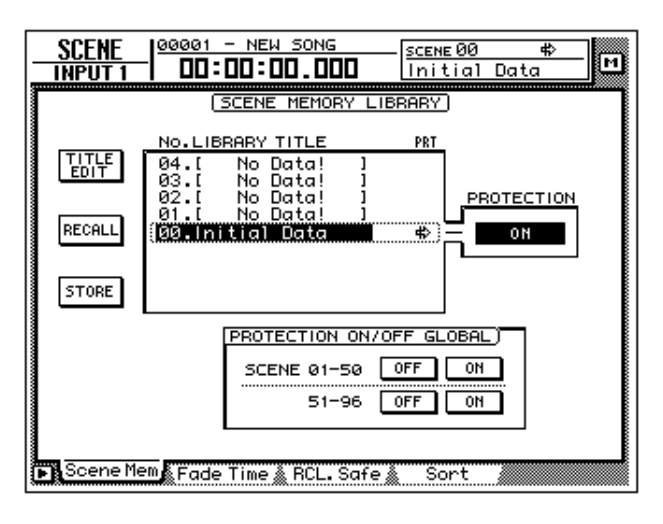

2. Sélectionnez le numéro (01~96) sous lequel la scène doit être sauvegardée avec la molette [DATA/JOG].

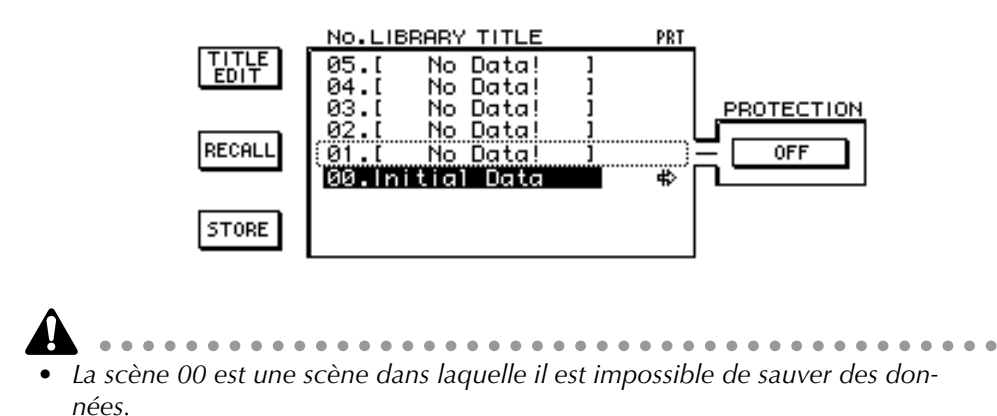

- *Si vous sélectionnez un numéro correspondant à une scène contenant déjà des données, les anciennes données sont effacées au profit des nouvelles.*
- 3. Utilisez les touches CURSOR  $\left[\blacktriangleleft\right]/\left[\blacktriangleright\right]/\left[\blacktriangledownright]$  pour amener le curseur sur le bouton écran STORE et appuyez sur la touche [ENTER]. La fenêtre TITLE EDIT apparaît et permet d'entrer un nom pour la scène.

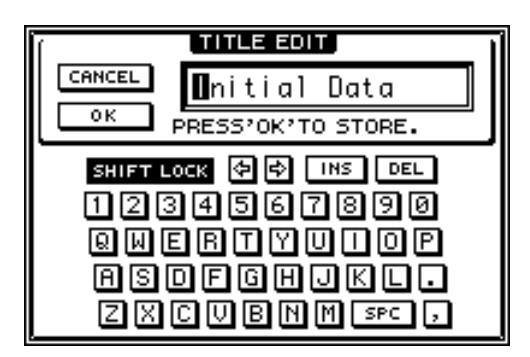

4. Utilisez les touches CURSOR  $\left[\blacktriangleleft\right]/\left[\blacktriangleright\right]/\left[\blacktriangleright\right]$  et la molette [DATA/ JOG] pour entrer le nom de la scène.

Pour en savoir plus sur l'entrée de caractères, voyez [page 60.](#page-73-0)

5. Pour sauvegarder la scène, amenez le curseur sur le bouton écran OK et appuyez sur la touche [ENTER].

La scène est sauvegardée et l'AW4416 se retrouve dans l'état décrit dans l'étape 2. Pour annuler l'opération sans sauvegarder la scène, amenez le curseur sur le bouton écran CANCEL et appuyez sur la touche [ENTER].

......................

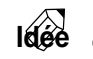

- *Pour éviter d'effacer une scène par inadvertance, vous pouvez verrouiller les différentes scènes.*
- *Vous pouvez vous servir des touches de la section SCENE MEMORY pour sauvegarder une scène même si la page Scene Mem de l'écran SCENE n'est pas affichée. Pour en savoir davantage, voyez [page 211](#page-220-0).*

## **Charger une scène**

Voici comment charger les données d'une scène.

- 1. 1. Appuyez sur les touches  $[SCENE] \rightarrow [F1]$ .
	- La page Scene Memory de l'écran SCENE apparaît.

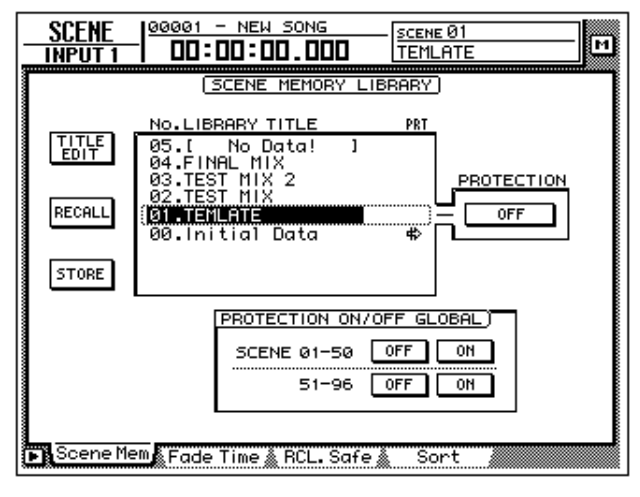

- 2. Servez-vous de la molette [DATA/JOG] pour sélectionner une scène.
- 3. Utilisez les touches CURSOR  $\left[\blacktriangleleft\right]/\left[\blacktriangleleft\right]/\left[\blacktriangledown\right]\right]$  pour amener le curseur sur le bouton RECALL et appuyez sur la touche [ENTER]. Une fenêtre vous demande de confirmer la demande de chargement.

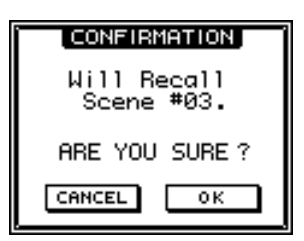

4. Pour effectuer le chargement, amenez le curseur sur le bouton OK et appuyez sur la touche [ENTER].

Pour annuler le chargement, amenez le curseur sur le bouton CANCEL et appuyez sur la touche [ENTER].

. . . . . . . . . . . . . Lorsque vous effectuez le chargement, les données de la scène actuelle sont remplacées par les nouvelles. Si vous en avez encore besoin, n'oubliez pas de *les sauvegarder avant de charger une autre scène.*

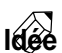

- *• Vous pouvez vous servir des touches de la section SCENE MEMORY pour sauvegarder une scène même si la page Scene Mem de l'écran SCENE n'est pas affichée. Pour en savoir davantage, voyez [page 212.](#page-221-0)*
- *Il est possible de charger des scènes de l'AW4416 à partir d'un appareil externe en vous servant de changements de programme ([page 235](#page-244-0)) ou d'utiliser la fonction Automix pour charger des scènes ([page 225\)](#page-234-0).*
- *Vous pouvez spécifier le temps que les curseurs mettront pour gagner leur nouvelle position lors d'un changement de scène, voire protéger certains cur-*
*seurs contre tout changement. (Voyez la section du Guide de référence consacrée à la page "RCL. Safe" de l'écran SCENE).*

### **Editer le nom d'une scène**

Voici comment modifier le nom d'une scène.

1. Appuyez sur les touches  $[SCENE] \rightarrow [F1]$ .

La page Scene Mem de l'écran SCENE apparaît.

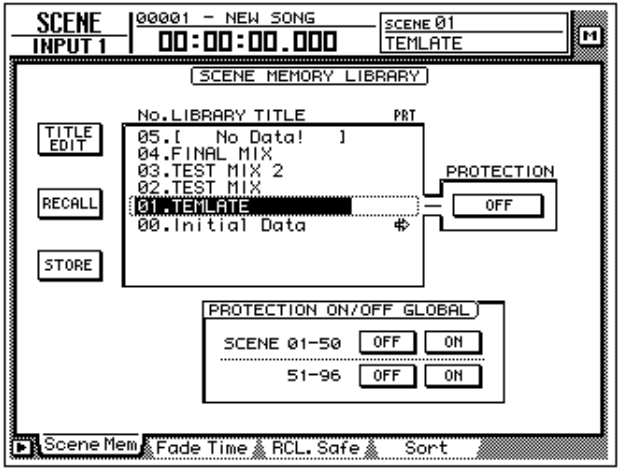

2. Servez-vous de la molette [DATA/JOG] pour sélectionner la scène dont vous souhaitez éditer le nom.

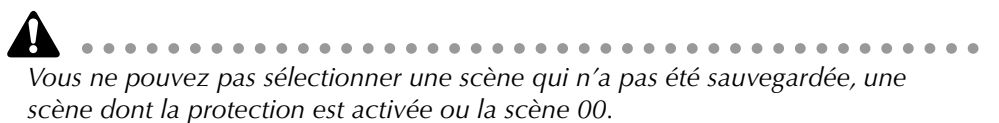

3. Utilisez les touches CURSOR  $[\blacktriangle] / [\blacktriangleright] / [\blacktriangle] / [\blacktriangledown]$  pour amener le curseur sur le bouton TITLE EDIT en haut à gauche de l'écran et appuyez sur la touche [ENTER].

La fenêtre TITLE EDIT apparaît et vous permet de modifier le nom de la scène.

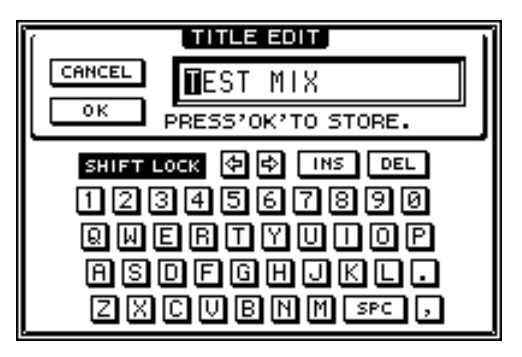

4. Utilisez les touches CURSOR  $\left[\frac{1}{\left|\frac{1}{\left|\frac{1}{\left|\frac{1}{\left|\frac{1}{\left|\frac{1}{\left|\frac{1}{\left|\frac{1}{\left|\frac{1}{\left|\frac{1}{\left|\frac{1}{\left|\frac{1}{\left|\frac{1}{\left|\frac{1}{\left|\frac{1}{\left|\frac{1}{\left|\frac{1}{\left|\frac{1}{\left|\frac{1}{\left|\frac{1}{\left|\frac{1}{\left|\frac{1}{\left|\frac{1}{\left|\frac{1}{\left|\frac{1}{\left|\frac{1}{\left|\frac{1}{$ pour entrer le nouveau nom.

5. Pour confirmer le nouveau nom, amenez le curseur sur le bouton écran OK et appuyez sur la touche [ENTER].

Le nom de la scène est modifié. Pour annuler l'opération et conserver l'ancien nom, amenez le curseur sur le bouton écran CANCEL et appuyez sur la touche [ENTER].

### **Protéger une scène**

Vous pouvez protéger les différentes scènes que vous avez sauvegardées. Une scène protégée ne peut qu'être chargée: il est impossible de la modifier.

1. Appuyez sur les touches  $[SCENE] \rightarrow [F1]$ .

La page Scene Mem de l'écran SCENE apparaît.

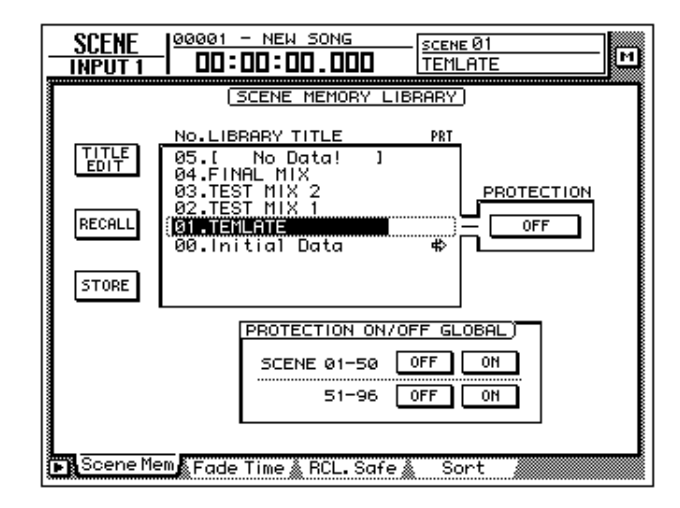

2. Servez-vous de la molette [DATA/JOG] pour sélectionner la scène que vous souhaitez protéger.

*Vous ne pouvez pas sélectionner une scène qui n'a pas été sauvegardée ou la scène 00.*

3. Utilisez les touches CURSOR  $\left[\blacktriangleleft\right] / \left[\blacktriangleright\right] / \left[\blacktriangleleft\right] / \left[\blacktriangleright\right]$  pour amener le curseur sur la case PROTECTION et appuyez sur la touche [ENTER].

L'affichage passe de "OFF" à "ON" et indique ainsi que la scène sélectionnée est protégée. Les scènes protégées sont repérables au cadenas affiché dans la colonne PRT (protection) de la liste.

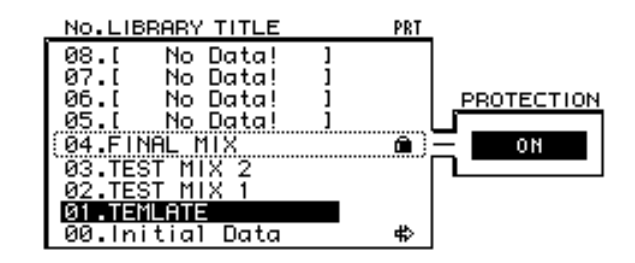

4. Pour couper la protection, servez-vous de la molette [DATA/JOG] afin de sélectionner la scène en question, amenez le curseur sur le bouton écran PROTECTION et appuyez sur la touche [ENTER].

L'affichage passe de "ON" à "OFF" et indique que la protection est coupée.

Les boutons PROTECTION ON/OFF GLOBAL de la page Scene Mem permettent d'activer/couper la protection de groupes entiers de scènes.

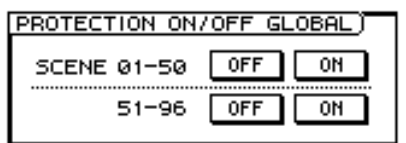

#### ❍ **Boutons SCENE 01-50 ON/OFF**

Activent/coupent la protection des scènes 01~50.

#### ❍ **Boutons SCENE 51-96 ON/OFF**

Activent/coupent la protection des scènes 51~96.

### **Changer l'ordre des scènes**

Vous pouvez déplacer n'importe quelle scène ayant un numéro compris entre 01 et 96 sous un autre numéro.

1. Appuyez sur les touches  $[SCENE] \rightarrow [F4]$ .

Dans cet exemple, les scènes "A," "B," "C" et "D" ont été sauvegardées sous les numéros 01~04.

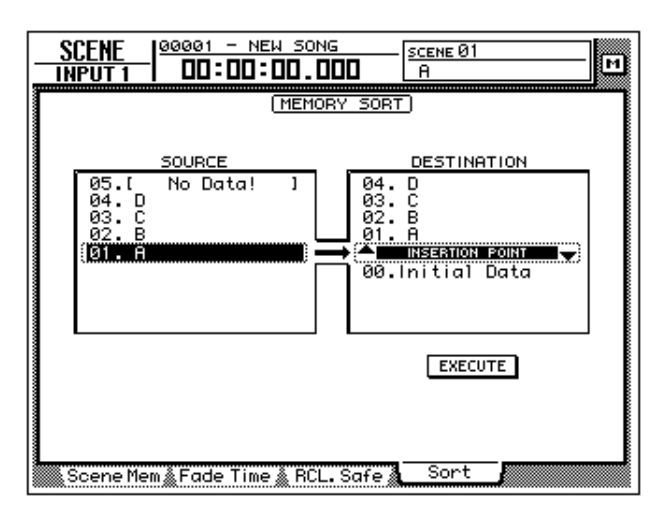

2. Appuyez sur la touche CURSOR  $[$   $\triangleleft$ ] pour amener le curseur sur la liste de gauche (SOURCE) et servez-vous de la molette [DATA/JOG] pour sélectionner la scène à déplacer.

Ici, nous avons choisi la scène "D" sauvegardée sous le numéro 04.

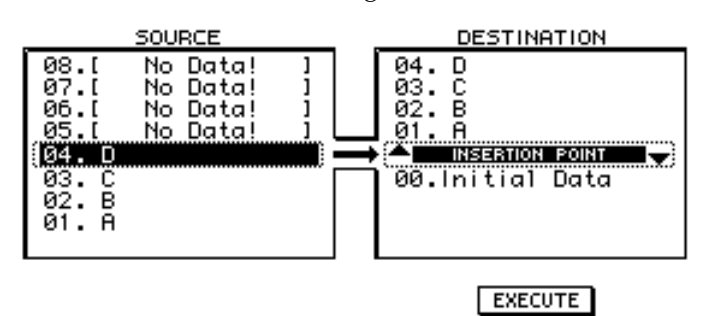

3. Appuyez sur la touche CURSOR  $[\blacktriangleright]$  pour amener le curseur sur la liste de droite (DESTINATION) et servez-vous de la molette [DATA/JOG] pour sélectionner le nouvel emplacement.

En l'occurrence, un emplacement situé entre les scènes 01 et 02.

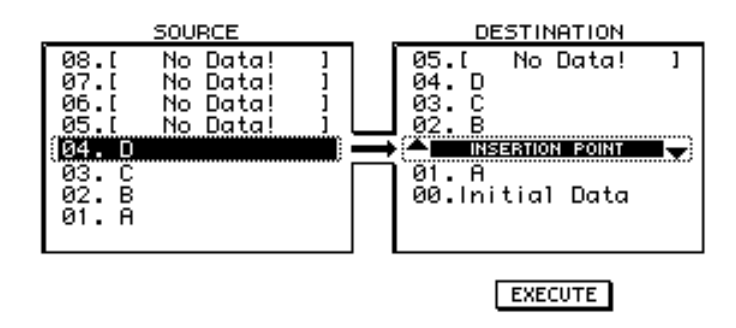

4. Pour déplacer la scène, appuyez sur la touche CURSOR  $[\nabla]$  pour amener le curseur sur le bouton EXECUTE et appuyez sur la touche [ENTER].

La scène "D" se voit assigner le numéro 02 et les scènes "B" et "C" voient leur numéro augmenter. Les scènes 01~04 correspondent maintenant aux scènes "A," "D," "B" et "C."

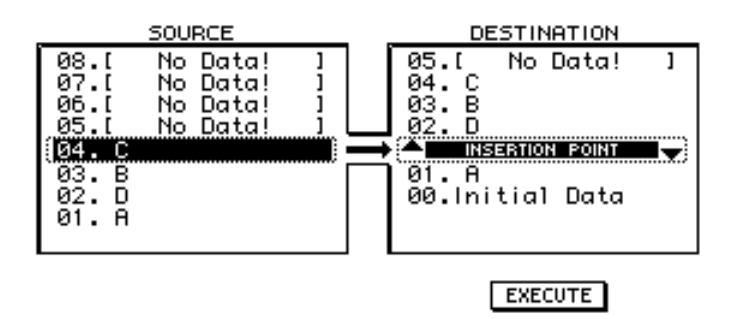

## **Sauvegarder/charger une scène avec les touches**

Vous pouvez également vous servir des touches de la section SCENE MEMORY pour sauvegarder/charger une scène. Cette méthode permet d'effectuer ces opération alors que vous affichez un autre écran que la page Scene Mem de l'écran SCENE. C'est notamment pratique durant l'édition des paramètres de mixage: vous pouvez ainsi effectuer des sauvegardes répétées de la même scène.

### **Sauvegarde d'une scène**

1. Servez-vous des touches  $[\nabla]/[\nabla]$  pour sélectionner le numéro sous lequel la scène sera sauvegardée.

Le numéro de scène apparaît dans le coin supérieur droit du cadre indicateurs de niveau/compteur.

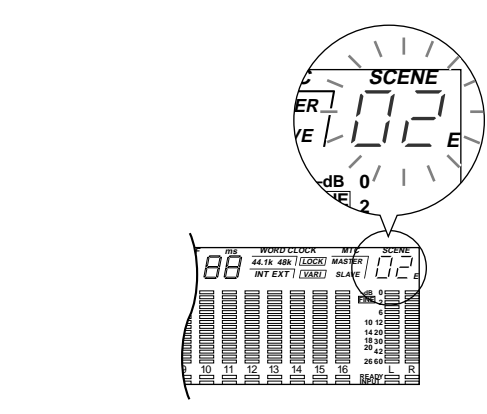

- 2. Appuyez sur la touche [STORE]. La fenêtre TITLE EDIT s'affiche et permet d'attribuer un nom à la scène.
- 3. Utilisez les touches CURSOR  $\left[\blacktriangleleft\right]/\left[\blacktriangleright\right]/\left[\blacktriangleleft\right]/\left[\blacktriangledown\right]$  et la touche [ENTER] si vous désirez entrer un nom.
- 4. Pour effectuer la sauvegarde, amenez le curseur sur le bouton OK et appuyez sur la touche [ENTER].

**Idée** *Vous pouvez également sauvegarder directement la scène en appuyant sur la touche [STORE] au lieu de passer par la fenêtre intermédiaire. Voyez page ??.*

### **Charger une scène**

1. Utilisez les touches  $[\nabla]/[\nabla]$  pour sélectionner le numéro de la scène à charger.

Le numéro de scène apparaît dans le coin supérieur droit du cadre indicateurs de niveau/compteur.

- 2. Appuyez sur la touche [RECALL]. Une fenêtre apparaît vous demandant de confirmer le chargement.
- 3. Pour effectuer le chargement, amenez le curseur sur le bouton écran OK et appuyez sur la touche [ENTER].

**Idée** *Vous pouvez également sauvegarder directement la scène en appuyant sur la touche [RECALL] au lieu de passer par la fenêtre intermédiaire. (Voyez la section du Guide de référence consacrée à la page "Prefer.1" de l'écran UTILITY).*

# *14* **Automix**

Ce chapitre explique comment enregistrer, reproduire et éditer un automix.

## **Qu'est-ce qu'un automix?**

L'AW4416 dispose d'une fonction Automix qui permet d'enregistrer des manipulations de commandes et des changements de paramètres en temps réel, au sein du morceau. Les opérations de chargement de scènes ou les mouvement des curseurs de canaux et des touches [ON] peuvent être enregistrés dans l'automix afin d'automatiser complètement le mixage. Cette fonction rend des services inestimables lors de la fusion de pistes ou du mixage final.

Vous pouvez enregistrer les éléments suivants dans un automix.

- Manipulations des curseurs de tous les canaux
- Manipulations des touches [ON] de tous les canaux
- Changements Pan de tous les canaux
- Changements EQ de tous les canaux
- Changements AUX send de tous les canaux
- Chargement de scène/bibliothèque (Library)

Vous pouvez enregistrer en plusieurs prises les manipulations effectuées avec les curseurs de canaux, les commandes Pan, EQ ainsi que les chargements de scènes ou vous servir de la fonction Punch In/Out pour réenregistrer des éléments spécifiques. Le timing et les valeurs des données enregistrées (appelées "événements") peuvent être édités a posteriori (lorsque l'automix est arrêté).

Il est possible de sauvegarder jusqu'à seize automix différents par morceau. Vous pouvez les charger quand bon vous semble. Ces 16 automix sont sauvegardés sur disque dur avec le reste des données du morceau.

*La fonction Automix de l'AW4416 est toujours liée au temps absolu du morceau. Lors de la reproduction du morceau, l'automix commence la reproduction ou l'enregistrement à la même position absolue. Lorsque vous arrêtez le morceau, l'automix s'arrête également. Il est impossible d'utiliser la fonction Automix seule lorsque le morceau est arrêté ou de décaler le démarrage de l'automix par rapport au morceau.*

### **Créer un nouvel automix**

Avant de pouvoir enregistrer un automix, il faut le créer.

------------Lorsque vous créez un nouvel automix, vous effacez les données de l'automix en *cours. Si vous souhaitez les conserver, sauvegardez l'automix en question. [Voyez](#page-237-0)  ["Sauvegarder un automix" à la page 228.](#page-237-0)*

1. Durant la reproduction du début du morceau, réglez les curseurs de canaux, les commandes Pan, EQ, les envois et retours d'effets, et sauvegardez ces réglages dans une scène.

La scène sauvegardée ici constituera le point de départ pour l'enregistrement de l'automix. Si vous préférez utiliser une scène déjà créée comme point de départ, chargez-la.

2. Appuyez sur les touches  $[AUTOMIX] \rightarrow [F2]$ .

L'affichage suivant apparaît.

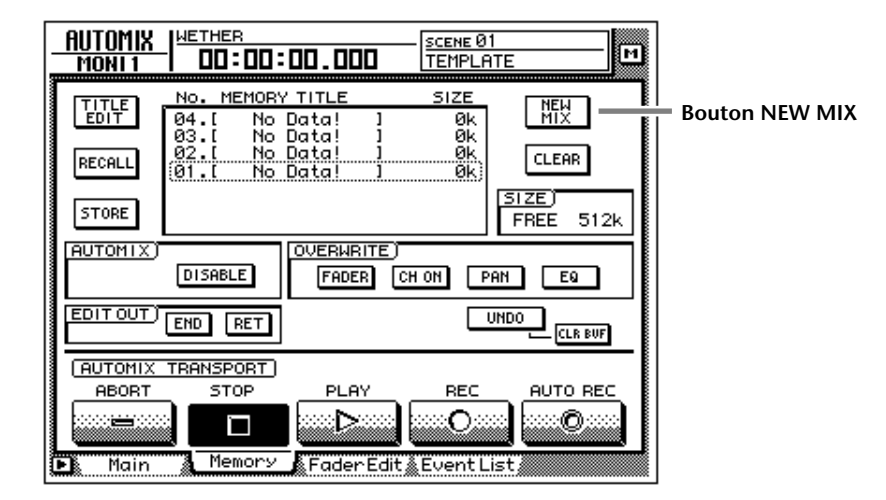

3. Amenez le curseur sur le bouton NEW MIX dans le coin supérieur droit de l'écran et appuyez sur la touche [ENTER]. Une demande de confirmation "Will Make New Automix, ARE YOU SURE?" apparaît.

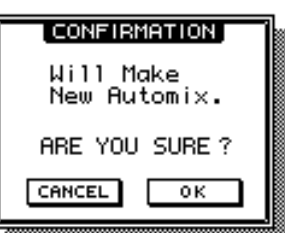

4. Amenez le curseur sur le bouton OK et appuyez sur la touche [ENTER]. L'automix actuel est effacé et initialisé.

**Note** *Pour annuler l'opération sans créer de nouvel automix, amenez le curseur sur le bouton CANCEL après l'étape 3 et appuyez sur la touche [ENTER].*

#### 5. Appuyez sur la touche [F4].

La page Event List (liste d'événements) apparaît et vous permet d'éditer les événements enregistrés dans l'automix actuel.

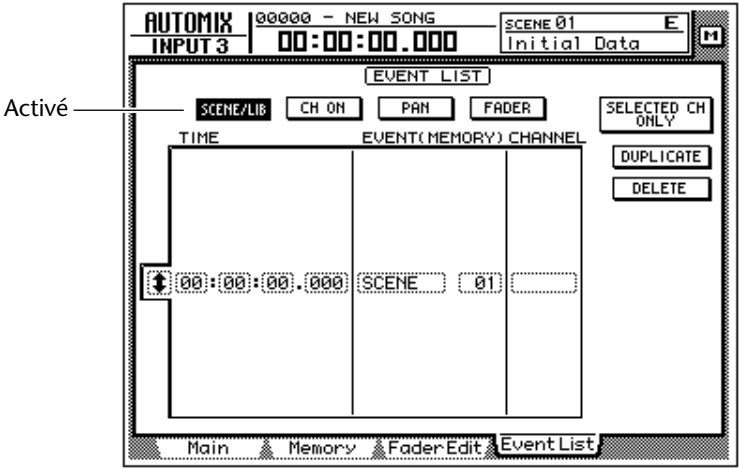

Notez que les données de la scène sauvegardée à l'étape 1 sont entrées à la position "00:00:00.000" de la colonne TIME. Cet événement charge une scène à la position absolue "00:00:00.000" du morceau. Lorsque vous créez un nouvel automix, les données chargeant la scène actuelle (chargée ou sauvegardée en dernier lieu) sont insérées à cet endroit. Vous pouvez modifier ultérieurement le numéro de la scène ou la position si vous le souhaitez.

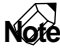

**Note** *Si un événement chargeant la scène ne s'affiche pas lorsque vous appuyez sur la touche [F4], assurez-vous que le bouton SCENE/LIB en haut, à gauche est activé (contrasté).*

### **Enregistrer la première section**

Nous allons décrire ici la procédure pour l'enregistrement des opérations de curseur des canaux monitor.

1. Appuyez sur la touche [HOME] de la section FADER MODE et sur la touche [MONI] de la section MIXING LAYER.

Les curseurs 1~16 font office de curseurs de canal pour les canaux monitor  $1 - 16$ .

- 2. Rendez-vous à un endroit du morceau précédant de peu la position où vous souhaitez commencer à enregistrer l'automix.
- 3. Appuyez sur les touches  $[AUTOMIX] \rightarrow [F1]$ .

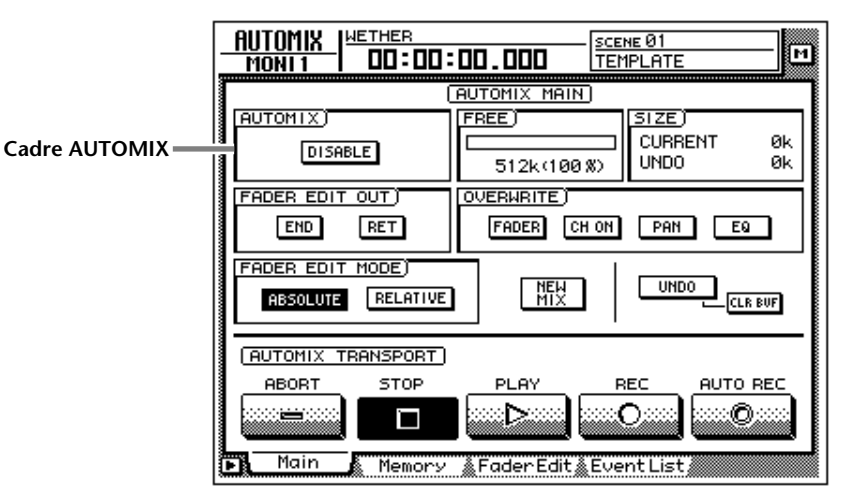

4. Amenez le curseur sur le bouton DISABLE de la case AUTOMIX et appuyez sur la touche [ENTER].

Le bouton est activé (contrasté) et son inscription se mue en ENABLE. La fonction automix est activée (l'automix peut être enregistré ou reproduit). Lorsque cette fonction est activée, l'icône et s'affiche à gauche du compteur d'écran.

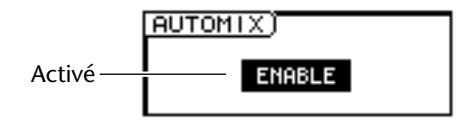

5. Amenez le curseur sur la case OVERWRITE. Activez le bouton FADER et coupez les autres boutons (CH ON, PAN, EQ).

Les boutons FADER/CH ON/PAN/EQ de la case OVERWRITE permettent de sélectionner les événements qui seront enregistrés dans l'automix. Lorsqu'un bouton est activé (contrasté), le type correspondant d'événement peut être enregistré dans l'automix. Les événements suivants correspondent aux différents boutons.

- **FADER**..................Opérations des curseurs et des curseurs des envois AUX 1~8 de tous les canaux
- **CH ON**.................Opérations des commutateurs [ON] de tous les canaux
- **PAN**......................Commandes Pan de tous les canaux
- **EQ**........................Commandes EQ de tous les canaux

. . . . . . . . . . . . . . . . *Les opérations de chargement de scène et de bibliothèque peuvent être enregistrées à tout moment, quels que soient les réglages effectués ici.*

6. Amenez le curseur sur le bouton REC et appuyez sur la touche [ENTER]. Le bouton REC clignote et indique que l'AW4416 est prêt à enregistrer l'automix.

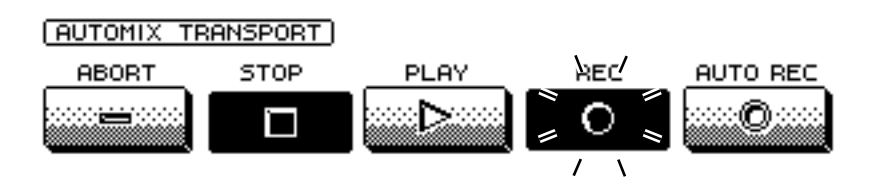

7. Utilisez les touches [SEL] pour sélectionner les canaux dont vous souhaitez enregistrer les opérations de curseur.

Lorsque l'automix est prêt pour l'enregistrement, vous pouvez vous servir des touches [SEL] pour sélectionner le canal qui sera enregistré. Les touches [SEL] clignotent alors.

8. Appuyez sur la touche [PLAY] en face avant pour lancer la reproduction. Lorsque vous appuyez sur la touche [PLAY], le bouton d'écran REC s'allume (contrasté) et l'enregistrement de l'automix démarre. Durant l'enregistrement de l'automix, l'icône  $\mathbf{\bar{E}}$  située à gauche du compteur d'écran est contrastée ( $\blacksquare$ ).

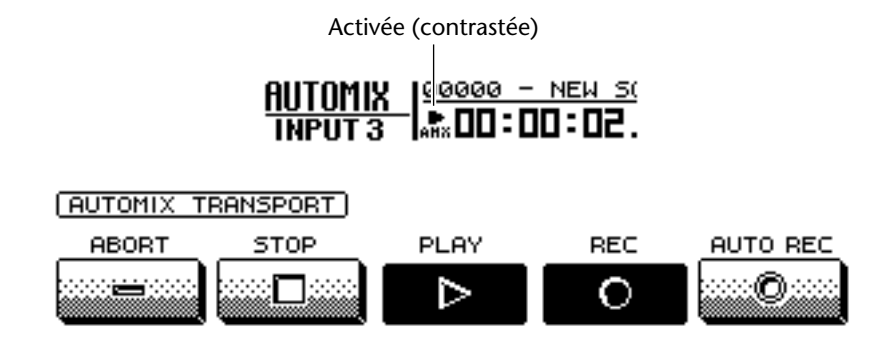

- 9. Tout en écoutant le morceau, actionnez les curseurs de tous les canaux.
- 10. Une fois les opérations terminées, appuyez sur la touche [STOP] en face avant pour arrêter le morceau.

Le bouton d'écran REC s'éteint (affichage normal) et l'enregistrement de l'automix s'arrête. Un message vous demande si vous souhaitez remettre l'automix à jour avec les nouvelles données.

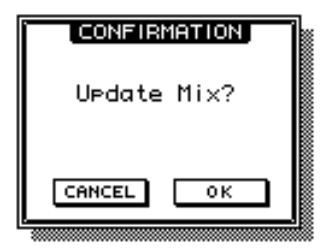

11. Si vous souhaitez remettre l'automix à jour, amenez le curseur sur le bouton OK et appuyez sur la touche [ENTER].

L'automix est remis à jour. Si vous amenez le curseur sur le bouton CANCEL et appuyez sur la touche [ENTER], les nouvelles données sont ignorées et l'automix retourne à son état préalable.

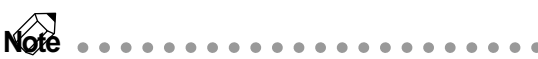

- *Si, à l'étape 10, vous amenez le curseur sur le bouton ABORT et appuyez sur*  la touche [ENTER], les nouvelles données sont ignorées de la même manière *et l'automix retourne à son état préalable.*
- *Pour arrêter l'enregistrement de l'automix, vous pouvez aussi vous servir du bouton écran STOP au lieu de la touche [STOP]. Dans ce cas, l'enregistrement de l'automix s'arrête mais le morceau continue à jouer.*
- *Même après avoir remis l'automix à jour avec les nouvelles données, vous pouvez toujours amener le curseur sur le bouton UNDO du côté droit de l'écran et appuyer sur la touche [ENTER] pour ramener l'automix à son état préalable (Undo). La touche [UNDO] en face avant ne peut pas être utilisée pour annuler les changements de l'automix.*

### **Reproduire l'automix**

Voici comment reproduire l'automix enregistré.

1. Appuyez sur les touches  $[AUTOMIX] \rightarrow [F1]$ .

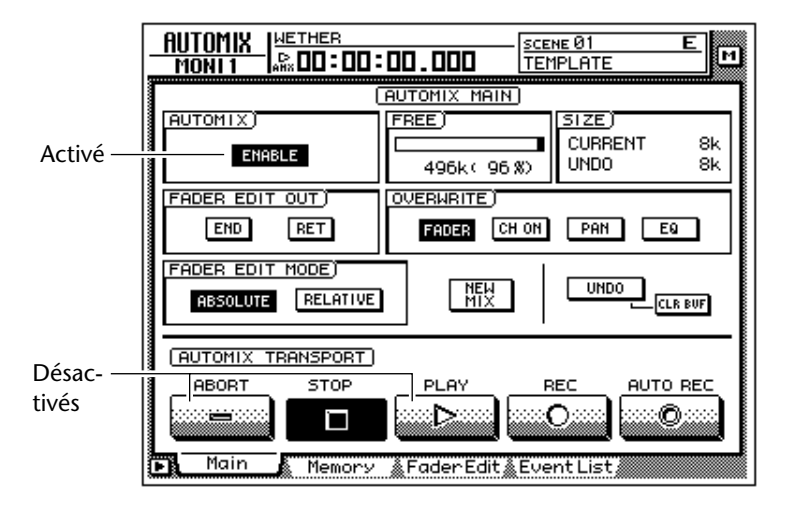

2. Assurez-vous que le bouton de la case AUTOMIX s'affiche avec l'inscription "FNARLE"

S'il affiche "DISABLE," amenez le curseur sur le bouton et appuyez sur la touche [ENTER].

- 3. Veillez à ce que les boutons d'écran REC et AUTO REC soient désactivés. Si ce n'est pas le cas, amenez le curseur sur le bouton correspondant et appuyez sur la touche [ENTER].
- 4. Rendez-vous à un endroit dans le morceau situé un peu avant la position où vous avez commencé à enregistrer l'automix et appuyez sur la touche [PLAY] en face avant.

Le bouton d'écran PLAY s'active (le bouton STOP se coupe) et l'automix démarre automatiquement.

**Note** *Si vous commencez la reproduction au milieu du morceau, l'automix commence au même endroit. S'il y a des événements automix avant cet endroit, l'automix commence la reproduction comme s'il avait exécuté tous les événements antérieurs (le mixage sera donc remis à jour avant le début de la reproduction).*

5. Pour arrêter la reproduction de l'automix, amenez le curseur sur le bouton écran STOP et appuyez sur la touche [ENTER] ou sur la touche [STOP] en face avant.

Si l'automix n'est pas arrêté manuellement de cette manière, il s'arrêtera automatiquement une fois que tous les événements de l'automix ont été reproduits.

### **Ajouter des événements**

Vous pouvez ajouter de nouvelles données dans un automix existant, soit sur un autre canal, soit sur le même canal mais concernant un autre élément de mixage. Après avoir enregistré les opérations du curseur pour le canal monitor 1, par exemple, vous pouvez enregistrer les opération du curseur du canal monitor 2 ou enregistrer les opérations Pan sur le même canal. L'explication suivante montre comment ajouter des réglages Pan ou EQ dans un automix qui contient déjà les mouvements des curseurs de canaux moniteur.

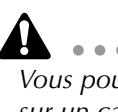

*Vous pouvez utiliser la même procédure pour remplacer d'anciens événements sur un canal. Dans ce cas, les anciennes données sont remplacées par les nouvelles.* 

- 1. Appuyez sur la touche [HOME] de la section FADER MODE et sur la touche [MONI] de la section MIXING LAYER.
- 2. Rendez-vous à un endroit dans le morceau situé un peu avant la position où vous souhaitez effectuer l'ajout (ou remplacer les données).
- 3. Appuyez sur les touches  $[AUTOMIX] \rightarrow [F1]$ .

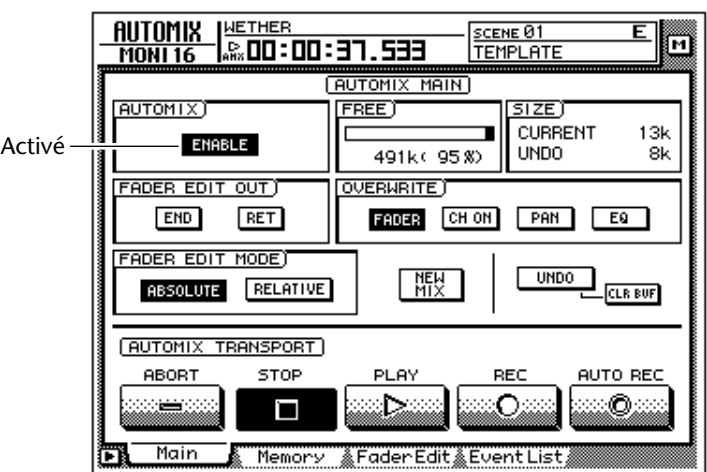

- 4. Assurez-vous que le bouton du cadre AUTOMIX affiche "ENABLE."
- 5. Amenez le curseur sur le cadre OVERWRITE. Activez les boutons PAN et EQ et coupez les autres (FADER, CH ON).
- 6. Amenez le curseur sur le bouton REC et appuyez sur la touche [ENTER].
- 7. Appuyez sur la touche [SEL] 1.

Le canal monitor 1 est sélectionné pour l'enregistrement.

*Vous pouvez utiliser les touches [SEL] pour sélectionner plusieurs canaux mais*  les opérations des commandes [PAN]/[EQ] ne seront enregistrées que pour le *canal sélectionné en dernier lieu d'une pression sur la touche [SEL].*

- 8. Appuyez sur la touche [PLAY] pour lancer la reproduction du morceau. L'automix enregistré au préalable démarre en même temps que le morceau.
- 9. Tout en écoutant le morceau, actionnez la commande [PAN].

Pour enregistrer des changements de panoramique ou d'égalisation, il est plus simple d'utiliser les commandes [PAN]/[EQ] situées à droite de l'écran.

**Note** *Lorsque vous actionnez les commandes [PAN] et [EQ], les réglages de panoramique et d'égalisation du canal en question s'affichent brièvement dans le haut de l'écran.*

10. Lorsque vous avez terminé, appuyez sur la touche [STOP]. L'enregistrement de l'automix s'arrête et un message vous demande si vous sou-

haitez sauvegarder les nouvelles données de l'automix.

11. Pour sauvegarder ces nouvelles données dans l'automix, amenez le curseur sur le bouton OK et appuyez sur la touche [ENTER].

### **Punch In/Out avec un automix**

Si vous faites une erreur de manipulation lors de l'enregistrement d'un automix, vous pouvez vous borner à réenregistrer le passage erroné (Punch In/Out). Nous allons, par exemple, réenregistrer les manipulations de panoramique du canal 1 que vous venez d'enregistrer. Pour un enregistrement Punch In/Out sur un canal spécifique uniquement, il vaut mieux se servir du bouton AUTO REC au lieu du bouton REC.

- 1. Appuyez sur la touche [HOME] dans la section FADER MODE et sur la touche [MONI] dans la section MIXING LAYER.
- 2. Rendez-vous à une position précédant de peu l'endroit où vous souhaitez commencer le réenregistrement.

*Si vous avez l'intention d'effectuer plusieurs fois l'opération Punch In/Out dans l'automix, il faut mieux définir un point de localisation situé avant le point Punch In. Voyez [page 109.](#page-120-0)*

3. Appuyez sur les touches  $[AUTOMIX] \rightarrow [F1]$ . Assurez-vous que le bouton de la case AUTOMIX affiche "ENABLE."

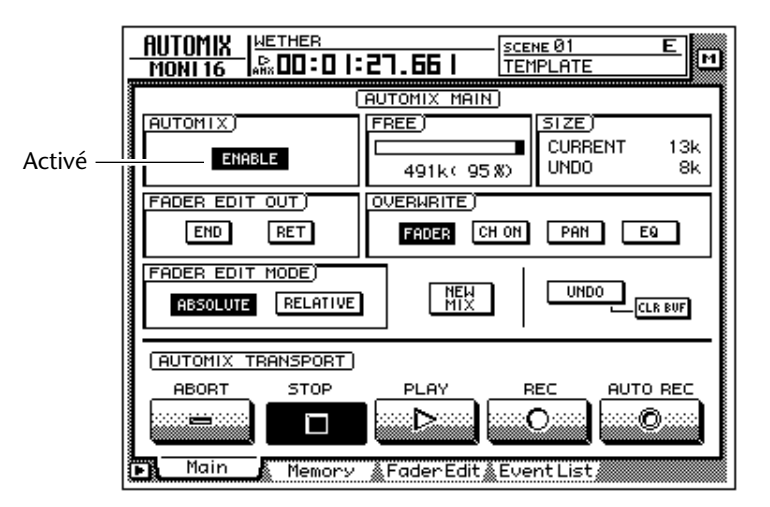

- 4. Amenez le curseur sur la case OVERWRITE. Activez le bouton PAN et coupez les autres (FADER, CH ON, EQ).
- 5. Amenez le curseur sur le bouton AUTO REC dans le fond à gauche de l'écran et appuyez sur la touche [ENTER]. Le bouton AUTO REC est activé.

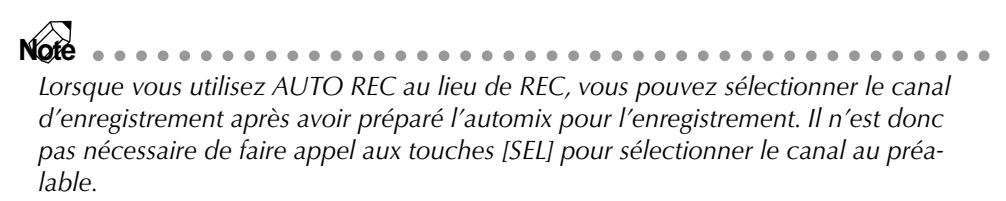

6. Appuyez sur la touche [PLAY] pour reproduire le morceau.

Si vous lancez la reproduction du morceau lorsque le bouton AUTO REC est activé, le bouton REC est automatiquement activé et l'automix est en mode d'enregistrement. Cependant, l'enregistrement n'aura pas vraiment lieu puisque le canal n'a pas encore été sélectionné.

- 7. Au point Punch In, appuyez sur la touche [SEL] 1 (canal monitor 1). L'enregistrement des manipulations de la commande de panoramique commence dès l'instant où vous appuyez sur la touche [SEL] (Punch In). Le bouton [SEL] correspondant clignote.
- 8. Tout en écoutant le morceau, actionnez la commande [PAN].
- 9. Lorsque vous avez terminé, appuyez sur la touche [SEL] du même canal. La touche [SEL] en question s'éteint et l'enregistrement se termine (Punch Out). L'automix reste en mode d'enregistrement mais l'enregistrement n'a pas lieu puisqu'aucun canal n'est sélectionné.

**Note** *Si vous n'avez pas actionné la commande [PAN] à l'étape 8, les événements Pan compris entre les points Punch In et Out sont effacés. Cette méthode peut servir à effacer un type d'événements sur toute une plage du morceau.*

#### 10. Appuyez sur la touche [STOP].

Un message vous demande si vous souhaitez sauvegarder les nouvelles données de l'automix. Si oui, amenez le curseur sur le bouton OK et appuyez sur la touche [ENTER].

Lorsque vous arrêtez le morceau, le bouton REC est désactivé. Toutefois, le bouton AUTO REC reste activé, ce qui vous permet de refaire un réenregistrement Punch In/Out en appuyant sur la touche [PLAY]. Pour couper le bouton AUTO REC, amenez le curseur sur le bouton AUTO REC et appuyez sur la touche [ENTER].

### **Editer les mouvements des curseurs**

Vous pouvez éditer les mouvements des curseurs enregistrés dans l'automix avec précision et en temps réel tout en regardant les mouvements des curseurs sur une page d'écran. A titre d'exemple, nous allons voir comment éditer les mouvements du curseur du canal monitor 1.

- 1. Appuyez sur la touche [HOME] de la section FADER MODE et sur la touche [MONI] de la section MIXING LAYER.
- 2. Rendez-vous à une position dans le morceau précédant de peu l'endroit où vous souhaitez commencer le réenregistrement.
- 3. Appuyez sur les touches [AUTOMIX]  $\rightarrow$  [F1]. Assurez-vous que le bouton de la case AUTOMIX affiche "ENABLE."

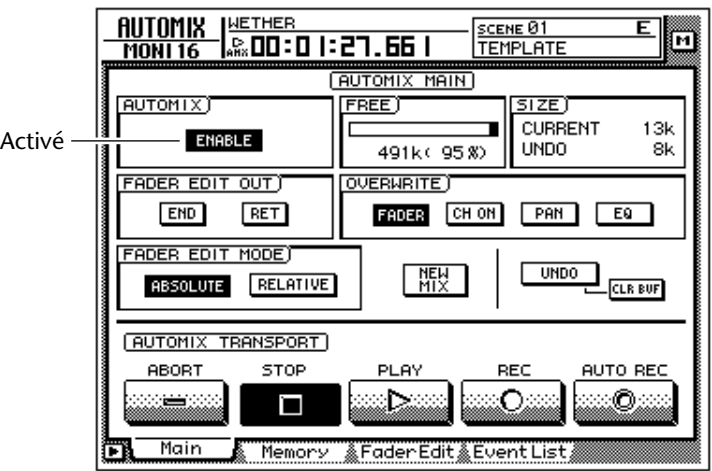

- 4. Amenez le curseur sur la case OVERWRITE. Activez le bouton FADER et coupez les autres boutons (CH ON, PAN, EQ).
- 5. Appuyez sur la touche [F3].

La page qui apparaît affiche les positions actuelles des curseurs de tous les canaux (canaux monitor 1~16) sous forme de barres. Pour effectuer des modifications précises des mouvements des curseurs, il vaut mieux garder cette page sous les yeux.

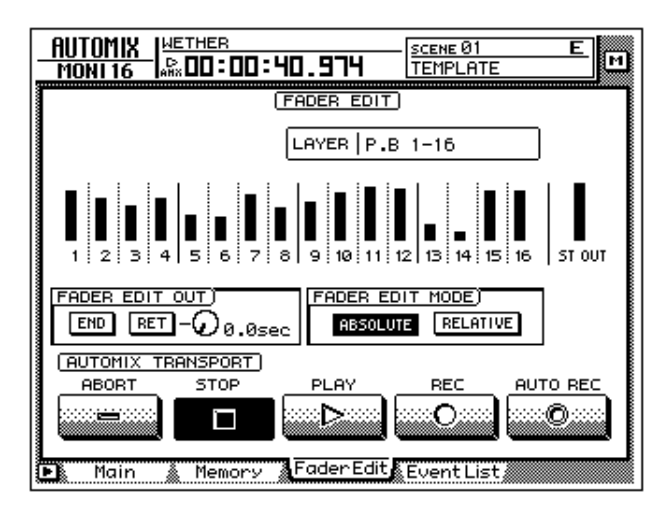

6. Assurez-vous que le bouton ABSOLUTE de la case FADER EDIT MODE est activé.

Les deux boutons de la case FADER EDIT MODE permettent de sélectionner le mode d'édition des curseurs. Lorsque le bouton ABSOLUTE est activé, les événements enregistrés au préalable sont effacés et remplacés par des nouveaux.

**Note** *Le bouton RELATIVE permet d'effectuer des changements proportionnels aux mouvements de curseurs enregistrés. Pour en savoir davantage. (Voyez la section du Guide de référence consacrée à la page "Main" de l'écran AUTOMIX).*

- 7. Amenez le curseur sur le bouton AUTO REC et appuyez sur la touche [ENTER].
- 8. Appuyez sur la touche [PLAY] pour reproduire le morceau. Si vous lancez la reproduction du morceau lorsque le bouton AUTO REC est activé, le bouton REC est automatiquement activé et l'automix est en mode d'enregistrement. Cependant, l'enregistrement n'aura pas vraiment lieu puisque le canal n'a pas encore été sélectionné.
- 9. Tout en écoutant le morceau, appuyez sur la touche [SEL] 1 (canal monitor 1) à l'endroit voulu pour le réenregistrement et actionnez le curseur. L'enregistrement commence dès l'instant où vous appuyez sur la touche [SEL]

(Punch In). Lorsque vous actionnez le curseur, l'ancienne position du curseur et la nouvelle sont affichées simultanément dans le graphique. La flèche pointant vers le haut ou vers le bas indique le sens dans lequel il faut déplacer le curseur pour retrouver la position antérieure.

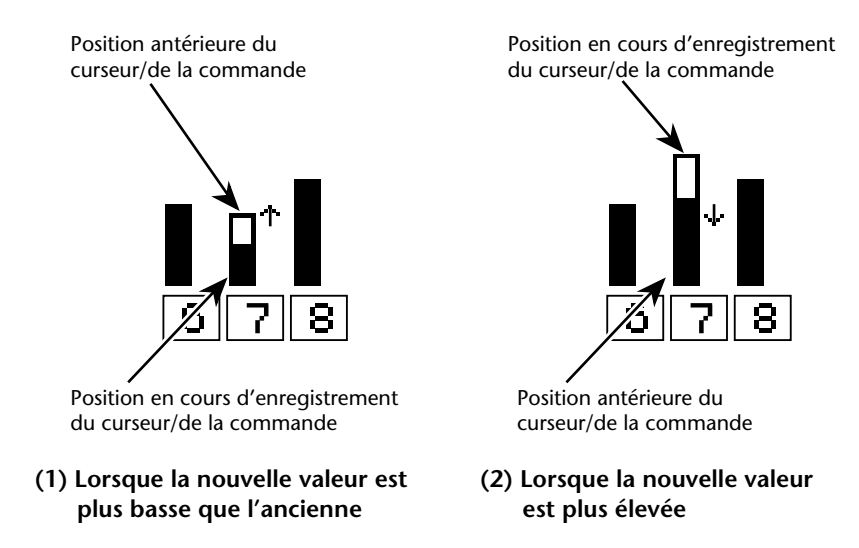

10. Lorsque vous avez terminé, appuyez sur la touche [SEL] du canal en question pour clôturer le réenregistrement (Punch Out).

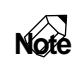

*Si vous activez le bouton RET dans la case FADER EDIT OUT avant de commencer le réenregistrement (Punch In), les curseurs retournent automatiquement aux positions préalablement enregistrées dès que vous cessez le réenregistrement (Punch Out). C'est pratique si vous ne voulez modifier le niveau que dans la zone réenregistrée, par exemple. Vous pouvez vous servir de la commande située à droite du bouton RET pour régler le temps que mettront les curseurs à regagner leurs*  *positions originales. (Voyez la section du Guide de référence consacrée à la page "Main" de l'écran AUTOMIX).*

#### 11. A la fin du Punch In/Out, appuyez sur la touche [STOP].

Un message vous demande si vous souhaitez entrer les nouvelles données dans l'automix. Pour remettre l'automix à jour, amenez le curseur sur le bouton OK et appuyez sur la touche [ENTER].

### **Edition pas à pas de l'automix**

A posteriori, vous pouvez régler pas à pas le timing ou les valeurs d'événements enregistrés ou supprimer des événements indésirables. Voici les événements que vous pouvez éditer ainsi.

- Les mouvements des curseurs de chaque canal
- Les manipulations de la touche [ON] de chaque canal
- Les changements de panoramique de chaque canal
- Les opérations de chargement de scène ou de bibliothèque (Library)

*La position des événements est toujours affichée en fonction du temps absolu du morceau. C'est pourquoi, nous vous conseillons d'afficher le temps absolu sur le compteur pour l'édition d'événements a posteriori [\(page 39\)](#page-52-0).*

A titre d'exemple, nous allons expliquer comment éditer un chargement de scène ou de bibliothèque (Library).

#### 1. Appuyez sur les touches  $[AUTOMIX] \rightarrow [F4]$ .

La page EventList apparaît et affiche la liste des événements enregistrés dans l'automix.

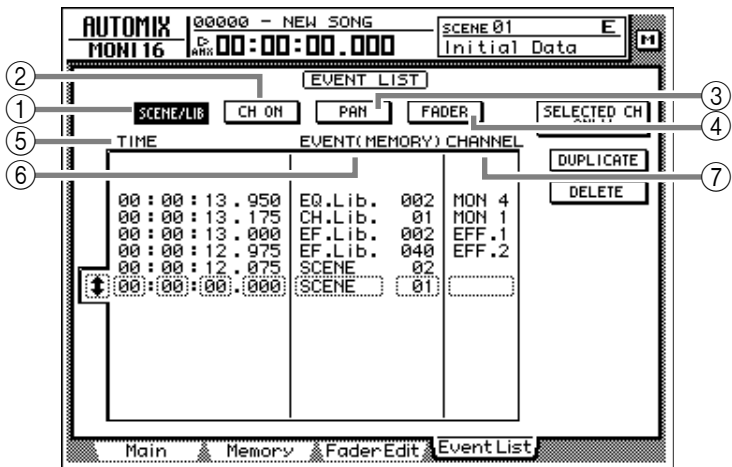

Servez-vous des boutons SCENE/LIB, CH ON, PAN et FADER dans le haut de l'écran pour sélectionner le type d'événements à afficher. Les boutons suivants affichent les événements suivants.

- 1 **Bouton SCENE/LIB**......Opérations de chargement de scène/bibliothèque
- 2 **Bouton CH ON** ...........Manipulations de la touche [ON] de chaque canal
- 3 **Bouton PAN** ................Changements de panoramique de chaque canal
- 4 **Bouton FADER** ............Mouvements des curseurs de chaque canal
- 2. Amenez le curseur sur le bouton SCENE/LIB et appuyez sur la touche [ENTER].

Les événements de chargement de scène/bibliothèque enregistrés dans l'automix apparaissent dans la liste. L'événement entouré par le cadre pointillé au centre de la liste est l'événement sélectionné pour l'édition.

- 3. Amenez le curseur sur le bouton  $\ddagger$  à gauche de la liste et actionnez la molette [DATA/JOG] pour faire défiler la liste et sélectionner l'événement à éditer.
- 4. Utilisez les touches CURSOR  $\left[\blacktriangleleft\right]$  pour amener le curseur sur l'élément au sein de cet événement que vous souhaitez éditer.

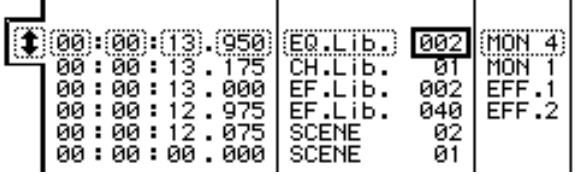

#### 5 **TIME**

La position de l'événement est affichée sous la forme "heures:minutes:secondes:millisecondes."

#### 6 **EVENT**

Cette zone indique le type et la valeur de l'événement. Le type d'événement pouvant être sélectionné ici dépend des boutons activés plus haut. Lorsque le bouton SCENE/LIB est activé, vous avez le choix entre les événements suivants.

- **SCENE** ..................Scènes. La valeur de droite correspond au numéro de la scène chargée.
- **EQ.Lib** ..................Bibliothèques EQ (Libraries). La valeur de droite correspond au numéro de la bibliothèque EQ chargée.
- • **DY.Lib.** .................Bibliothèques de dynamique. La valeur de droite correspond au numéro de la bibliothèque chargée.
- **EF.Lib.**...................Bibliothèques d'effets. La valeur de droite correspond au numéro de la bibliothèque chargée.
- **CH.Lib.**.................Bibliothèques de canaux. La valeur de droite correspond au numéro de la bibliothèque chargée.

#### 7 **CHANNEL**

Indique le canal (canaux d'entrée 1~24, canaux monitor 1~16, canal de sortie stéréo ou canaux de retour 1/2) pour lequel les événements sont chargés. Cette colonne reste vide si vous avez sélectionné une scène sous EVENT.

5. Actionnez la molette [DATA/JOG] pour changer la valeur de l'élément indiqué par le curseur d'écran.

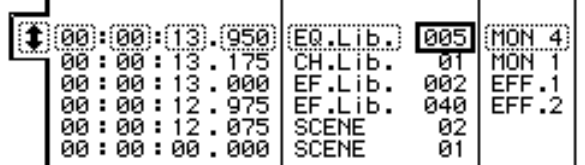

*Lorsque vous changez la position d'un événement, le curseur peut sauter plusieurs rangées dans la liste pour se rendre à un autre endroit car les événements sont agencés chronologiquement (ces sauts ne sont nullement le signe d'un problème). Vous pouvez ajuster la position des événements par paliers de 25 ms.*

**Note**  $\mathbf{r}$  and  $\mathbf{r}$ *Si vous avez activé le bouton SELECTED CH ONLY dans le coin supérieur droit, seuls les événements du canal sélectionné par la touche [SEL] apparaissent à l'écran.*

6. Pour ajouter un nouvel événement, amenez le curseur sur le bouton DUPLICATE et appuyez sur la touche [ENTER].

L'événement sélectionné pour l'édition est alors dédoublé. Vous pouvez ensuite modifier la position, le type d'événement et la valeur de la copie.

7. Pour supprimer un événement indésirable, amenez le curseur sur le bouton DELETE et appuyez sur la touche [ENTER].

L'événement sélectionné pour l'édition est supprimé.

**Note** *Le niveau des envois AUX 1~8 ou les opérations d'égalisation ne peuvent pas être modifiés pas à pas. Il faut avoir recours à la fonction Punch In/Out pour remplacer ou supprimer ces opérations sur la plage spécifiée.*

### <span id="page-237-0"></span>**Sauvegarder un automix**

Lorsque l'automix est prêt, assignez-lui un nom et sauvegardez-le. Vous pouvez sauvegarder jusqu'à seize automix en mémoire interne.

**Note** . . . . . . . . . . . . . . . . . . . . . . . *Les données d'automix sont sauvegardées sur disque dur avec les autres données du morceau. Cela signifie donc que vous pouvez créer jusqu'à seize automix par morceau et les comparer à tout moment.*

1. Appuyez sur les touches [AUTOMIX]  $\rightarrow$  [F2].

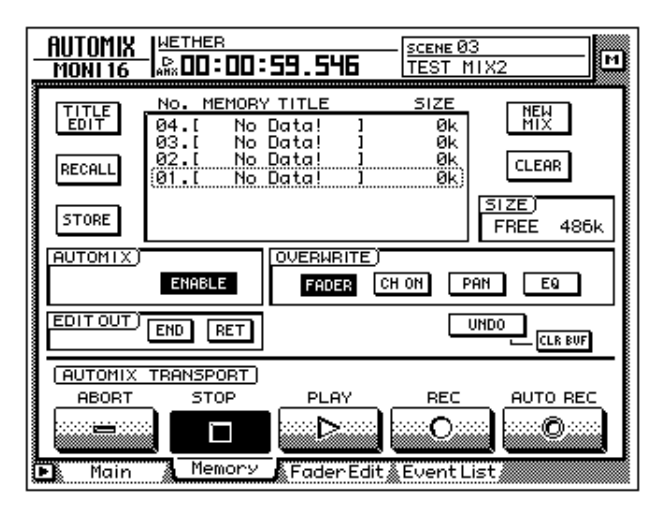

2. Amenez le curseur sur la liste au centre de l'écran et actionnez la molette [DATA/JOG] afin de choisir un numéro pour l'automix à sauvegarder.

Vous avez le choix entre les numéros 01~16. Les numéros ne contenant pas encore de données sont indiqués par "[ No Data! ]."

3. Amenez le curseur sur le bouton STORE à gauche de la liste et appuyez sur la touche [ENTER].

Une fenêtre apparaît et vous permet d'assigner un nom pouvant compter jusqu'à 16 caractères à l'automix. (Voyez [page 60](#page-73-0).)

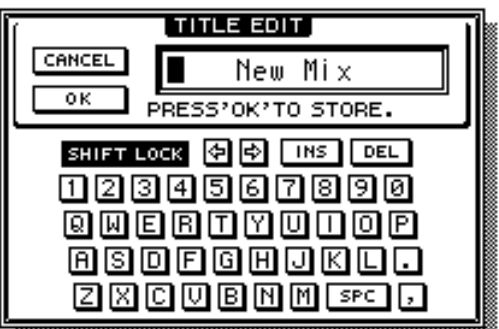

4. Lorsque l'automix a un nom, amenez le curseur sur le bouton OK et appuyez sur la touche [ENTER].

Les données actuelles de l'automix sont sauvegardées sous le numéro sélectionné.

**Idée** *Si vous coupez l'option STORE CONFIRMATION à la page Prefer.1 de l'écran UTI-LITY ([UTILITY]* → *[F2]), l'automix est sauvegardé sous le numéro spécifié sans que cette fenêtre n'apparaisse. C'est plus simple lorsque vous modifiez constamment le même automix.*

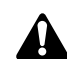

*La mémoire d'automix est partagée entre l'automix en cours et un maximum de seize autre automix. Si l'automix en cours occupe trop de mémoire, il peut être impossible de le sauvegarder même s'il reste des numéros libres dans la liste. Dans ce cas, effacez des données d'automix dont vous n'avez plus besoin (voyez la section du Guide de référence consacrée à la page "Memory" de l'écran AUTO-MIX) et recommencez la sauvegarde.*

### **Charger un automix**

Voici comment rappeler un automix sauvegardé en mémoire.

1. Appuyez sur les touches [AUTOMIX]  $\rightarrow$  [F2].

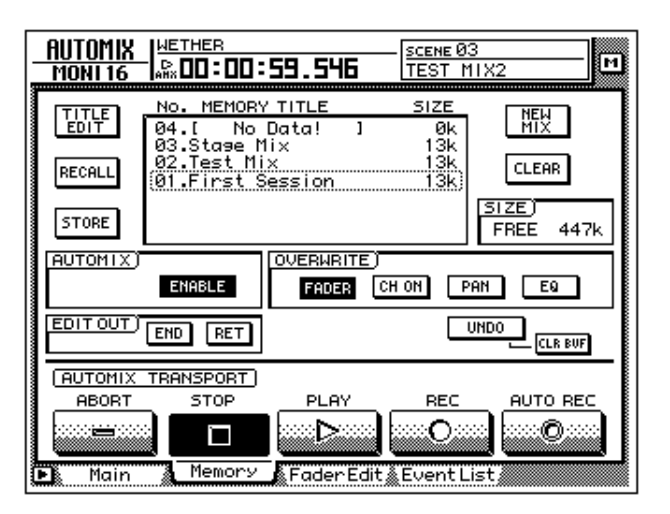

2. Amenez le curseur sur la liste au centre de l'écran et actionnez la molette [DATA/JOG] afin de sélectionner le numéro de l'automix à charger.

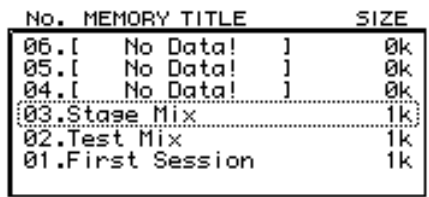

3. Amenez le curseur sur le bouton RECALL à gauche de la liste et appuyez sur la touche [ENTER].

Un message vous demande de confirmer le chargement de l'automix sélectionné à l'étape 2.

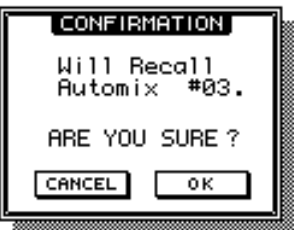

4. Amenez le curseur sur le bouton OK et appuyez sur la touche [ENTER]. Le chargement sera exécuté et l'automix en cours sera remplacé par l'automix sélectionné.

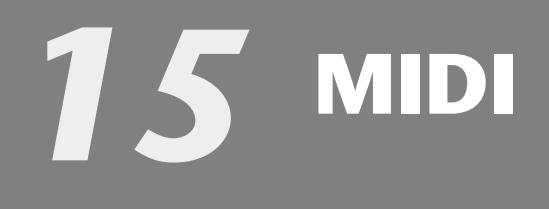

Ce chapitre présente les fonctions MIDI de l'AW4416.

## **Possibilités MIDI**

L'AW4416 permet de faire appel à MIDI pour effectuer les opérations suivantes:

#### ❍ **Sélection de scène par changement de programme**

Les messages de changement de programme permettent de piloter le chargement des scènes de l'AW4416 à partir d'un appareil externe. En outre, l'AW4416 peut également *transmettre* un message de changement de programme lors du chargement d'une scène.

#### ❍ **Synchronisation MTC/MIDI Clock**

L'AW4416 transmet des données de synchronisation en format MTC (MIDI Time Code) ou MIDI Clock. Cela vous permet de synchroniser un séquenceur externe sur les morceaux de l'AW4416, ce qui vous évite de devoir les enregistrer sur une piste audio. (L'AW4416 reçoit également les signaux MTC et peut donc être asservi à un appareil externe).

#### ❍ **Commande à distance par commandes MMC**

Les commandes MMC (MIDI Machine Control) vous permettent de piloter l'AW4416 à distance à partir d'un ordinateur ou d'un autre appareil. Vous pouvez ainsi régir les fonctions de transport et la sélection/désélection des pistes d'enregistrement.

## **Connecteurs MIDI et TO HOST**

L'AW4416 est doté des connecteurs MIDI suivants:

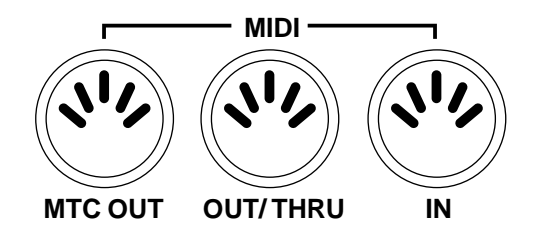

#### ❍ **Connecteur MIDI IN**

Ce connecteur permet de recevoir des changements de programme, des commandes MMC et des signaux MTC venant d'un appareil externe.

#### ❍ **Connecteur MIDI OUT/THRU**

La fonction de ce connecteur dépend du réglage du paramètre correspondant: il peut faire office de port MIDI OUT ou MIDI THRU. Si vous l'utilisez comme port MIDI OUT, les changements de programme, les commandes MMC et les signaux MIDI Clock de l'AW4416 sont transmis vers l'extérieur. Si vous optez pour la fonction MIDI THRU, ce port transmet les signaux reçus via MIDI IN à d'autres appareils.

#### ❍ **Connecteur MTC OUT**

L'AW4416 transmet des signaux MTC via ce connecteur.

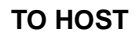

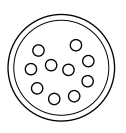

#### ❍ **Connecteur TO HOST**

Avec un câble spécial, disponible en option, vous pouvez brancher l'AW4416 directement à votre ordinateur. Ce connecteur ne fonctionne cependant que si vous réglez le paramètre "Port Select" sur "TO HOST PC1", "TO HOST PC 2" ou "TO HOST MAC" (selon le type de votre ordinateur) ( $\rightarrow$  [page 234](#page-243-0)).

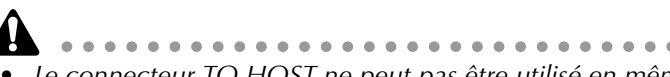

- *Le connecteur TO HOST ne peut pas être utilisé en même temps que les connecteurs MIDI IN et MIDI OUT/THRU.*
- *Les signaux MTC ne sont jamais transmis via le connecteur TO HOST. Si vous souhaitez synchroniser votre ordinateur avec le code MTC de l'AW4416, reliez-le au connecteur MTC OUT de l'AW4416.*
- *Même lorsque vous sélectionnez un port pour ordinateur, le connecteur MIDI OUT/THRU peut fonctionner comme connecteur THRU pour autant que vous lui assigniez cette fonction.*

## **Connexion directe avec ordinateur via le connecteur TO HOST**

#### **Connexions**

Pour l'échange direct des données entre l'AW4416 et un ordinateur, il vous faut un câble spécial. Reliez alors le connecteur TO HOST de l'AW4416 à un port série libre de l'ordinateur.

#### **Connexion à un ordinateur IBM/PC**

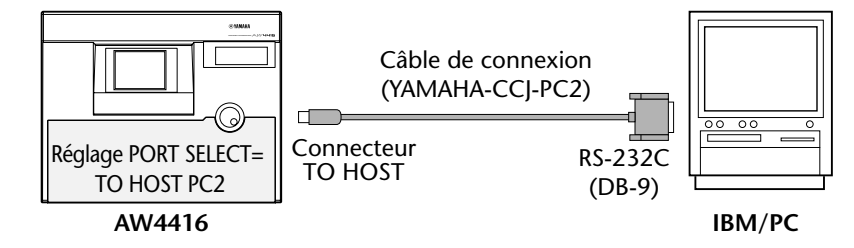

#### **Connexion à un ordinateur Apple Macintosh**

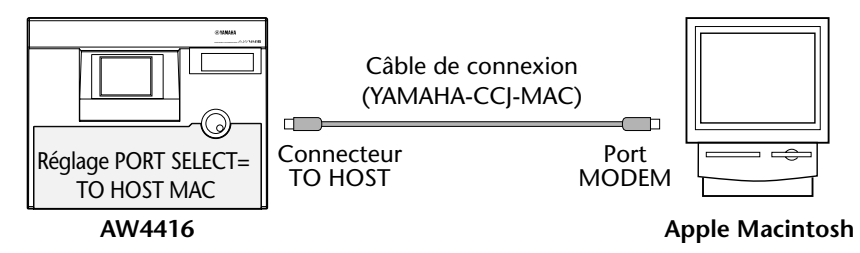

❍ **Câble pour IBM/PC: Câble de croisement D-SUB9P** → **Mini-DIN 8P**

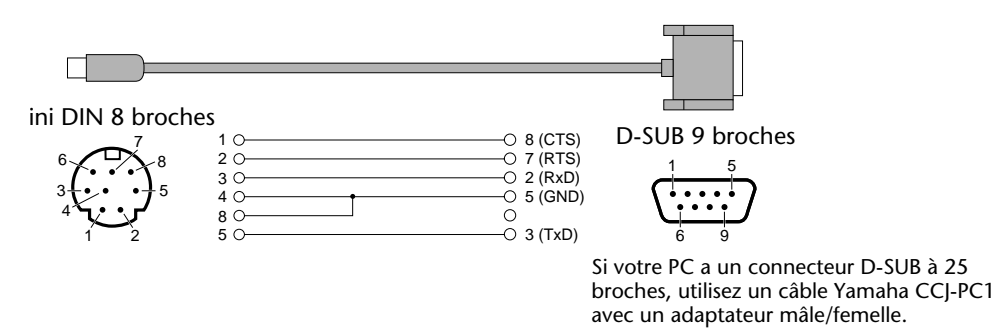

❍ **Câble pour Apple Macintosh: Câble pour périphérique à 8 broches**

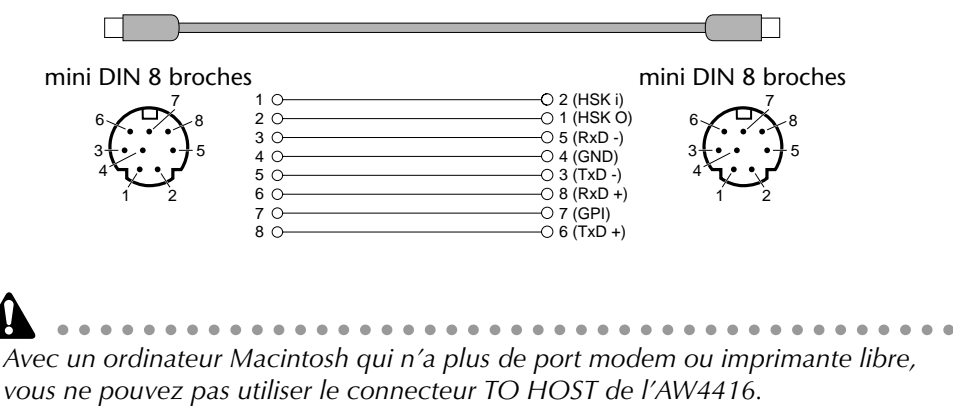

#### <span id="page-243-0"></span>**Réglage du paramètre PORT SELECT**

Le connecteur TO HOST n'est reconnu et exploité que si vous réglez le paramètre PORT SELECT de l'AW4416 en fonction du type d'ordinateur utilisé.

<span id="page-243-2"></span><span id="page-243-1"></span>1. Actionnez la touche [MIDI] puis la touche [F1].

La page "MIDI Setup" apparaît et vous permet de régler les paramètres MIDI de l'AW4416.

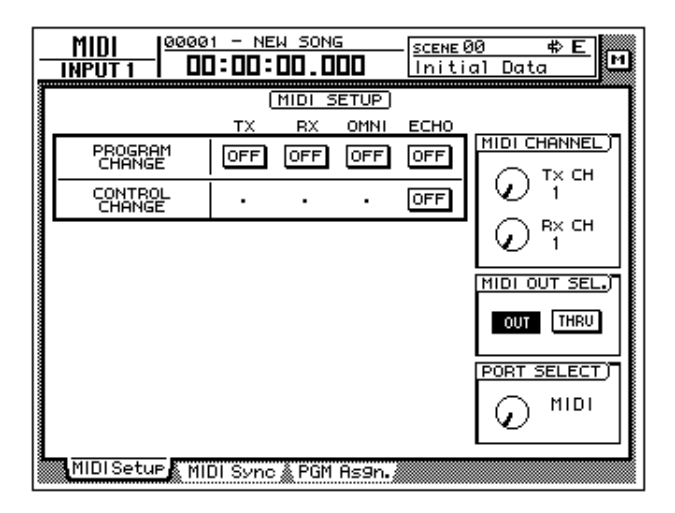

2. Amenez le curseur sur la commande écran PORT SELECT et précisez le type d'ordinateur utilisé avec la molette [DATA/JOG].

Ce réglage dépend de votre ordinateur:

- IBM/PC: TO HOST PC 2 (38.4 kbps)
- Apple Macintosh (uniquement les modèles pourvus d'un port modem/imprimante): TO HOST MAC

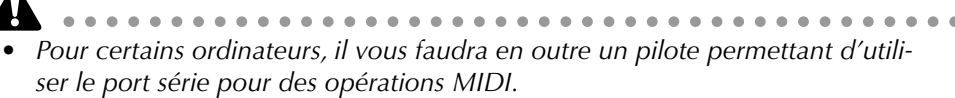

*• Si vous branchez un Macintosh, réglez l'horloge MIDI du logiciel utilisé sur "1 MHz".*

### **Charger des scènes de l'AW4416 via MIDI**

Des messages de changement de programme envoyés par un appareil externe peuvent charger les mémoires de scène correspondantes sur l'AW4416.

1. Reliez le connecteur MIDI OUT de l'appareil externe au connecteur MIDI IN de l'AW4416.

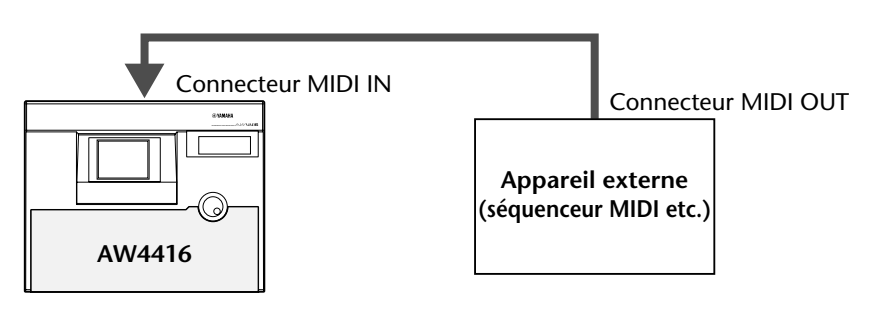

2. Appuyez sur les touches [MIDI] puis [F1].

La page "MIDI Setup" apparaît. Vous pouvez y sélectionner les canaux MIDI que l'AW4416 utilise pour la réception et la transmission de données MIDI. En outre, vous pouvez y préciser si des changements de programme et des commandes de contrôle (CC) peuvent être transmises et/ou reçues.

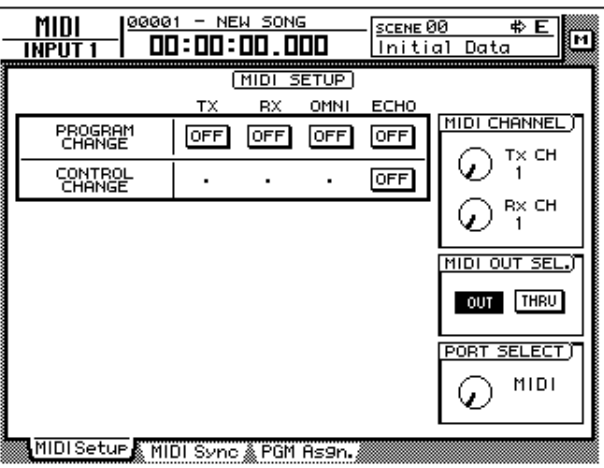

3. Amenez le curseur sur le bouton RX ("Receive"= réception) dans le cadre PROGRAM CHANGE et appuyez sur la touche [ENTER].

La mention de ce bouton passe de "OFF" à "ON" pour indiquer qu'il est possible de recevoir des changements de programme.

4. Amenez le curseur sur la commande écran Rx CH dans le cadre MIDI CHANNEL et utilisez la molette [DATA/JOG] pour sélectionner le canal de réception MIDI de l'AW4416.

**Idée** . . . . . . . . . . . . . . . . . *Si vous activez le bouton OMNI dans le cadre PROGRAM CHANGE, les messages de changement de programme de tous les canaux MIDI sont pris en considération.*

#### 5. Appuyez sur la touche [F3].

La page "PGM Asgn." apparaît et vous permet d'attribuer des numéros de programme (1~128) aux scènes de l'AW4416. Sélectionnez un numéro de programme dans la colonne "PGM CHG." et attribuez-lui un numéro de scène (ainsi que le nom de cette scène) dans la colone "SCENE MEM.No./TITLE".

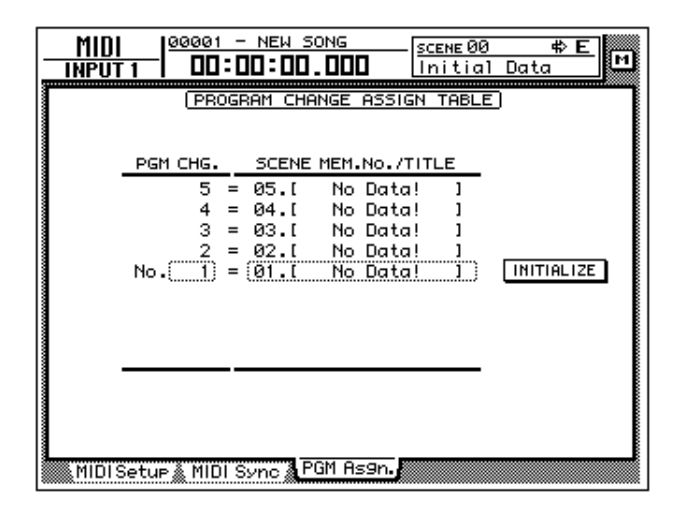

**Idée** ....................... *Amenez le curseur sur le bouton INITIALIZE à droite de l'écran et appuyez sur la touche [ENTER] pour initialiser les assignations de changements de programme aux scènes. Dans ce cas, les scènes 01~96 sont de nouveau assignées aux numéros de programme 1~96. La scène 00 peut être chargée avec le numéro de programme 100. (Les numéros de programme restants ne sont pas attribués comme l'indique la mention "-NO ASSIGN-").*

6. Amenez le curseur sur la colonne PGM CHG. et servez-vous de la molette [DATA/JOG] pour sélectionner le numéro de programme (1~128) que vous souhaitez assigner à une (autre) scène.

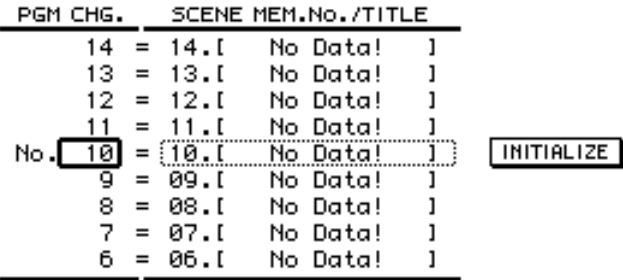

7. Amenez le curseur sur la colonne de droite et servez-vous de la molette [DATA/JOG] pour sélectionner la mémoire de scène (00~96) devant être chargée avec ce numéro de programme MIDI (voyez l'étape 6).

Sélectionnez "–NO ASSIGN–" lorsqu'un numéro de programme ne peut pas charger de scène. Si vous sélectionnez une mémoire de scène qui ne contient pas de données, "[ No Data! ]" apparaît.

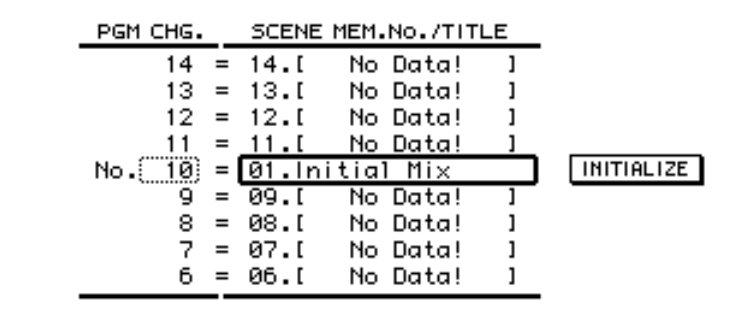

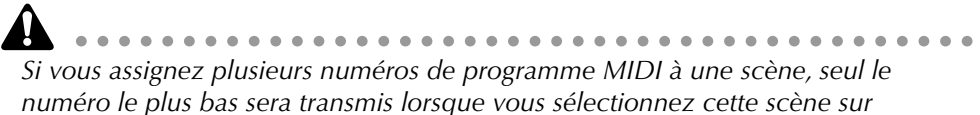

*l'AW4416 même. Si, par contre, vous chargez une scène à laquelle aucun numéro de programme n'est assigné, l'AW4416 ne transmet aucun changement de programme.*

8. Faites envoyer un message de changement de programme par l'appareil externe.

L'AW4416 charge alors la scène à laquelle le numéro de programme MIDI en question est assigné.

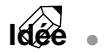

*Si vous souhaitez que l'AW4416 transmette aussi des changements de programme MIDI lorsque vous sélectionnez manuellement une autre scène, assignez un numéro de programme à la scène et activez le bouton "Tx" du cadre PROGRAM CHANGE.*

### **Synchronisation de l'AW4416 et d'un séquenceur via MTC**

Via son connecteur MTC OUT, l'AW4416 transmet des signaux MTC qui permettent de synchroniser un séquenceur ou un ordinateur externe. Dans ce cas, le séquenceur (ou le logiciel séquenceur sur ordinateur) se trouve toujours à la même position que le morceau de l'AW4416.

1. Reliez le connecteur MTC OUT de l'AW4416 au connecteur MIDI IN du séquenceur avec un câble MIDI.

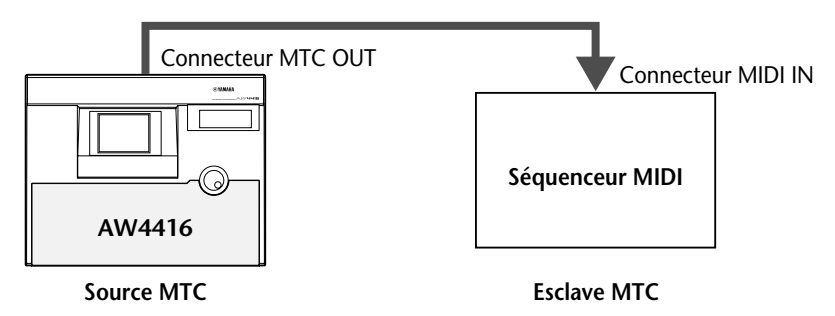

2. Appuyez sur les touches [MIDI] puis [F2]. L'affichage suivant apparaît:

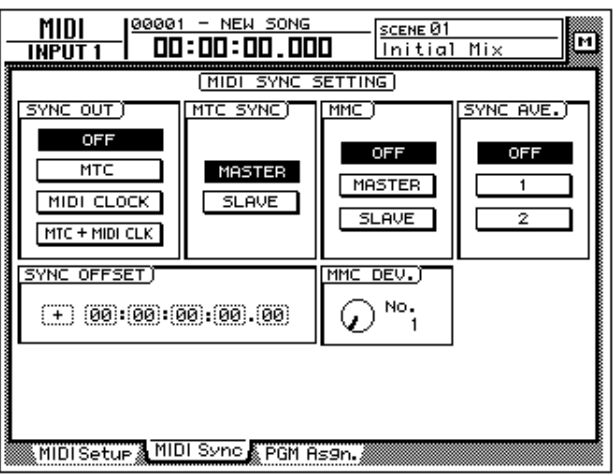

3. Amenez le curseur sur le bouton MASTER dans le cadre MTC SYNC et appuyez sur la touche [ENTER].

L'AW4416 fait alors fonction de source MTC (élément maître).

- 4. Amenez le curseur sur le bouton MTC dans le cadre SYNC OUT et appuyez sur la touche [ENTER]. L'AW4416 transmet aussi les signaux MTC au connecteur MTC OUT mais uniquement durant la reproduction ou l'enregistrement du morceau.
- 5. Si le séquenceur n'accepte qu'une certaine résolution en frames, appuyez sur les touches [SONG] puis [F2].

L'affichage suivant apparaît:

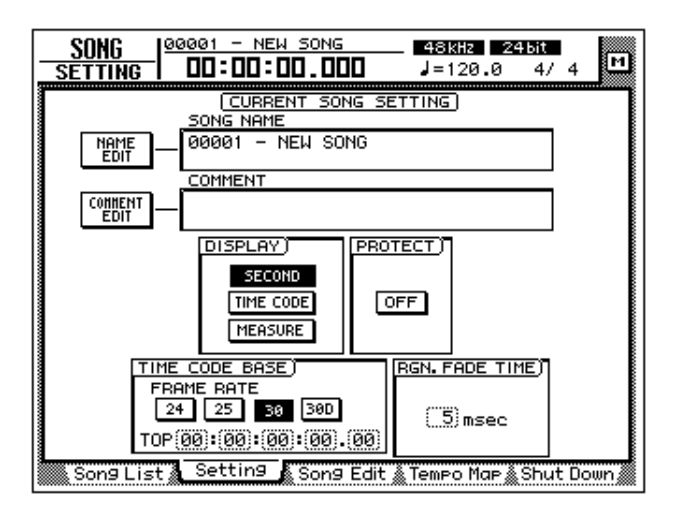

6. Amenez le curseur dans le cadre TIME CODE et activez un des boutons 24/25/30/30D (Drop) pour sélectionner la résolution en frames adéquate.

La résolution par défaut est "30". La résolution choisie ici porte également à conséquence pour l'affichage en code temporel du compteur (car le nombre de frames change).

- 7. Si vous voulez afficher le code temporel avec le compteur, amenez le curseur sur le bouton TIME CODE dans le cadre DISPLAY et appuyez sur la touche [ENTER].
- 8. Effectuez les réglages nécessaires pour que le séquenceur externe reconnaisse les signaux MTC. N'oubliez pas de régler la bonne résolution ("Frame Rate") (voyez le réglage effectué à l'étape 6).

Le séquenceur est paré pour se synchroniser sur le signal MTC externe (esclave MTC).

#### 9. Lancez la reproduction ou l'enregistrement sur l'AW4416. Dès que vous faites démarrer l'AW4416, il transmet des signaux MTC via son connecteur MTC OUT au séquenceur. Les deux appareils se trouvent donc toujours à la même position dans le morceau.

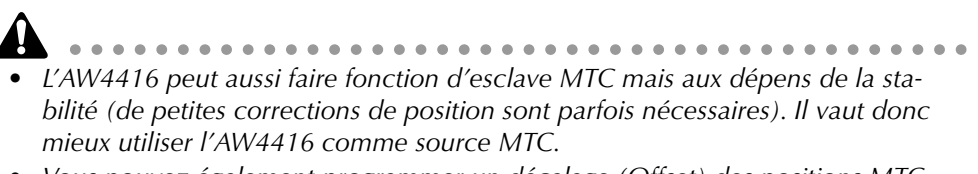

*• Vous pouvez également programmer un décalage (Offset) des positions MTC envoyées par l'AW4416. Ce décalage est toujours calculé en fonction du temps absolu interne (ABS). Pour en savoir plus sur la page "Setting" de l'écran SONG, consultez le Guide de référence.*

### **Synchroniser un séquenceur avec l'AW4416 via MIDI Clock**

Voyons quels réglages effectuer pour que l'AW4416 transmette des signaux MIDI Clock (tels que des messages Song Position Pointer) au lieu de signaux MTC. Ces signaux permettent aussi une synchronisation MIDI. Optez pour ce type de signaux si le séquenceur, la boîte à rythme ou tout autre appareil MIDI n'est pas en mesure de recevoir des signaux MTC ou si vous souhaitez définir les points de localisation en mesures et temps.

1. Reliez le connecteur MIDI OUT de l'AW4416 au connecteur MIDI IN du séquenceur avec un câble MIDI.

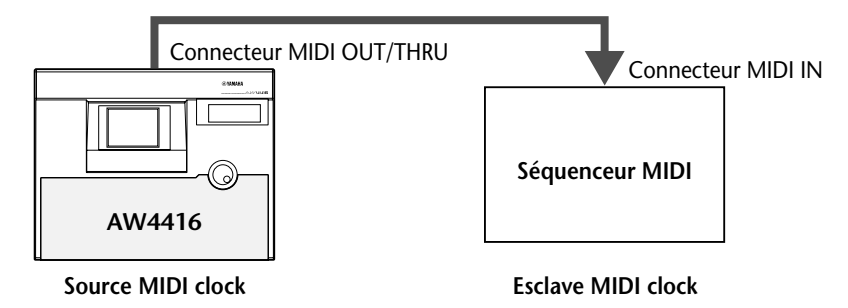

2. [Actionnez la touche \[MIDI\] puis la touche \[F1\].](#page-243-1) [La page "MIDI Setup" apparaît et vous permet de régler les paramètres MIDI de](#page-243-2)  [l'AW4416.](#page-243-2)

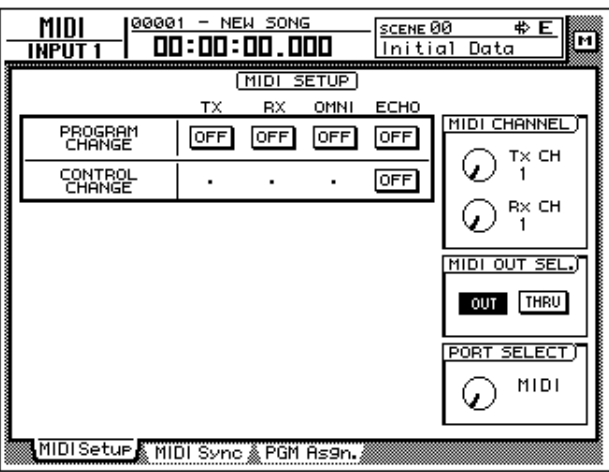

3. Amenez le curseur sur le bouton OUT dans le cadre MIDI OUT SEL et appuyez sur la touche [ENTER].

Les boutons du cadre MIDI OUT SEL. vous permettent de déterminer si le connecteur MIDI OUT/THRU doit faire fonction de sortie "OUT" (bouton OUT activé) ou "THRU" (bouton THRU activé). Dans notre exemple, l'AW4416 doit transmettre des signaux MIDI Clock; il faut donc activer le bouton OUT.

4. Appuyez sur la touche de fonction [F2].

La page "MIDI Sync" apparaît.

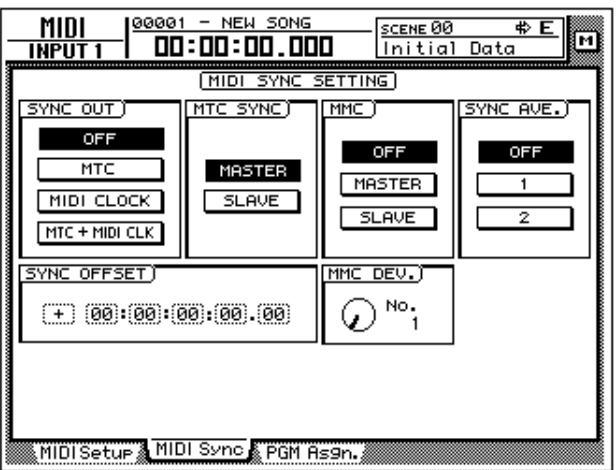

5. Amenez le curseur sur le bouton MIDI CLOCK du cadre SYNC OUT et appuyez sur la touche [ENTER]. Le bouton MASTER du cadre MTC SYNC doit également être activé.

Avec ces réglages, le connecteur MIDI OUT/THRU transmet des signaux MIDI Clock vers l'extérieur durant la reproduction et l'enregistrement sur l'AW4416.

6. Appuyez sur les touches  $[SONG] \rightarrow [F2]$  et activez le bouton MEASURE dans le cadre DISPLAY.

Le compteur affiche la position en mesures/temps/clocks (1/960ème d'une noire). Vous pouvez donc rechercher la position voulue selon le format mesure/temps.

#### 7. Appuyez sur les touches [SONG] puis [F4].

A gauche de l'écran apparaît l'affichage "Meter" qui permet de déterminer la mesure du morceau. A droite, vous trouvez la "Tempo Map" qui vous permet d'entrer des donnée de tempo. Par défaut, la mesure (Meter) est de "4/4" et le tempo (BPM) de "120.0" pour la mesure 1.

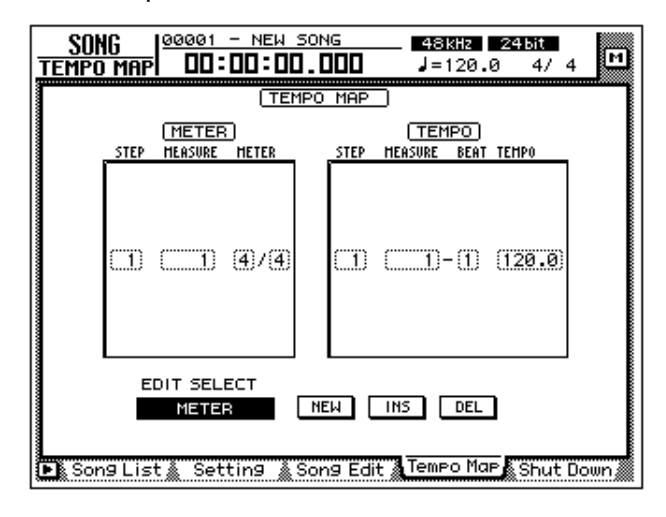

#### **Note**

*Pour que le séquenceur MIDI se synchronise de façon vraiment fiable avec l'AW4416, il est impératif de régler la bonne mesure et le bon tempo sur l'AW4416. La page "Tempo Map" (voyez ci-dessus) permet également de programmer des changements de tempo et de mesure.*

- 8. Amenez le curseur dans le cadre METER et entrez la mesure pour la mesure no. 1 ainsi que pour les suivantes avec la molette [DATA/JOG]. Plage de réglage de la mesure: 1/2~8/8.
- 9. S'il vous faut un changement de mesure à un autre endroit du morceau, sélectionnez la fonction METER avec les boutons EDIT SELECT, amenez le curseur sur le bouton NEW et appuyez sur la touche [ENTER]. Un nouvel événement de mesure est inséré: vous pouvez en régler la position (mesure) et le type de mesure. (Pour en savoir davantage, voyez l'explication donnée pour la page "Tempo Map" de l'écran SONG dans le Guide de référence.)
- 10. Amenez le curseur sur la colonne TEMPO de la Tempo Map et entrez le tempo de la première mesure avec la molette [DATA/JOG]. Le tempo (BPM) peut être augmenté/diminué par paliers de 0,1 unités sur la plage de réglage suivante: 20.0~300.0.
- 11. S'il vous faut un changement de tempo à un autre endroit du morceau, sélectionnez la fonction TEMPO avec les boutons EDIT SELECT, amenez le curseur sur le bouton NEW et appuyez sur la touche [ENTER]. Un nouvel événement de tempo est inséré: vous pouvez en régler la position (mesure/temps) et la valeur BPM. (Pour en savoir davantage, voyez l'explication donnée pour la page "Tempo Map" de l'écran SONG dans le Guide de référence.)
- 12. Réglez le séquenceur MIDI de sorte à ce qu'il puisse recevoir des signaux MIDI Clock externes et préparez-le pour la reproduction.
- 13. Faites démarrer l'enregistrement ou la reproduction sur l'AW4416. Lorsque vous vous rendez à une position exprimée en mesures/temps, le séquenceur suit et se rend à cette position. Lancez l'AW4416 et le séquenceur se synchronise sur le signal MIDI Clock reçu.

**Idée** *Le métronome interne de l'AW4416 utilise aussi les valeurs de mesure et de tempo entrées ici. Il vaut mieux déterminer ces valeurs avant d'enregistrer la première piste.*
## <span id="page-252-0"></span>**Commande à distance de l'AW4416 avec des commandes MMC**

Les commandes MMC (MIDI Machine Control) sont des commandes MIDI qui permettent de piloter les fonctions de transport d'un enregistreur audio, etc. à partir d'un appareil MIDI. L'AW4416 peut aussi bien transmettre que recevoir des commandes MMC. Il reconnaît donc les commandes de transport et de localisation ainsi que les commandes servant à activer/couper les pistes d'enregistrement. Inversement, il les transmet aussi lorsque vous actionnez les touches correspondantes en face avant. Si votre séquenceur MIDI est compatible MMC, vous pouvez le piloter à distance à partir de l'AW4416.

Nous allons vous montrer comment utiliser un séquenceur qui est synchronisé sur le signal MTC de l'AW4416 pour piloter l'AW4416 à distance.

1. Reliez le connecteur MIDI IN de l'AW4416 au connecteur MIDI OUT du séquenceur; reliez ensuite le connecteur MTC OUT de l'AW4416 au connecteur MIDI IN du séquenceur.

Le séquenceur fait donc office de *maître* MMC (source) et, simultanément, d'*esclave* MTC (récepteur). Inversement, l'AW4416 est *esclave* MMC (récepteur) mais *maître* MTC (source).

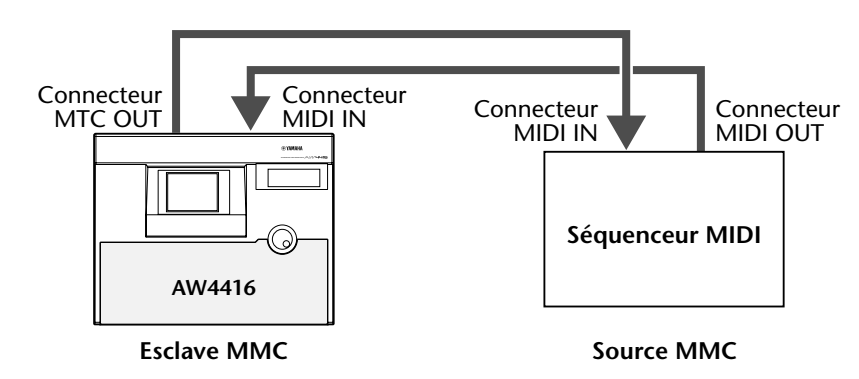

2. Réglez le séquenceur MIDI pour qu'il se synchronise avec l'AW4416 (voyez ["Synchronisation de l'AW4416 et d'un séquenceur via MTC"](#page-247-0) à la [page 238\)](#page-247-0).

3. Appuyez sur les touches [MIDI] puis [F2].

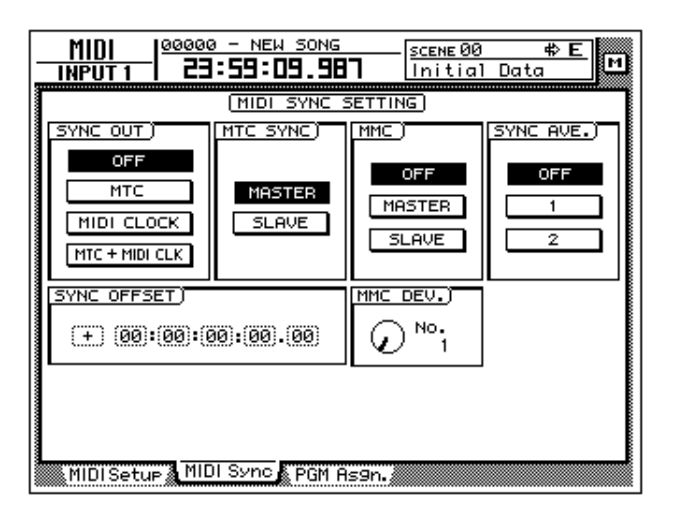

4. Amenez le curseur sur le bouton SLAVE dans le cadre MMC et appuyez sur la touche [ENTER].

L'AW4416 fait office d'esclave MMC.

5. Amenez le curseur sur la commande écran MMC DEV. et servez-vous de la molette [DATA/JOG] pour entrer le numéro d'identité de l'appareil MMC ("Device ID").

Ce numéro est compris entre 1 et 127; il permet de déterminer les appareils qui devront réagir à certaines commandes MMC. Il ne sert donc que si votre installation comporte plusieurs appareils maîtres et esclaves MMC. Par défaut, le numéro d'appareil MMC assigné à l'AW4416 est "1".

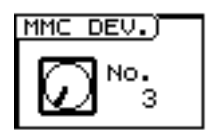

6. Sélectionnez sur le séquenceur MIDI le même numéro "MMC Device ID" que celui attribué à l'AW4416 (étape 5).

**Note** . . . . . . . . . . . . . *Si besoin est, vous pouvez préparer la piste voulue pour l'enregistrement après l'étape 6 et lancer l'enregistrement à partir de l'étape 7. Pour savoir comment sélectionner la piste d'enregistrement et faire démarrer l'enregistrement, veuillez consulter la documentation accompagnant votre séquenceur.*

7. Lancez la reproduction sur le séquenceur MIDI.

Lors du démarrage du séquenceur MIDI, celui-ci transmet une commande MMC Start à l'AW4416 qui démarre également et envoie alors des signaux MTC via son connecteur MTC OUT au séquenceur. Celui-ci se synchronise sur ces signaux mais fait toujours office de télécommande de l'AW4416.

# *16* **Archivage et récupération de morceaux**

<span id="page-254-0"></span>Ce chapitre explique comment archiver certaines ou toutes les données d'un morceau sur un archiveur SCSI (un lecteur MO ou un graveur CD-RW, par exemple) et comment les récupérer ultérieurement sur disque dur. Vous y apprendrez en outre comment formater le disque dur interne et comment effacer le contenu d'un CD-RW.

## **Sélection du format d'archivage**

Lorsque vous utilisez un support tel qu'un MO, par exemple, il faut préciser le format backup (archivage).

1. Appuyez sur les touches  $[UTILLITY] \rightarrow [F4]$ . La page "Prefer.3" de l'écran UTILITY apparaît.

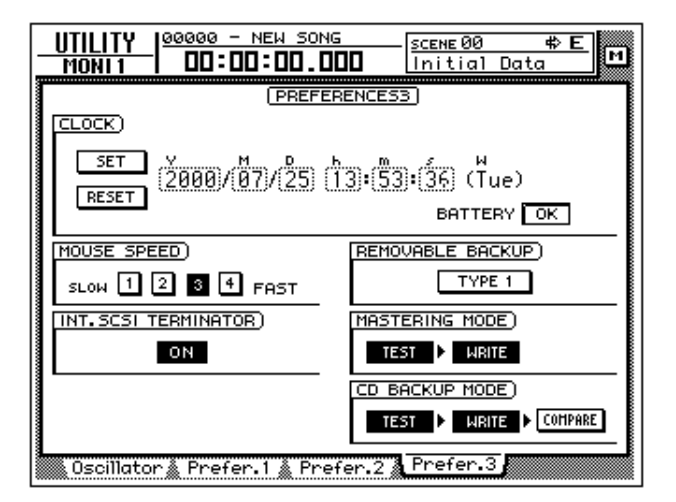

2. Amenez le curseur sur le cadre REMOVABLE BACKUP et sélectionnez "TYPE1" ou "TYPE2".

Chaque pression sur la touche [ENTER] alterne entre "TYPE1" et "TYPE2". La différence entre ces deux formats est décrite plus bas.

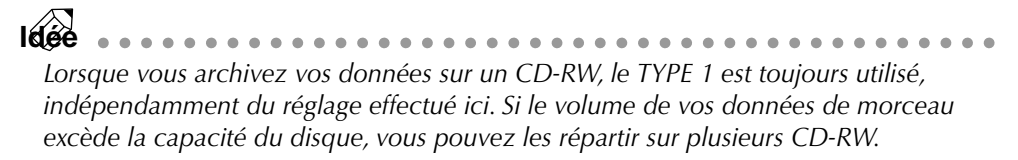

### ❍ **TYPE1**

Il s'agit du format d'archivage normal. Il archive tous les morceaux se trouvant sur le support choisi et exploite la capacité maximum du support. Si la capacité du disque ne suffit pas, le ou les morceaux peuvent être répartis sur plusieurs disques.

Lorsque vous choisissez ce format, le support est formaté avant l'archivage.

#### ❍ **TYPE2**

Avec ce format, les données du (des) morceau(x) choisi(s) sont archivées sous forme de fichiers distincts. L'avantage de ce format est que vous pouvez ajouter de nouveaux fichiers sur un support déjà utilisé pour l'archivage sans effacer les données qui s'y trouvent (pour autant que ces données aient été archivées avec le même format). Les fichiers ne peuvent toutefois pas être répartis sur plusieurs supports.

Ce format ne fonctionne que pour des supports qui sont déjà formatés au moment de la commande d'archivage. Il faut donc parfois y penser au préalable et le faire manuellement.

## **Back Up: Archiver un morceau**

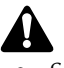

*• Si vous avez choisi le format "TYPE1", le support sélectionné sera automatiquement formaté avant l'archivage.*

- *Si vous avez choisi "TYPE2", le support sélectionné n'est pas automatiquement formaté. Il faut donc le faire manuellement si nécessaire.*
- *Si vous utilisez un disque amovible pour archiver vos données (CD-RW, MO etc.), n'oubliez pas de l'insérer avant d'exécuter cette commande.*

#### 1. Appuyez sur les touches [FILE]  $\rightarrow$  [F1].

La page "Backup" de l'écran FILE apparaît. La liste dans la partie supérieure de l'écran vous indique les morceaux qui se trouvent sur le disque dur. Le morceau chargé actuellement est affiché de manière contrastée.

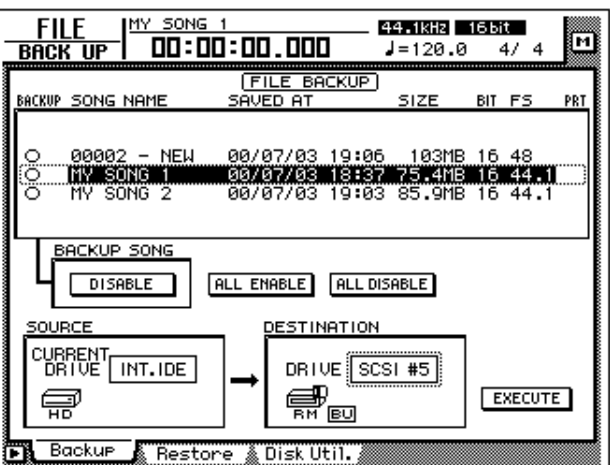

2. Amenez le curseur sur le cadre DESTINATION à droite et sélectionnez avec la molette [DATA/JOG] le numéro (ID) du support SCSI voulu (le numéro du graveur CD-RW interne ou d'un lecteur MO externe, par exemple).

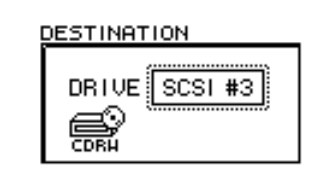

*Pour archiver, vous pouvez également vous servir d'un graveur CD-RW externe et utiliser des CD-R. N'oubliez toutefois pas qu'il est impossible d'ajouter des données supplémentaires et d'effacer les données gravées sur un CD-R.*

- 3. Amenez le curseur sur la liste dans la partie supérieure de l'affichage et sélectionnez le morceau à archiver avec la molette [DATA/JOG].
- 4. Amenez le curseur sur le cadre BACKUP SONG et appuyez sur la touche [ENTER].

Le bouton de ce cadre passe de l'affichage "DISABLE" à "ENABLE" (activer). Le morceau sélectionné peut donc être archivé. Vous pouvez également le voir au symbole affiché à gauche du nom: il passe de "O" à "●". Vous pouvez sélectionner plusieurs morceaux pour l'archivage.

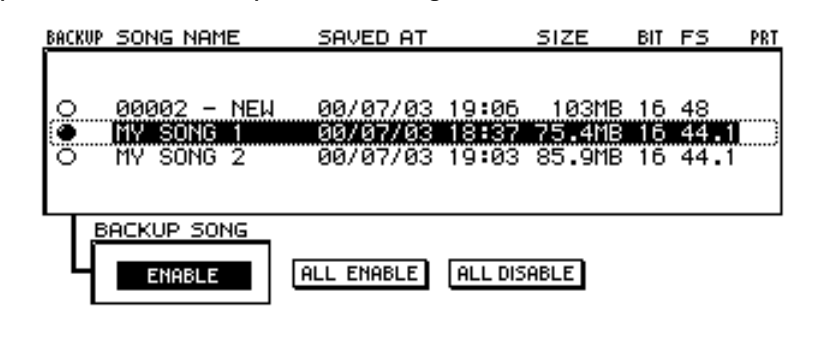

**Idée** . . . . . . . . . . . . . . . . . . . .

- *Répétez le étapes 3 et 4 pour sélectionnez d'autre morceaux pour l'archivage.*
- *Si vous souhaitez archiver tous les morceaux du disque dur, amenez le curseur sur le bouton ALL ENABLE et appuyez sur la touche [ENTER].*
- *Amenez ensuite le curseur sur le bouton ALL DISABLE et appuyez sur [ENTER] pour désélectionner tous les morceaux.*
- 5. Amenez le curseur sur le bouton EXECUTE dans le bas de l'écran à droite et appuyez sur la touche [ENTER].

Une demande de confirmation de l'archivage apparaît.

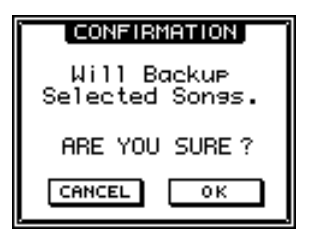

### 6. Amenez le curseur sur le bouton OK et appuyez sur [ENTER] pour lancer l'archivage.

Si vous avez opté pour le format "TYPE2", l'archivage démarre immédiatement.

Si, par contre, vous avez choisi "TYPE1", le support est d'abord formaté (dans le cas d'un CD-RW, les données qui s'y trouvent sont effacées). Ensuite les morceaux sélectionnés sont archivés. Si la capacité du support ne suffit pas, un message vous demande d'insérer un nouveau support. Ejectez le support actuel et insérez-en un nouveau.

Si vous archivez les données sur un disque dur externe ou un disque MO, le disque est formaté avant l'archivage.

Lorsque vous archivez sur un CD-RW, un message vous demande de confirmer que les données se trouvant sur le CD-RW peuvent être effacées. Amenez le curseur sur le bouton OK et appuyez sur la touche [ENTER]. Le CD-RW est d'abord effacé puis les morceaux sélectionnés sont archivés.

**Idée** ................................. Pour renoncer à l'archivage, amenez le curseur sur le bouton CANCEL et actionnez *la touche [ENTER].*

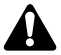

<span id="page-257-0"></span>• Avec un disque amovible (MO, etc.), désactivez la protection du disque avant *de l'insérer.*

- *Si l'archivage implique plusieurs disques, n'oubliez pas de numéroter correctement chaque support afin de pouvoir récupérer les données convenablement plus tard.*
- *Une fois que l'archivage a débuté, il est impossible d'arrêter le processus.*

## **Récupérer un morceau**

Pour pouvoir travailler avec des données archivées, vous devez d'abord les copier du support SCSI (graveur CD-RW interne, disque dur externe, disque MO, etc.). Ce processus s'appelle "Restore".

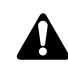

*• Insérez le premier support (CD-RW, MO etc.) contenant les données voulues dans le lecteur avant de confirmer cette commande. Si les données s'étalent sur plusieurs disques, préparez-les.*

- *Une fois que la récupération (Restore) a débuté, il est impossible d'arrêter le processus.*
- 1. Appuyez sur les touches [FILE]  $\rightarrow$  [F2]. La page "Restore" de l'écran FILE apparaît.
- 2. Amenez le curseur sur le cadre SOURCE et sélectionnez avec la molette [DATA/JOG] le numéro (ID) du support qui contient les données archivées.
- 3. Appuyez sur la touche [ENTER]. Dans le cadre FILE RESTORE, dans le haut de l'écran, apparaissent les données de morceau se trouvant sur le support.

4. Amenez le curseur sur le cadre FILE RESTORE et sélectionnez avec la molette [DATA/JOG] le ou les morceau(x) devant être copiés sur le disque dur interne. Appuyez chaque fois sur la touche [ENTER].

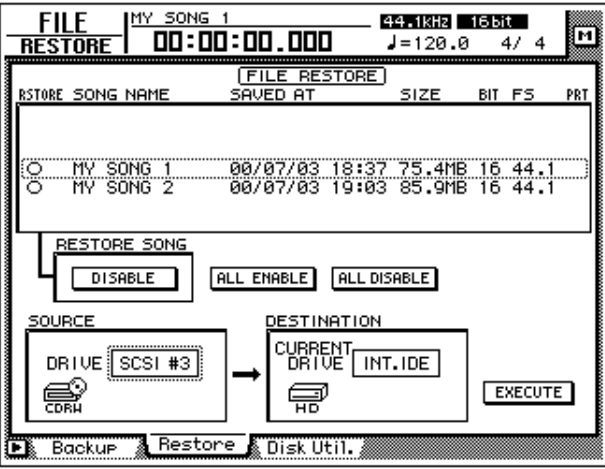

Le bouton du cadre RESTORE SONG passe de l'affichage "DISABLE" à "ENA-BLE" (activer). Le morceau sélectionné peut donc être récupéré. Vous pouvez également le voir au symbole affiché à gauche du nom: il passe de "O" à "●" pour tous les morceaux sélectionnés pour la récupération.

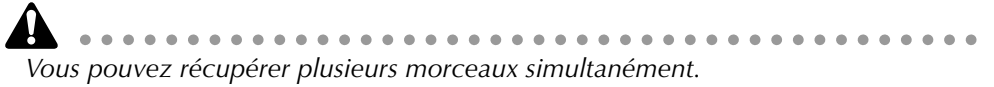

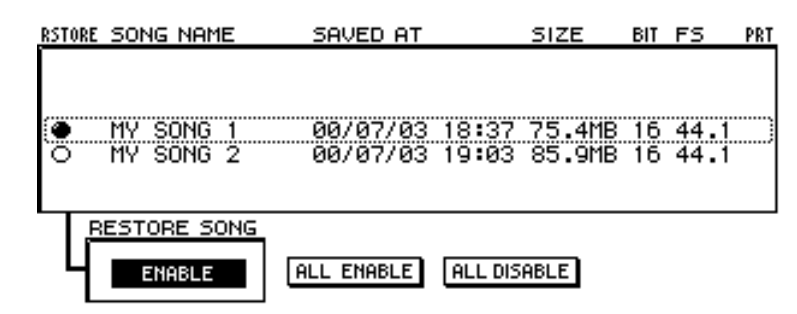

Pour récupérer tous les morceaux du support sélectionné, amenez le curseur sur le bouton ALL ENABLE et actionnez la touche [ENTER].

Pour désélectionner ensuite tous les morceaux sélectionnés, amenez le curseur sur le bouton ALL DISABLE et actionnez la touche [ENTER].

5. Amenez le curseur sur le bouton EXECUTE dans le bas à droite et appuyez sur la touche [ENTER].

Un message vous demande de confirmer l'opération de récupération.

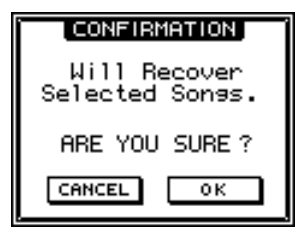

6. Amenez le curseur sur le bouton OK et appuyez sur la touche [ENTER] pour récupérer les données.

Pour annuler la récupération, amenez le curseur sur le bouton CANCEL et appuyez sur [ENTER].

<span id="page-259-1"></span>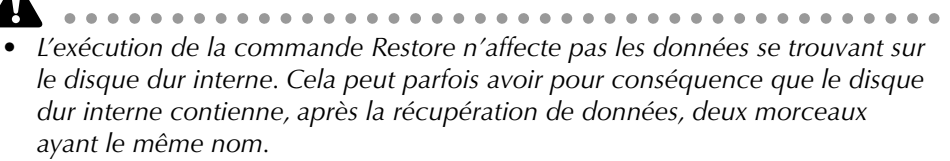

*• Si la capacité du disque dur interne ne suffit plus pour la récupération des données sélectionnées, la commande n'est pas exécutée.*

## **Fonctions Disk Util.**

<span id="page-259-2"></span>Cette section est consacrée à une série de fonctions pratiques pour les supports de données telles que le formatage du disque dur interne, de supports SCSI externes et l'effacement des données d'un CD-RW.

## **Formatage du disque dur interne/externe ou d'un support de données SCSI externe**

Pour formater le disque dur interne/un disque dur externe ou un support de données SCSI, procédez comme suit.

**AI** *Lors du formatage d'un support, toutes les données qui y résidaient sont irrémédiablement effacées. Soyez donc extrêmement prudent avant de formater le disque dur interne. Archivez-en le contenu au préalable sur un support externe.*

<span id="page-259-0"></span>1. Appuyez sur les touches [FILE]  $\rightarrow$  [F3]. La page "Disk Util." de l'écran DISK apparaît.

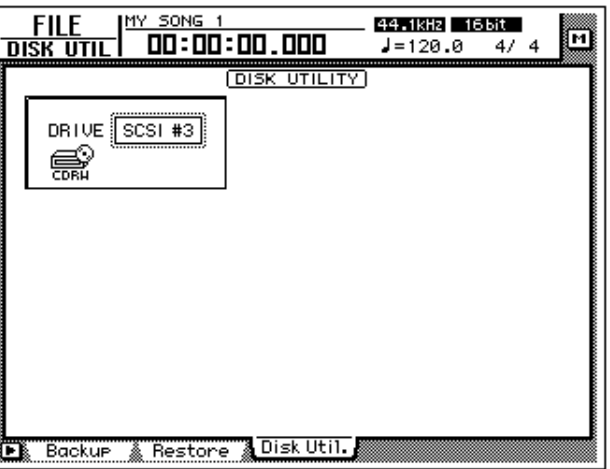

2. Sélectionnez le support à formater avec la molette [DATA/JOG] et appuyez sur la touche [ENTER].

Pour formater le disque dur interne, sélectionnez "INT.IDE". Pour formater un support de données externe, sélectionnez son numéro SCSI ID.

Pour le reste de l'opération, tout dépend du type de support à formater.

### ❒ **Formater le disque dur interne**

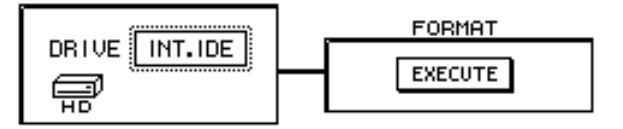

<span id="page-260-0"></span>3. Amenez le curseur sur le bouton EXECUTE du cadre FORMAT et appuyez sur la touche [ENTER].

Un message vous demande de confirmer la commande de formatage.

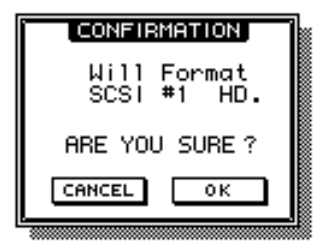

<span id="page-260-1"></span>4. Amenez le curseur sur le bouton OK et appuyez sur la touche [ENTER]. Un deuxième message vous demande une seconde confirmation.

**Idée** Pour annuler le formatage, amenez le curseur sur le bouton CANCEL et actionnez *la touche [ENTER].*

5. Amenez une fois de plus le curseur sur le bouton OK et appuyez sur [ENTER].

Le disque dur interne est formaté. Une fois l'opération terminée, un nouveau morceau est créé et directement activé.

### ❒ **Formater un disque dur externe**

3. Sélectionnez le numéro SCSI ID du disque dur externe et appuyez sur la touche [ENTER].

Lorsque vous choisissez un numéro SCSI, la fenêtre FORMAT est un peu différente: vous devez effectivement choisir la méthode de formatage et la structure de fichiers.

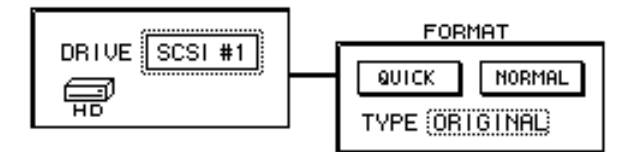

### <span id="page-261-6"></span><span id="page-261-5"></span><span id="page-261-3"></span>4. Amenez le curseur sur le bouton QUICK ou NORMAL et appuyez sur la touche [ENTER].

Pour faire votre choix entre les deux méthodes (rapide et normale), prenez les points suivants en considération:

#### ❍ **QUICK (formatage rapide)**

Cette fonction initialise le disque dur externe. Cela signifie que toutes les données qu'il contient sont effacées. Cependant, le disque dur en question doit déjà avoir été formaté de sorte à être lisible.

### ❍ **NORMAL (Normal Format)**

<span id="page-261-4"></span>Cette fonction est indispensable si le disque dur externe n'a jamais été formaté pour l'AW4416. La durée de l'opération varie selon la capacité du disque dur et peut parfois prendre plus d'une demi-heure.

Appuyez sur la touche [ENTER] après avoir sélectionné le bouton voulu. Un message vous demande de confirmer la commande de formatage.

- <span id="page-261-2"></span><span id="page-261-1"></span><span id="page-261-0"></span>5. Amenez le curseur sur le cadre TYPE et sélectionnez avec la molette [DATA/JOG] la structure de fichiers devant être créée lors du formatage.
	- **ORIGINAL** .....Il s'agit du format AW4416. Sélectionnez cette option si vous souhaitez archiver des données selon un format TYPE2.
	- **FAT 16** ............Système de fichiers propre aux PC (Windows 95 ou Windows 98, par exemple). Sélectionnez ce système si vous souhaitez échanger des données avec un PC.

. . . . . . . . . . . . . *L'AW4416 ne supporte toutefois pas le système "FAT32" utilisé depuis Windows 95 OSR2.*

[Un message vous demande de confirmer la commande de formatage.](#page-260-0)

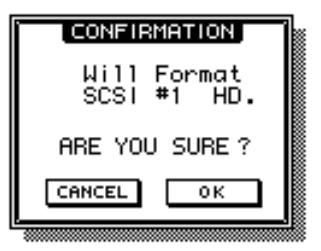

6. Amenez le curseur sur le bouton OK et appuyez sur la touche [ENTER]. Le disque dur externe est formaté.

### ❒ **Formater des supports amovibles (MO etc.)**

Lorsque vous sélectionnez le numéro SCSI d'un lecteur MO, vous pouvez sélectionner dans le cadre FORMAT la méthode de formatage et la structure de fichiers.

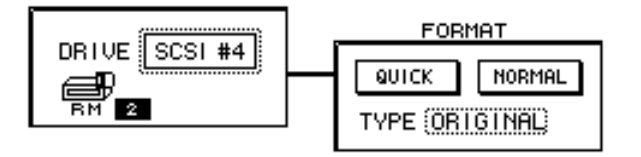

- 3. [Amenez le curseur sur le cadre TYPE et sélectionnez avec la molette](#page-261-0)  [\[DATA/JOG\] la structure de fichiers devant être créée lors du formatage.](#page-261-0)
	- **ORIGINAL** .....[Il s'agit du format AW4416. Sélectionnez cette option si vous](#page-261-1)  [souhaitez archiver des données selon un format TYPE2.](#page-261-1)
	- **FAT 16** ............[Système de fichiers propre aux PC \(Windows 95 ou Windows](#page-261-2)  [98, par exemple\). Sélectionnez ce système si vous souhaitez](#page-261-2)  [échanger des données avec un PC.](#page-261-2)
- 4. Amenez le curseur sur le bouton QUICK ou NORMAL et appuyez sur la touche [ENTER].

[Pour faire votre choix entre les deux méthodes \(rapide et normale\), prenez les](#page-261-3)  [points suivants en considération:](#page-261-3)

#### ❍ **QUICK (formatage rapide)**

Sélectionnez cette option si le disque MO est déjà formaté et si toutes les données doivent être effacées rapidement.

#### ❍ **NORMAL (formatage normal)**

Sélectionnez cette option pour de nouveaux disques MO. Selon la capacité du disque, le temps de formatage peut être relativement long.

Après avoir sélectionné un de ces boutons, appuyez sur la touche [ENTER]. [Un](#page-260-0)  [message vous demande de confirmer la commande de formatage.](#page-260-0)

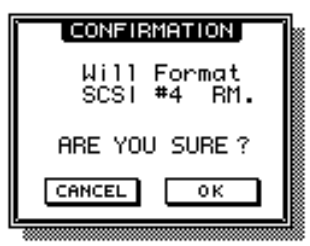

5. [Amenez le curseur sur le bouton OK et appuyez sur la touche \[ENTER\].](#page-260-1) Le disque MO est formaté.

## <span id="page-263-0"></span>**Effacer un CD-RW**

Pour effacer les données d'un CD-RW inséré dans le graveur, procédez comme suit:

1. Appuyez sur les touches [FILE]  $\rightarrow$  [F3].

[La page "Disk Util." de l'écran DISK apparaît.](#page-259-0)

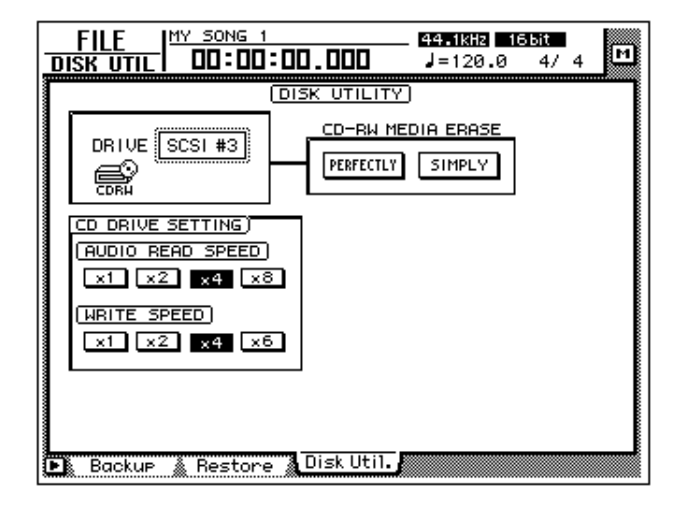

- 2. Utilisez la molette [DATA/JOG] pour sélectionner le numéro SCSI du graveur CD-RW et appuyez sur la touche [ENTER].
- 3. Les deux boutons (PERFECTLY/SIMPLY) du cadre CD-RW MEDIA ERASE vous permettent de déterminer la méthode d'effacement. Voici la différence entre les deux méthodes:
	- **PERFECTLY** .....Toutes les données du CD-RW sont effacées. Cela prend plus de temps que SIMPLE mais au moins vous êtes sûr que les données sont réellement parties.
	- **SIMPLY** ...........Seule la table des matières (TOC) du CD-RW est effacée. Ce processus est plus rapide mais se borne à rendre les données introuvables.

Amenez le curseur sur un de ces boutons appuyez sur la touche [ENTER]. Un message vous demande de confirmer la commande d'effacement.

4. Amenez le curseur sur le bouton OK et appuyez sur la touche [ENTER] pour effacer le CD-RW.

*La commande Erase ne peut plus être annulée ultérieurement. Les données effacées sont irrémédiablement perdues. Soyez donc prudent.*

# <span id="page-264-0"></span>*17* **"Mastering": graver un CD audio**

Ce chapitre est consacré à la fonction "Mastering". Ce processus consiste à graver des fichiers audio sur un CD à l'aide du graveur CD-RW interne (disponible en option).

## **Avant-propos sur la masterisation**

Si vous insérez un graveur CD-RW dans l'AW4416 (ou si vous branchez un graveur externe au connecteur SCSI de l'AW4416), vous pouvez graver les données audio de la piste stéréo sous forme de données CD-DA sur un CD-R/RW. Ce processus est appelé ici "masterisation" car il vous permet de créer une maquette (master) stéréo. Cette maquette peut ensuite être lue par le graveur CD-RW interne ou (pour autant que vous utilisiez un CD-R) sur un lecteur de CD traditionnel car il s'agit en fait d'un CD audio tout à fait normal.

AL *Il existe malheureusement encore des lecteurs CD et CD-ROM qui ne peuvent pas lire les CD-R/RW et sont donc incapables d'en reproduire les données audio.*

## **Pistes stéréo que l'on peut masteriser**

Lors de la masterisation, les données de la piste stéréo du morceau actuel sont gravées sur un CD-R/RW. Toutefois, les conditions suivantes doivent être remplies: le morceau doit durer au moins 4 secondes et avoir été enregistré avec une fréquence d'échantillonnage de 44,1 kHz (16 ou 24 bits).

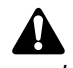

- . . . . . . . *• Les pistes stéréo d'une fréquence d'échantillonnage de 48 kHz ne peuvent pas être gravées sur un CD audio.*
- *Lors de la masterisation d'un morceau de 44,1kHz en format 24 bits, les 8 derniers bits sont ignorés. Tous les morceaux sont gravés en format 16 bits/ 44.1 kHz sur CD.*

## **CD-R et CD-RW**

Les graveurs CD-RW permettent l'utilisation de deux types de CD: "CD-R" et "CD-RW". En voici la différence:

#### ❍ **CD-R**

Les CD-R ne peuvent être enregistrés qu'une fois, fût-ce en plusieurs prises. Il est impossible d'effacer ou de remplacer des données gravées.

Les CD-R contenant des données audio que vous avez créées avec la fonction Mastering de l'AW4416 peuvent être lus sur un graveur CD-RW et sur la plupart des lecteurs CD courants, pour autant que vous les "finalisiez". Une fois que vous avez finalisé le CD, vous ne pouvez plus y graver de nouvelles données.

#### ❍ **CD-RW**

Les CD-RW permettent d'effacer et de remplacer d'anciennes données par des nouvelles (toutefois, il est impossible de graver les données en plusieurs sessions sur un CD-RW alors que c'est possible sur un CD-R). Les CD-RW créés avec la fonction Mastering de l'AW4416 peuvent être lus par la plupart des graveurs CD-RW ainsi que par certains lecteurs CD. En fait, la plupart des lecteurs CD n'est pas encore capable de lire les CD-RW.

Le tableau illustre la compatibilité des CD-R/CD-RW audio avec des graveurs CD-RW et des lecteurs CD traditionnels.

<span id="page-265-3"></span><span id="page-265-2"></span><span id="page-265-1"></span><span id="page-265-0"></span>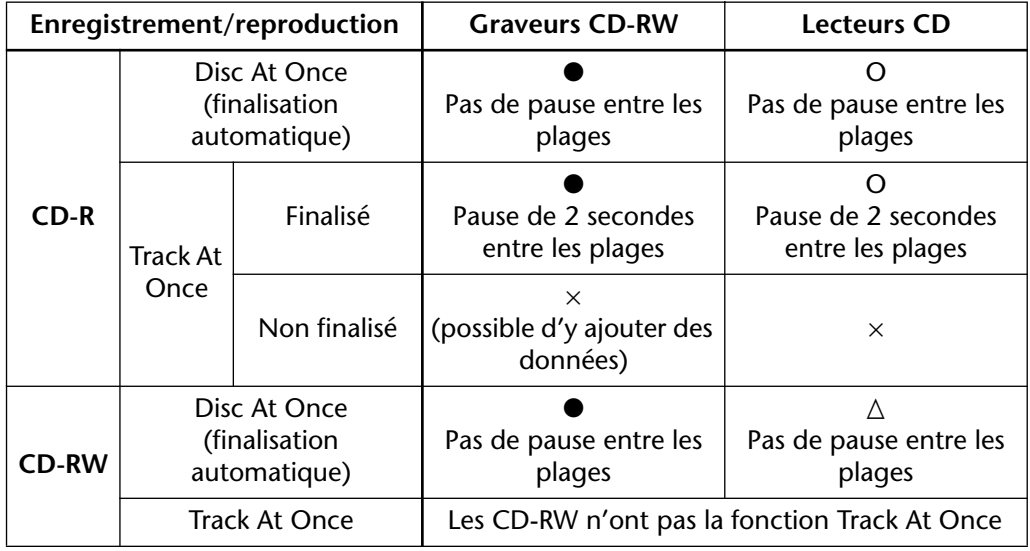

● :peut être lu

O : peut être lu sur la plupart des appareils

 $\triangle$ : peut être lu sur certains appareils

 $\times$  : ne peut pas être lu

## <span id="page-266-1"></span><span id="page-266-0"></span>**'Track At Once' et 'Disc At Once'**

Pour la gravure de données audio sur un CD-R/RW, il y a deux méthodes:

#### ❍ **Track At Once**

Cette méthode signifie que les données sont gravées par plages (donc par blocs de données distincts). Ce processus n'est possible que sur des CD-R.

Avec le processus Track At Once, une pause d'environ 2 secondes est insérée entre les plages. Vous pouvez ajouter des plages ultérieurement sur des CD-R gravés ainsi.

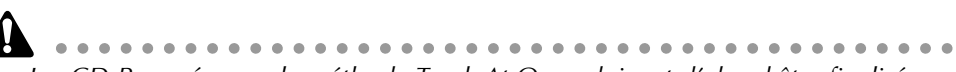

- *Les CD-R gravés avec la méthode Track At Once doivent d'abord être finalisés pour pouvoir être lus par un graveur CD-RW ou un lecteur CD traditionnel.*
- *La finalisation implique qu'il sera ensuite impossible d'ajouter d'autres plages sur le CD-R.*

#### ❍ **Disc At Once**

Cette méthode impose que toutes les plages soient gravées en un seul bloc sur le CD-R ou CD-RW. A la différence du procédé Track At Once, il n'y a pas de pauses entre les plages car toutes les données sont considérées comme faisant partie d'un seul paquet.

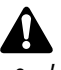

- *• Les CD-R/CD-RW gravés avec le procédé Disc At Once sont automatiquement finalisés et peuvent être reproduits immédiatement sur un lecteur CD.*
- *Les disques gravés avec la méthode Disc At Once ne peuvent plus accueillir de plages supplémentaires. (Vous pouvez toutefois effacer les disques CD-RW et les réutiliser.)*

## **Préparations pour la masterisation**

Avant de graver des données sur un CD-R/RW, il faut régler quelques paramètres.

L'AW4416 dispose d'une fonction "TEST" qui permet de vérifier si les données peuvent être transmises bien régulièrement et donc gravées correctement. Ce test n'est pas effectué automatiquement. Vous pouvez cependant l'utiliser pour vous assurer que tout ira bien (ou simplement pour tester les données).

1. Appuyez sur les touches  $[UTILLITY] \rightarrow [F4]$ . La page "Prefer.3" de l'écran UTILITY apparaît.

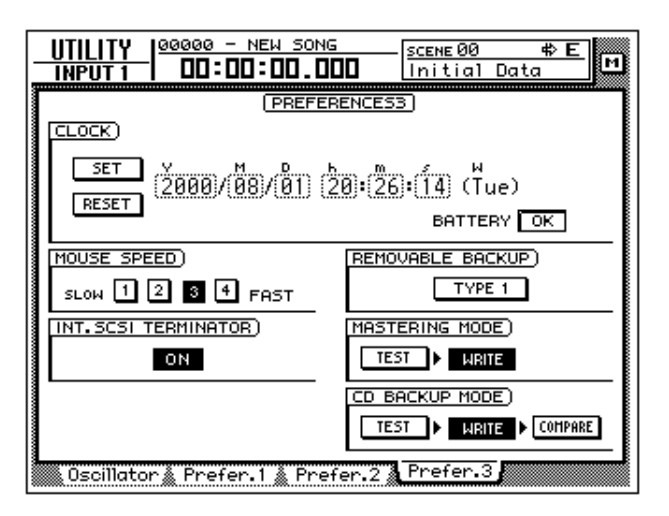

2. Si vous souhaitez effectuer le test avant la gravure, activez le bouton TEST dans le cadre MASTERING MODE ainsi que le bouton WRITE.

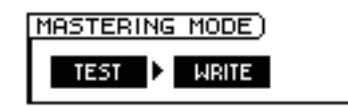

3. Si vous ne voulez effectuer que le test, activez le bouton TEST dans le cadre MASTERING MODE et désactivez le bouton WRITE.

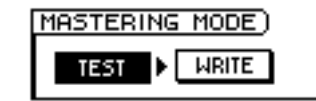

- *Il est impossible de désactiver le bouton TEST et le bouton WRITE.*
- *Lors de la première masterisation, il vaut mieux activer le bouton TEST.*

## **Graver la maquette (master)**

Voyons comment graver les données de la piste stéréo sur un CD-R/RW.

1. Appuyez sur la touche [MASTERING].

La page MASTERING apparaît.

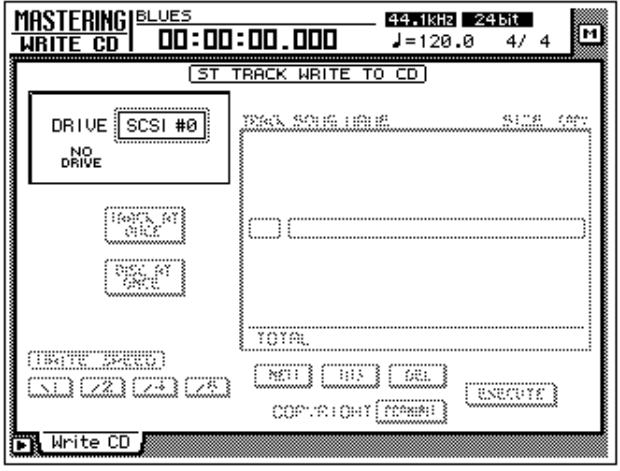

2. Maintenez la touche [SHIFT] enfoncée et actionnez la touche [F2] (CD UNLOAD).

Le tiroir du graveur CD-RW s'ouvre.

- 3. Insérez-y un CD-R/RW puis maintenez la touche [SHIFT] enfoncée et actionnez la touche [F1] (CD LOAD). Le tiroir se referme.
- 4. Utilisez la molette [DATA/JOG] pour sélectionner le numéro SCSI du graveur CD-RW interne et appuyez sur la touche [ENTER].

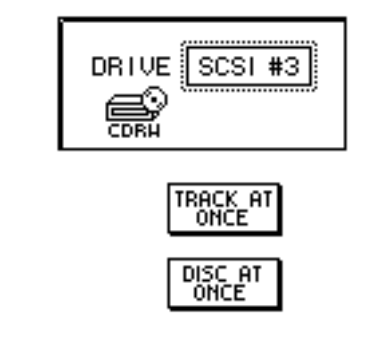

 $\bullet\bullet\bullet$ ................ *• La page MASTERING donne accès à toutes les pistes stéréo (dont la fréquence d'échantillonnage est de 44.1 kHz) du disque dur interne. Vous n'avez donc pas nécessairement besoin de charger le morceau de la piste stéréo voulue.*

5. Amenez le curseur sur le bouton TRACK AT ONCE ou DISC AT ONCE (selon la méthode que vous souhaitez utiliser; voyez [page 257](#page-266-0)) et appuyez sur la touche [ENTER].

Si vous vous servez d'un CD-RW, vous ne pouvez utiliser que la méthode DISC AT ONCE. L'illustration ci-dessous montre les informations affichées lorsque vous avez inséré un CD-R, choisi TRACK AT ONCE et appuyé sur la touche [ENTER].

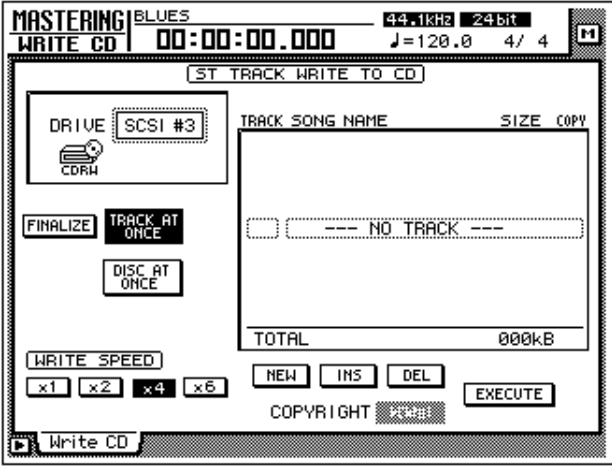

6. Amenez le curseur sur le bouton NEW dans le bas de l'écran et appuyez sur la touche [ENTER].

A droite, des informations importantes apparaissent (le nom du morceau dont vous avez choisi la piste stéréo, le volume des données de la piste stéréo et le réglage de la protection) concernant la piste stéréo qui sera gravée en tant que plage 1 sur le CD audio.

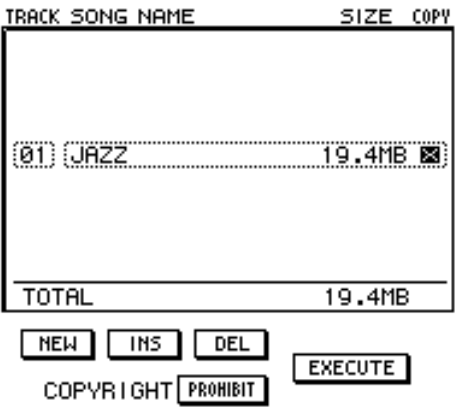

7. Amenez le curseur dans le cadre de la piste stéréo et sélectionnez avec la molette [DATA/JOG] la piste stéréo qui doit être gravée comme plage 1 sur le disque.

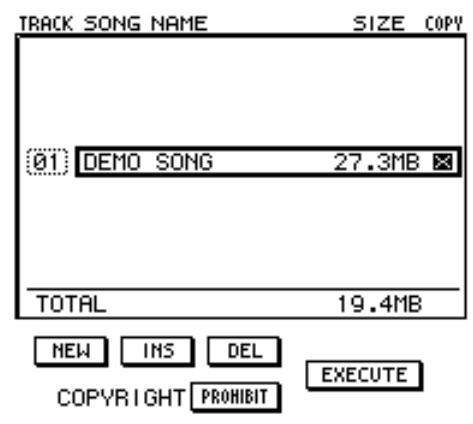

. . . . . . . . . . . . . . *Les pistes stéréo des morceaux de 48kHz n'apparaissent pas dans la liste des morceaux sélectionnables. En outre, il peut arriver que des pistes stéréo de morceaux que vous n'avez pas encore optimalisés ([page 182](#page-191-0)) n'apparaissent pas non plus.*

8. Si le morceau choisi à l'étape 7 peut être librement copié numériquement, amenez le curseur sur le bouton COPYRIGHT dans le bas de l'écran et appuyez sur la touche [ENTER].

Le bouton COPYRIGHT permet de déterminer si le canal "Subcode" du CD contiendra des informations SCMS par après. Si le nom du bouton affiche PROHIBIT, une icône apparaît dans la colonne COPY de la plage en question. Cela signifie que le morceau en question ne peut pas être copié numériquement. Si vous réglez le bouton COPYRIGHT sur PERMIT vous autorisez la libre copie numérique du morceau.

9. Répétez les étapes 5~7 jusqu'à ce que vous ayez choisi toutes les pistes stéréo pour la plage 2 et les suivantes.

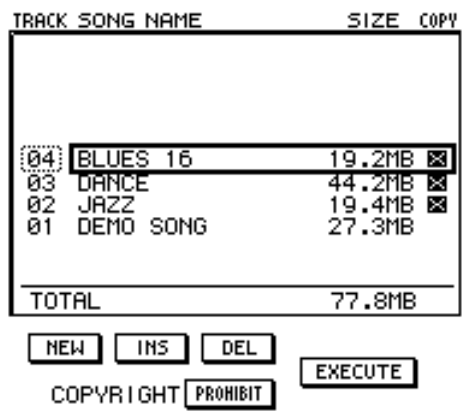

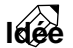

**Idée** *Le bouton DEL situé dans le bas du tableau permet de supprimer une piste stéréo de la liste. INS permet d'insérer un morceau supplémentaire après la piste stéréo actuellement sélectionnée.*

10. Si nécessaire, utilisez le bouton WRITE SPEED à gauche, dans le bas de l'écran, pour déterminer la vitesse de gravure.

Les boutons x1/x2/x4/x6 représentent la vitesse simple, double, quadruple ou sextuple. En général, il vaut mieux choisir la vitesse la plus élevée que votre graveur CD-RW supporte.

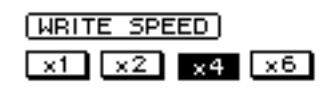

11. Lorsque vous avez sélectionné toutes les pistes pour votre CD audio, amenez le curseur sur le bouton EXECUTE dans le bas à droite de l'écran et appuyez sur la touche [ENTER].

Un message vous demande de confirmer la gravure.

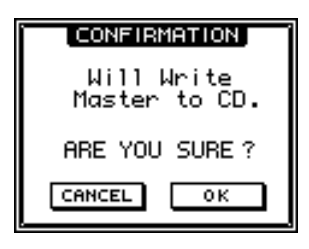

12. Amenez le curseur sur le bouton OK et appuyez sur la touche [ENTER] pour lancer la gravure.

Pour renoncer à la gravure, amenez le curseur sur le bouton CANCEL et appuyez sur [ENTER].

Lorsque toutes les données sont gravées sur le disque, ce dernier est automatiquement éjecté.

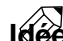

- **Idée** *• Si vous avez activé le bouton TEST, un test sera effectué avant la gravure. Si une faute est mise en évidence, un message d'erreur apparaît.*
	- *Après la gravure avec la méthode Disc At Once, vous pouvez écouter directement le CD-RW avec un lecteur CD traditionnel (voyez toutefois [page 256\)](#page-265-3).*
	- *Lorsque vous gravez un CD-R avec la méthode Track At Once, un message apparaît pour vous demander si vous souhaitez finaliser le CD immédiatement.*
- 13. Si vous souhaitez finaliser le CD immédiatement, amenez le curseur sur le bouton OK et actionnez la touche [ENTER]. Le tiroir est refermé et le disque finalisé.

Si vous ne souhaitez pas encore finaliser le disque, amenez le curseur sur le bouton CANCEL et appuyez sur la touche [ENTER]. Si nécessaire, vous pourrez encore ajouter ultérieurement des plages sur ce CD.

## <span id="page-272-0"></span>**Finalisation**

Tant que vous ne finalisez pas le CD, vous pouvez y ajouter de nouvelles plages (dans les limites de sa capacité). D'autres part, vous ne pouvez pas écouter un disque gravé avec la méthode Track At Once sur un graveur CD-RW ou un lecteur CD traditionnel tant qu'il n'est pas finalisé. Pour finaliser le disque, faites appel à la fonction Finalize.

1. Appuyez sur la touche [MASTERING].

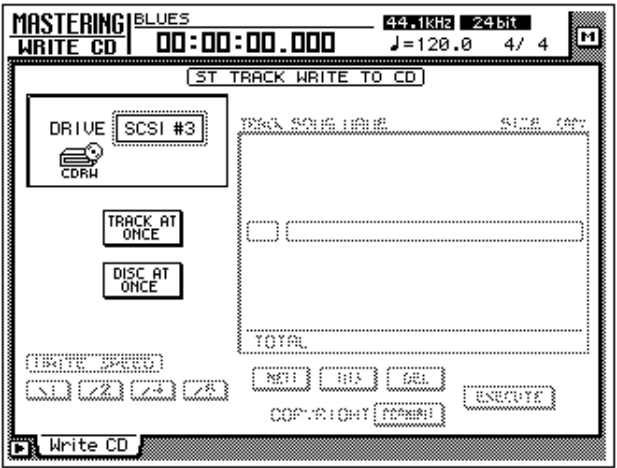

- 2. Insérez le disque à finaliser dans le tiroir du graveur CD-RW.
- 3. Amenez le curseur sur le bouton TRACK AT ONCE et appuyez sur la touche [ENTER].

Le bouton FINALIZE apparaît à gauche du bouton TRACK AT ONCE. La liste de droite affiche toutes les plages gravées sur le CD-R.

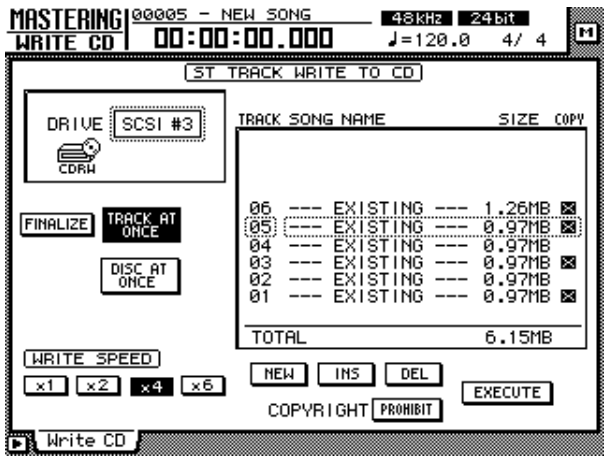

4. Amenez le curseur sur le bouton FINALIZE et appuyez sur la touche [ENTER].

Une demande de confirmation de la finalisation apparaît.

<span id="page-273-0"></span>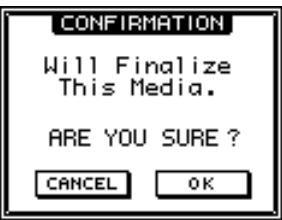

5. Amenez le curseur sur le bouton OK et appuyez sur la touche [ENTER]. Pour renoncer à finaliser le disque, amenez le curseur sur le bouton CANCEL et appuyez sur la touche [ENTER].

## **Ecouter des CD-R/RW (CD Play)**

La fonction CD Play de l'AW4416 vous permet d'écouter un CD-R ou CD-RW inséré dans le graveur CD-RW interne (ou externe, branché via le port SCSI).

1. Appuyez sur la touche [CD PLAY].

La page CD PLAY apparaît.

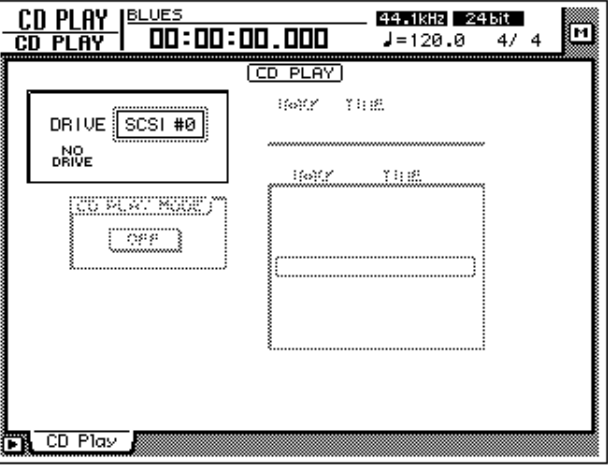

- 2. Utilisez la molette [DATA/JOG] pour sélectionner le numéro SCSI du graveur CD-RW et appuyez sur la touche [ENTER].
- 3. Maintenez la touche [SHIFT] enfoncée et actionnez la touche [F2] (CD UNLOAD).

Le tiroir du graveur CD-RW s'ouvre.

4. Insérez le CD-R/RW que vous souhaitez écouter dans le tiroir (ce disque doit contenir des données audio). Maintenez la touche [SHIFT] enfoncée et actionnez la touche [F1] (CD LOAD).

5. Amenez le curseur sur le bouton CD PLAY MODE et appuyez sur la touche [ENTER].

Le bouton CD PLAY MODE passe de OFF à ON et l'écran affiche les plages disponibles sur le CD-R/RW.

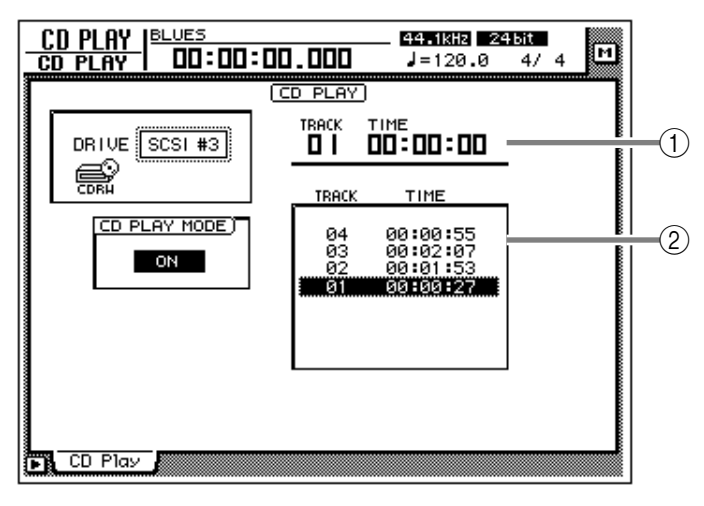

1 **Numéro de la plage choisie (colonne TRACK) et temps écoulé (colonne TIME).**

B **Nom de la plage sur le CD (colonne TRACK) et sa durée (colonne TIME).**

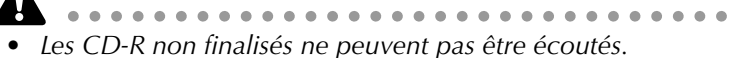

- *Le compteur du cadre compteur/indicateurs n'est pas disponible lorsque vous utilisez la fonction CD Play.*
- 6. Utilisez les touches [ $\blacktriangleleft$ ]/[ $\blacktriangleright$ ] de la section de localisation pour sélectionner la plage à reproduire.
- 7. Appuyez sur la touche [PLAY] dans la section de transport pour lancer la reproduction.

Les signaux audio du graveur CD-RW sont directement envoyés au bus stéréo. Utilisez le curseur STEREO pour en régler le niveau.

8. Appuyez sur la touche [STOP] pour arrêter la reproduction.

**Idée** *Tant que la reproduction est à l'arrêt, vous pouvez vous servir des touches [REW]/ [FF] pour reculer/avancer (sans son).*

9. Pour quitter la fonction CD Play, amenez le curseur sur le bouton CD PLAY MODE et appuyez sur la touche [ENTER].

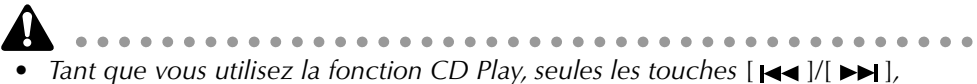

- *[PLAY], [STOP], [REW]/[FF] et [ENTER] sont disponibles.*
- *Pour pouvoir recommencer à travailler avec l'AW4416, quittez la fonction CD Play.*

## **Index**

## **Chiffres**

16 bits **[147](#page-157-0)** 24 bits **[147](#page-157-0)**

## **A**

Abort **[218](#page-227-0)** ABS **[54](#page-67-0)**, **[115](#page-126-0)** Absolute **[224](#page-233-0)** Activation/coupure de bouton **[57](#page-70-0)** AD **[134](#page-145-0)** Adaptateur **[4](#page-17-0)** ADP25H **[4](#page-17-0)** After **[112](#page-123-0)** Ajout de pistes **[87](#page-99-0)** All Safe **[145](#page-156-0)** Arrêt **[17](#page-30-0)** Auto Input Monitor **[128](#page-139-0)** Punch In/Out **[130](#page-141-0)** REC **[218](#page-227-1)**, **[221](#page-230-0)** Automix **[213](#page-222-0)** Chargement **[230](#page-239-0)** Edition **[219](#page-228-0)** Edition des curseurs **[223](#page-232-0)** Enregistrement **[216](#page-225-0)** Mise à jour **[218](#page-227-2)** Punch In/Out **[221](#page-230-1)** Réglages pas à pas **[225](#page-234-0)** Reproduction **[218](#page-227-3)** Sauvegarde **[228](#page-237-0)** AUX **[28](#page-41-0)**, **[65](#page-78-0)** 7/8 **[99](#page-111-0)** Utilisation **[166](#page-175-0)** Avance rapide **[110](#page-121-0)**

## **B**

Before **[112](#page-123-1)** Bit **[76](#page-88-0)** 16 ou 24 **[147](#page-157-0)** Boucle **[118](#page-129-0)** Bouton Activer/Couper **[57](#page-70-0)** Fonction **[53](#page-66-0)** Bus **[28](#page-41-1)** Assignation **[81](#page-93-0)**, **[88](#page-100-0)**, **[135](#page-146-0)**

### **C**

Cadenas **[208](#page-217-0)** Canal Assignation à un curseur **[65](#page-78-1)** Pads d'échantillons **[186](#page-195-0)** Paire **[80](#page-92-0)** Sélection **[63](#page-76-0)** Canaux de retour **[25](#page-38-0)** Cancel **[126](#page-137-0)** Capacité **[176](#page-185-0)** Cartes I/O **[13](#page-26-0)** Cascade **[27](#page-40-0)** Casque **[30](#page-43-0)** CD Play **[264](#page-273-0)** CD-R Gravure **[255](#page-264-0)** Mémoire de travail **[176](#page-185-1)** CD-ROM **[5](#page-18-0)** CD-RW Effacement **[254](#page-263-0)** Ejection manuelle **[10](#page-23-0)** Externe **[10](#page-23-1)** Gravure **[255](#page-264-0)** Installation **[5](#page-18-1)** Changement de programme **[235](#page-244-0)** Channel Pairing **[80](#page-92-1)** Chargement **[178](#page-187-0)** Clock **[240](#page-249-0)** Cœur **[156](#page-166-0)** Commandes **[31](#page-44-0)** Comment Edit **[60](#page-73-0)**, **[179](#page-188-0)** Commentaires **[60](#page-73-0)** Commutateur au pied, Punch In/ Out **[128](#page-139-1)** Compteur **[54](#page-67-1)**, **[54](#page-67-2)** Confirmation **[93](#page-105-0)**, **[206](#page-215-0)** Connexion à la terre **[50](#page-63-0)** Connexions **[67](#page-80-0)** Copie **[181](#page-190-0)** Couche de mixage **[65](#page-78-2)** Current Song **[75](#page-87-0)** Curseur Edition des mouvements **[223](#page-232-0)** Fonction **[65](#page-78-2)** Groupes (Grp) **[101](#page-113-0)** Mode **[64](#page-77-0)** Stereo **[96](#page-108-0)**

## **D**

Date **[16](#page-29-0)** Début **[117](#page-128-0)** Destination **[210](#page-219-0)** DIN **[134](#page-145-1)** DIR **[135](#page-146-1)** Disable **[216](#page-225-1)** Disk At Once **[257](#page-266-1)** Disk Util **[250](#page-259-1)** Disque dur Capacité **[176](#page-185-0)** Installation **[2](#page-15-0)** Duplicate **[227](#page-236-0)**

## **E**

Ecoute **[83](#page-95-0)** Ecran **[38](#page-51-0)**, **[51](#page-64-0)** Menu d'accès **[57](#page-70-1)** Edition de valeur **[58](#page-71-0)** EFF **[134](#page-145-2)** Eff. Edit **[168](#page-177-0)** Insert Setting **[173](#page-182-0)** Effect Insert **[140](#page-151-0)** Effet **[140](#page-151-0)**, **[165](#page-174-0)** Chargement **[167](#page-176-0)** Edition **[168](#page-177-0)** Insertion **[171](#page-180-0)** Interne (1/2) **[29](#page-42-0)** Niveau (envoi) **[65](#page-78-3)**, **[170](#page-179-0)** Utilisation **[99](#page-111-1)** Effet d'insertion **[171](#page-180-0)** Egalisation Réglage **[64](#page-77-1)** Egaliseur **[91](#page-103-0)** Ejection manuelle **[10](#page-23-0)** Eléments fournis **[1](#page-14-0)** Emplacement actuel Affichage **[51](#page-64-1)** Enable **[216](#page-225-2)** Enregistrement **[73](#page-85-0)**, **[102](#page-114-0)** Automix **[216](#page-225-0)** Préparation **[82](#page-94-0)** Punch In/Out **[127](#page-138-0)** Quick Rec **[143](#page-154-0)** Stéréo **[80](#page-92-2)** Enregistreur Entrées **[26](#page-39-0)** Entrée

Analogique **[31](#page-44-1)** Assignation **[133](#page-144-0)** Augmenter **[13](#page-26-0)** Canaux **[23](#page-36-0)** Numérique **[69](#page-82-0)** TRS **[46](#page-59-0)** XLR **[46](#page-59-1)** Entrée de texte **[60](#page-73-1)** EQ **[91](#page-103-0)** Event List **[215](#page-224-0)** External **[172](#page-181-0)** Externe Disque dur **[10](#page-23-1)** Lecteur CD-RW **[10](#page-23-1)**

## **F**

F (commande) **[91](#page-103-1)** Fader Edit Mode **[224](#page-233-0)** Edit Out **[224](#page-233-1)** Mode **[34](#page-47-0)** FAT 16 **[252](#page-261-4)** Fin **[117](#page-128-0)** Finalize **[263](#page-272-0)** Flux du signal **[22](#page-35-0)** Fonctionnement de base **[56](#page-69-0)** Fonctions **[19](#page-32-0)** Format OK **[15](#page-28-0)** Formatage **[250](#page-259-2)** Fs **[76](#page-88-1)**

## **G**

G (commande) **[91](#page-103-1)** Gain **[78](#page-90-0)** Gravure **[255](#page-264-0)** Groupes Mute **[101](#page-113-1)**

## **H**

Heure **[16](#page-29-0)** Home **[34](#page-47-1)**, **[65](#page-78-4)**

### **I**

I (Case) **[144](#page-155-0)** IDE **[3](#page-16-0)** Importation (données Mixer) **[183](#page-192-0)** In **[120](#page-131-0)** Indicateur de niveau **[54](#page-67-3)** Input **[47](#page-60-0)** Monitor **[128](#page-139-0)** Insert I/O **[47](#page-60-1)** Interface utilisateur **[51](#page-64-2)**

**J** Jog On **[111](#page-122-0)**

### **L**

Largeur de mot **[76](#page-88-0)** Last Solo **[97](#page-109-0)** Library **[167](#page-176-1)** Localisation **[43](#page-56-0)**, **[109](#page-120-0)** Loop **[118](#page-129-0)**

### **M**

M (bouton) **[52](#page-65-0)** Manual Punch In **[128](#page-139-2)** Mastering **[255](#page-264-0)** Measure **[51](#page-64-3)** Mémoire de scène **[203](#page-212-0)** Menu Part **[162](#page-172-0)** Menu Région **[163](#page-173-0)** Menu Track **[161](#page-171-0)** MIDI **[231](#page-240-0)** Canal **[235](#page-244-1)** Changement de programme **[235](#page-244-0)** Choix des scènes **[235](#page-244-0)** Clock **[240](#page-249-0)** Machine Control **[243](#page-252-0)**, **[245](#page-254-0)** Time Code **[54](#page-67-4)**, **[238](#page-247-1)** Mise hors tension **[17](#page-30-1)** Mise sous tension **[15](#page-28-1)** Mix Solo **[97](#page-109-1)** Mixage **[95](#page-107-0)** Mixdown Solo **[97](#page-109-2)** Mixer IMP **[183](#page-192-0)** Section **[33](#page-46-0)** Mixing Layer **[35](#page-48-0)** MMC **[243](#page-252-0)**, **[245](#page-254-0)** MO **[10](#page-23-1)** Moni **[66](#page-79-0)** Monitor **[30](#page-43-1)**, **[83](#page-95-0)** Canaux **[26](#page-39-1)** Morceau 16 bits/24 bits **[147](#page-157-0)** Capacité **[176](#page-185-0)** Chargement **[178](#page-187-0)** Commentaires **[60](#page-73-0)** Copie **[181](#page-190-0)** Edition **[180](#page-189-0)** Effacement **[180](#page-189-1)** Gestion **[175](#page-184-0)** Nom **[179](#page-188-1)** Nouveau **[75](#page-87-1)** Optimalisation **[182](#page-191-1)** Sauvegarde **[106](#page-118-0)**, **[177](#page-186-0)**

MTC **[238](#page-247-1)** Témoin **[54](#page-67-4)** MY4-AD **[13](#page-26-1)** MY4-DA **[13](#page-26-2)** MY8-AD **[13](#page-26-3)** MY8-AE **[13](#page-26-4)** MY8-AT **[13](#page-26-5)** MY8-TD **[13](#page-26-6)**

## **N**

Name Edit **[60](#page-73-2)** New Mix **[214](#page-223-0)** Song **[75](#page-87-2)** Niveau d'entrée **[78](#page-90-1)** Nom **[60](#page-73-1)** Morceau **[179](#page-188-1)** Pad d'échantillon **[193](#page-202-0)** Piste **[153](#page-163-0)** Scène **[207](#page-216-0)** Normal **[252](#page-261-5)** Now safe to turn off **[17](#page-30-2)** Nudge **[111](#page-122-1)**, **[112](#page-123-2)** Paramètre **[112](#page-123-3)** NUM Locate **[114](#page-125-0)** Numérique Entrée **[134](#page-145-1)** Sortie **[137](#page-148-0)** Synchronisation **[68](#page-81-0)**

## **O**

Omni Out **[47](#page-60-2)** Onglet **[53](#page-66-1)** Opérations élémentaires **[56](#page-69-0)** Optimalisation **[182](#page-191-1)** Option I/O **[13](#page-26-0)** Oscillateur **[27](#page-40-1)** Out **[120](#page-131-0)** Overdub **[87](#page-99-0)** Overwrite **[216](#page-225-3)**

### **P**

Pad d'échantillon **[185](#page-194-0)** Séquenceur **[196](#page-205-0)** Paire **[80](#page-92-0)**, **[151](#page-161-0)** Palette de texte **[61](#page-74-0)** Panoramique **[64](#page-77-2)** Patch In **[133](#page-144-1)** Library **[138](#page-149-0)** Out **[136](#page-147-0)** PGM Asgn **[236](#page-245-0)** Phantom **[46](#page-59-2)**

Piste Nom **[153](#page-163-0)** Paires **[151](#page-161-0)** Répartition **[147](#page-157-1)** Virtuelle **[147](#page-157-1)** Piste virtuelle **[147](#page-157-1)** Choix **[149](#page-159-0)** Play Mode **[112](#page-123-4)** Point d'insertion **[140](#page-151-0)** Point de localisation Recherche **[114](#page-125-1)** Réglage **[123](#page-134-0)** Suppression **[125](#page-136-0)**, **[125](#page-136-1)** Point zéro **[115](#page-126-1)** Port Select **[234](#page-243-0)** Position Réglage fin **[111](#page-122-1)** Zéro **[115](#page-126-1)** Post **[169](#page-178-0)** Postroll **[130](#page-141-1)** Pre **[169](#page-178-0)** Preroll **[130](#page-141-1)** Processeur de dynamique **[92](#page-104-0)** Protection **[208](#page-217-1)** Protection contre l'écriture **[208](#page-217-1)** Protection de transport **[9](#page-22-0)** Punch In/Out Auto **[130](#page-141-0)** Automix **[221](#page-230-1)** Manual **[128](#page-139-2)**

## **Q**

Q (commande) **[91](#page-103-1)** Quick Formatage **[252](#page-261-6)** Rec **[143](#page-154-0)**

## **R**

Rappel Automix **[230](#page-239-0)** RDR **[137](#page-148-1)** REC **[85](#page-97-0)** Quick **[143](#page-154-0)** Track Select **[82](#page-94-0)** Recall **[206](#page-215-1)** Recbit **[76](#page-88-0)** Recorder **[40](#page-53-0)** Assignation des entrées **[135](#page-146-2)** Recording Solo **[97](#page-109-3)** Recul rapide **[110](#page-121-0)** Réenregistrement **[127](#page-138-0)**, **[221](#page-230-1)** Automatique **[130](#page-141-0)** Manuel **[128](#page-139-2)** Région Nom **[153](#page-163-0)**

Pad d'échantillon **[187](#page-196-0)** Rehearsal **[132](#page-143-0)** REL **[54](#page-67-0)**, **[115](#page-126-2)** Remain **[54](#page-67-5)** Repeat **[118](#page-129-1)** Repère **[121](#page-132-0)** Répétition A-B **[118](#page-129-0)** Reproduction en arrière **[110](#page-121-0)** Reproduction en avant **[110](#page-121-0)** Reset Both **[80](#page-92-0)** Résolution **[76](#page-88-0)** Restore **[248](#page-257-0)** Retour **[65](#page-78-0)** Assignation **[134](#page-145-3)** Return **[100](#page-112-0)**, **[170](#page-179-0)** Reverb **[100](#page-112-1)** Rollback **[113](#page-124-0)** Routing **[133](#page-144-0)** Sauvegarde **[138](#page-149-0)** RTN **[166](#page-175-1)** RTZ **[85](#page-97-1)**, **[115](#page-126-1)** Rx CH **[235](#page-244-1)**

### **S**

Safe Channel **[97](#page-109-4)** Sampling Pad **[185](#page-194-0)** Sauvegarde **[177](#page-186-0)** Automix **[228](#page-237-0)** Morceau **[106](#page-118-0)**, **[177](#page-186-0)** Routing **[138](#page-149-0)** Scène **[105](#page-117-0)** Save **[107](#page-119-0)** Scène Changer l'ordre **[209](#page-218-0)** Chargement **[206](#page-215-2)**, **[212](#page-221-0)** Choix via MIDI **[235](#page-244-0)** Protection **[208](#page-217-1)** Sauvegarde **[105](#page-117-0)**, **[204](#page-213-0)**, **[211](#page-220-0) SCSI** Ajout de périphériques **[10](#page-23-1)** Erreurs **[12](#page-25-0)** Formatage **[250](#page-259-2)** ID (numéro) **[5](#page-18-2)**, **[11](#page-24-0)** Second **[51](#page-64-4)** SEL **[63](#page-76-1)** Selected CH Only **[227](#page-236-1)** Send **[170](#page-179-0)** Séquenceur **[196](#page-205-0)** Shut Down **[17](#page-30-1)**, **[17](#page-30-0)** Shuttle **[110](#page-121-1)** Simulation **[131](#page-142-0)** SL1/2 **[134](#page-145-4)** SMP **[134](#page-145-5)** Solo **[96](#page-108-1)** Safe **[97](#page-109-4)**

Sortie Analogique **[31](#page-44-1)** Assignation **[136](#page-147-1)** Augmenter **[13](#page-26-0)** Canaux **[29](#page-42-1)** Numérique **[137](#page-148-0)** Stéréo **[27](#page-40-2)** Source **[209](#page-218-1)** Source d'écoute **[128](#page-139-0)** Souris **[52](#page-65-1)**, **[52](#page-65-2)**, **[56](#page-69-1)** ST **[95](#page-107-1)** Stereo Curseur **[96](#page-108-0)** Stéréo Piste **[102](#page-114-0)**, **[148](#page-158-0)** Sortie **[27](#page-40-2)** Store Scène **[105](#page-117-0)**, **[205](#page-214-0)** Synchronisation MIDI Clock **[240](#page-249-0)** MTC **[238](#page-247-1)** Numérique **[68](#page-81-0)**

## **T**

Temps Post **[130](#page-141-1)** Temps Pre **[130](#page-141-1)** Terminaison **[11](#page-24-1)** Time Code **[51](#page-64-5)** Code, MIDI (MTC) **[54](#page-67-4)** Compression/Expansion **[161](#page-171-1)** Title Edit **[60](#page-73-3)**, **[205](#page-214-1)** TO Host **[233](#page-242-0)** Track At Once **[257](#page-266-1)** Transport **[18](#page-31-0)**, **[109](#page-120-1)** Section **[44](#page-57-0)** Trim In/Out **[190](#page-199-0)** TRS **[46](#page-59-0)**

## **U**

Unit **[32](#page-45-0)**

## **V**

Vari **[54](#page-67-6)**

## **W**

Wordclock **[68](#page-81-0)** Source **[69](#page-82-1)** Témoin **[54](#page-67-7)** Work Navigate **[32](#page-45-1)**

## **X**

[XLR](#page-59-2) **[46](#page-59-1)**

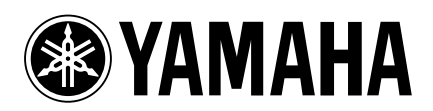

00 09 5000 AP Printed in Japan